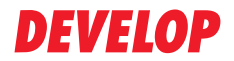

#### **Dynamic balance**

**www.develop.eu**

## **Manuale d'uso**

# **ineo+ 25**

### **Grazie**

Grazie per avere acquistato una ineo+ 25. La vostra scelta è stata eccellente. La ineo+ 25 è stata progettata e costruita per prestazioni particolari in ambiente Windows, Macintosh e Linux.

## **Avviso di Copyright**

Questo documento è soggetto a copyright, tutti i diritti riservati. Il presente documento non deve essere copiato, né in parte né per intero, trasmesso con nessun mezzo o tradotto in alcuna lingua senza autorizzazione scritta dell'editore.

## **CONTRATTO DI LICENZA SOFTWARE**

La presente confezione contiene i seguenti materiali forniti da KONICA MINOLTA BUSINESS TECHNOLOGIES, INC. (KMBT): il software incluso come parte del sistema di stampa, lo schema dei dati codificati e leggibili in forma elettronica, codificati nel formato speciale e in forma crittografati ("Programmi font"), un altro software per un sistema di computer da utilizzarsi in combinazione con il Software di stampa ("Software host") ed il relativo materiale scritto di spiegazione ("Documentazione"). Il termine "Software" viene usato per descrivere il software di stampa, i programmi font ed il software host e comprende anche aggiornamenti, versioni modificate, supplementi e copie del software.

Il software viene concesso in licenza alle seguenti condizioni.

La KMBT concede all'utente una licenza non esclusiva d'uso del software e della documentazione, a condizione che l'utente accetti i seguenti termini:

- 1. L'utente può utilizzare il Software di stampa e i Programmi sorgente allegati per la riproduzione sul(i) dispositivo(i) di output concesso(i) in licenza, esclusivamente per le proprie esigenze aziendali interne.
- 2. In aggiunta alla licenza per i Programmi font di cui alla precedente Sezione 1, ("Software di stampa") l'utente può utilizzare i Programmi di font Roman per riprodurre pesi, stili e versioni di lettere, numeri e simboli ("Caratteri") sullo schermo o sul monitor per le proprie esigenze aziendali interne.
- 3. L'utente può eseguire una copia di backup del software host, a condizione che non venga installata o usata su un altro computer. Nonostante le limitazioni precedenti, l'utente può installare il software host su diversi computer solo per l'uso con uno o più sistemi dotati di software di stampa.
- 4. L'utente può trasmettere a terzi ("Assegnatario") i propri diritti derivanti dal presente accordo, il software e la documentazione, a condizione che all'assegnatario vengano cedute tutte le copie del software e della documentazione come previsto dai termini e dalle condizioni del presente accordo.
- 5. L'utente accetta di non modificare, adattare o tradurre il software e la documentazione.
- 6. L'utente accetta di non alterare, disassemblare, decifrare, invertire o decompilare il software.
- 7. Il software e la documentazione e le loro riproduzioni restano di proprietà della KMBT e del suo licenziatario.
- 8. I marchi di fabbrica vanno usati conformemente alle relative pratiche accettate, compresa l'identificazione del nome del proprietario dei marchi di fabbrica. I marchi di fabbrica possono essere usati solo per identificare gli stampati prodotti con il software. Tale utilizzo di qualsiasi marchio commerciale non Vi conferisce alcun diritto di proprietà sul quel marchio commerciale.
- 9. L'utente non può noleggiare, concedere in uso, dare in licenza, dare in prestito o trasferire versioni o copie del Software non utilizzate dall'Utente o Software contenuto su ciascun supporto non utilizzato, eccetto che come parte del trasferimento permanente di tutto il Software e della Documentazione come precedentemente descritto.
- 10. In nessun caso KMBT o il suo licenziatario può essere ritenuto responsabile dall'utente di danni secondari, accidentali, INDIRETTI, COLPOSI o speciali, compreso il mancato profitto, neppure se la KMBT è stata avvertita della possibilità di tali danni o di eventuali contestazioni di terzi. KMBT o il suo licenziatario declina qualsiasi responsabilità espressa o implicita sul software, comprese le garanzie implicite sulla commercializzazione, sull'idoneità per uno scopo particolare e sulla non violazione dei diritti di terzi. Alcuni stati o giurisdizioni non consentono l'esclusione o la limitazione della garanzia per danni accidentali, secondari o speciali, nel qual caso le limitazioni di cui sopra potrebbero non essere pertinenti al caso.
- 11. Avviso agli utenti finali governativi: il software è un "articolo commerciale" ai sensi della definizione in 48 C.F.R.2.101, consistente in "software commerciale per computer" e "documentazione software commerciale per computer" ai sensi della definizione in 48 C.F.R. 12.212. Conformemente al 48 C.F.R. 12.212 ed al 48 C.F.R. 227.7202-1 / 227.7202-4, tutti gli utenti finali governativi U.S.A. acquistano questo software con i soli diritti di cui sopra.
- 12. L'utente accetta di non esportare il software in nessuna forma violando le leggi ed i regolamenti relativi al controllo delle esportazioni in alcuni paesi.

#### **Limitazioni legali sulla copiatura**

Alcuni tipi di documenti non devono mai essere copiati sulla copiatrice allo scopo o con l'intento di spacciare tali documenti come originali.

La seguente non è una lista completa ma può essere usata come guida per un uso responsabile della copiatrice.

#### **Strumenti finanziari**

- Assegni personali
- Traveler's checks
- Vaglia
- Certificati di deposito
- Obbligazioni o altri certificati di obbligazione
- Certificati azionari

#### **Documenti legali**

- Buoni alimentari
- Francobolli (annullati o non annullati)
- Assegni o buoni governativi
- Marche da bollo (annullate o non annullate)
- **·** Passaporti
- Documenti di immigrazione
- Patenti di guida e libretti di autoveicoli
- Titoli e atti immobiliari e di proprietà

#### **Generali**

- Schede di identificazione, distintivi o insegne
- Opere con diritti d'autore senza permesso dell'autore

Inoltre, in qualsiasi circostanza è proibito copiare valuta nazionale o estera o opere d'arte senza permesso dell'autore.

Se si hanno dubbi sulla natura del documento, consultare un consulente legale.

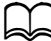

d Questa macchina è provvista della funzione contro la contraffazione per evitare che gli strumenti finanziari vengano copiati illegalmente. In rari casi, le immagini stampate potrebbero presentare dei rumori o, in alcune circostanze, è possibile che i dati dell'immagine non vengano archiviati a causa della funzione contro la contraffazione. Confidiamo nella vostra comprensione.

#### **Solo per gli stati membri dell'UE**

Questo simbolo significa: **non smaltire questo prodotto insieme ai rifiuti domestici!**

Per le istruzioni di smaltimento corretto contattare le autorità locali. Se si acquista un nuovo apparecchio, quello usato può essere riconsegnato al rivenditore per lo smaltimento corretto. Il riciclaggio di questo prodotto contribuisce a salvaguardare le risorse naturali ed a prevenire conseguenze negative per l'ambiente e la salute umana dovute allo smaltimento scorretto di rifiuti.

Questo prodotto è conforme alla direttiva RoHS (2002/95/CE).

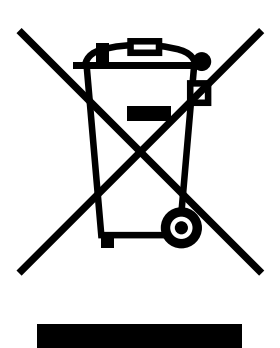

# **Sommario**

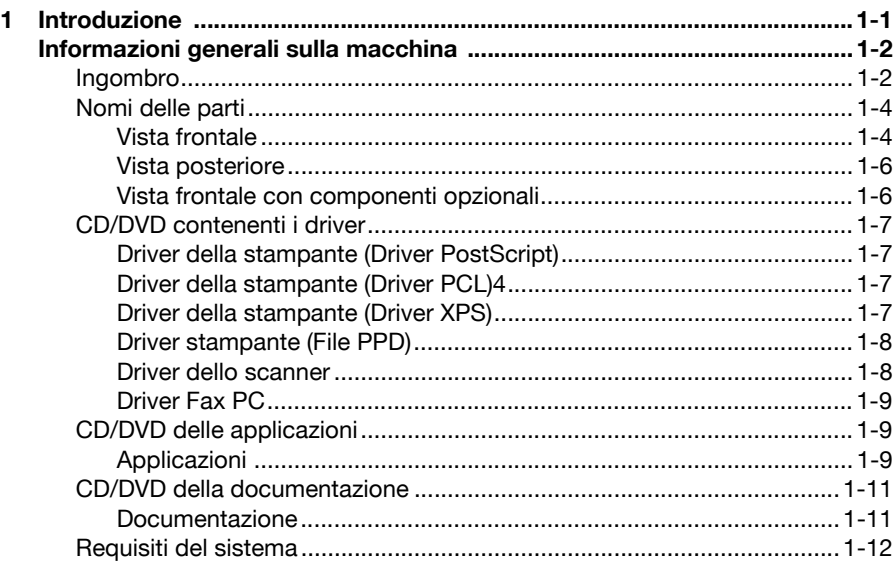

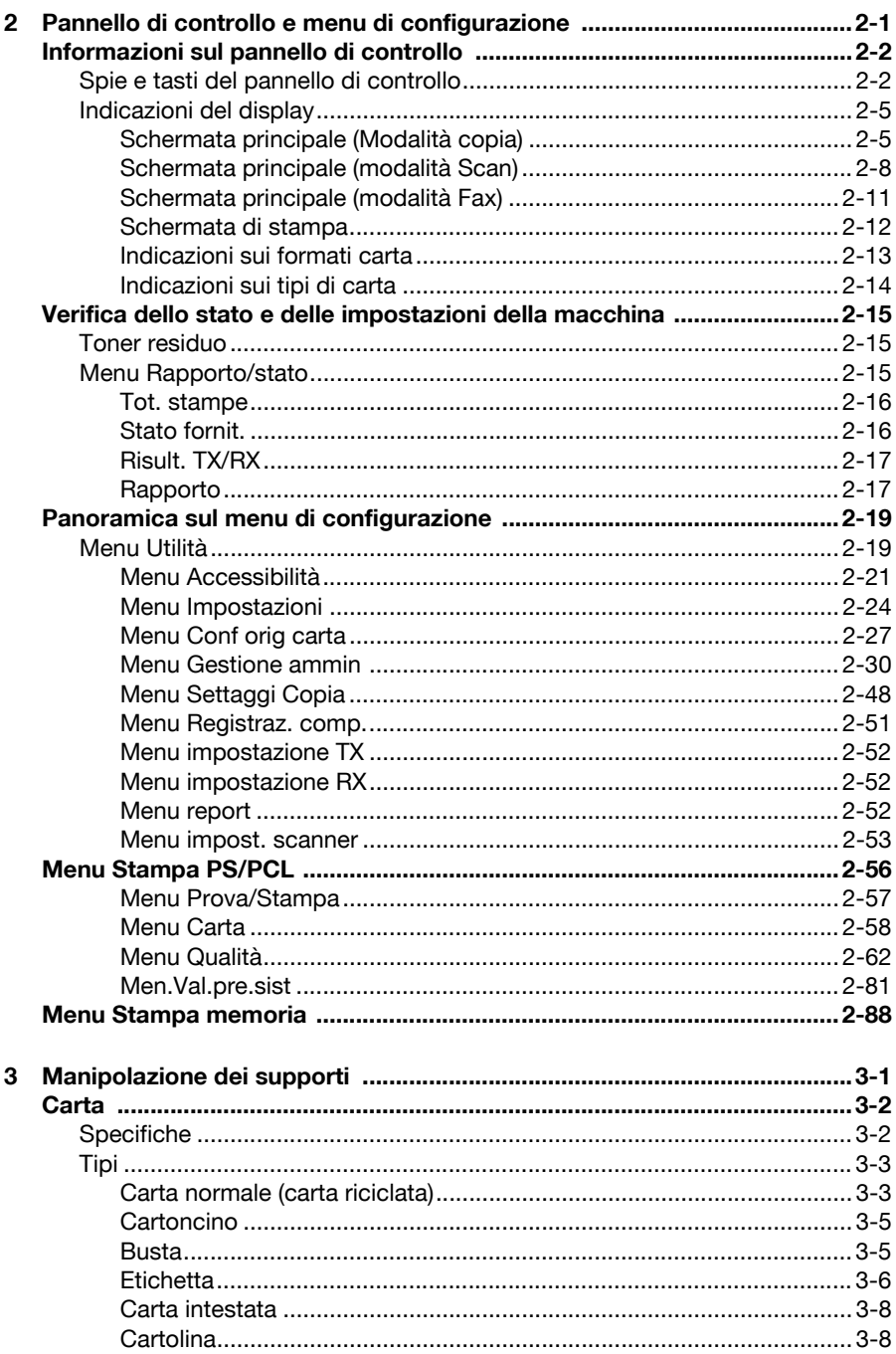

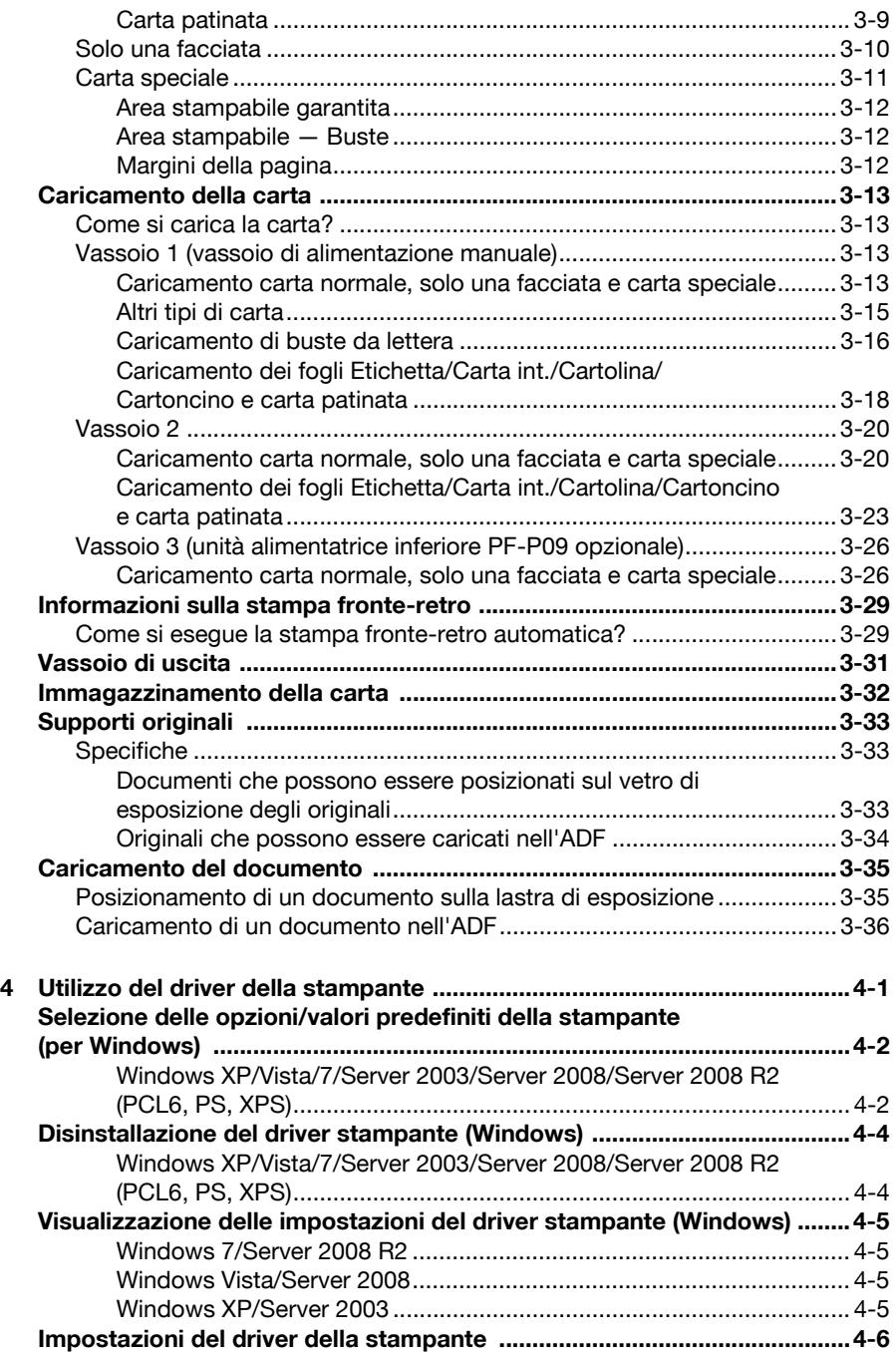

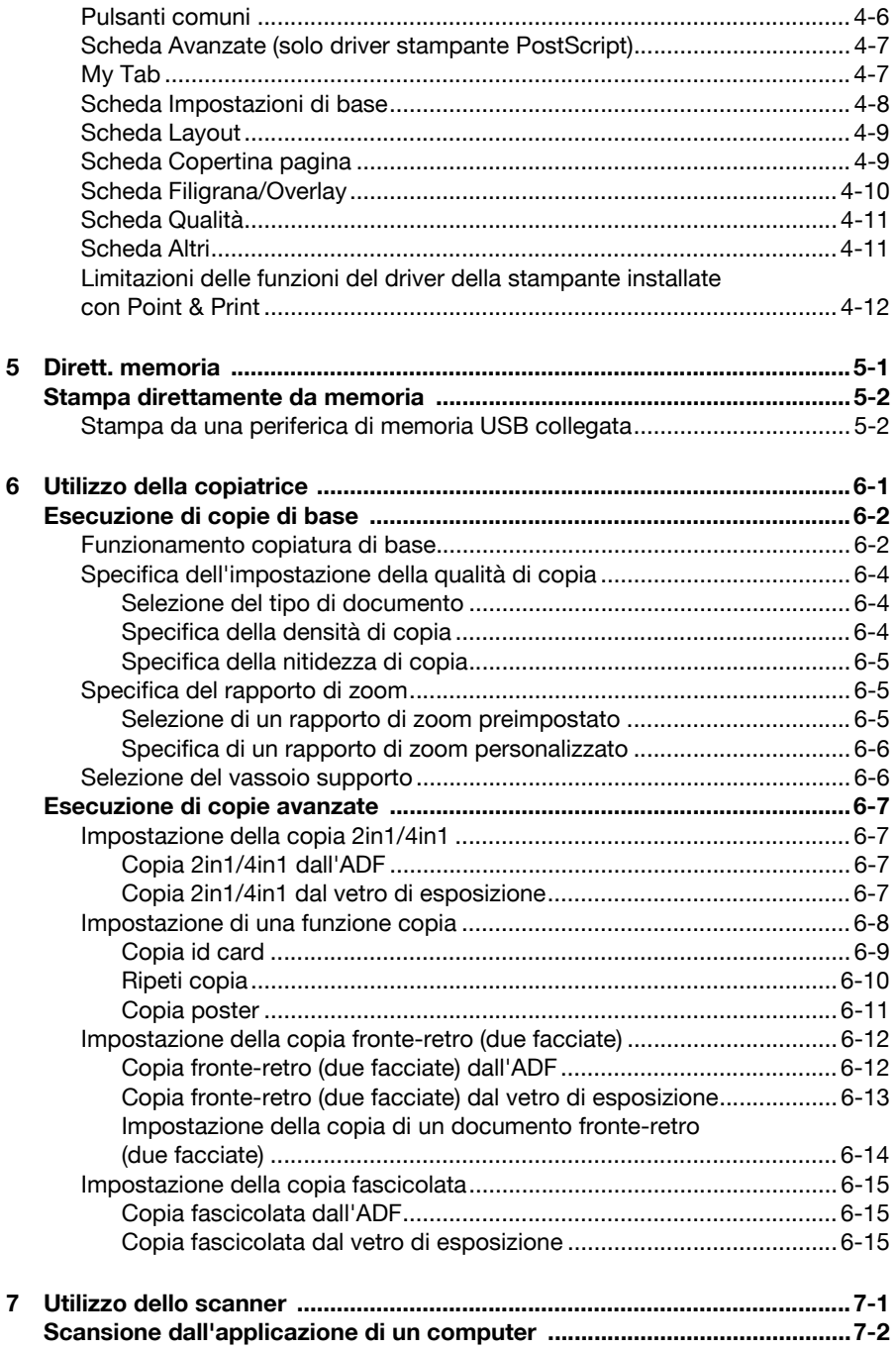

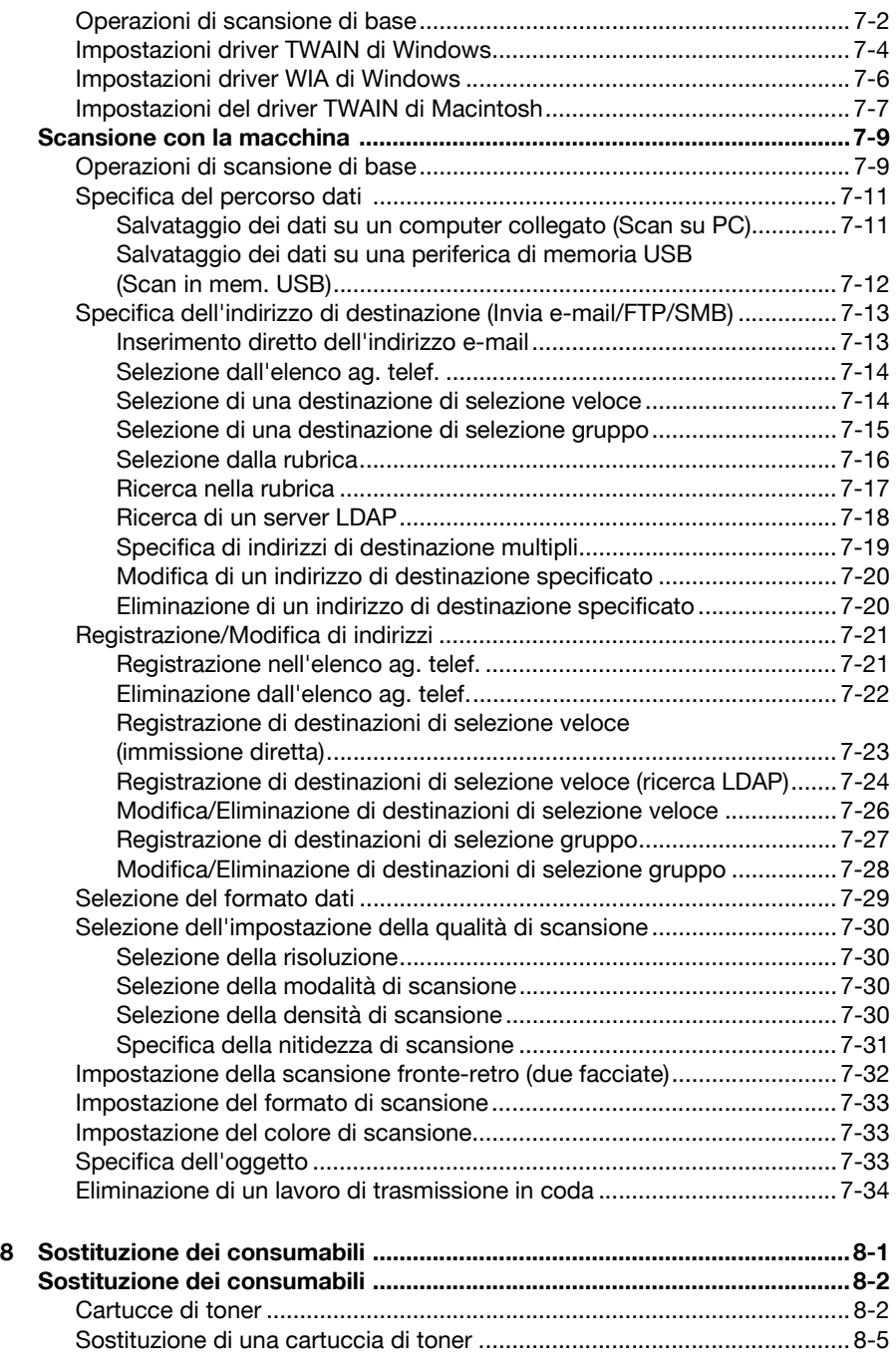

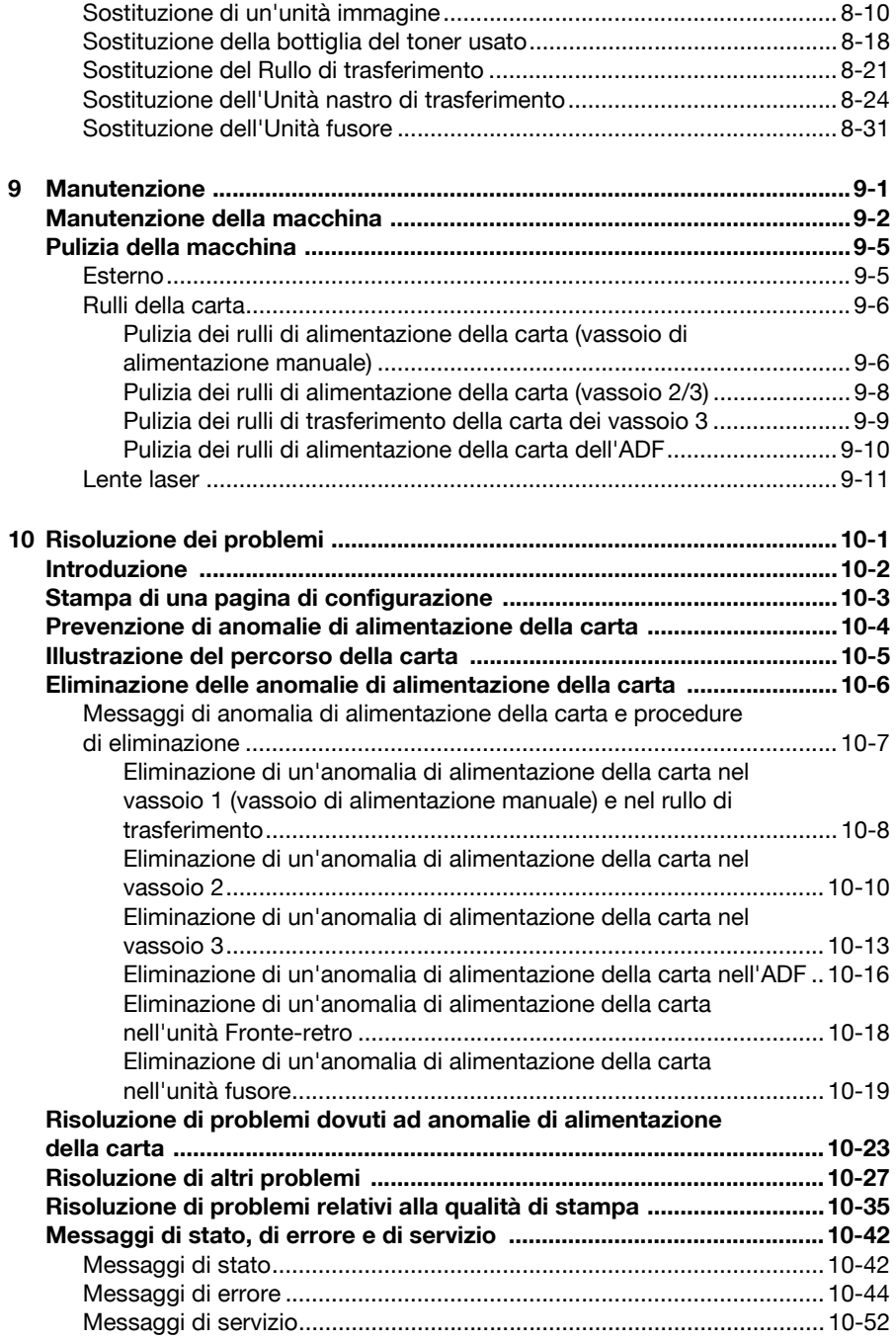

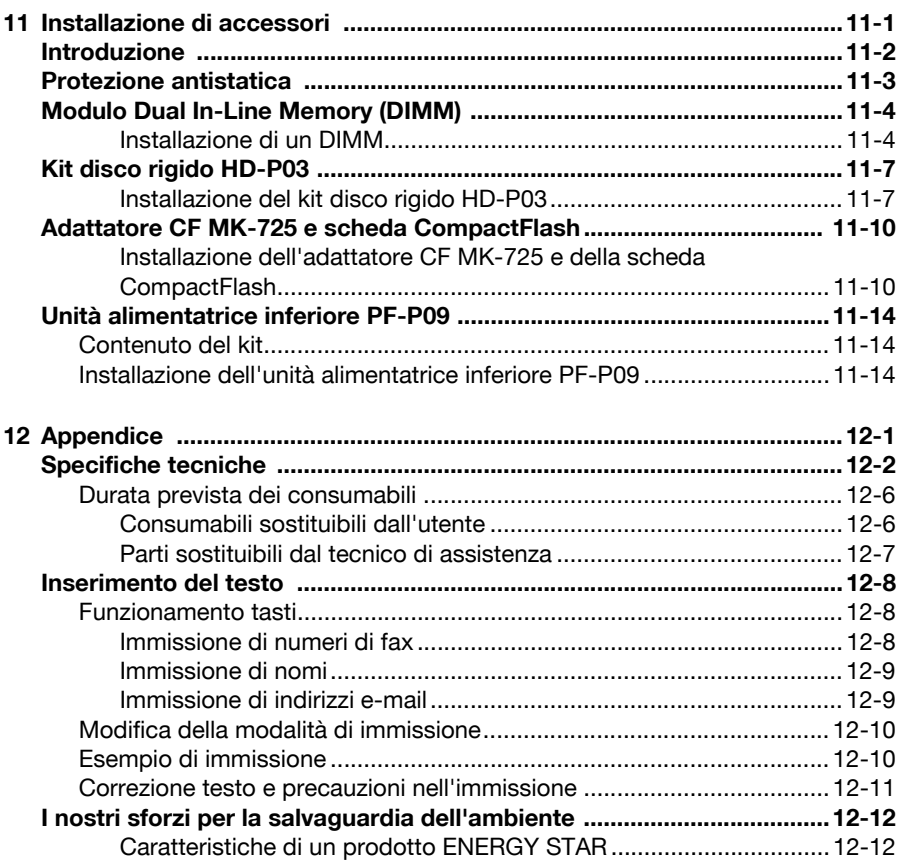

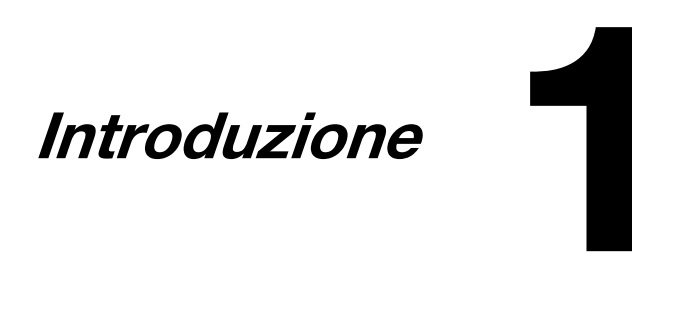

## **Informazioni generali sulla macchina**

#### **Ingombro**

Per assicurare la semplicità di funzionamento, di sostituzione dei consumabili e di manutenzione è necessario osservare le quote di ingombro indicate nelle seguenti figure.

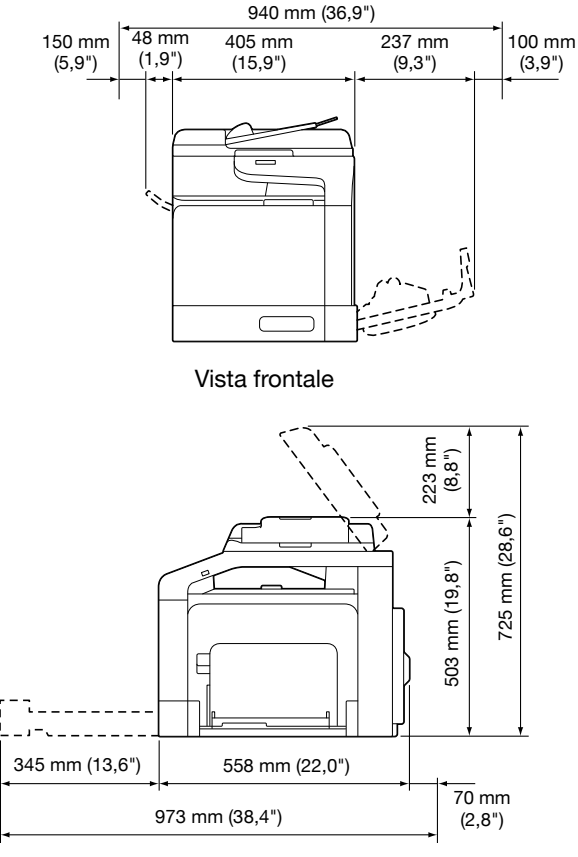

Vista laterale

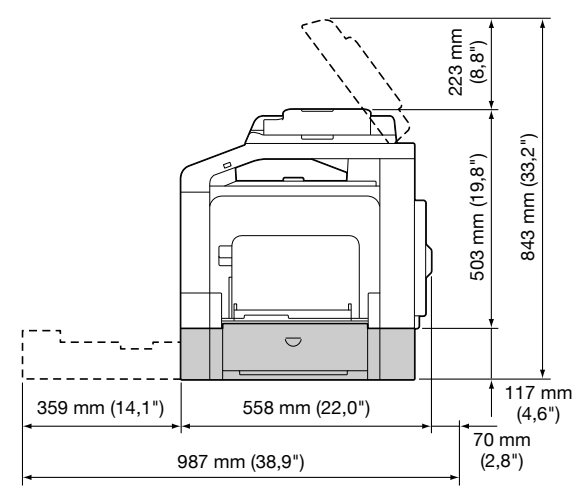

Vista laterale con componenti opzionali

d I componenti opzionali compaiono in grigio nelle figure.

### **Nomi delle parti**

Le figure seguenti illustrano i diversi componenti della macchina; l'intero manuale fa riferimento a tali componenti, pertanto si consiglia di dedicare qualche minuto alla visione dell'apparecchiatura.

#### **Vista frontale**

- 1 Pannello di controllo
- 2 Alimentatore dei documenti automatico (ADF)
	- 2-a Coperchio alimentazione ADF
	- 2-b Guida documenti
	- 2-c Cassetto di alimentazione documenti
	- 2-d Vassoio estensione
	- 2-e Vassoio di uscita documenti
	- 2-f Stopper documenti
- 3 Porta HOST USB
- 4 Vassoio 1 (vassoio di alimentazione manuale)
- 5 Vassoio 2
- 6 Cuscinetto coprioriginali
- 7 Vetro di esposizione
- 8 Vassoio estensione
- 9 Vassoio di uscita
- 10 Unità di scansione

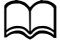

d In alcuni messaggi di stato ed errore l'ADF potrebbe essere visualizzato come "coperchio documento".

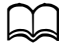

d Abbassare lo stopper documenti quando si esegue la scansione di carta di formato Legal con l'ADF.

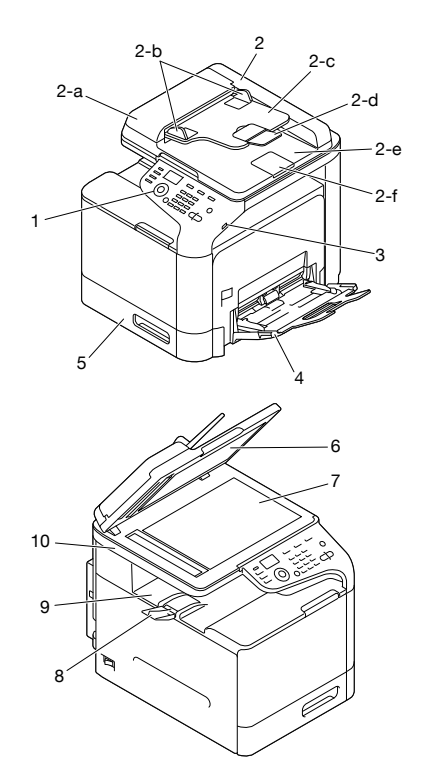

- 11 Unità fusore
- 12 Sportello destro
- 13 Rullo di trasferimento
- 14 Unità nastro di trasferimento
- 15 Unità immagine
- 16 Coperchio anteriore
- 17 Raccoglitore del toner usato
- 18 Cartuccia/e toner

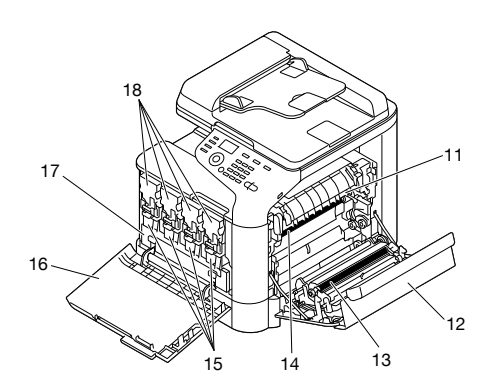

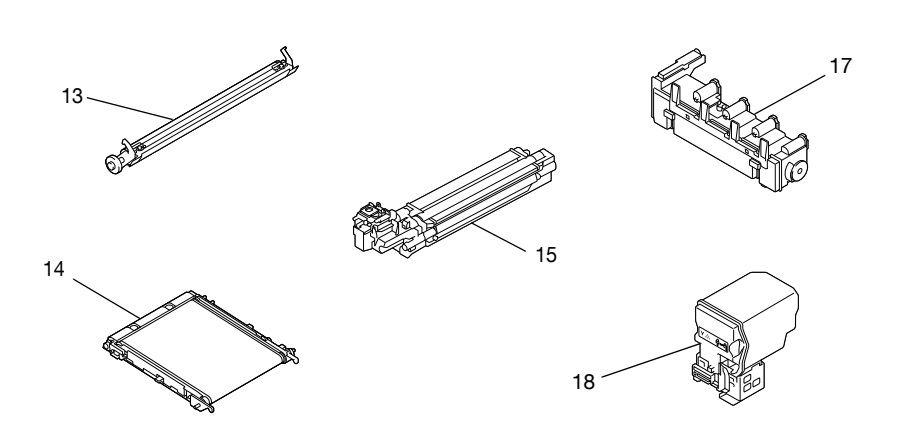

#### **Vista posteriore**

- 1 Porta di interfaccia Ethernet 10Base-T/100Base-TX/ 1000Base-T (IEEE 802.3)
- 2 Porta USB
- 3 Interruttore elettrico
- 4 Connettore elettrico
- 5 Presa jack LINEA (linea telefonica)
- 6 Presa jack TEL (telefono)
- 7 Coperchio posteriore

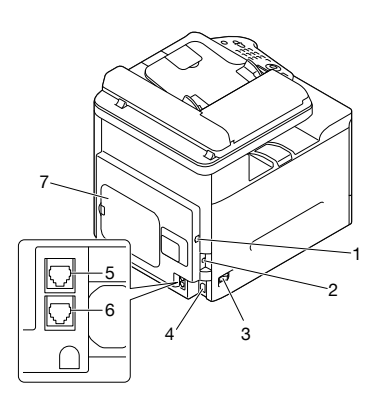

#### **Vista frontale con componenti opzionali**

1 Unità alimentatrice inferiore PF-P09 (Vassoio 3)

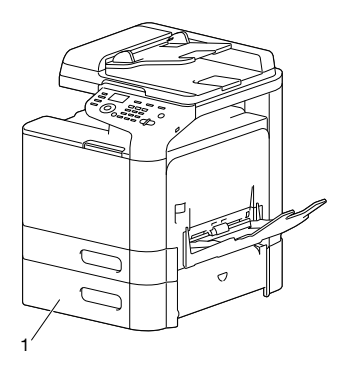

#### **Driver della stampante (Driver PostScript)**

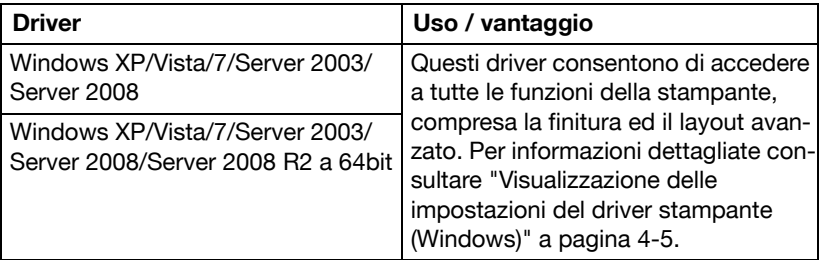

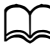

Un file PPD specifico è stato preparato per le applicazioni (come PageMaker e Corel Draw) che richiedono la specifica di un file PPD per la stampa.

Se si specifica un file PPD durante la stampa su Windows XP, Vista e Server 2003, utilizzare il file specifico PPD fornito nel CD/DVD dei driver.

#### **Driver della stampante (Driver PCL)4**

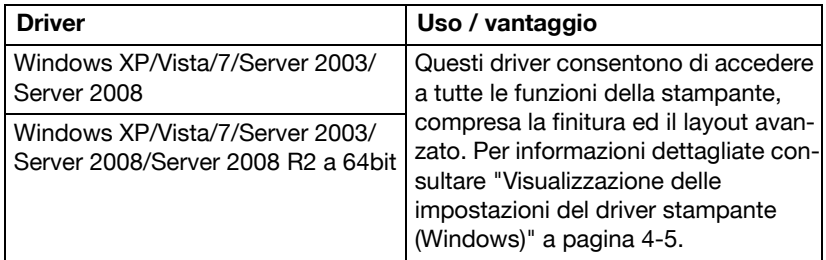

#### **Driver della stampante (Driver XPS)**

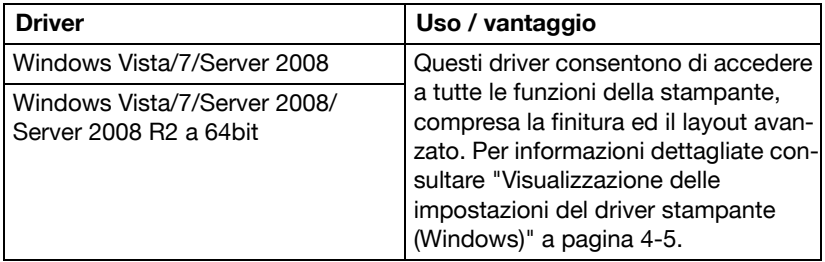

#### **Driver stampante (File PPD)**

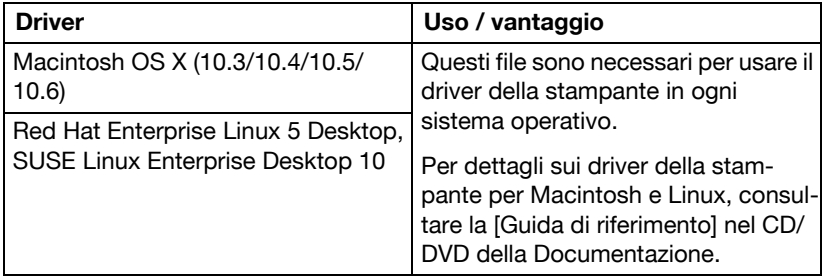

#### **Driver dello scanner**

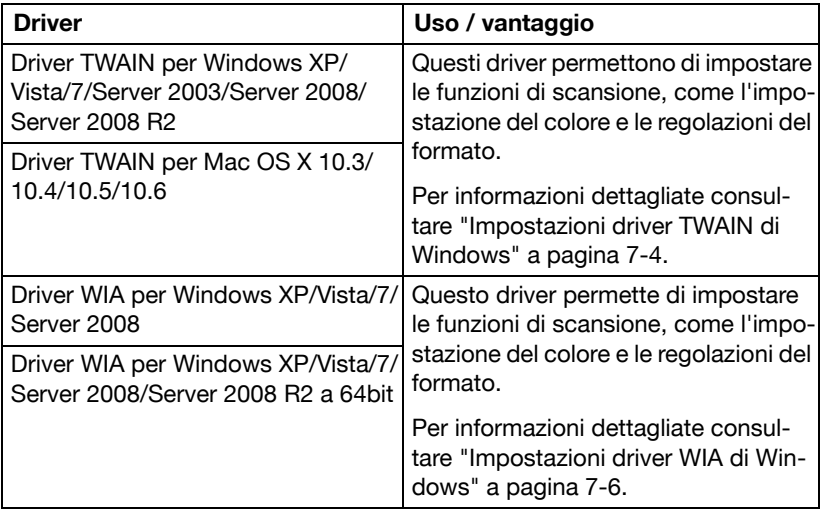

Il driver TWAIN per Windows non è compatibile con le applicazioni a 64-bit nonostante sia compatibile con le applicazioni a 32-bit installate sui SO a 64-bit.

#### **Driver Fax PC**

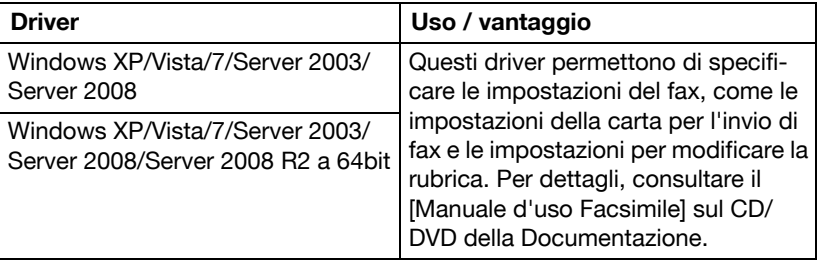

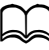

d Per informazioni dettagliate sull'installazione dei driver, fare riferimento alla [Guida di installazione] sul CD/DVD della documentazione.

**d Per dettagli sui driver Macintosh e Linux, fare riferimento alla [Guida** di riferimento] sul CD/DVD della documentazione.

### **CD/DVD delle applicazioni**

#### **Applicazioni**

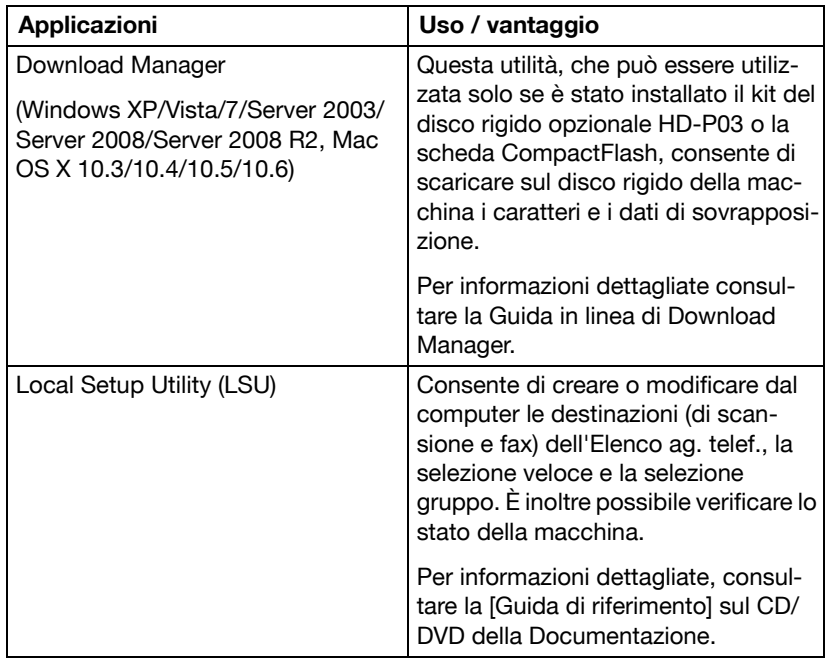

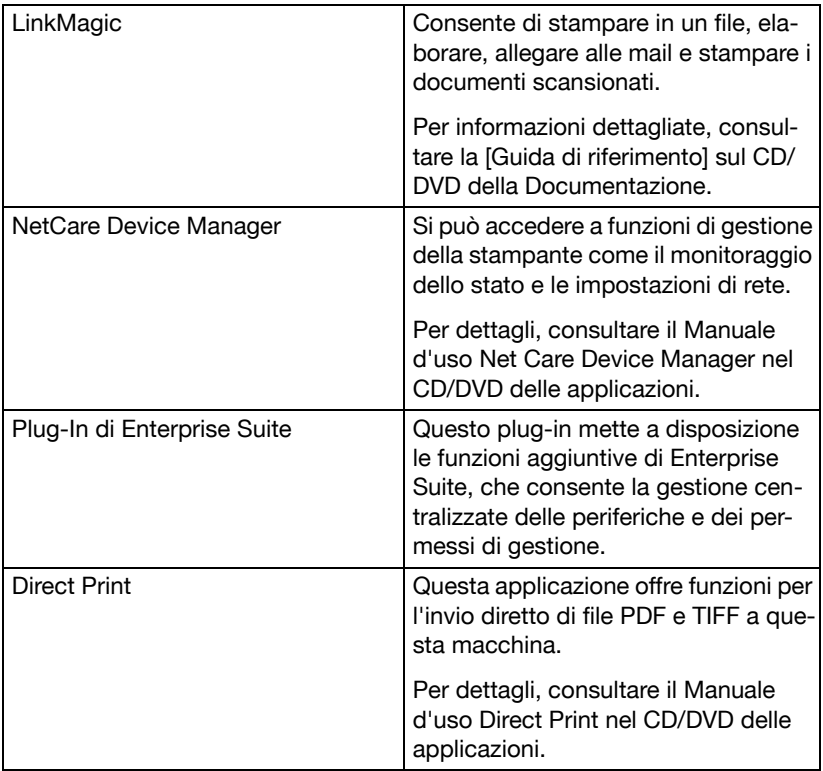

#### **CD/DVD della documentazione**

#### **Documentazione**

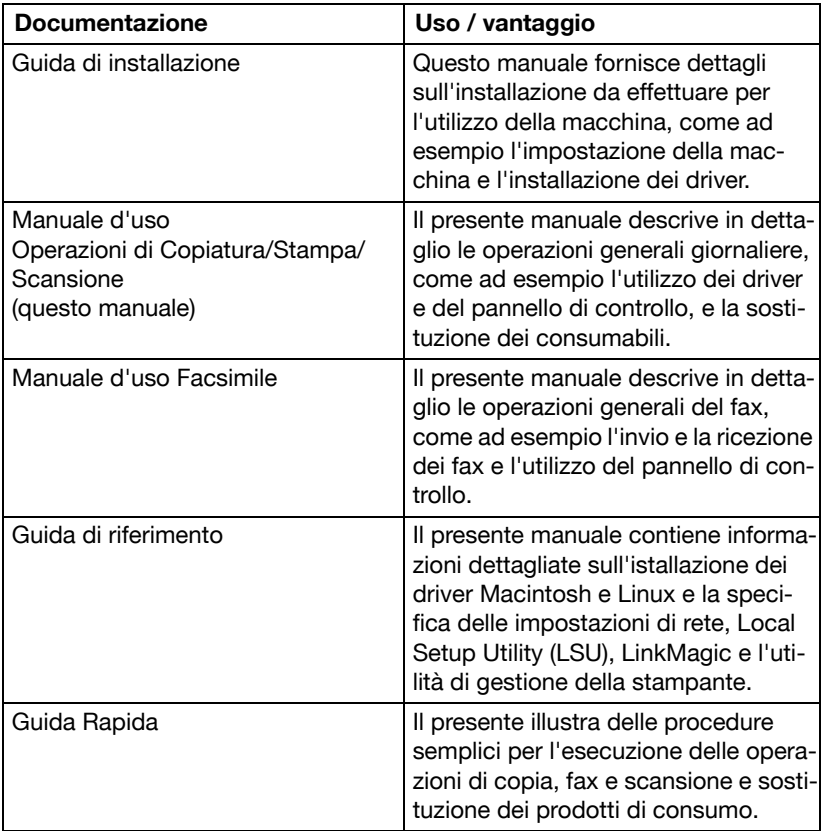

### **Requisiti del sistema**

- Personal computer
	- Pentium II: 400MHz o superiore
	- PowerPC G3 o superiore (si consiglia G4 o superiore)
	- Macintosh con processore Intel
- Sistema operativo
	- Microsoft Windows XP Home Edition/Professional (Service Pack 2 o successivo), Windows XP Professional x64 Edition, Windows Vista Home Basic/Home Premium/Ultimate/Business/Enterprise, Windows Vista Home Basic/Home Premium/Ultimate/Business/Enterprise x64 Edition, Windows 7 Home Premium/Professional/Ultimate/Enterprise, Windows 7 Home Premium/Professional/Ultimate/Enterprise x64 Edition, Windows Server 2003, Windows Server 2003 x64 Edition, Windows Server 2008 Standard/Enterprise, Windows Server 2008 Standard/Enterprise x64 Edition, Windows Server 2008 R2 Standard/ Enterprise
	- Mac OS X (10.3/10.4/10.5/10.6; consigliamo di installare l'ultima patch)
	- Red Hat Enterprise Linux 5 Desktop, SUSE Linux Enterprise Desktop 10
- Spazio libero sul disco rigido 256 MB o superiore
- $\bullet$  RAM 128 MB o superiore
- Drive del CD/DVD
- $\bullet$  Interfaccia I/O
	- Porta di interfaccia Ethernet 10Base-T/100Base-TX/1000Base-T (IEEE 802.3)
	- Porta compatibile con USB 2.0 (ad alta velocità)

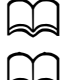

 $\prec$  Il cavo Ethernet e il cavo USB non sono inclusi con la macchina.

d Per dettagli sui driver Macintosh e Linux, fare riferimento alla [Guida di riferimento] sul CD/DVD della documentazione.

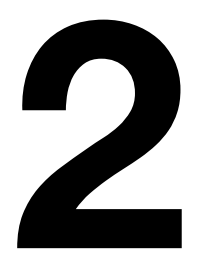

# **2Pannello di controllo e menu di configurazione**

## **Informazioni sul pannello di controllo**

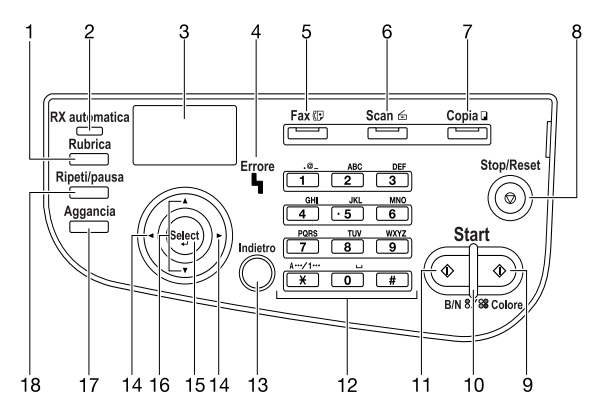

#### **Spie e tasti del pannello di controllo**

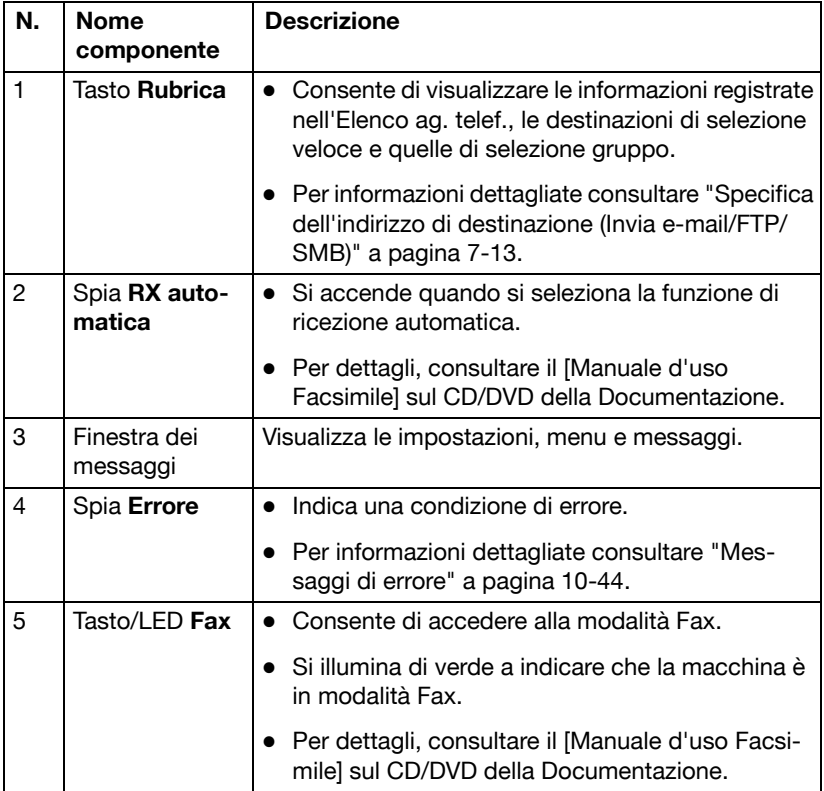

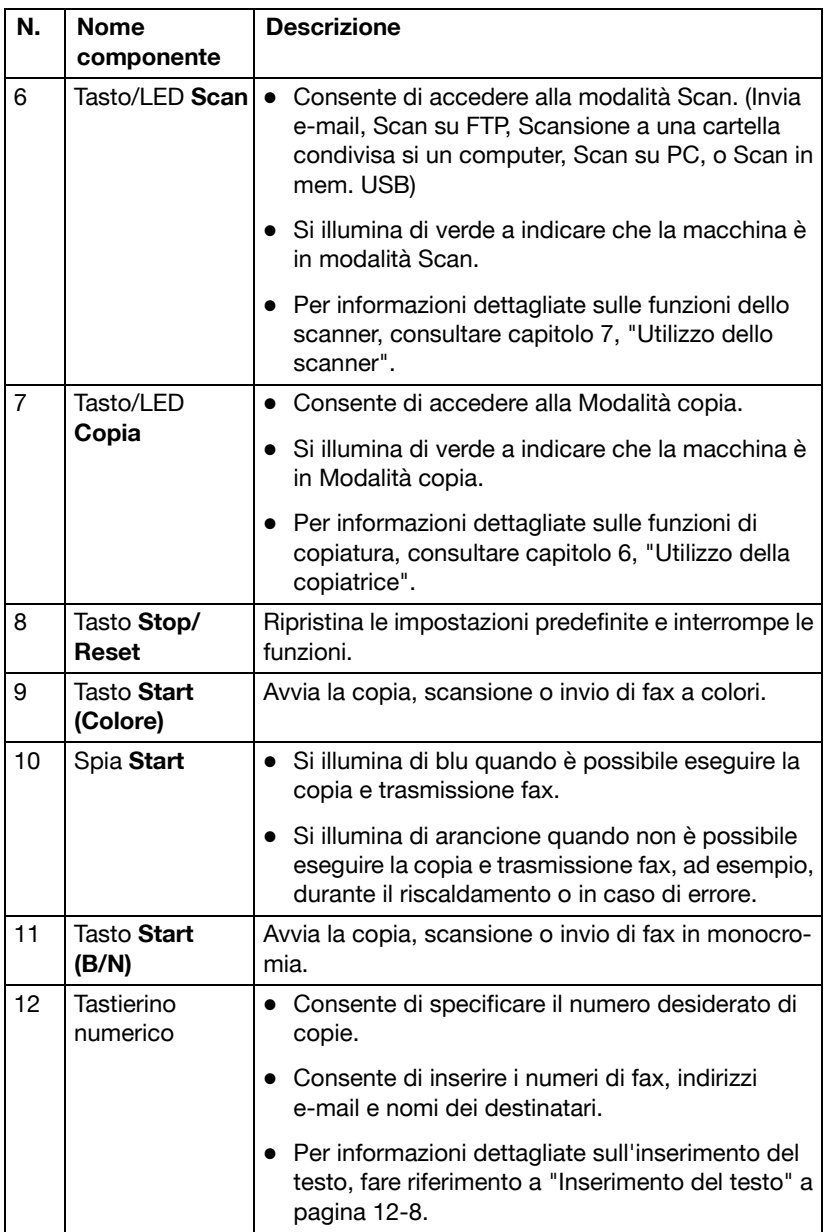

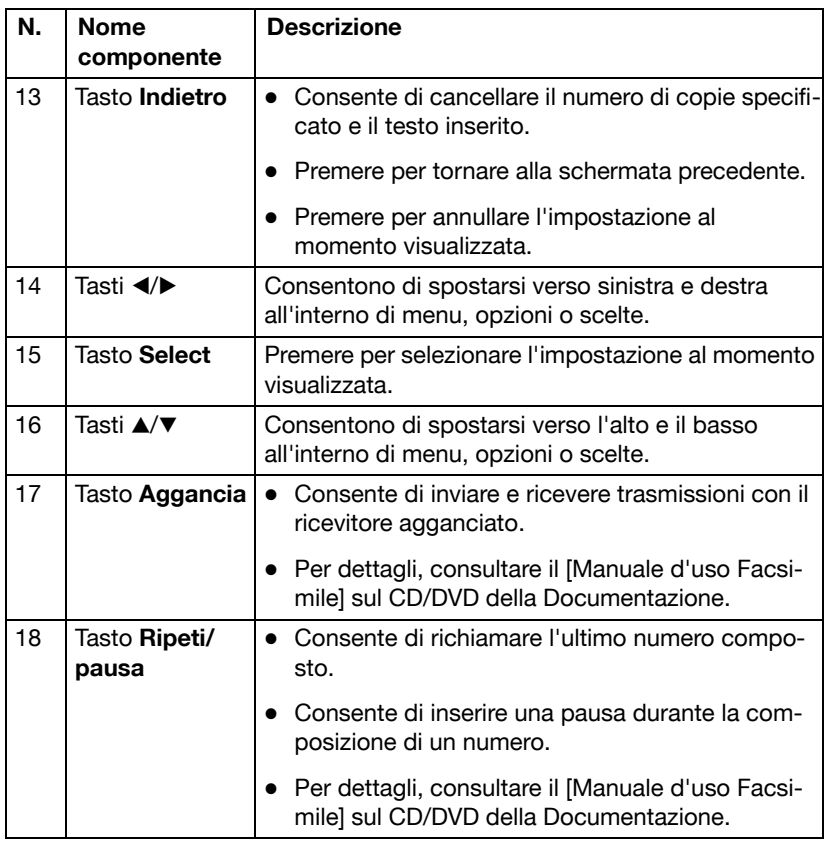

### **Indicazioni del display**

#### **Schermata principale (Modalità copia)**

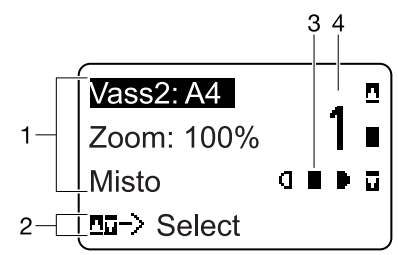

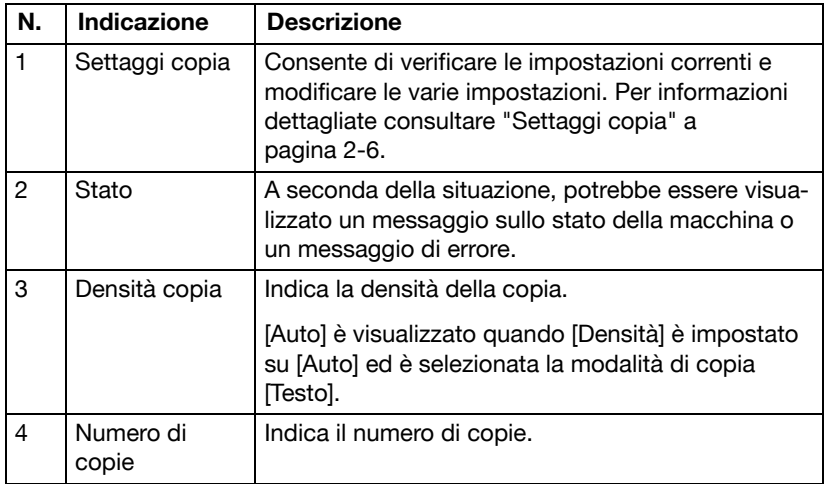

• Settaggi copia

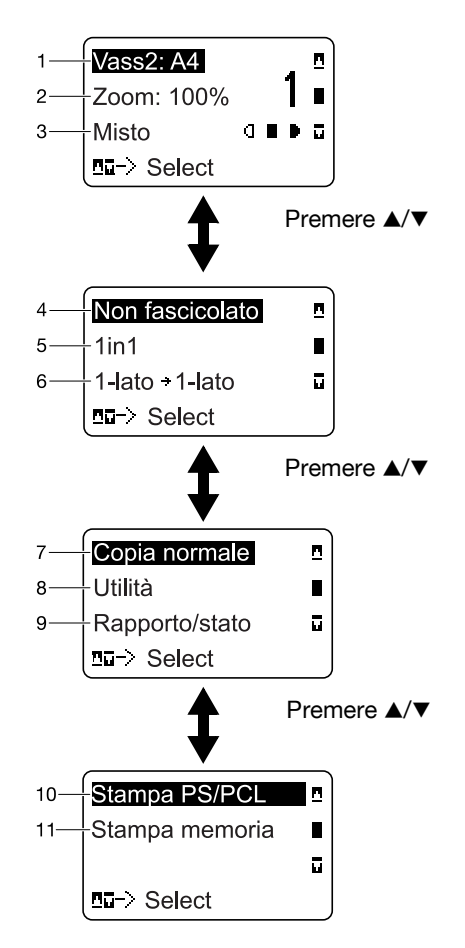

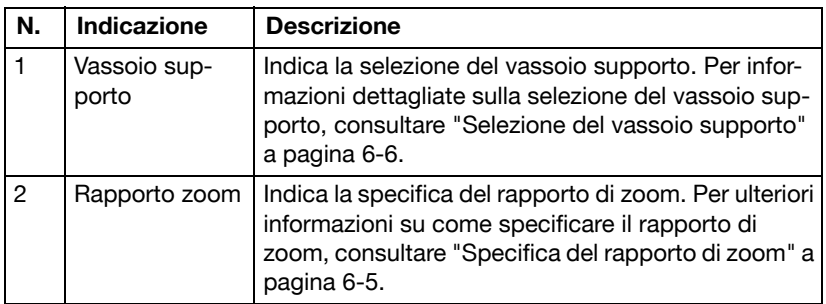

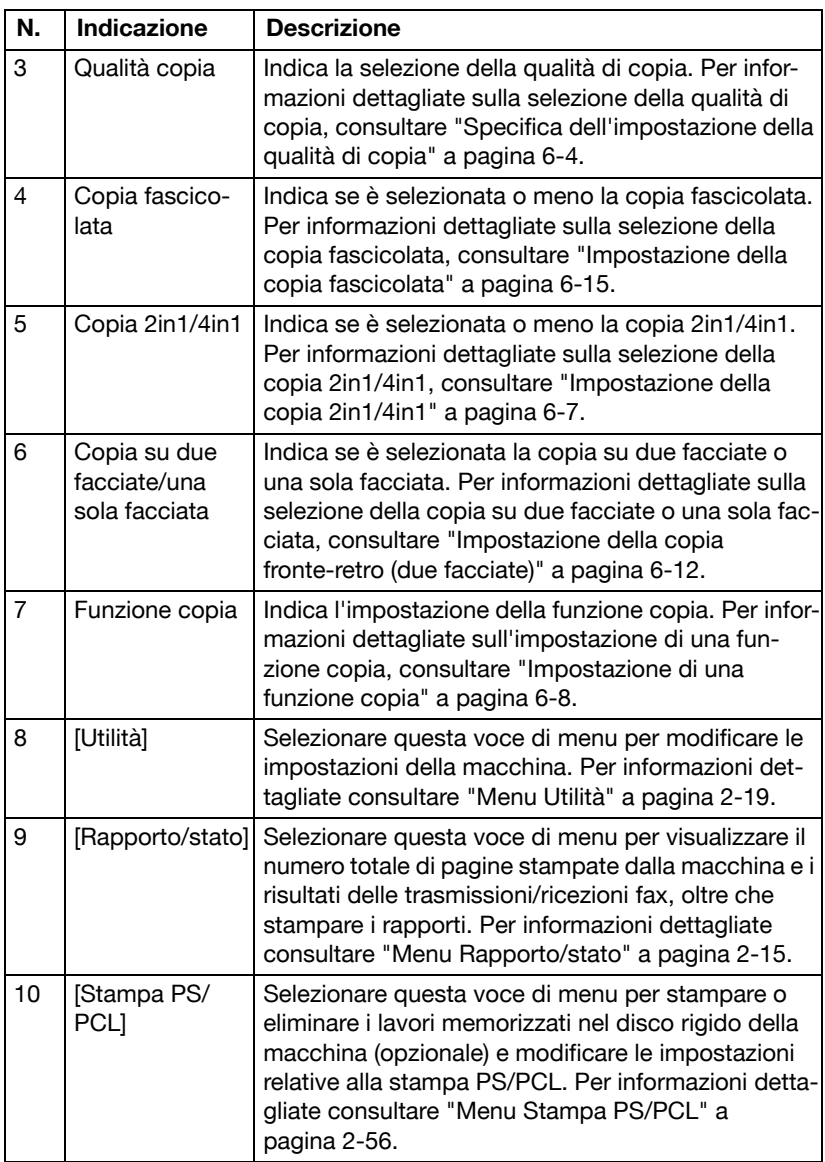

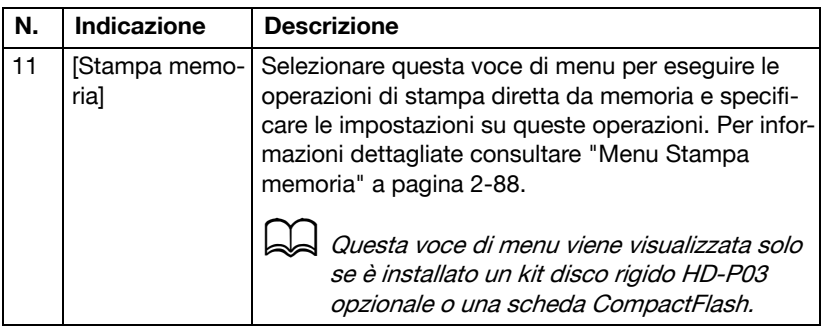

#### **Schermata principale (modalità Scan)**

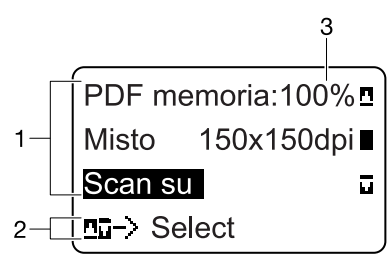

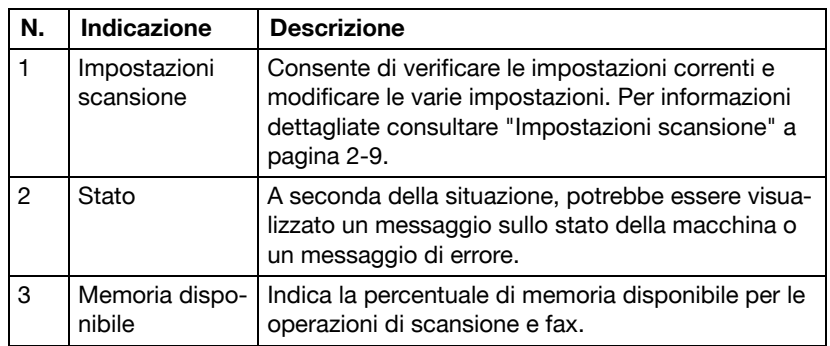

Impostazioni scansione

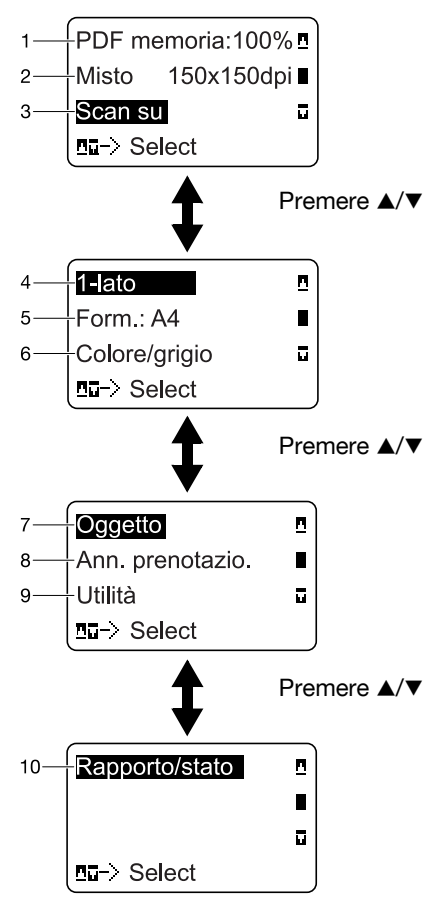

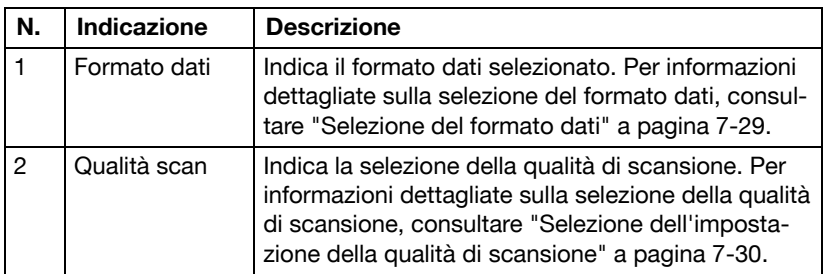

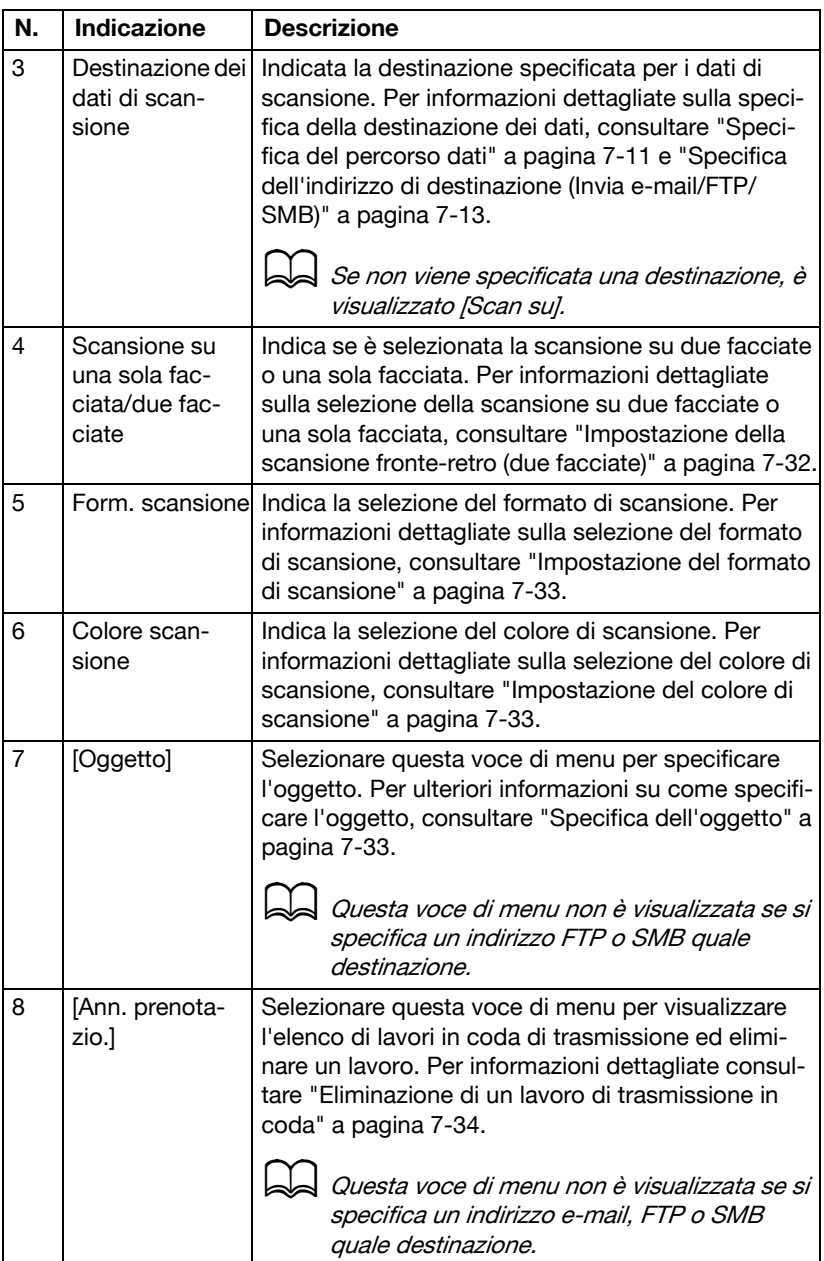
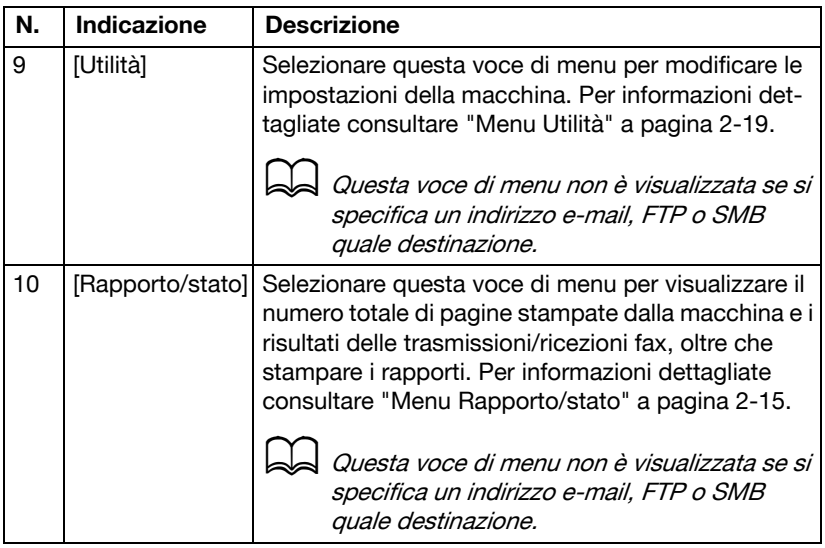

# **Schermata principale (modalità Fax)**

Per dettagli, consultare il [Manuale d'uso Facsimile] sul CD/DVD della Documentazione.

#### **Schermata di stampa**

Quando si riceve un lavoro di stampa, [Stampante: Stampa in corso] è visualizzato nella sezione sullo stato della schermata principale. Per visualizzare la schermata di stampa (come indicato qui di seguito), premere il tasto < mentre è visualizzato [Stampante: Stampa in corso].

Per annullare la stampa, premere il tasto **Stop/Reset** quando è visualizzata la schermata di stampa. Premere il tasto **Select** per selezionare [Sì].

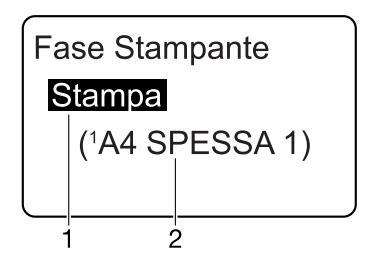

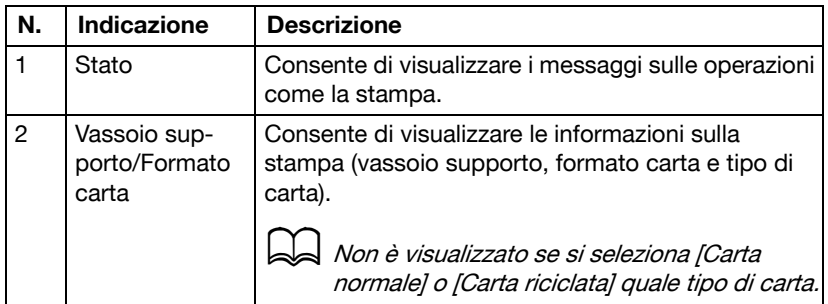

#### **Indicazioni sui formati carta**

Le seguenti indicazioni sono visualizzate nella schermata principale e nella schermata di stampa del pannello di controllo per indicare il formato carta specificato.

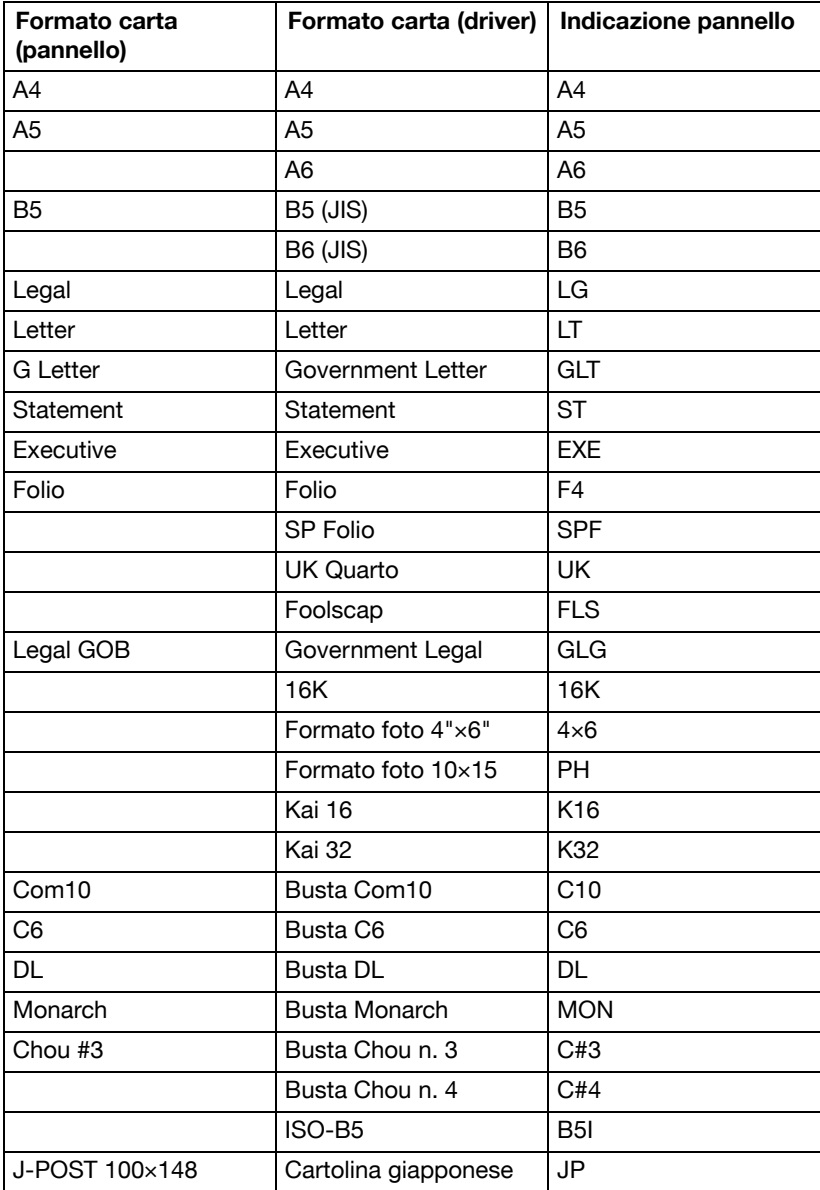

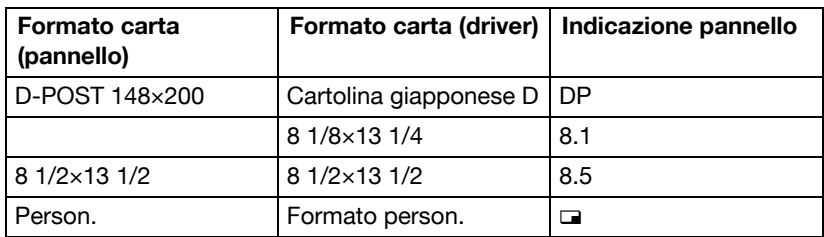

#### **Indicazioni sui tipi di carta**

Le seguenti indicazioni sono visualizzate nella schermata principale e nella schermata di stampa del pannello di controllo per indicare il tipo di carta specificato.

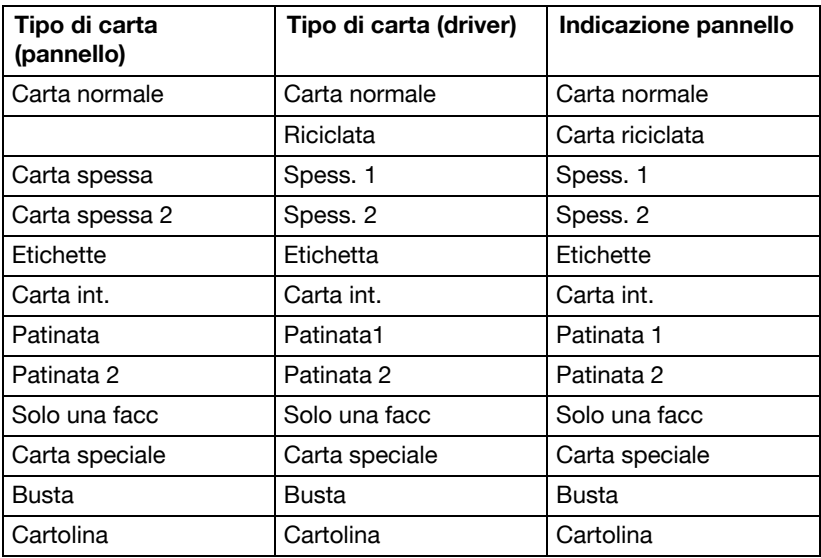

# **Verifica dello stato e delle impostazioni della macchina**

# **Toner residuo**

Quando è visualizzata la schermata principale, premere il tasto < per visualizzare la schermata [Toner residuo]. In questa schermata è possibile visualizzare un'indicazione generale del toner residuo presente nelle cartucce toner.

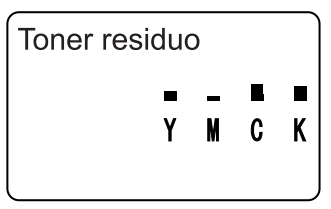

Per tornare alla schermata principale, premere il tasto **Indietro**.

d Se si tiene premuto il tasto **Select** per almeno 2 secondi mentre è visualizzata la schermata descritta in precedenza, sarà stampata la pagina di configurazione.

# **Menu Rapporto/stato**

Per visualizzare la schermata [Rapporto/stato] selezionare [Rapporto/stato] nella schermata principale, quindi premere il tasto **Select**. In questo menu è possibile visualizzare il numero totale di pagine stampate dalla macchina e i risultati delle trasmissioni/ricezioni fax È inoltre possibile stampare i rapporti. Il menu [Rapporto/stato] comprende le seguenti voci.

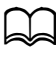

d Per tornare alla schermata precedente, premere il tasto **Indietro**. Per visualizzare la schermata principale, premere il tasto **Stop/Reset**.

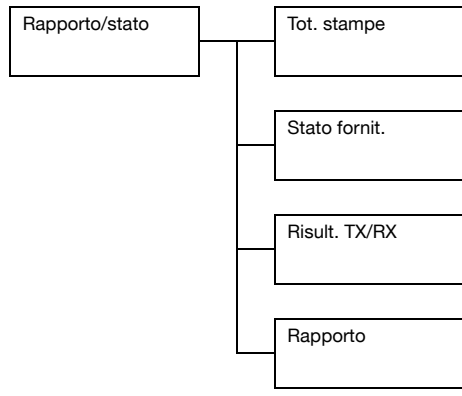

# **Tot. stampe**

È possibile verificare il numero totale di pagine per ognuna delle voci seguenti.

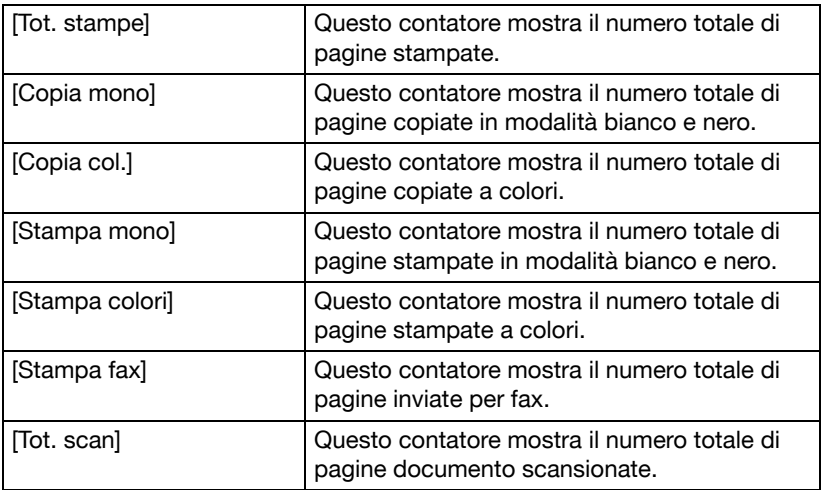

# **Stato fornit.**

È possibile visualizzare come percentuale la quantità residua di toner presente nelle cartucce toner e la durata residua delle unità immagine.

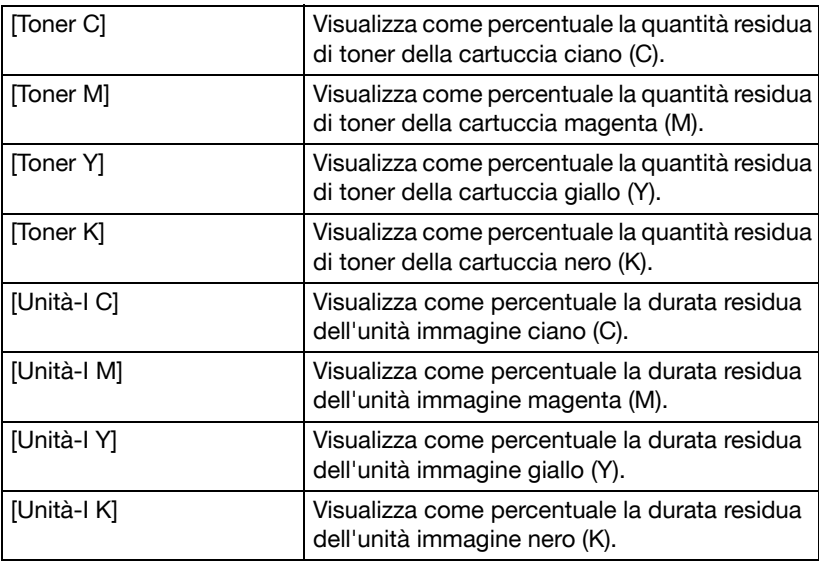

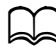

d I livelli residui dello stato dei materiali di consumo possono essere diversi dai livelli attuali e devono essere usati solo come riferimento.

#### **Risult. TX/RX**

Per dettagli, consultare il [Manuale d'uso Facsimile] sul CD/DVD della Documentazione.

#### **Rapporto**

È possibile stampare le impostazioni della macchina, gli elenchi e i rapporti correlati ai fax.

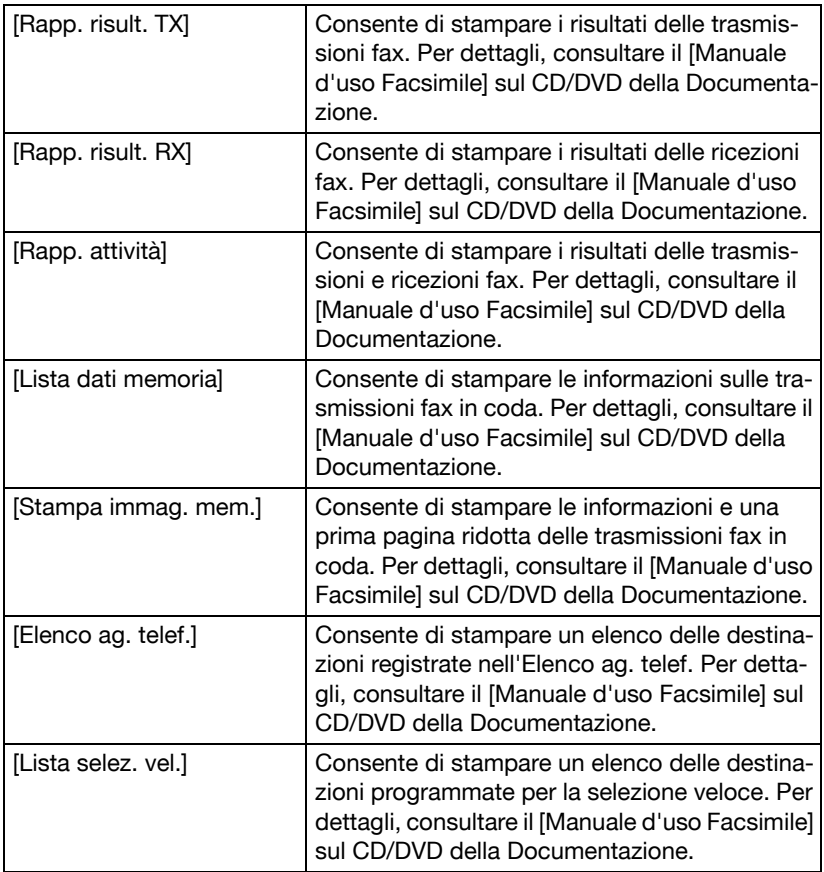

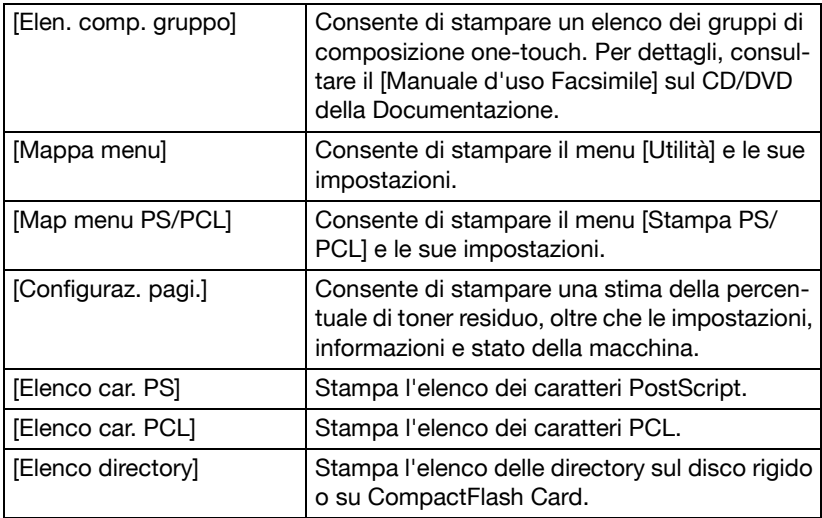

# **Panoramica sul menu di configurazione**

Per visualizzare il menu delle impostazioni della macchina, selezionare [Utilità] nella schermata principale, quindi premere il tasto **Select**. Nel menu [Utilità] è possibile modificare le impostazioni sulle diverse funzioni della macchina.

Inoltre, è possibile specificare le impostazioni della Modalità copia per la stampa PS/PCL e la stampa diretta da memoria. Per dettagli, consultate "Menu Stampa PS/PCL" a pagina 2-56 e "Menu Stampa memoria" a pagina 2-88.

#### **Menu Utilità**

In questo menu è possibile modificare le impostazioni della macchina. Il menu [Utilità] comprende le voci seguenti.

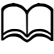

Per tornare alla schermata precedente del menu [Utilità], premere il tasto **Indietro** (se si preme il tasto **Indietro** durante la specifica delle impostazioni, le suddette non saranno salvate).

d Il menu [Gestione ammin] è accessibile solo per l'amministratore. Per visualizzare le impostazioni di questo menu, selezionare [Gestione ammin], utilizzare il tastierino numerico per inserire il codice di accesso amministratore a 6 cifre (predefinito: **000000**), quindi premere il tasto **Select**.

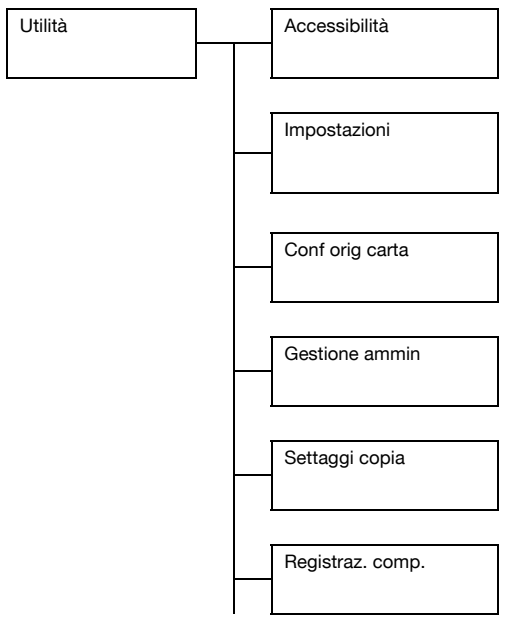

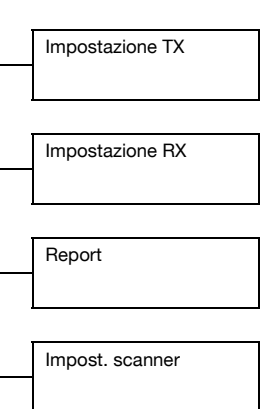

### **Menu Accessibilità**

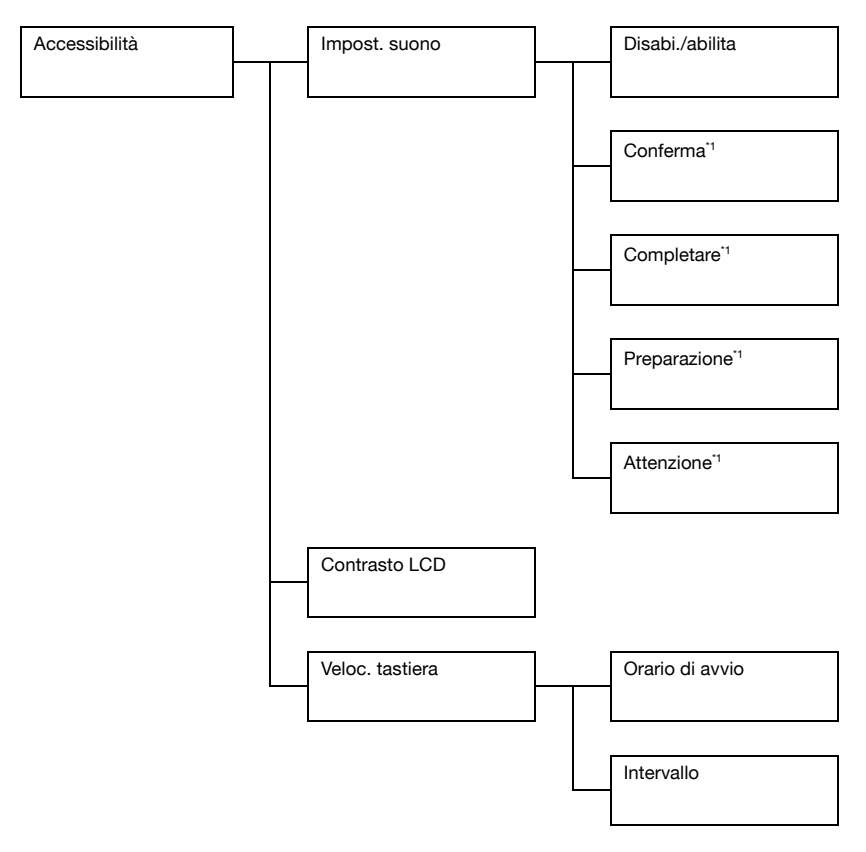

de <sup>1</sup> Questa voce di menu è visualizzata quando [Accessibilità]/[Impost. suono] è impostato su [Abilita].

Le impostazioni predefinite del produttore sono visualizzate in grassetto.

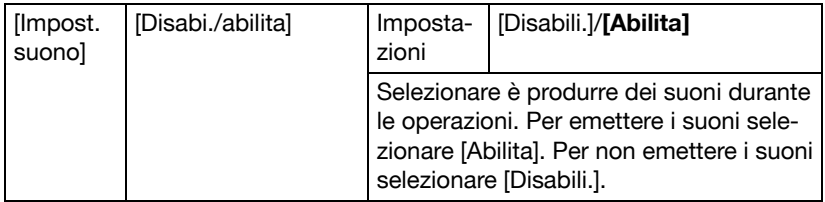

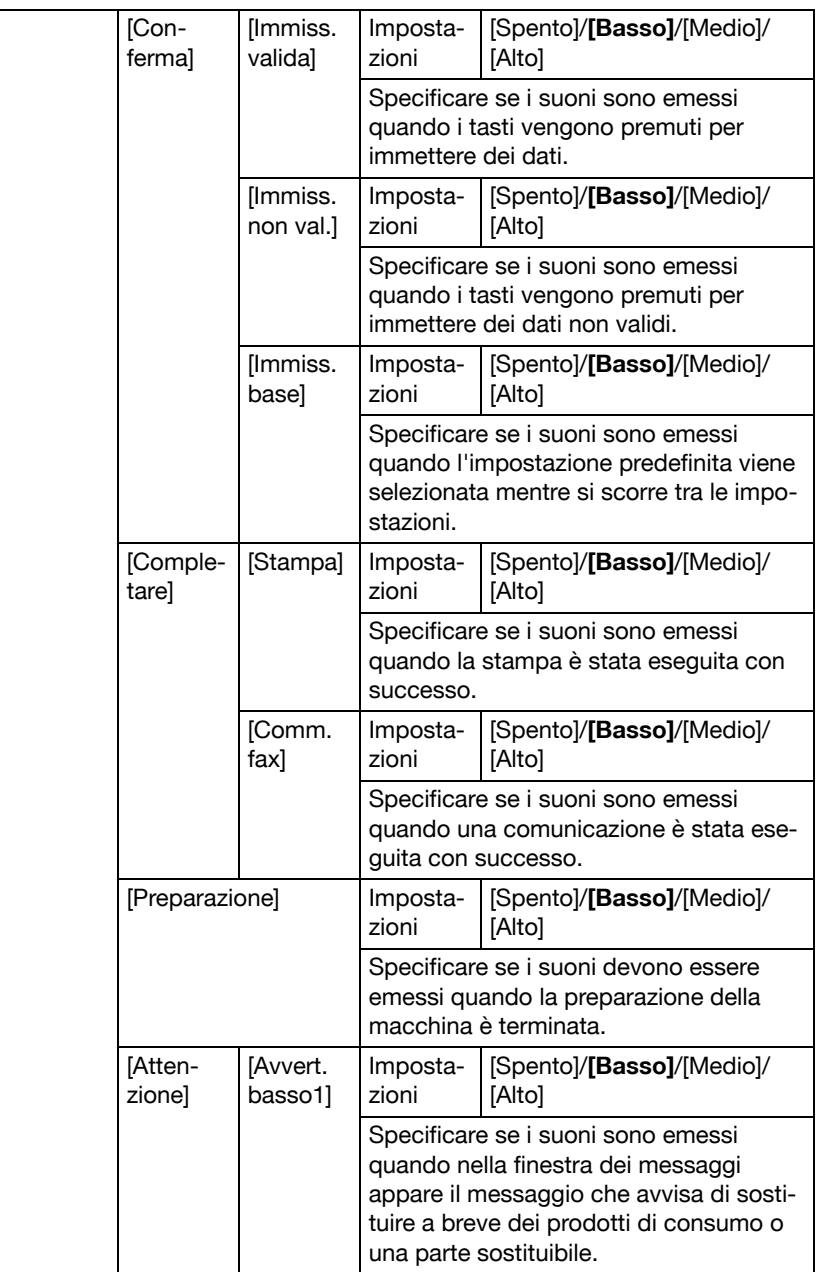

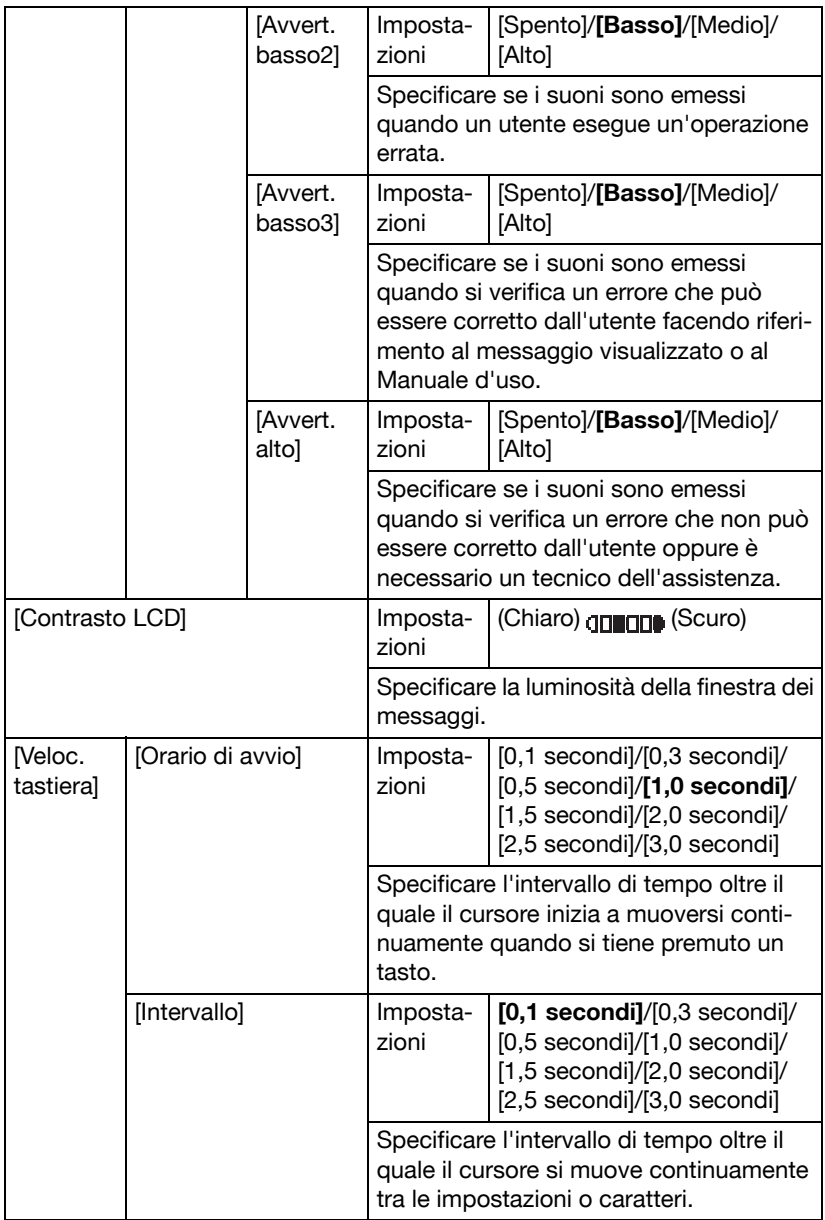

# **Menu Impostazioni**

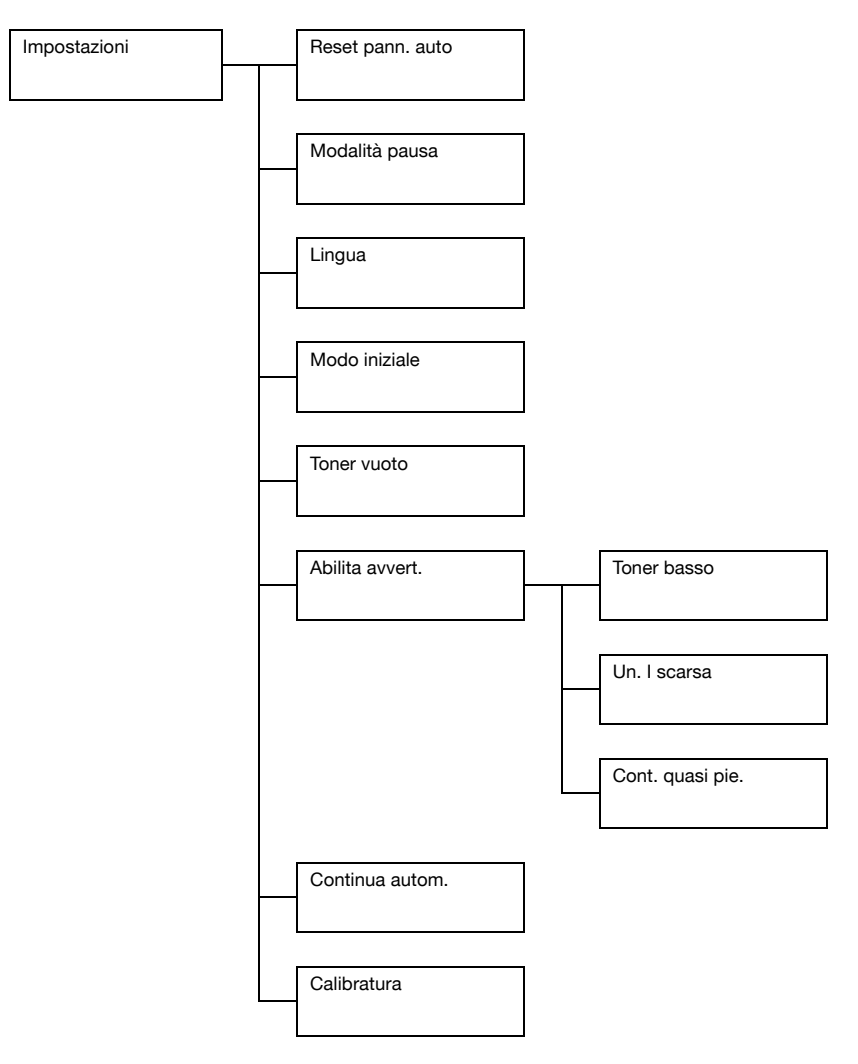

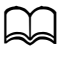

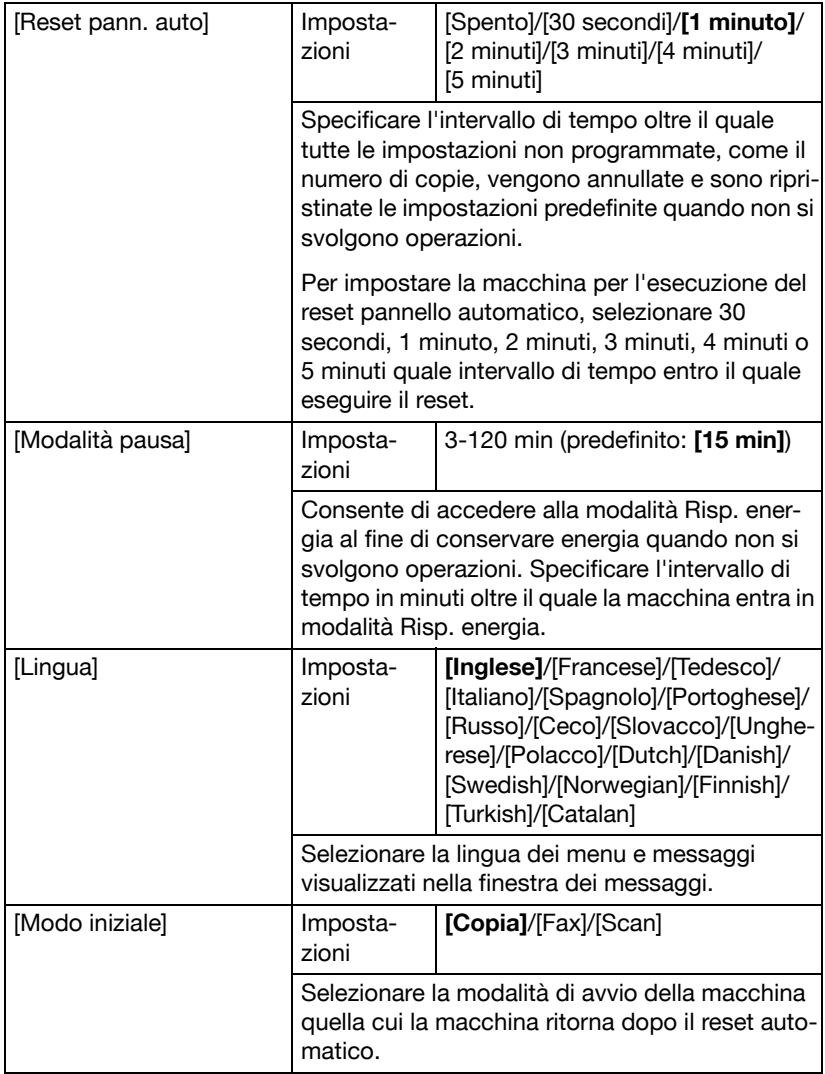

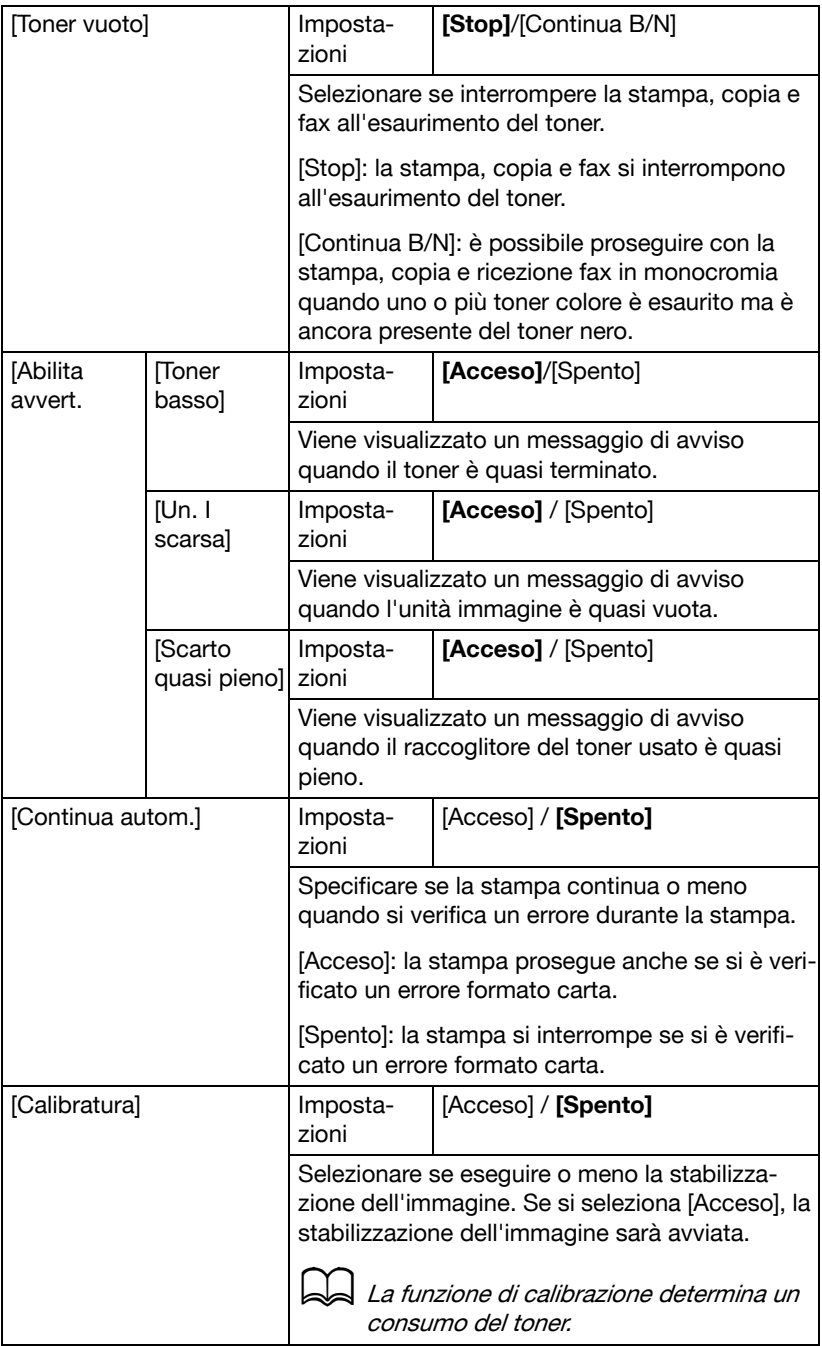

# **Menu Conf orig carta**

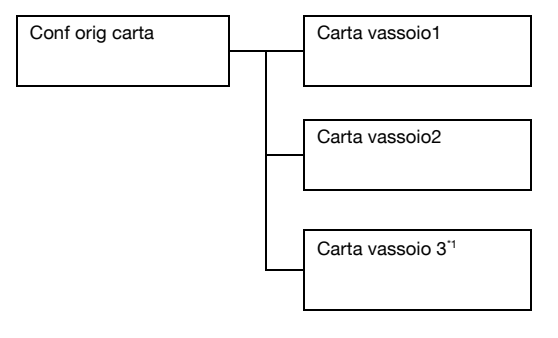

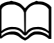

de <sup>1</sup> Questa voce di menu è visualizzata solo se è installata l'unità alimentatrice inferiore PF-P09.

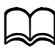

Le impostazioni predefinite del produttore sono visualizzate in grassetto.

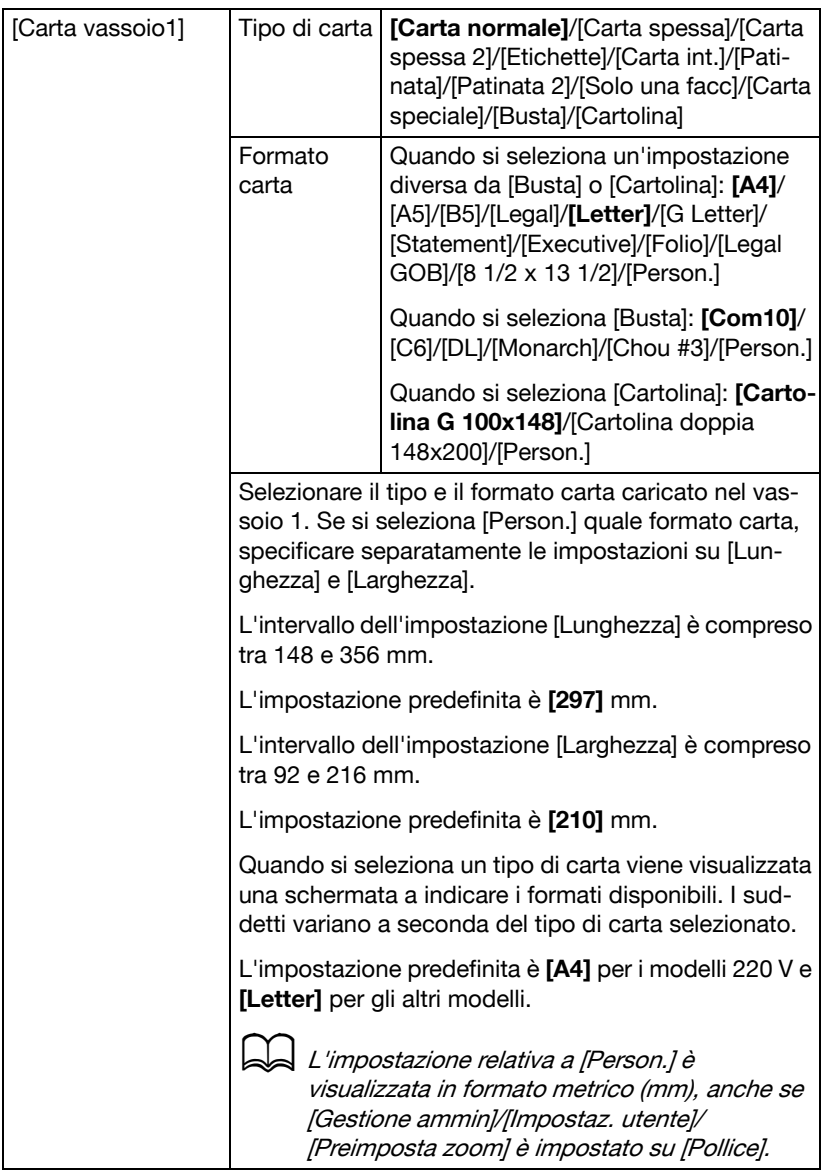

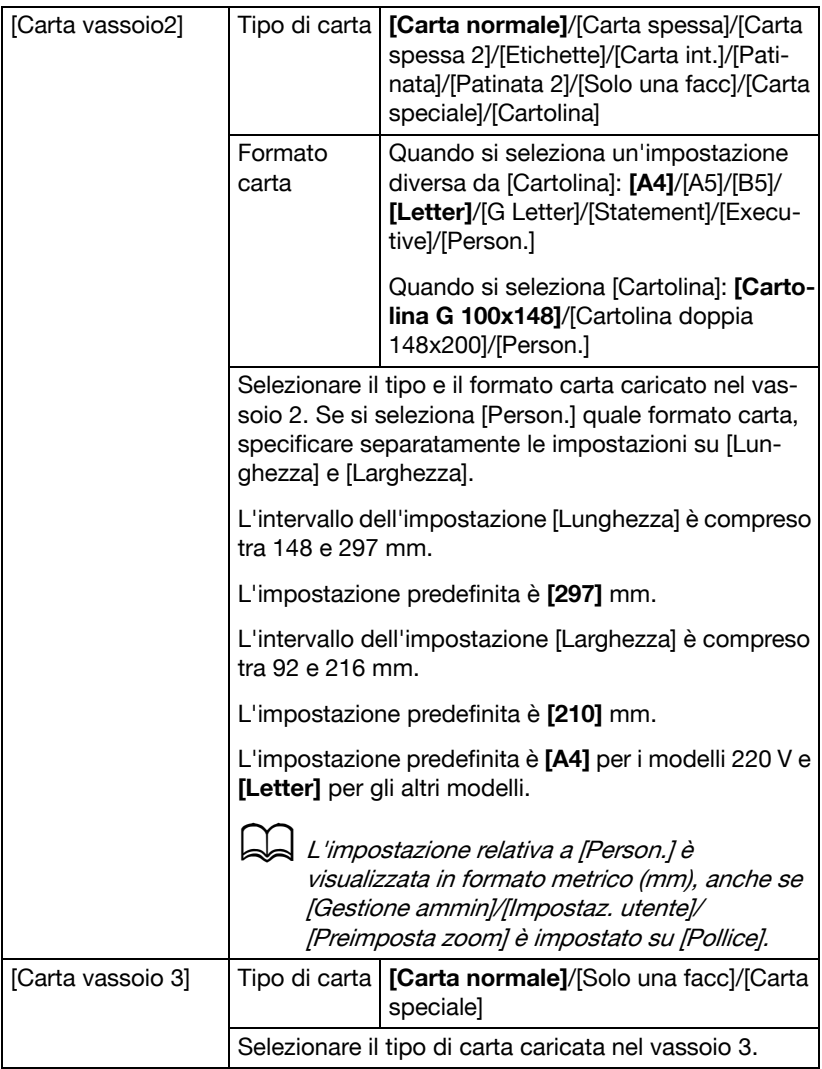

#### **Menu Gestione ammin**

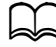

d Il menu [Gestione ammin] è accessibile solo per l'amministratore. Per visualizzare le impostazioni di questo menu, selezionare [Gestione ammin], utilizzare il tastierino numerico per inserire il codice di accesso amministratore a 6 cifre (predefinito: **000000**), quindi premere il tasto **Select**.

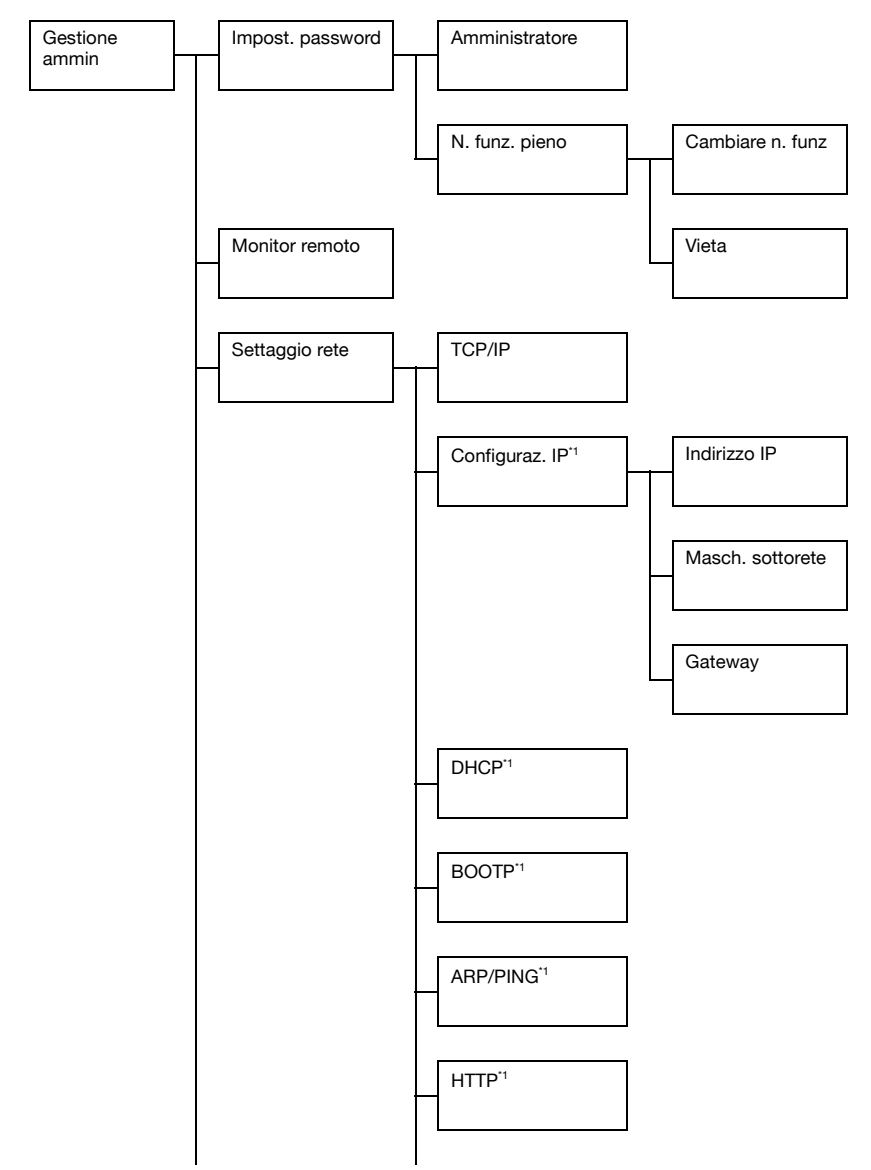

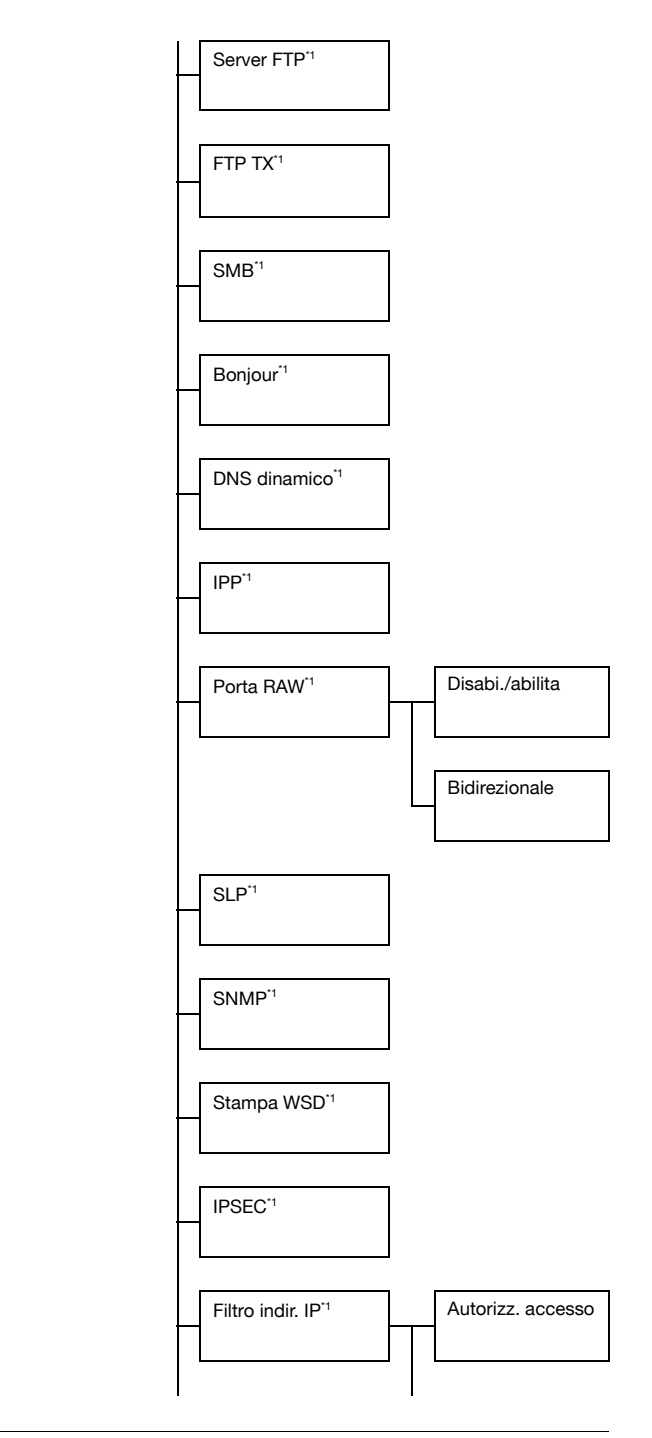

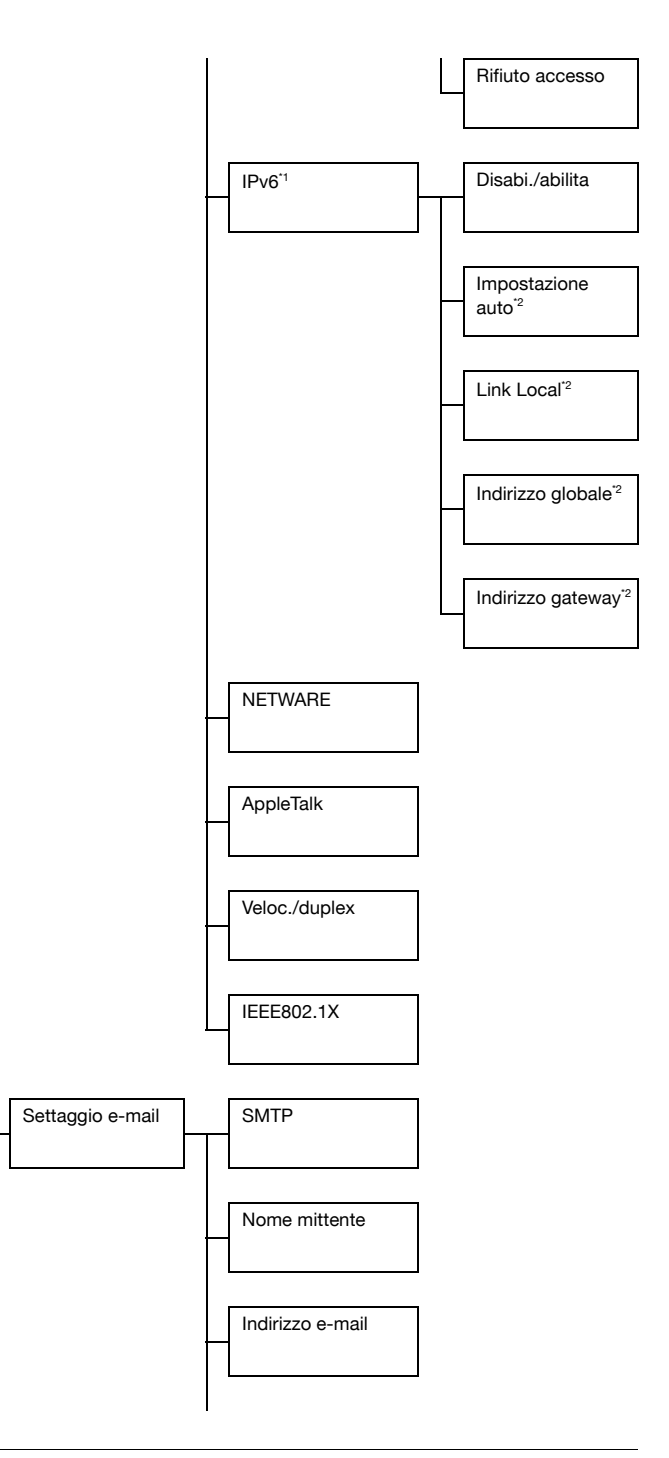

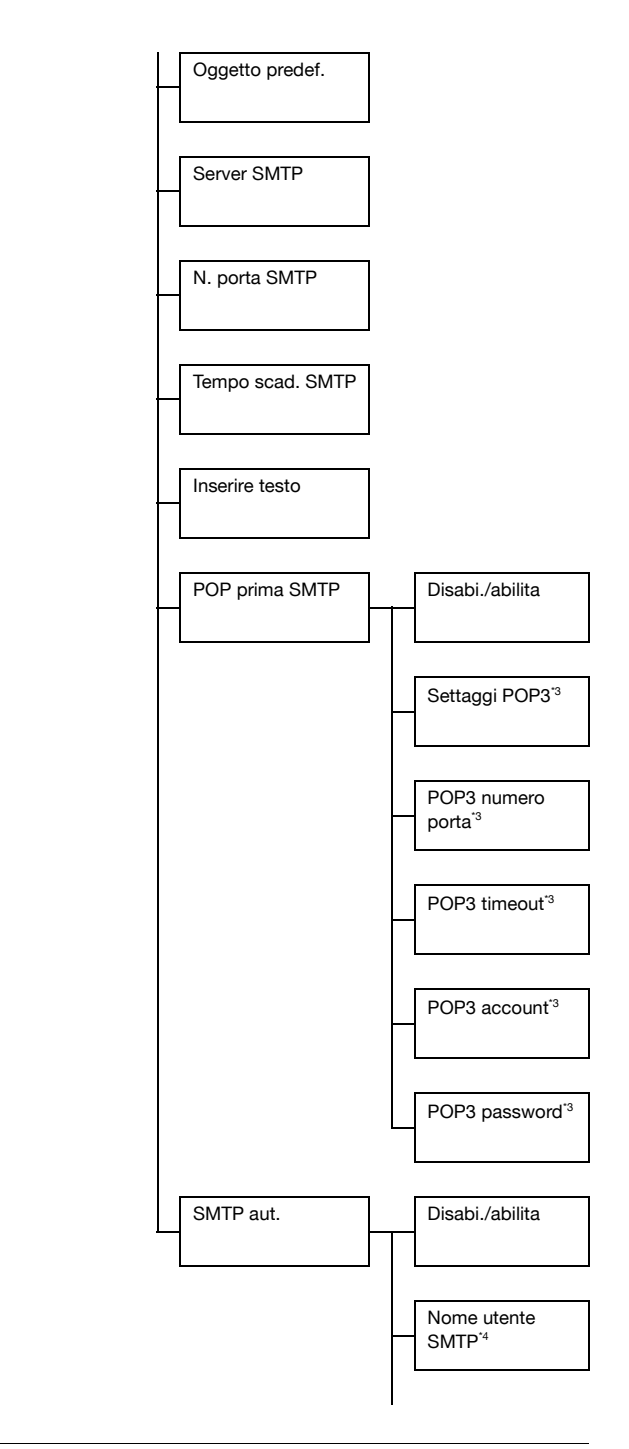

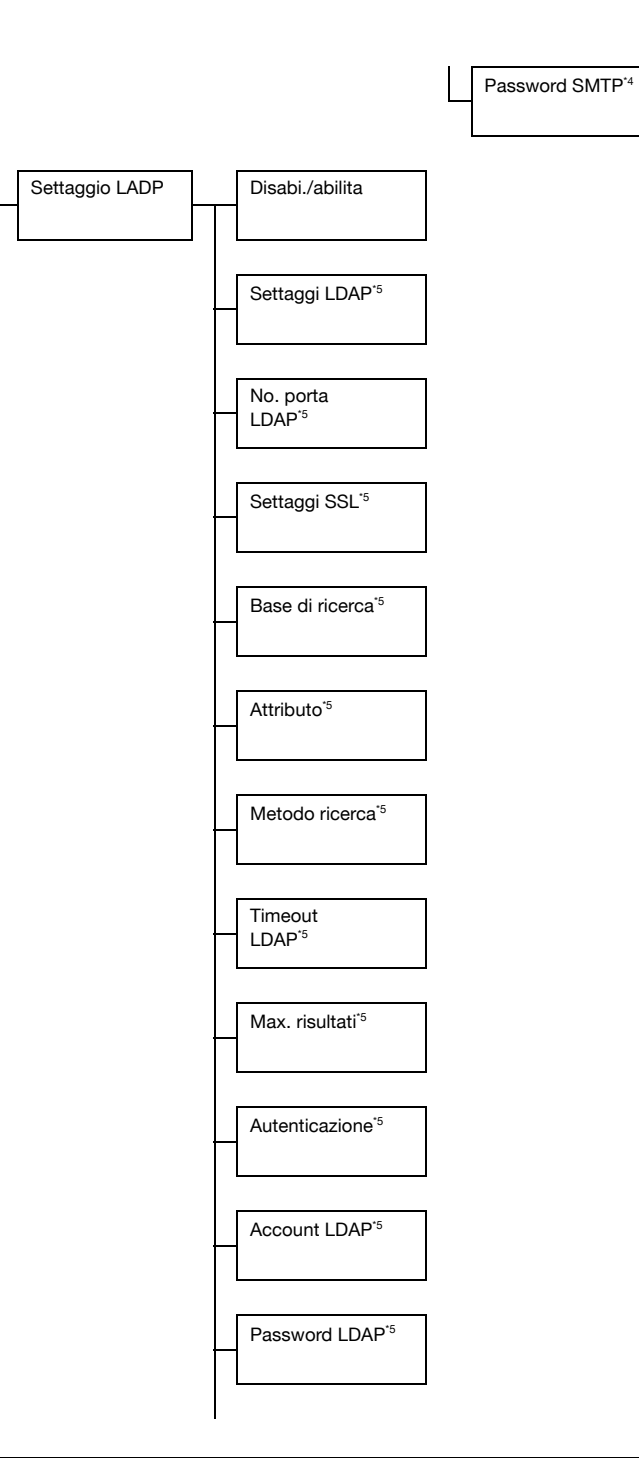

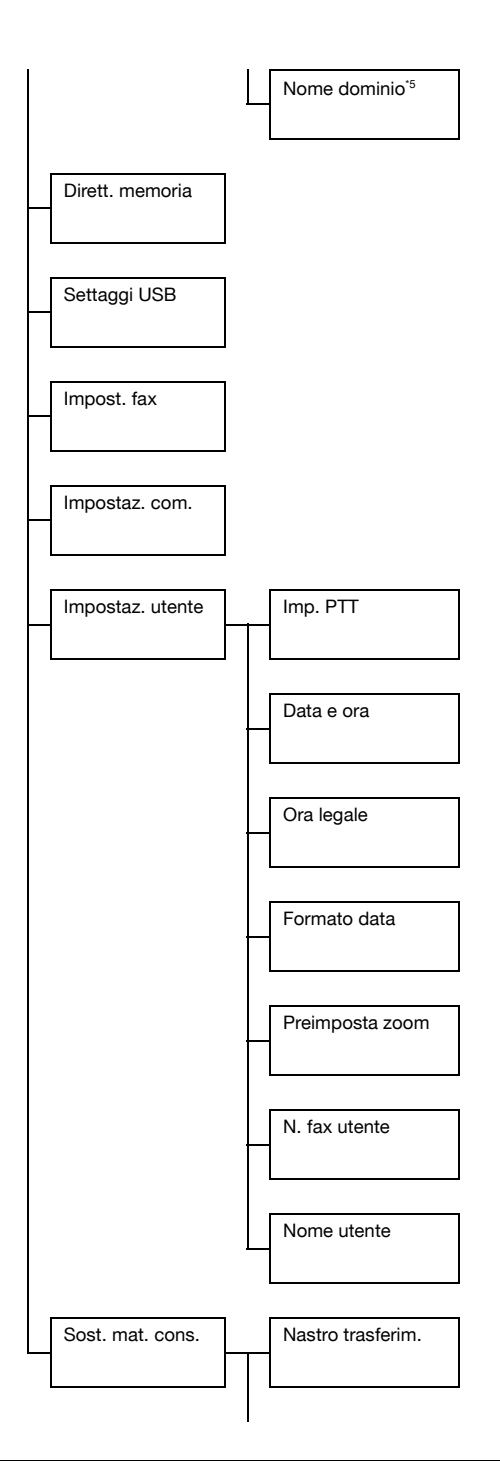

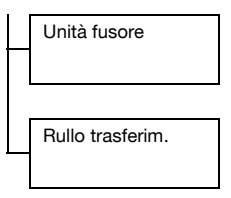

 $2$  Questa voce di menu è visualizzata quando [Gestione ammin]/ [Settaggio rete]/[TCP/IP] è impostato su [Abilita].

\*2 Questa voce di menu è visualizzata quando [Gestione ammin.]/ [Settaggio rete]/[IPv6]/[Disabi./abilita] è impostato su [Abilita]. \*3 Questa voce di menu è visualizzata quando [Gestione ammin]/ [Settaggio e-mail]/[POP prima SMTP]/[Disabi./abilita] è impostato su [Abilita].

\*4 Questa voce di menu è visualizzata quando [Gestione ammin]/ [Settaggio e-mail]/[SMTP aut.]/[Disabi./abilita] è impostato su [Abilita]. \*5 Questa voce di menu è visualizzata quando [Gestione ammin]/ [Settaggio LADP]/[Disabi./abilita] è impostato su [Abilita].

d Le impostazioni predefinite del produttore sono visualizzate in grassetto.

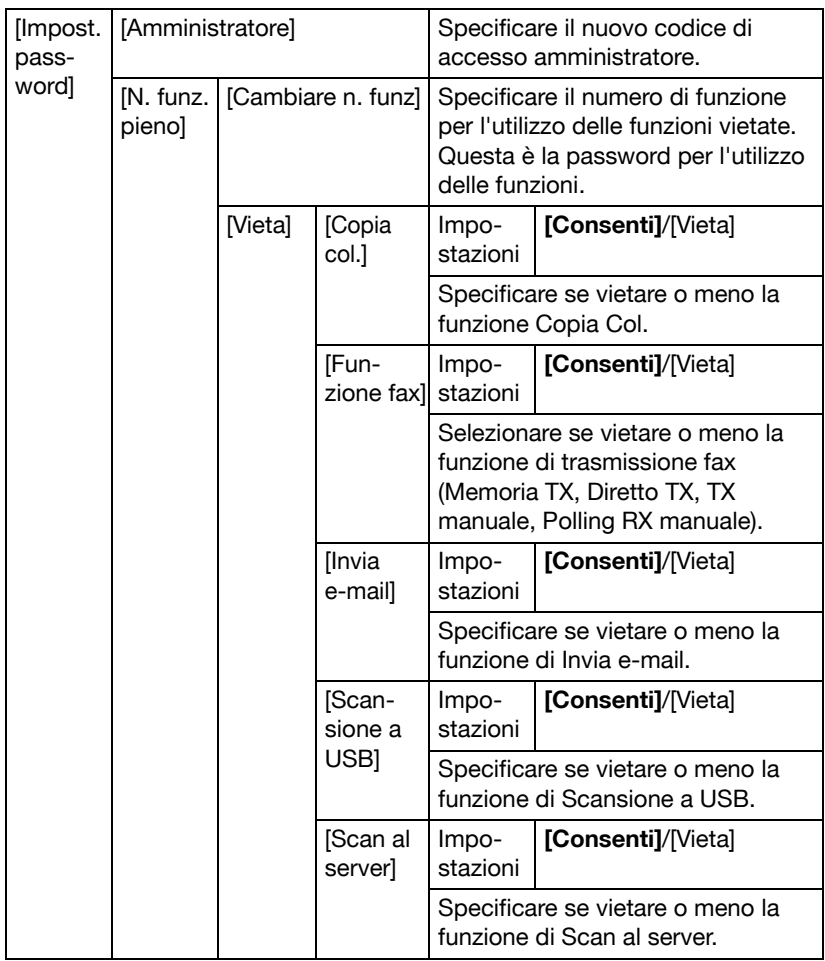

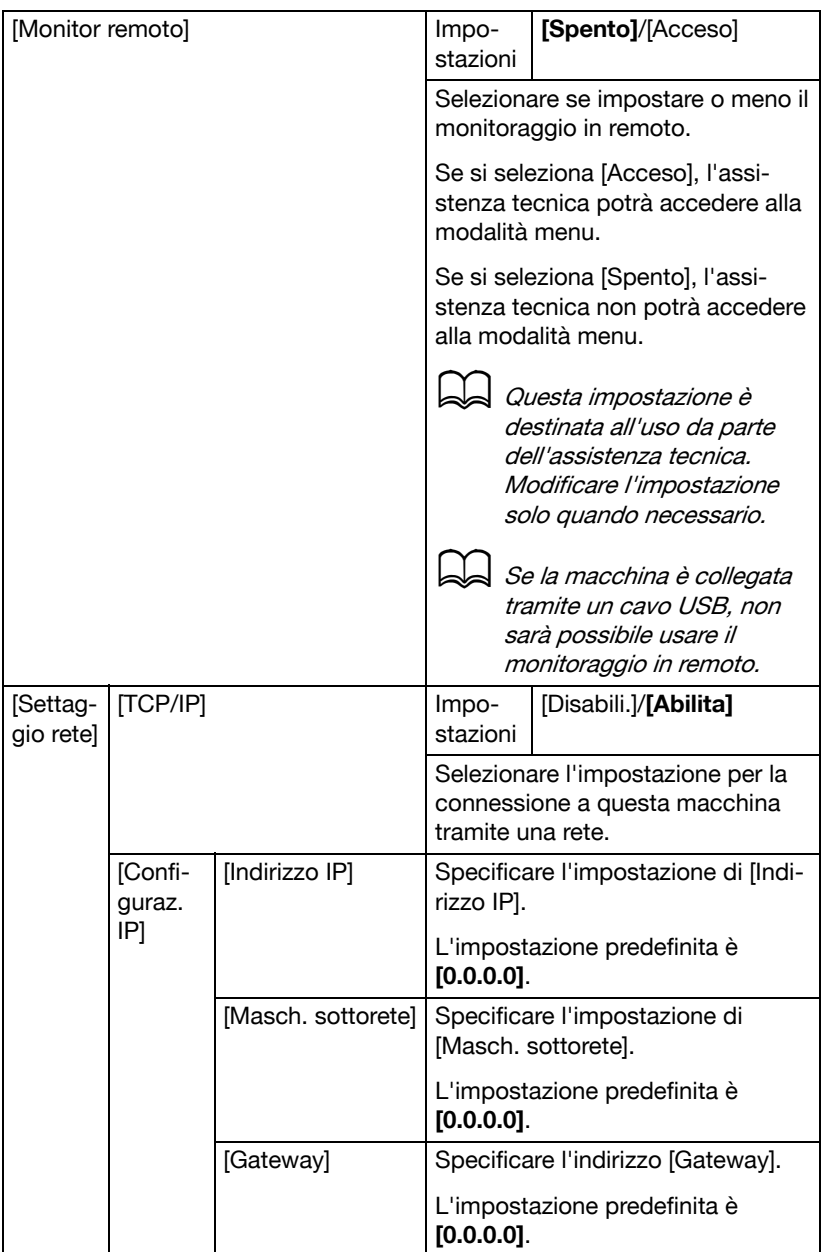

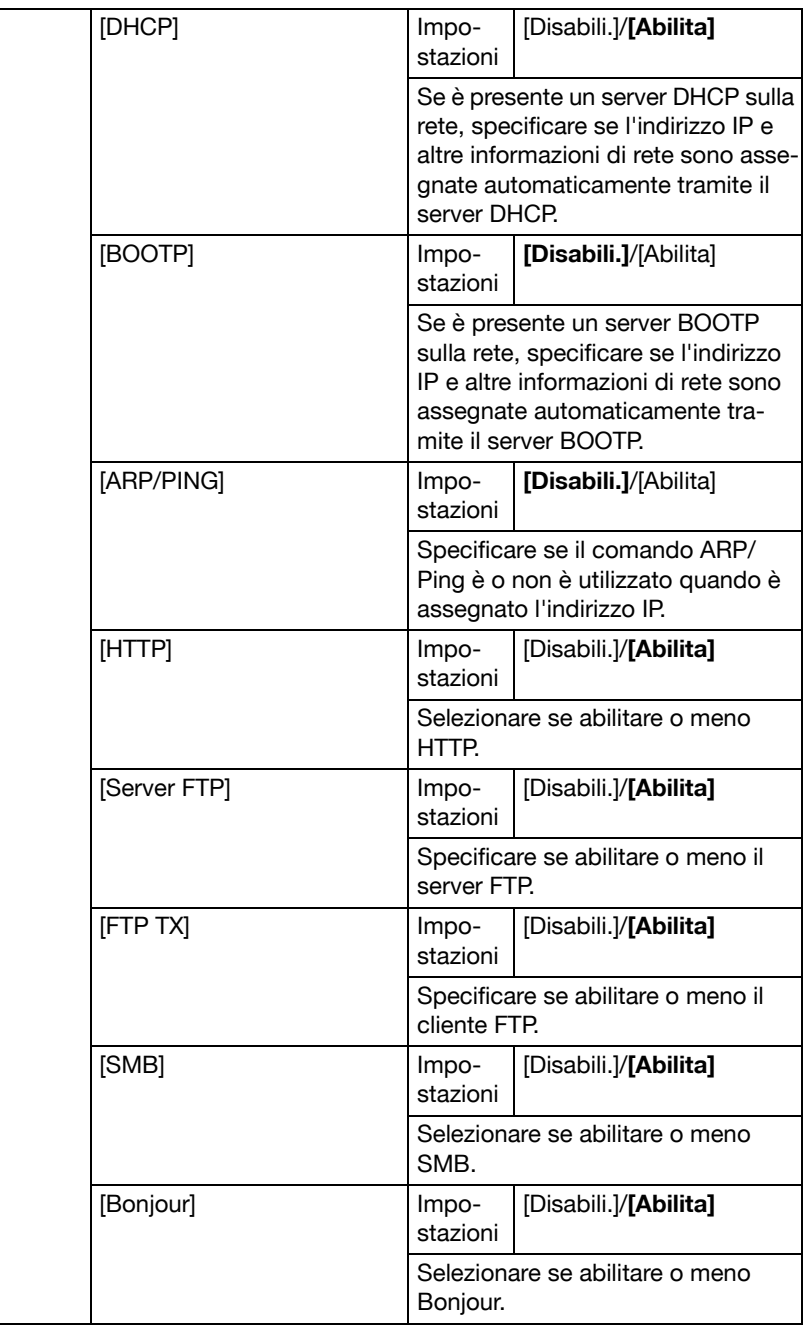

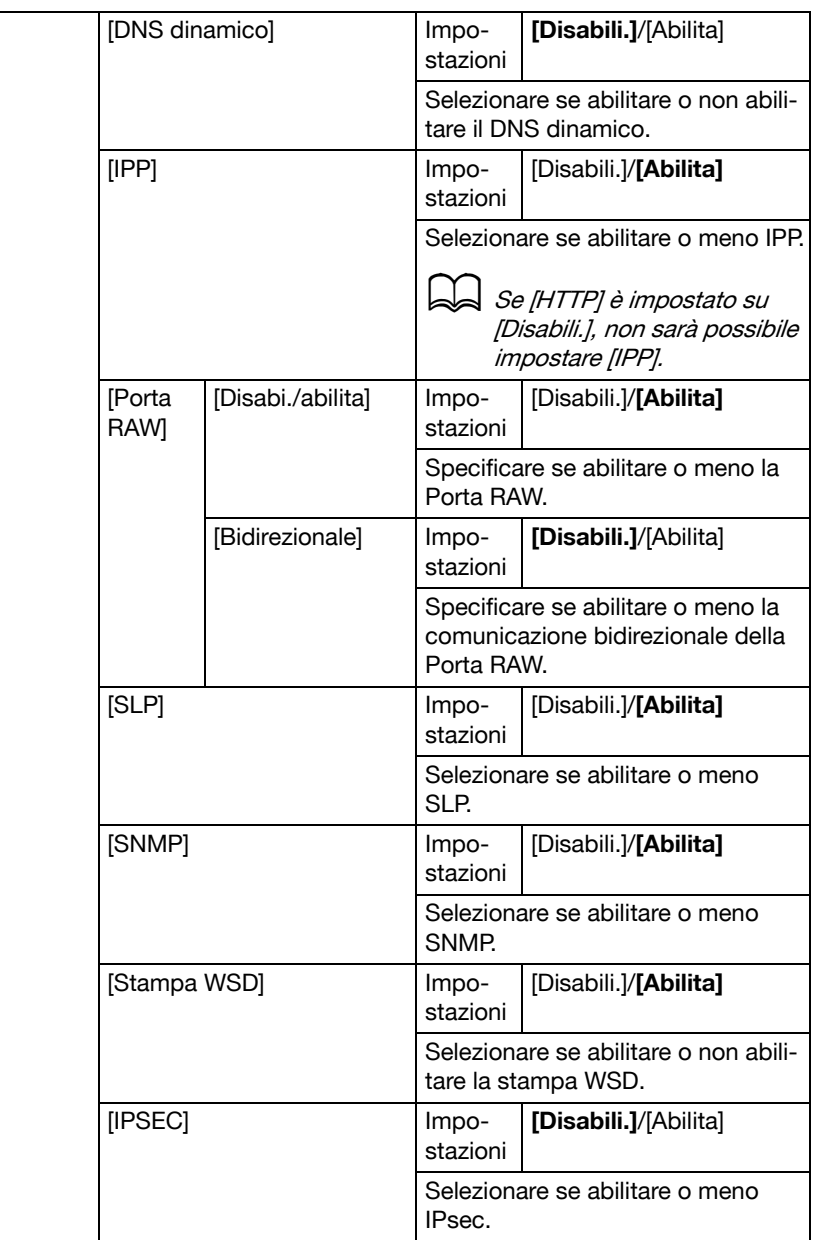

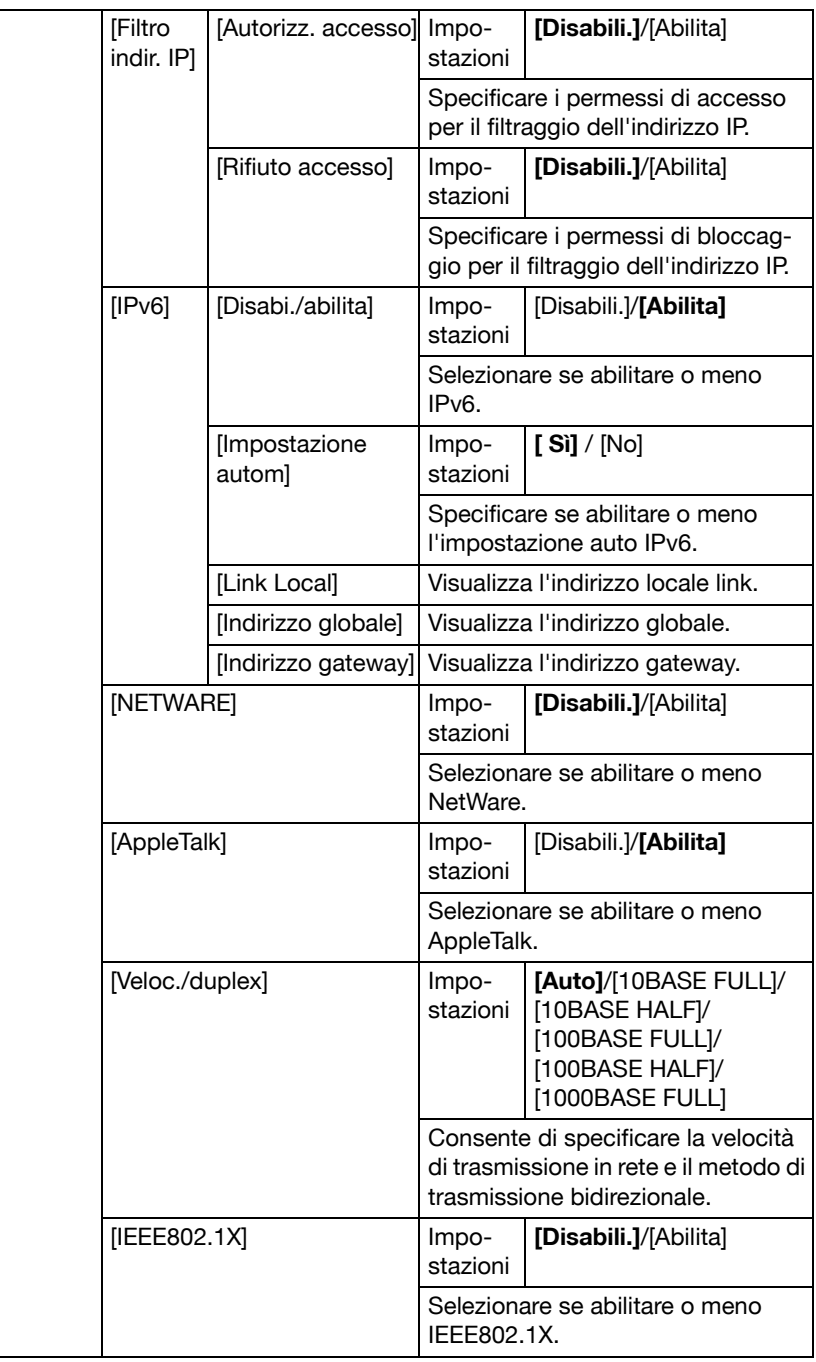

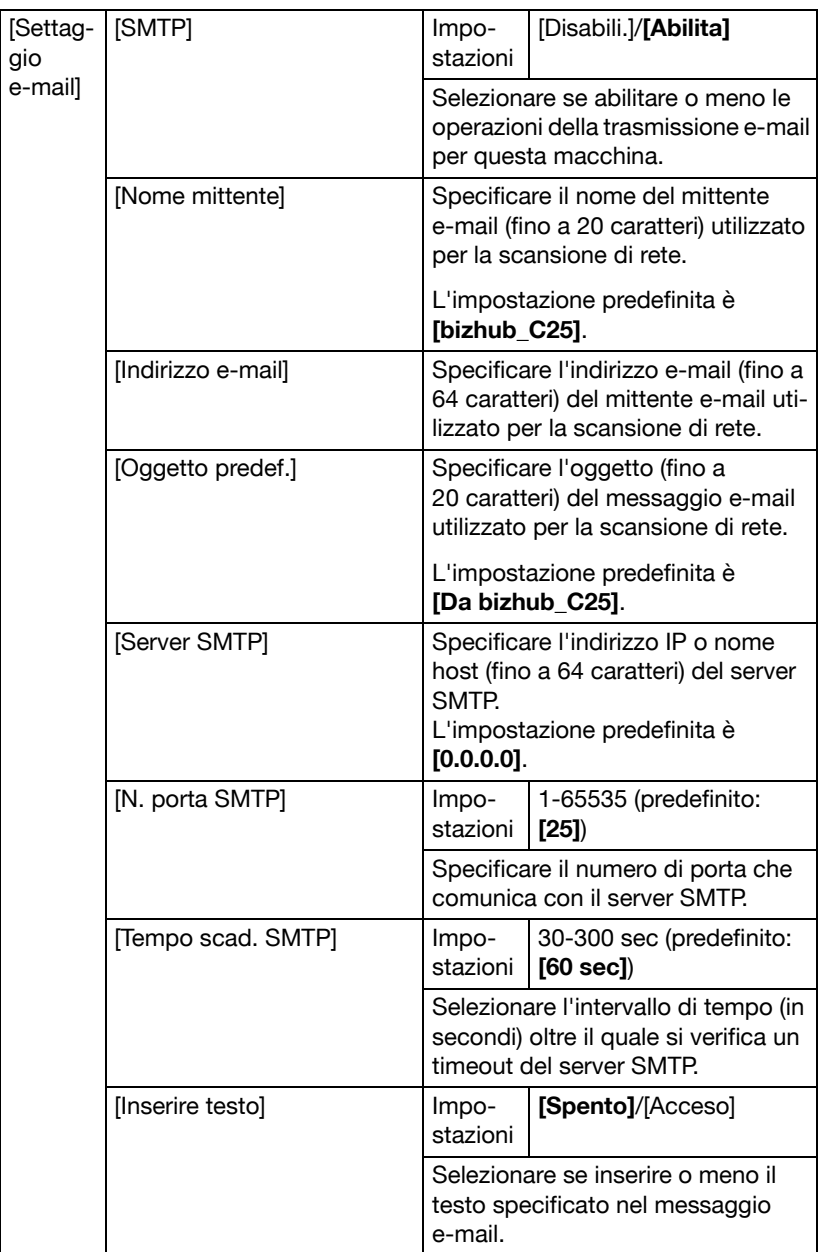

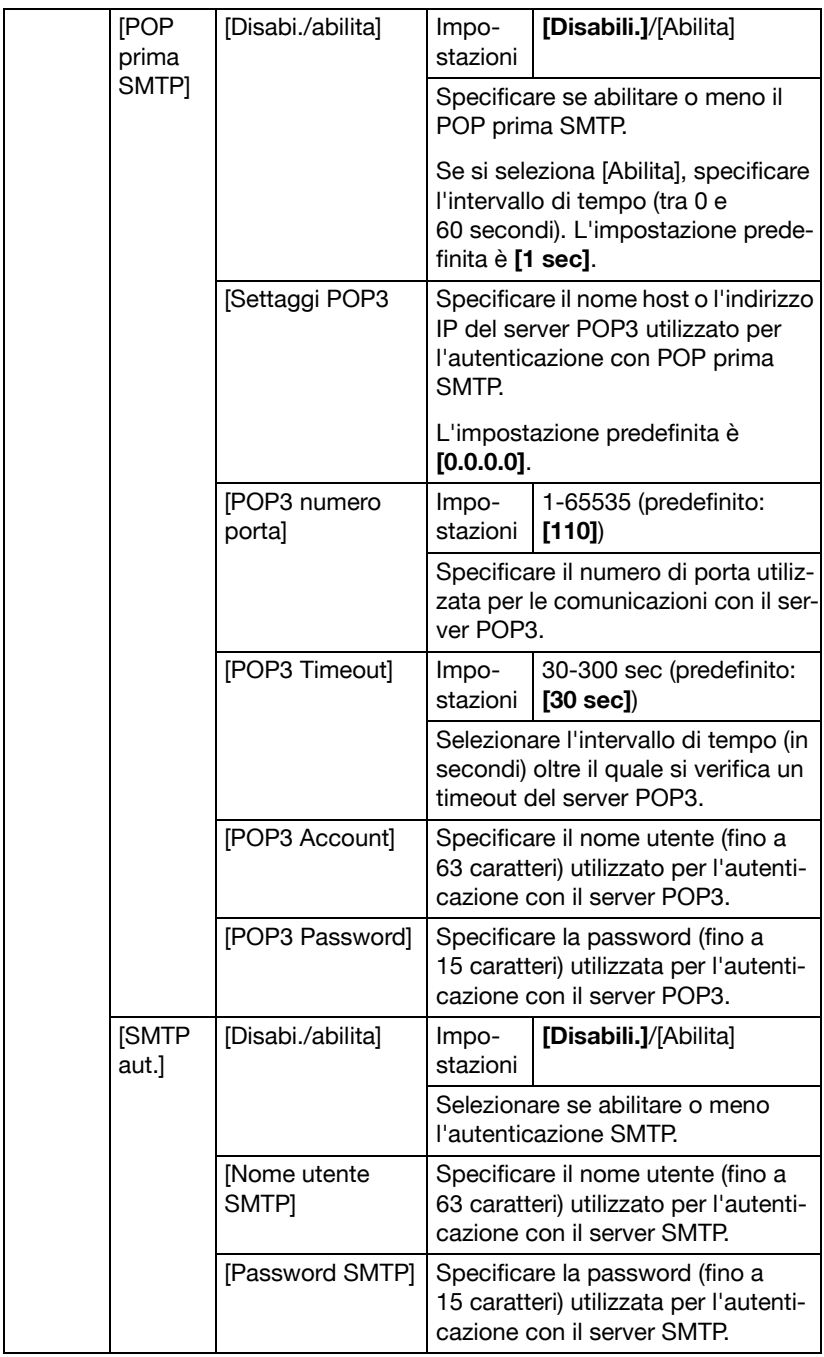

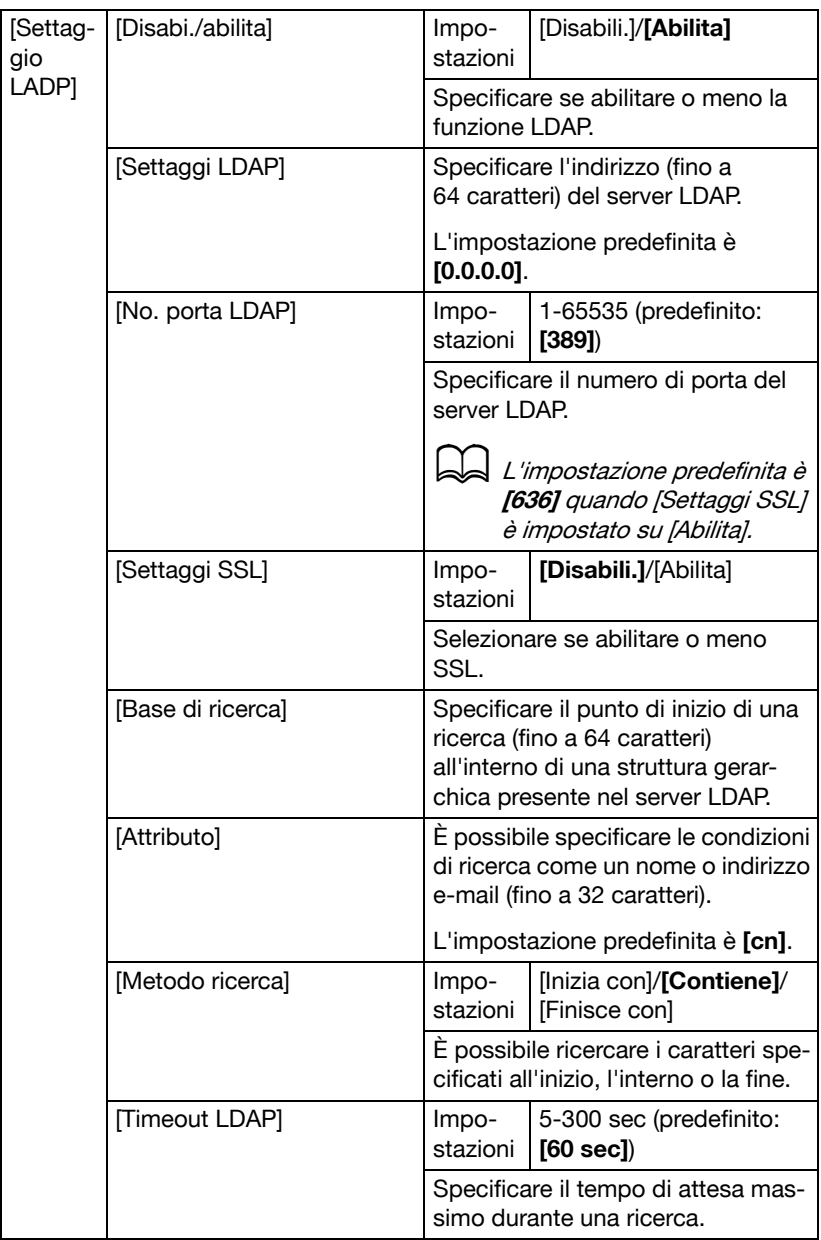

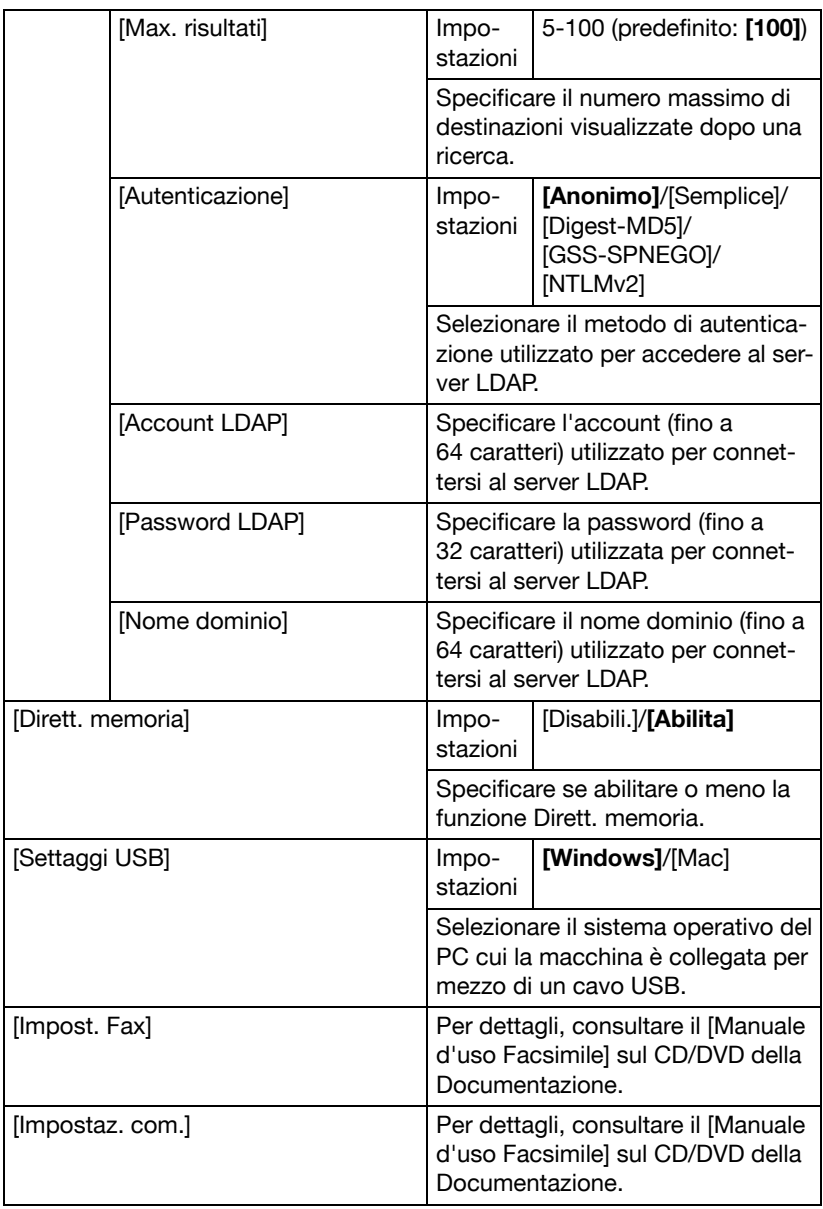

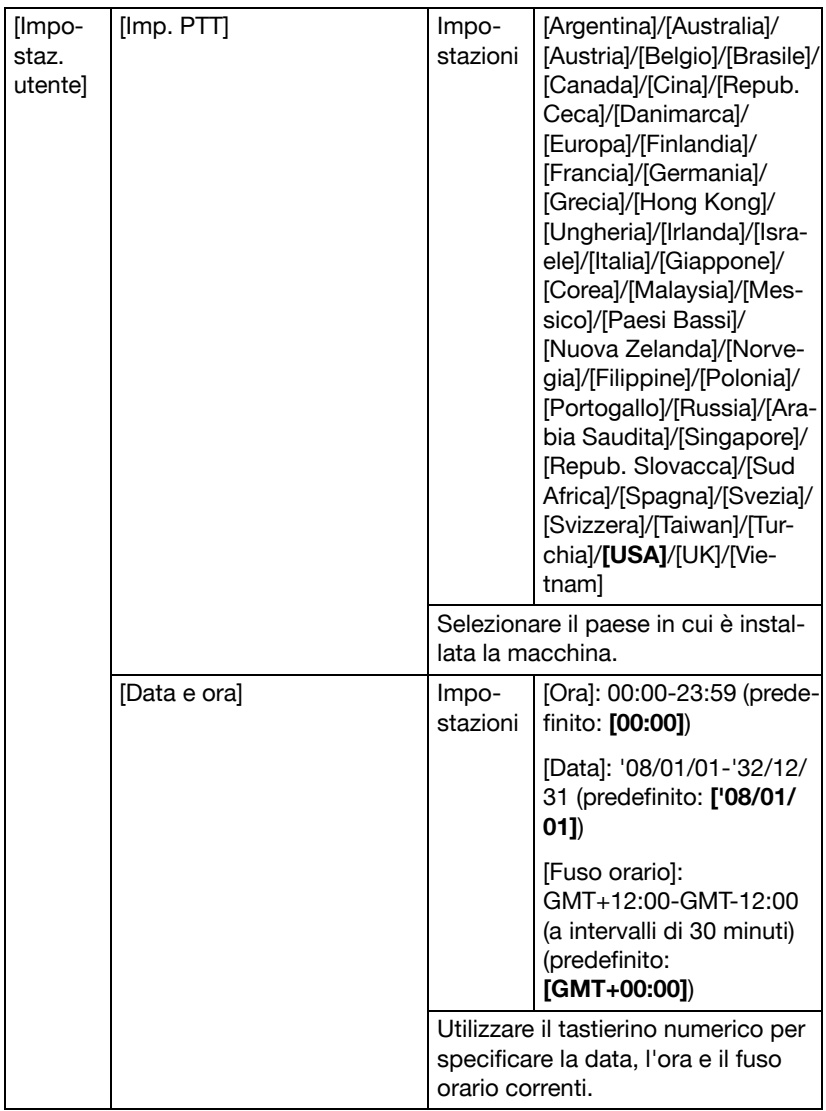
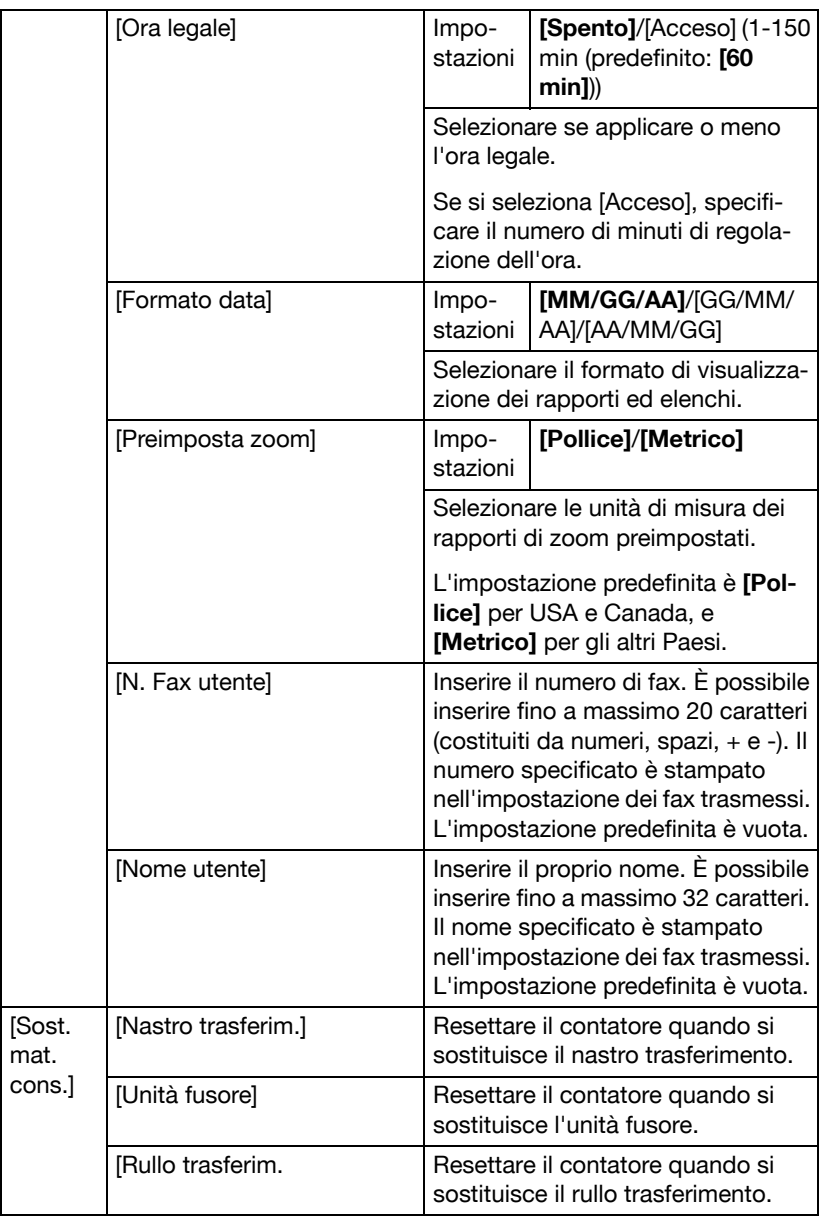

# **Menu Settaggi Copia**

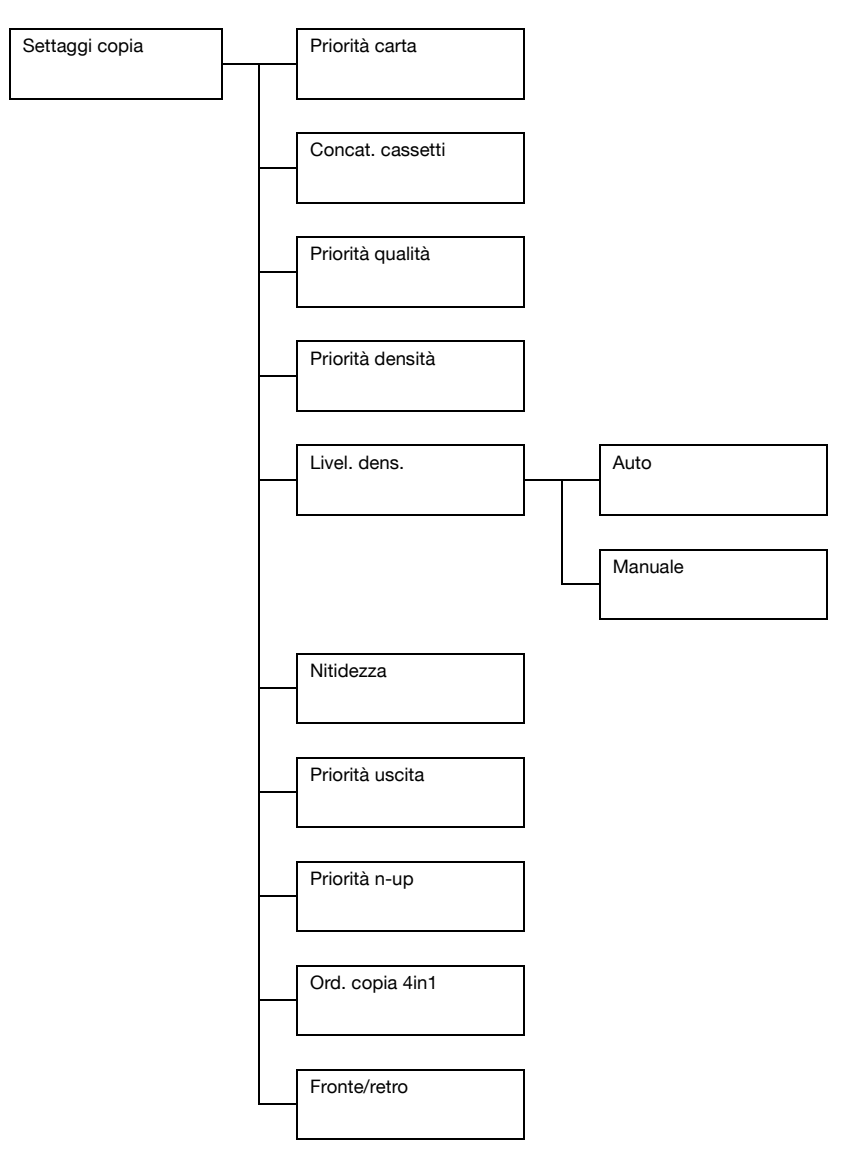

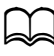

d Le impostazioni predefinite del produttore sono visualizzate in grassetto.

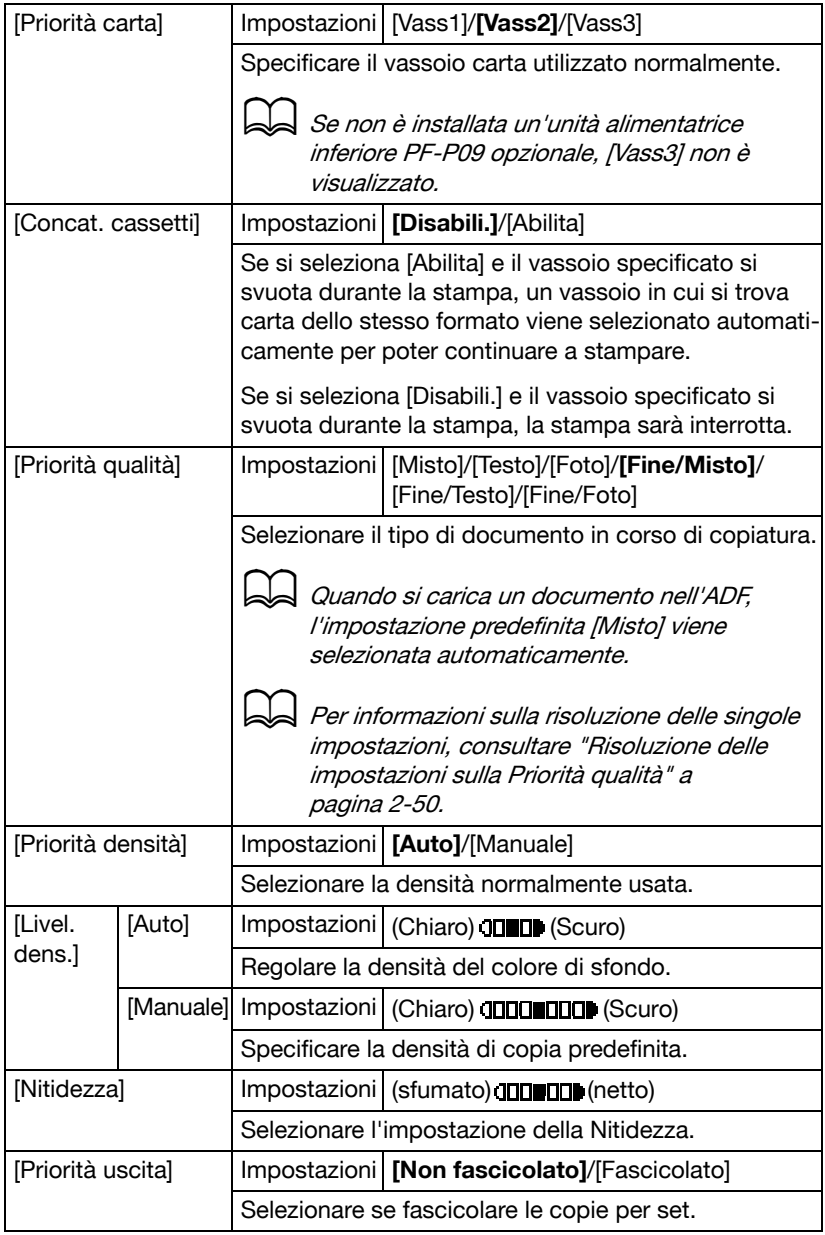

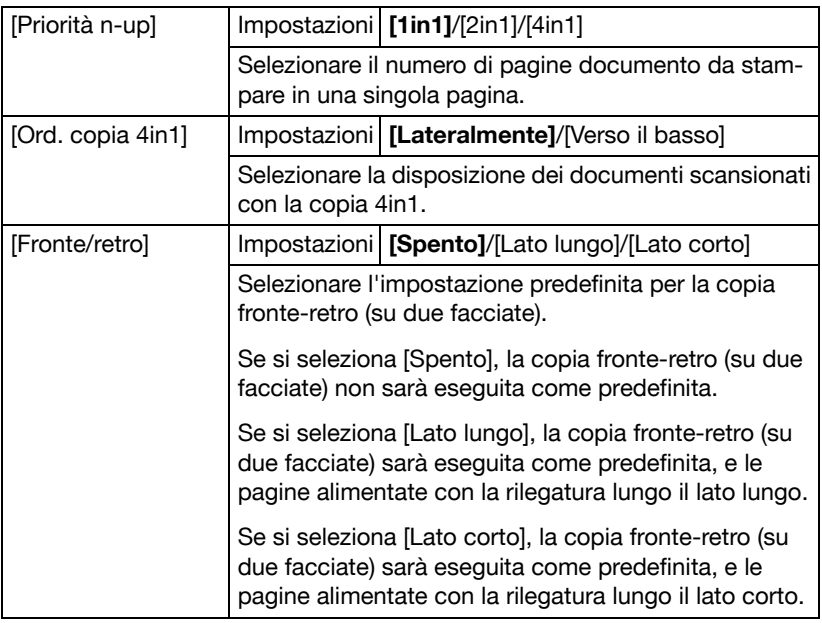

#### **Risoluzione delle impostazioni sulla Priorità qualità**

Qui di seguito è elencata la risoluzione delle singole impostazioni.

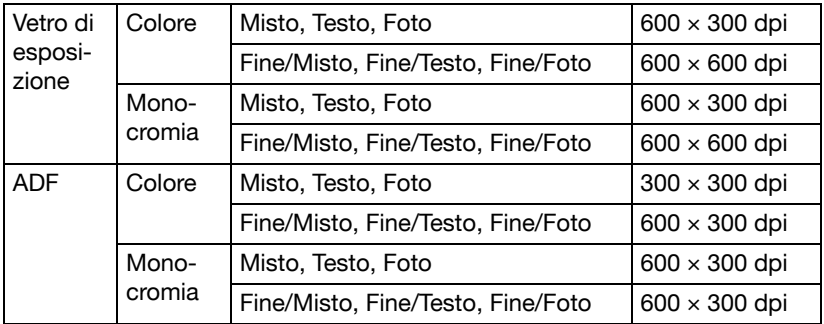

# **Menu Registraz. comp.**

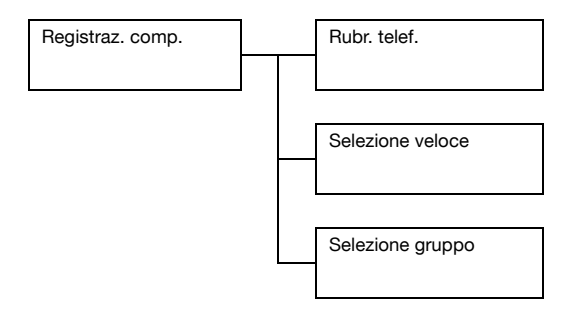

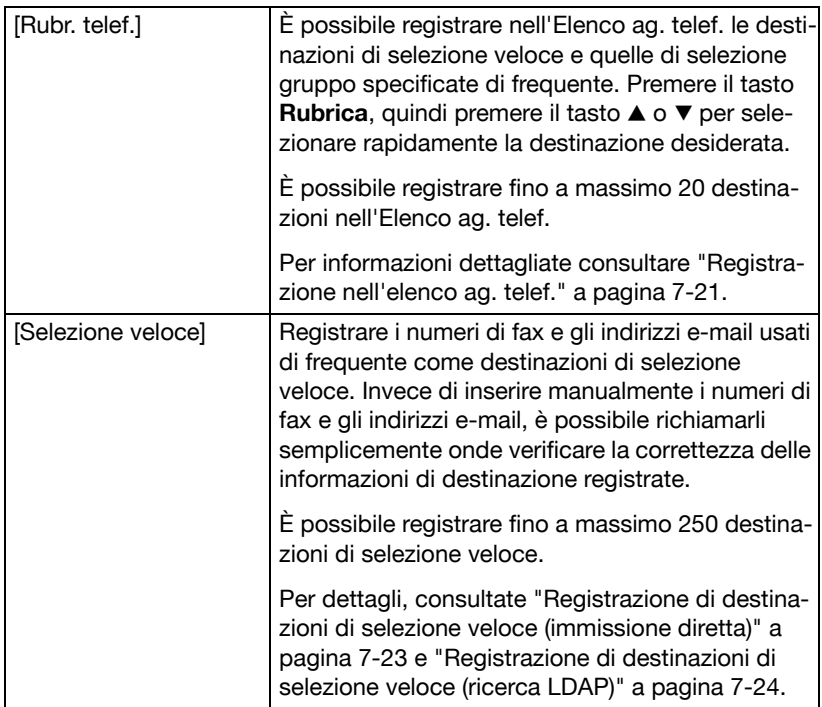

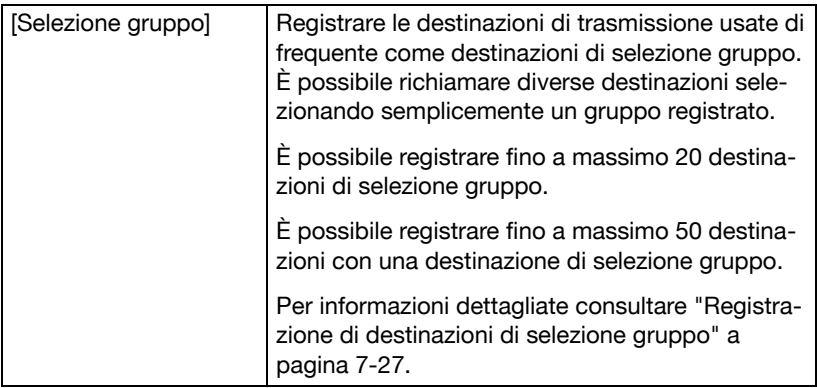

# **Menu impostazione TX**

Per dettagli, consultare il [Manuale d'uso Facsimile] sul CD/DVD della Documentazione.

## **Menu impostazione RX**

Per dettagli, consultare il [Manuale d'uso Facsimile] sul CD/DVD della Documentazione.

### **Menu report**

Per dettagli, consultare il [Manuale d'uso Facsimile] sul CD/DVD della Documentazione.

### **Menu impost. scanner**

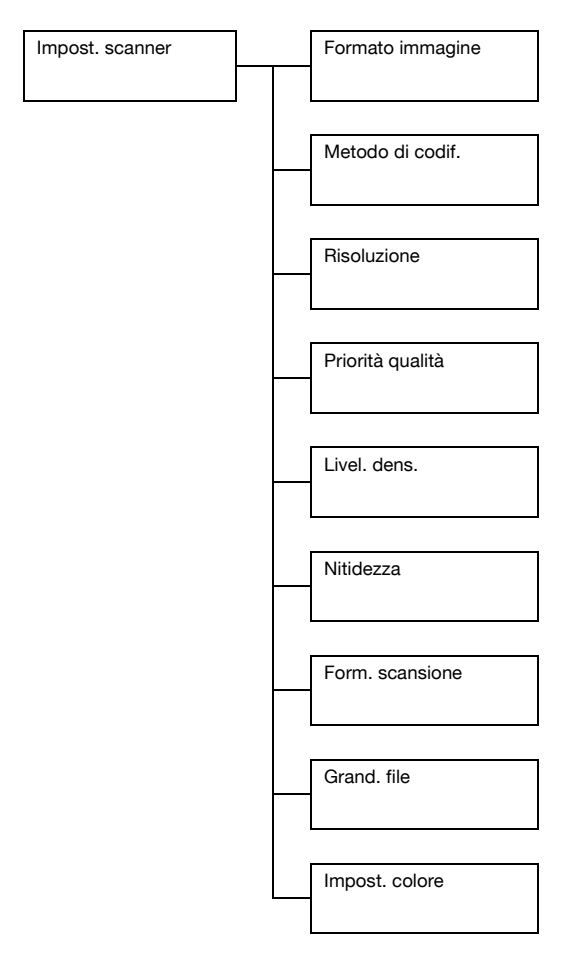

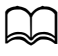

d Le impostazioni predefinite del produttore sono visualizzate in grassetto.

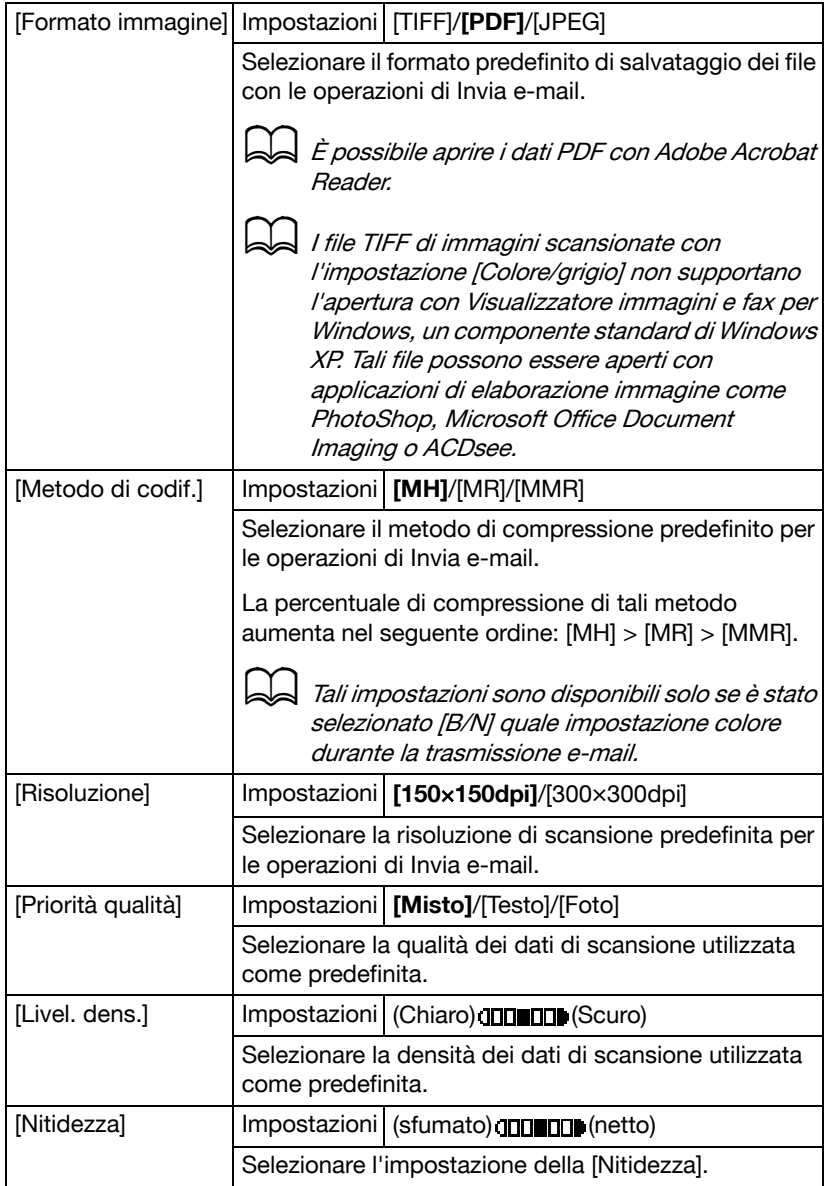

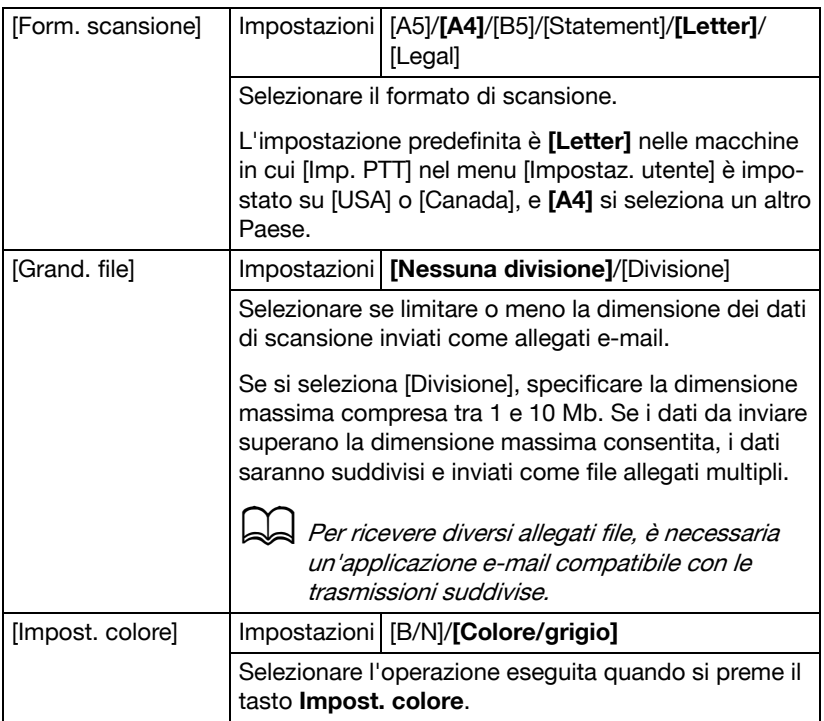

# **Menu Stampa PS/PCL**

Per visualizzare il menu [Stampa PS/PCL], selezionare [Stampa PS/PCL] nella schermata principale (Modalità copia), quindi premere il tasto **Select**. In questo menu è possibile stampare o eliminare i lavori memorizzati nel disco rigido (opzionale) della macchina, oltre che modificare diverse impostazioni di stampa PS/PCL.

Il menu [Stampa PS/PCL] comprende le seguenti voci.

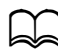

Per tornare alla schermata precedente del menu [Stampa PS/PCL], premere il tasto **Indietro** (se si preme il tasto **Indietro** durante la specifica delle impostazioni, le suddette non saranno salvate).

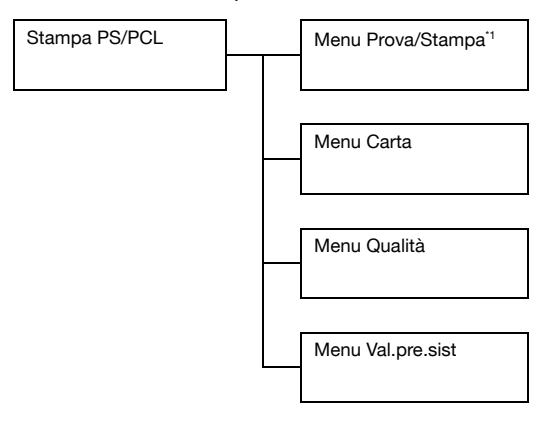

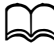

de <sup>1</sup> Questa voce di menu è visualizzata solo se è installato un kit disco rigido HD-P03 opzionale.

## **Menu Prova/Stampa**

In questo menu è possibile stampare o eliminare i lavori memorizzati nel disco rigido (opzionale) della macchina.

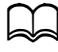

Questa voce di menu è visualizzata solo se è installata l'unità alimentatrice inferiore PF-P09.

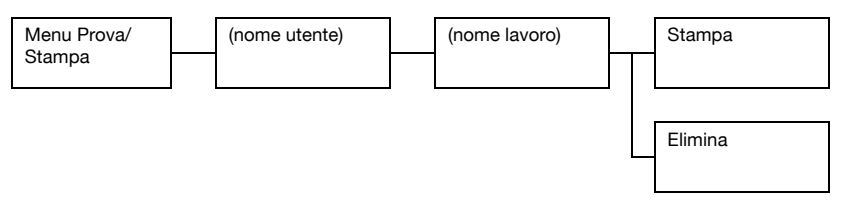

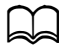

Se non sono stati memorizzati lavori nel disco rigido, sarà visualizzato il messaggio [Nessun lavoro memorizzato] quando si seleziona [Menu prova/Stampa].

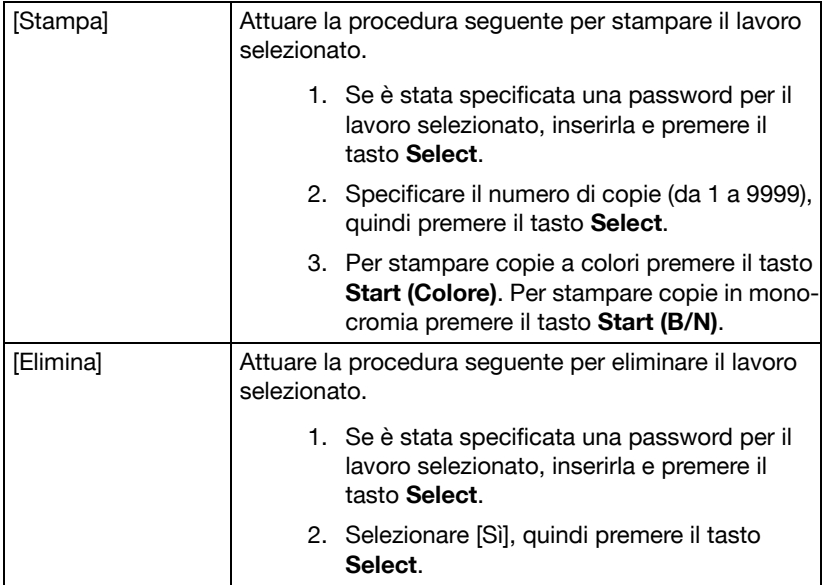

# **Menu Carta**

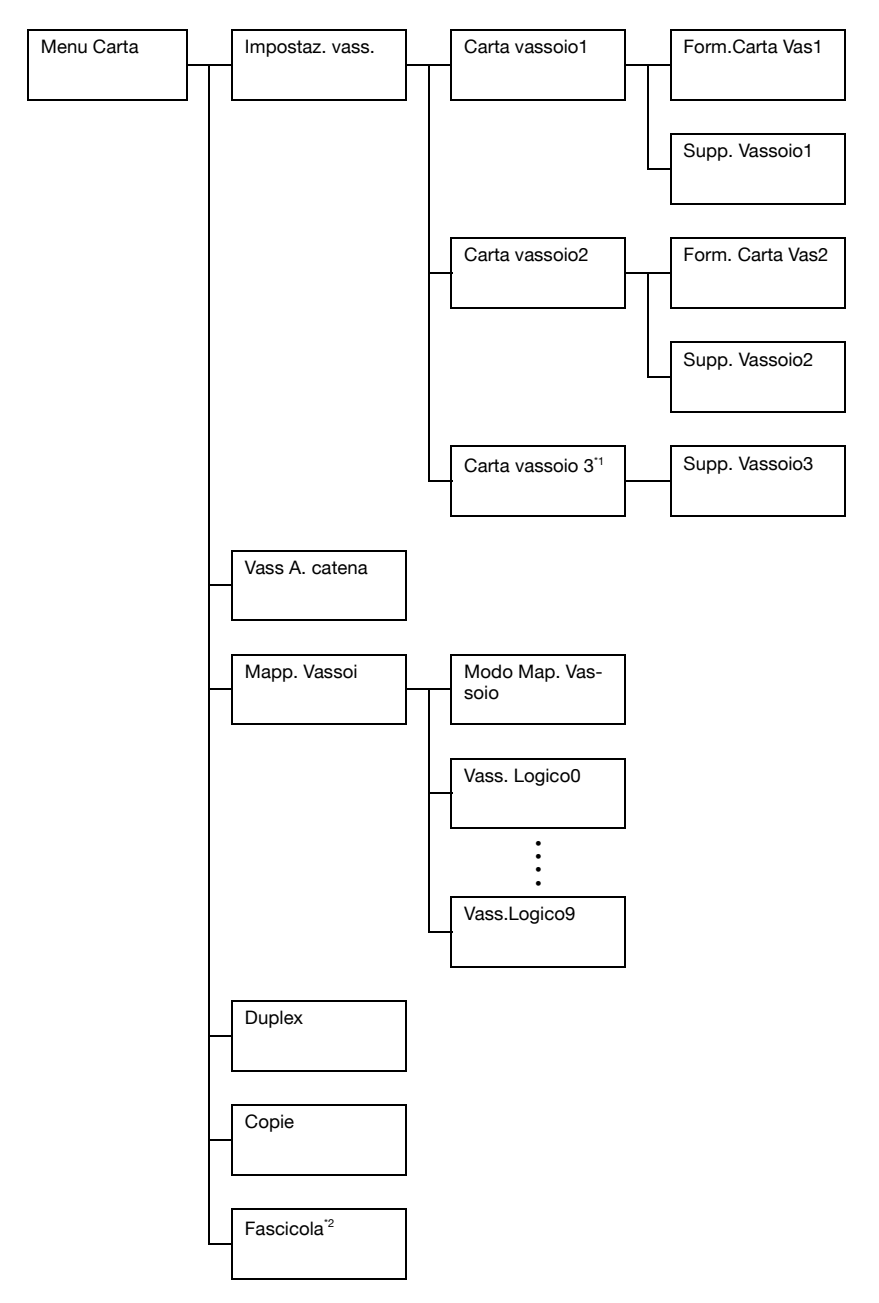

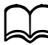

de <sup>1</sup> Questa voce di menu è visualizzata solo se è installata l'unità alimentatrice inferiore PF-P09.

\*2 Questa voce di menu è visualizzata solo se è installato un kit disco rigido HD-P03 opzionale o una scheda CompactFlash di 1 GB o più.

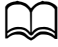

 $\blacktriangleleft$  Le impostazioni predefinite del produttore sono visualizzate in grassetto.

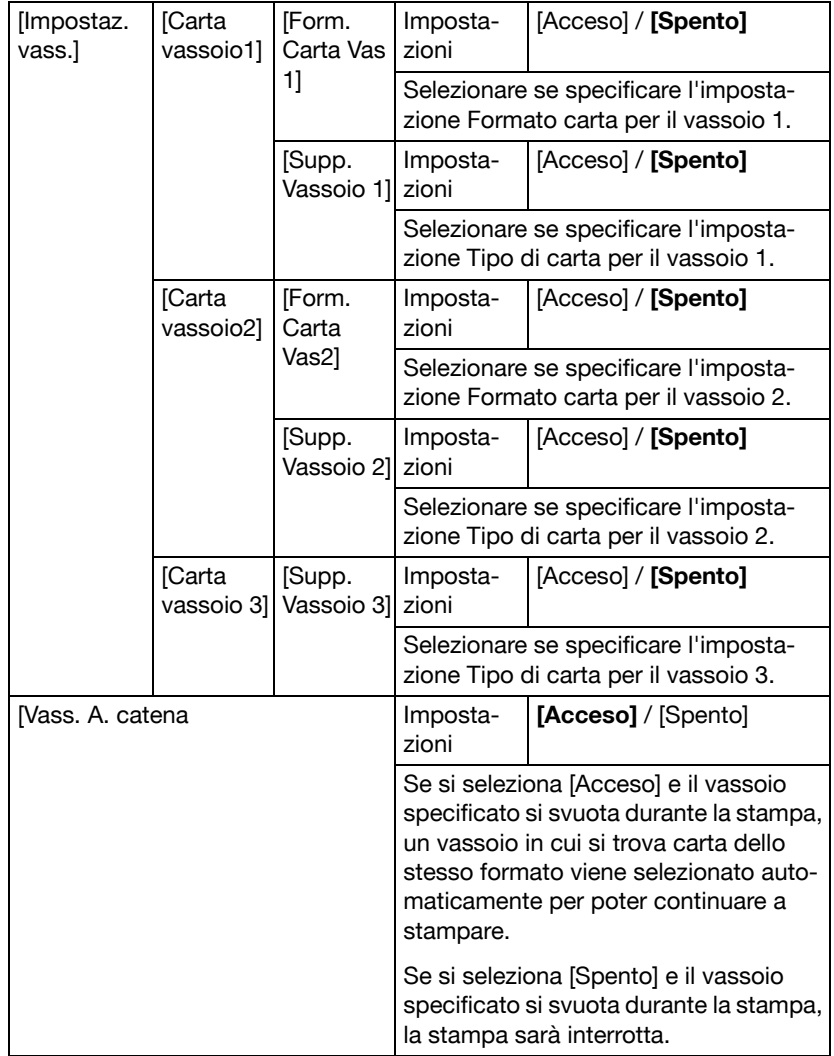

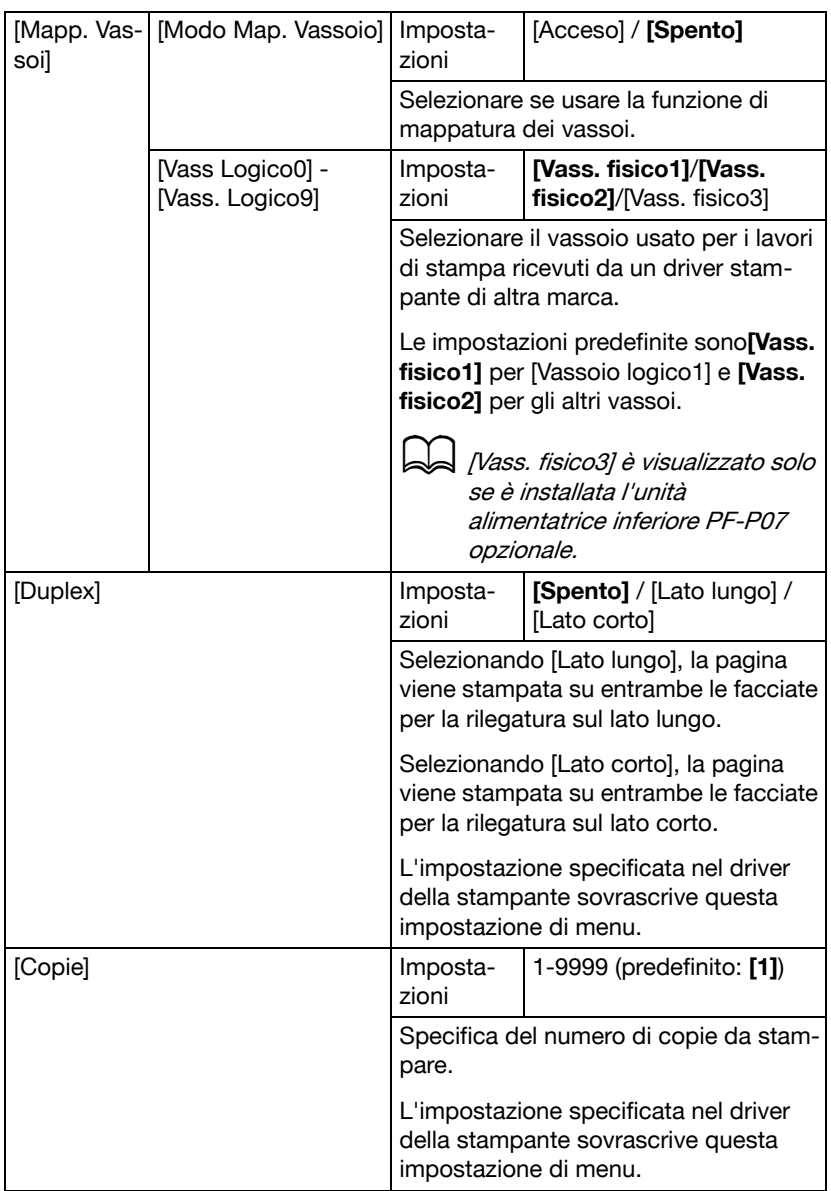

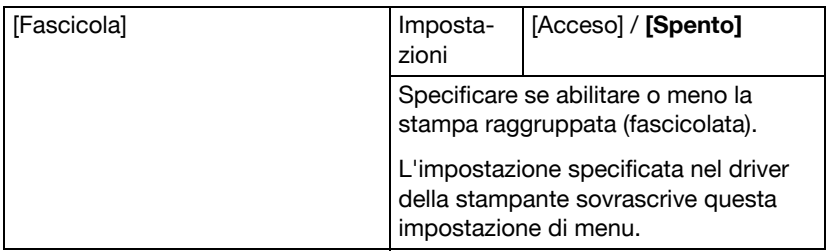

# **Menu Qualità**

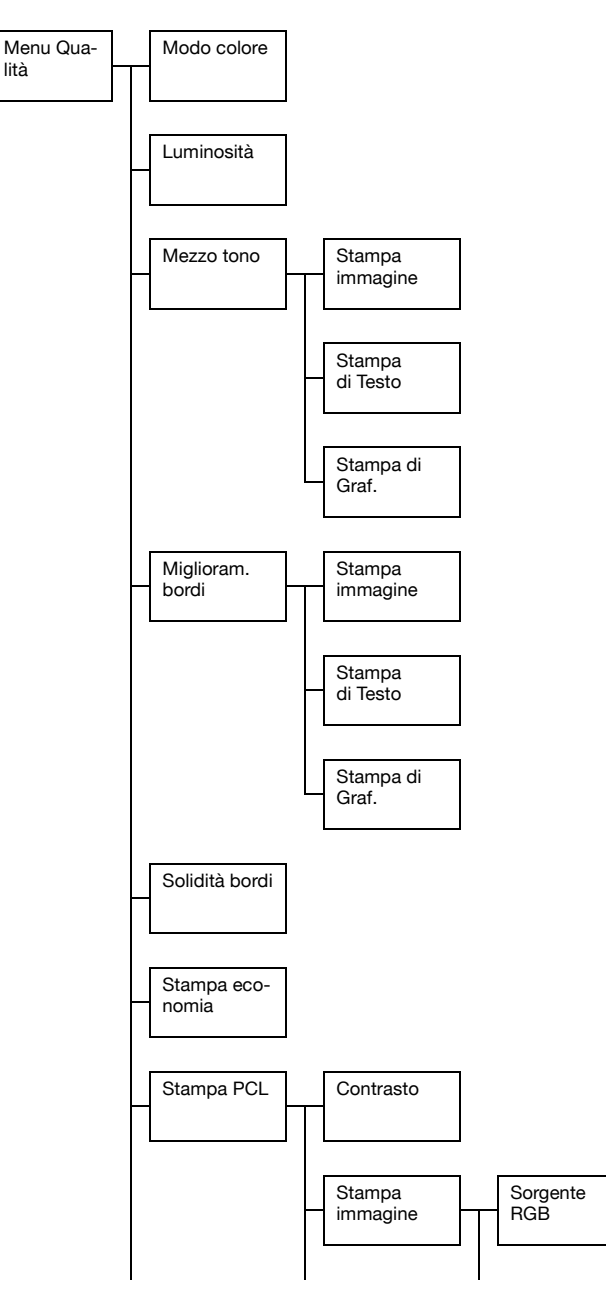

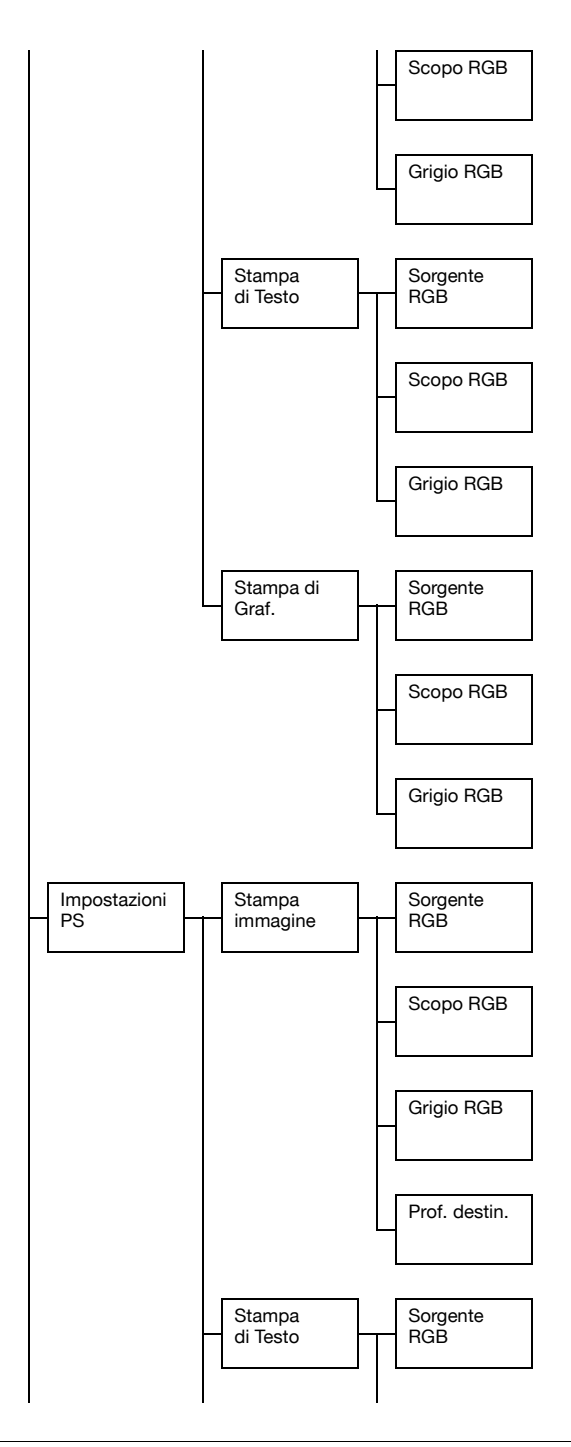

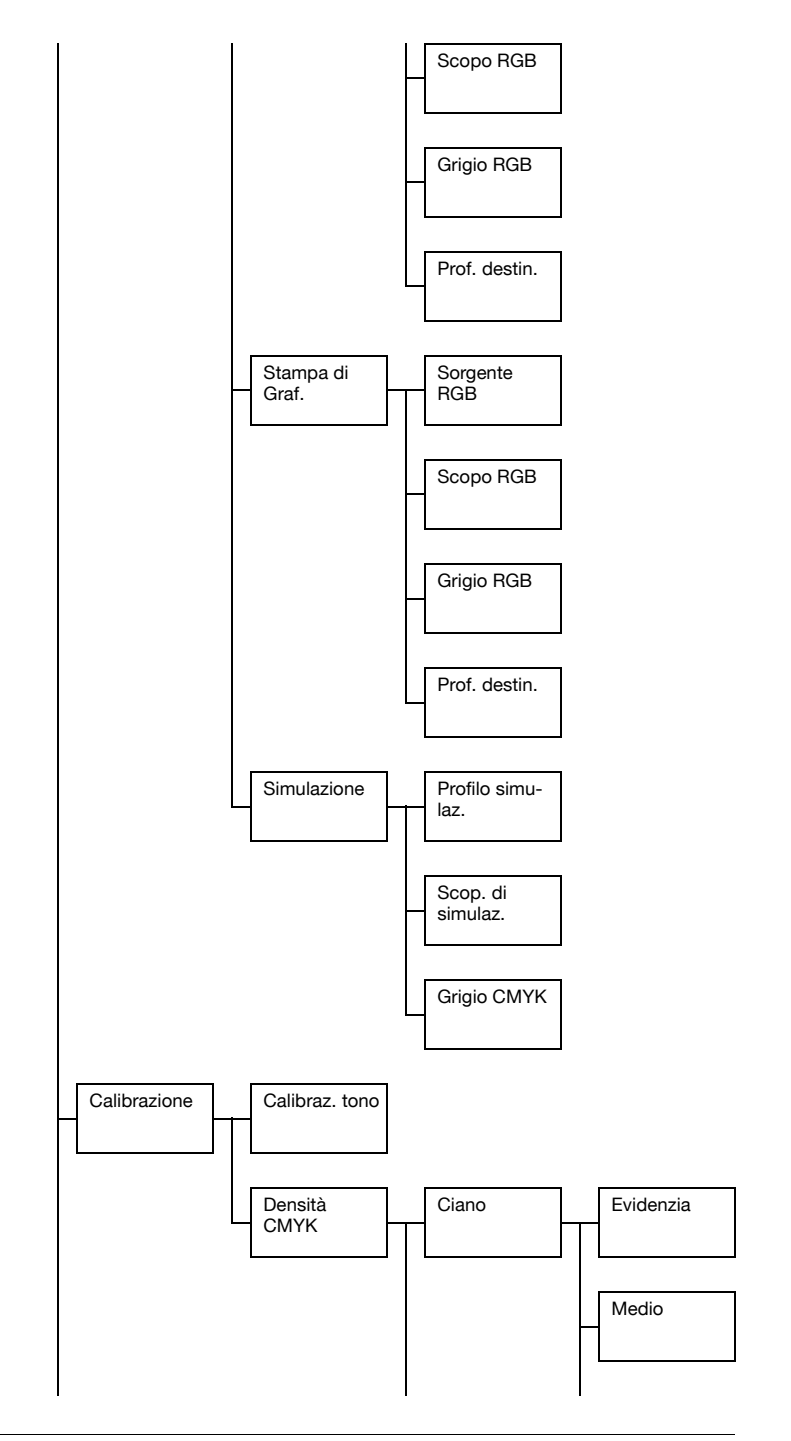

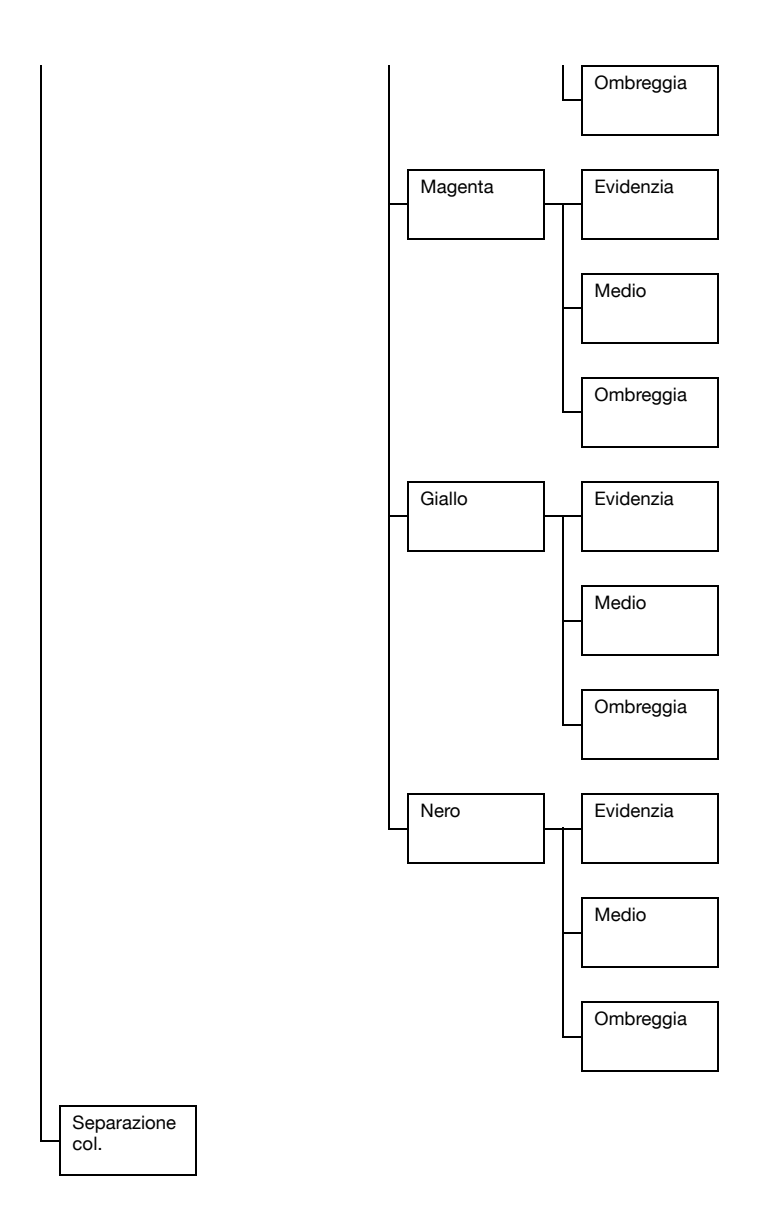

### d Le impostazioni predefinite del produttore sono visualizzate in grassetto.

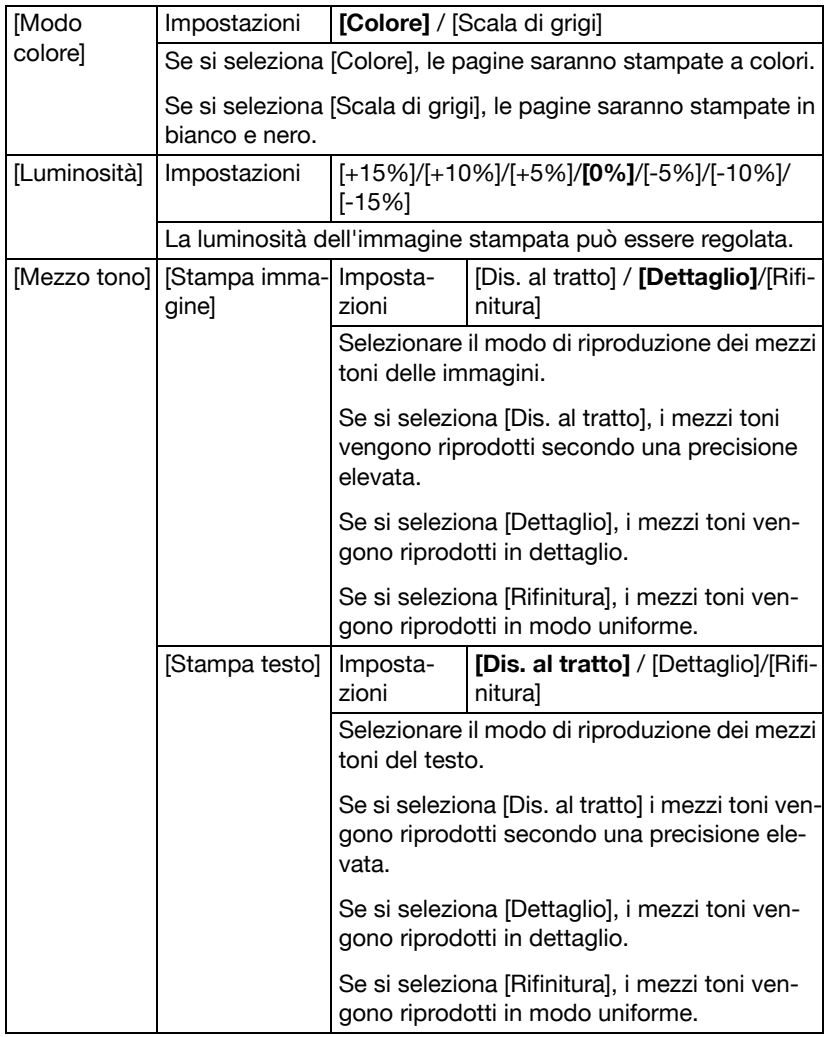

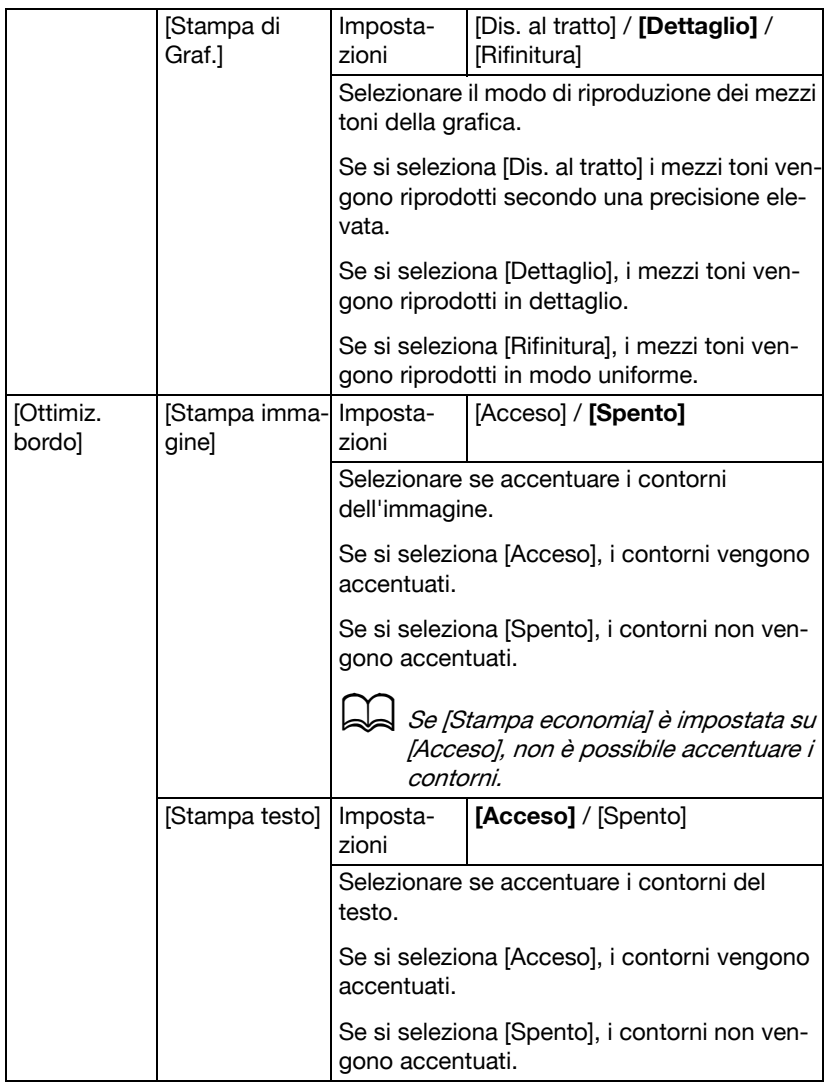

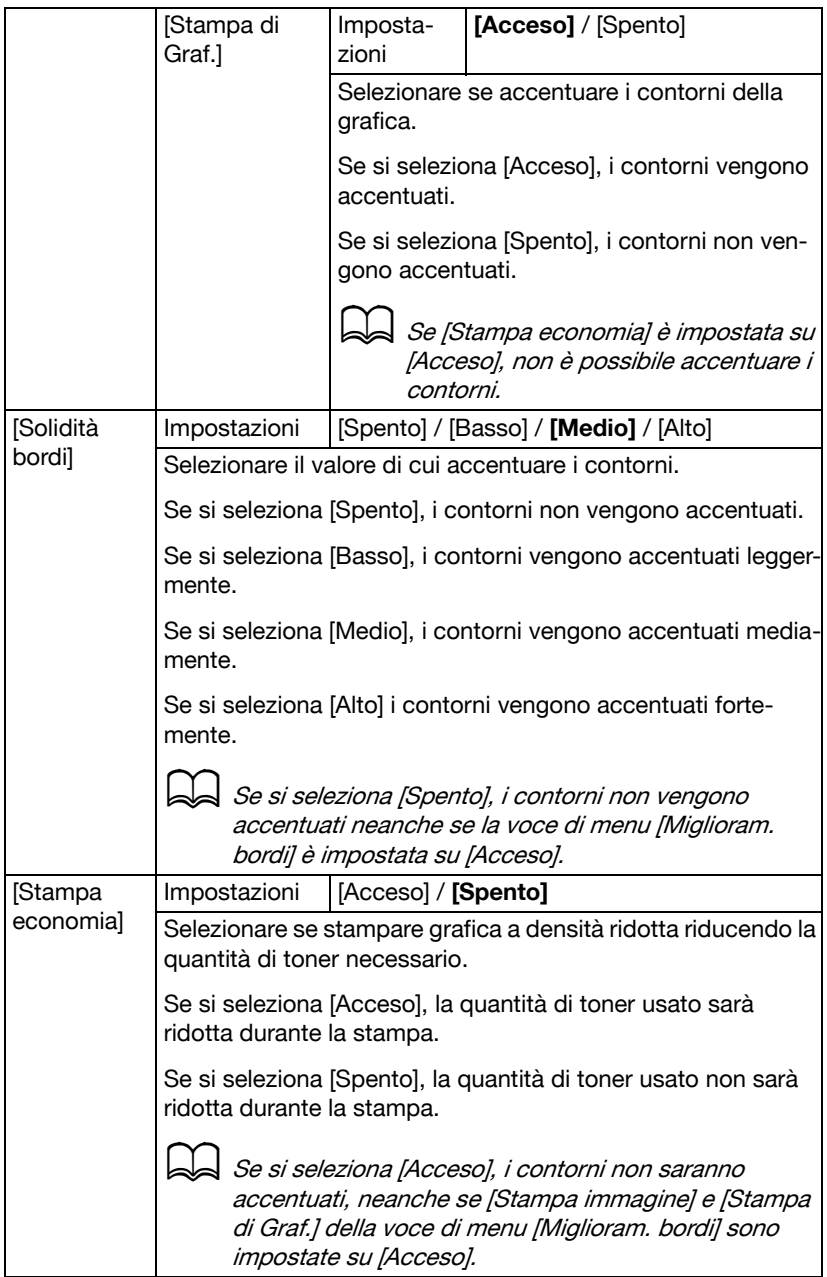

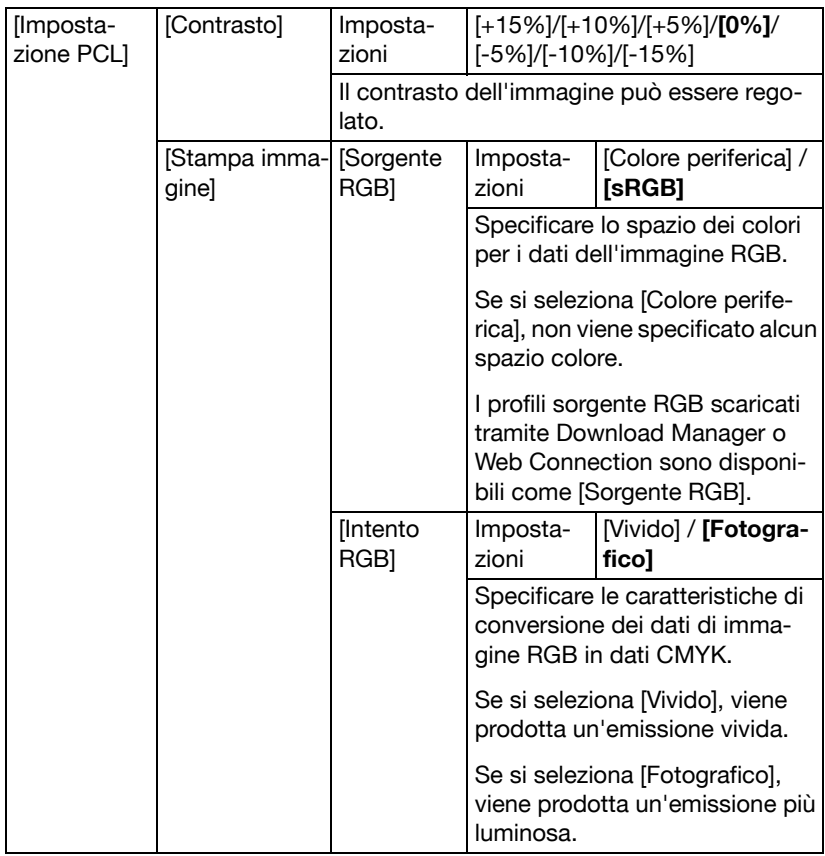

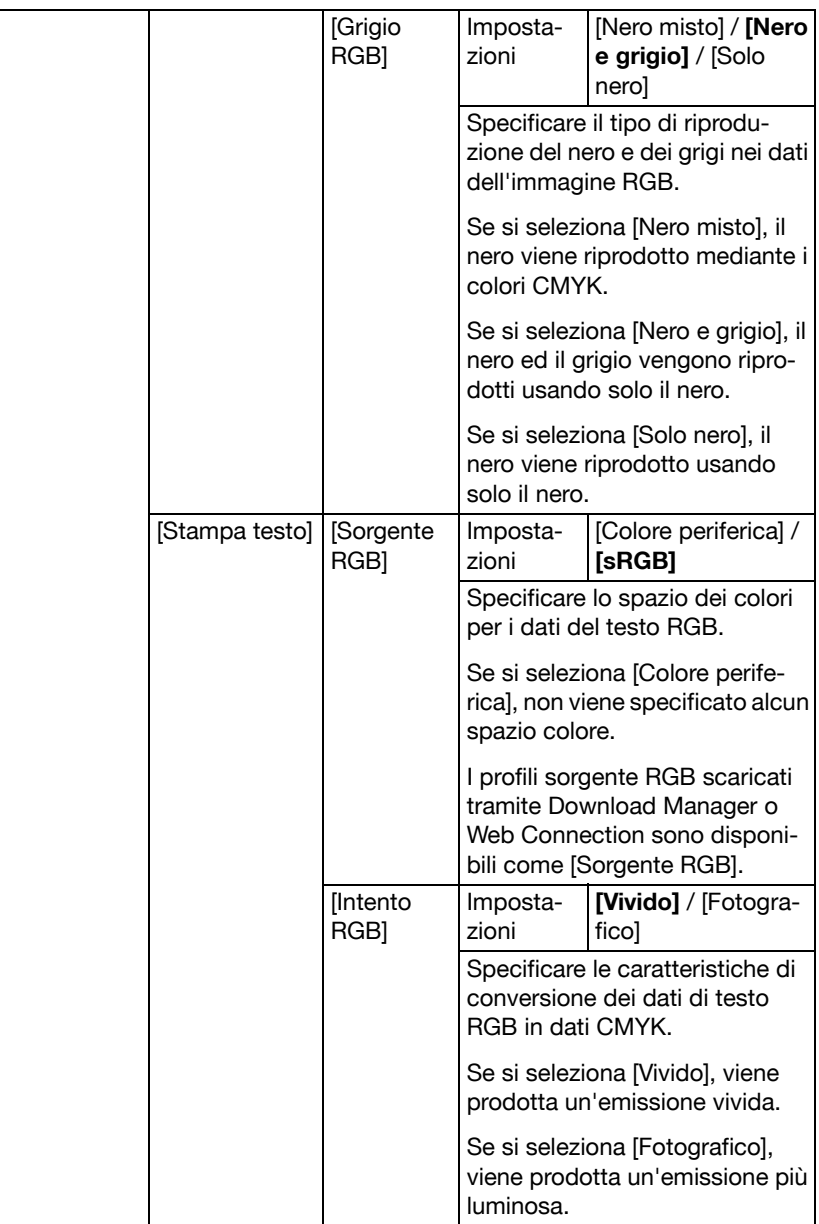

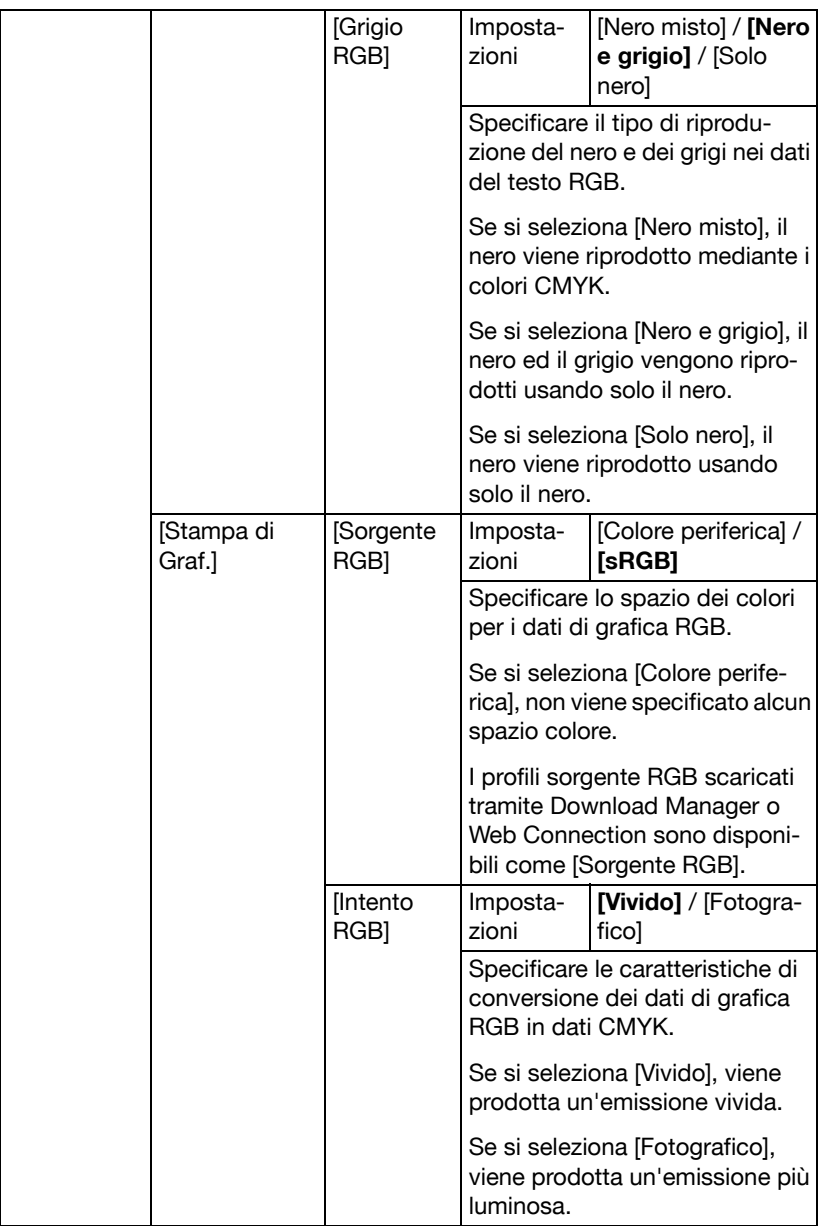

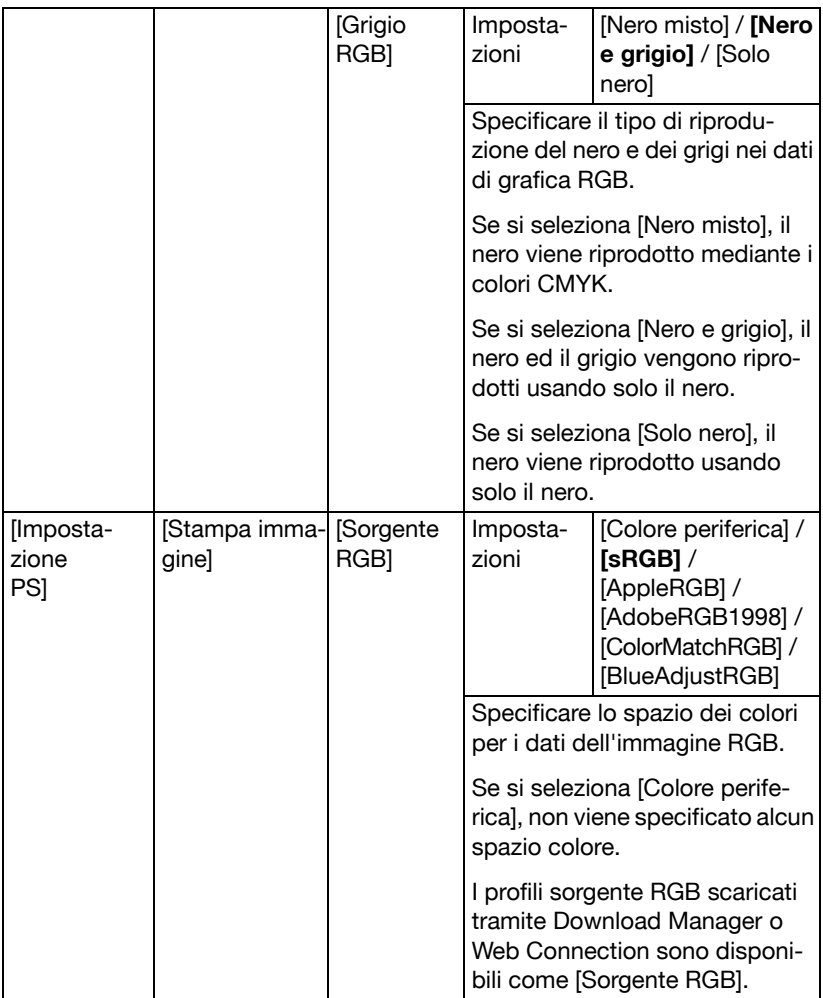

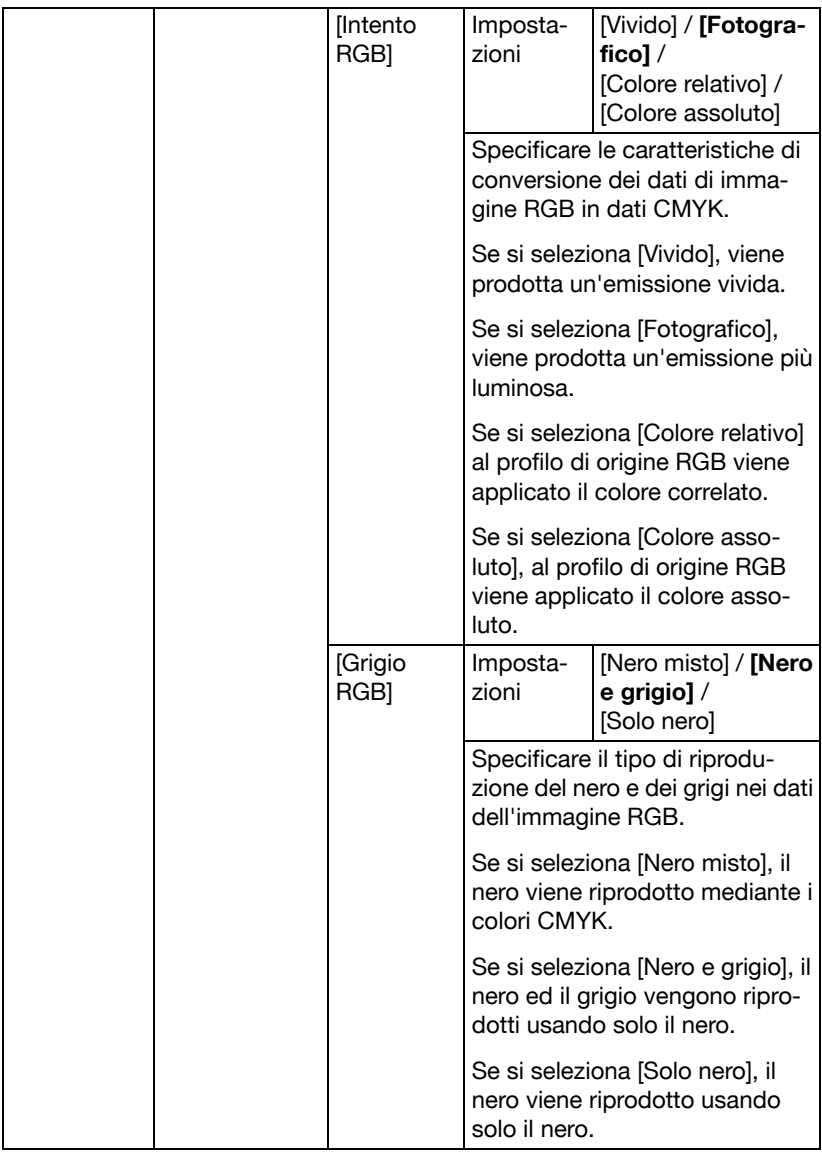

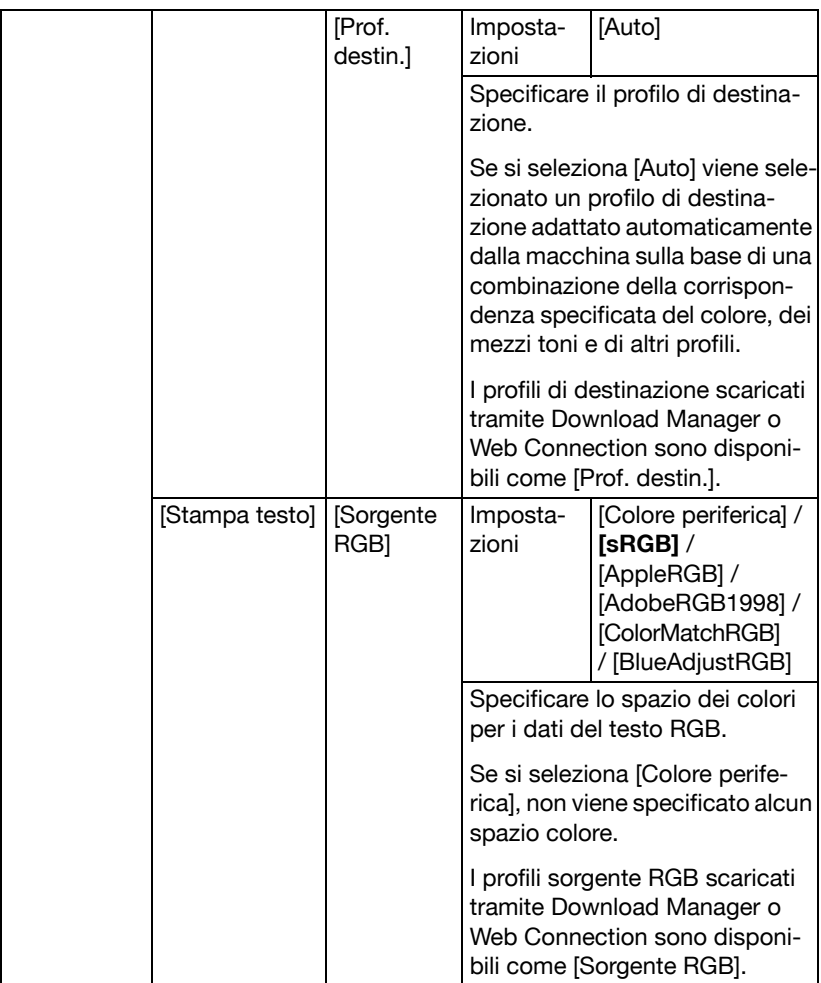

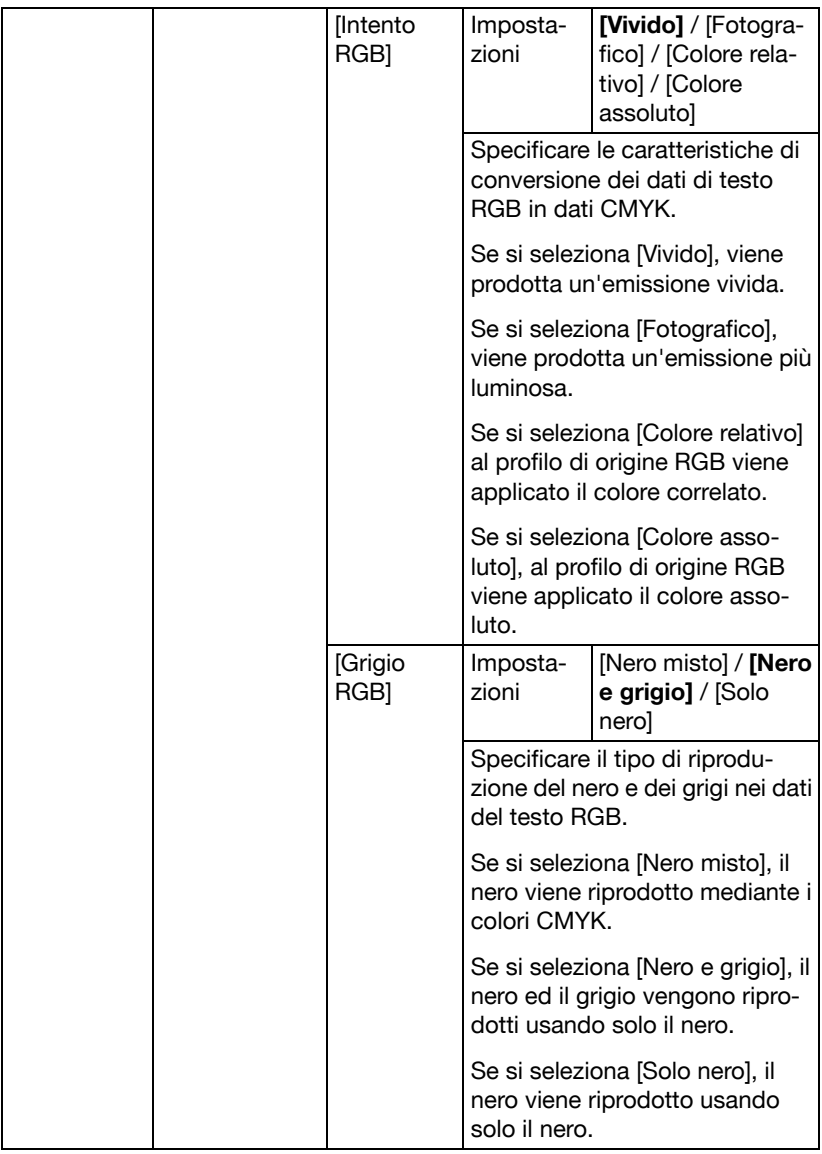

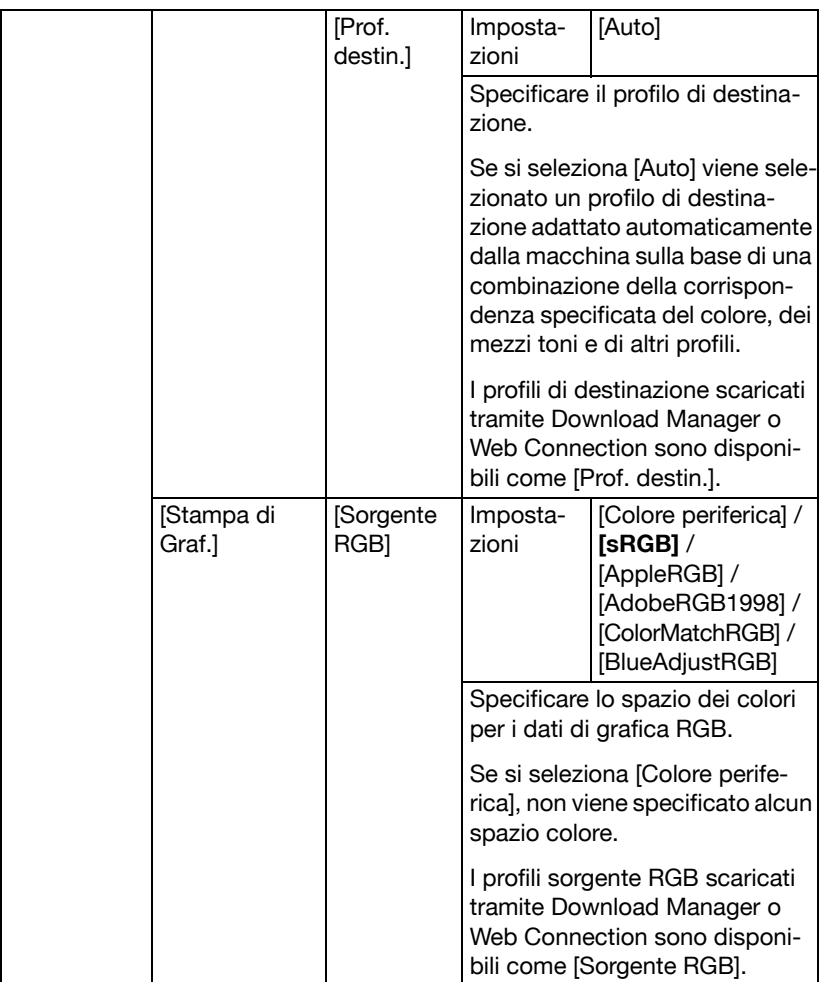

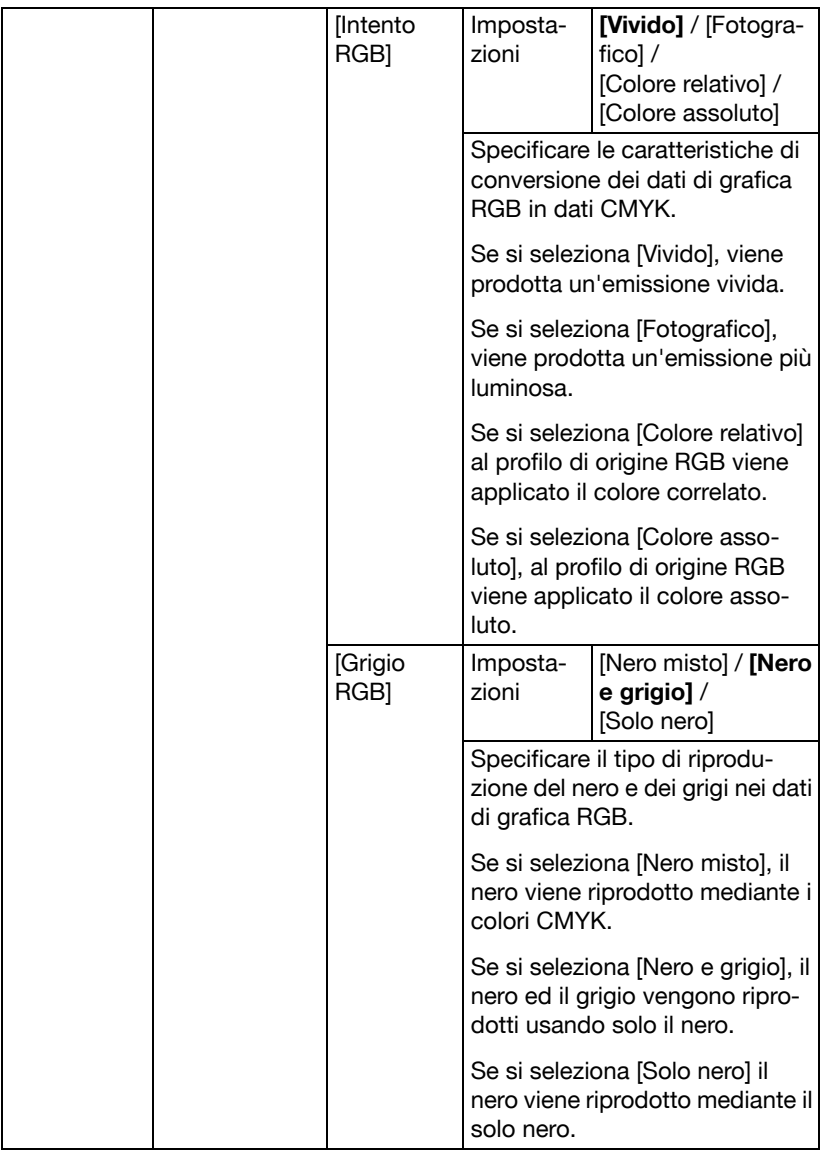

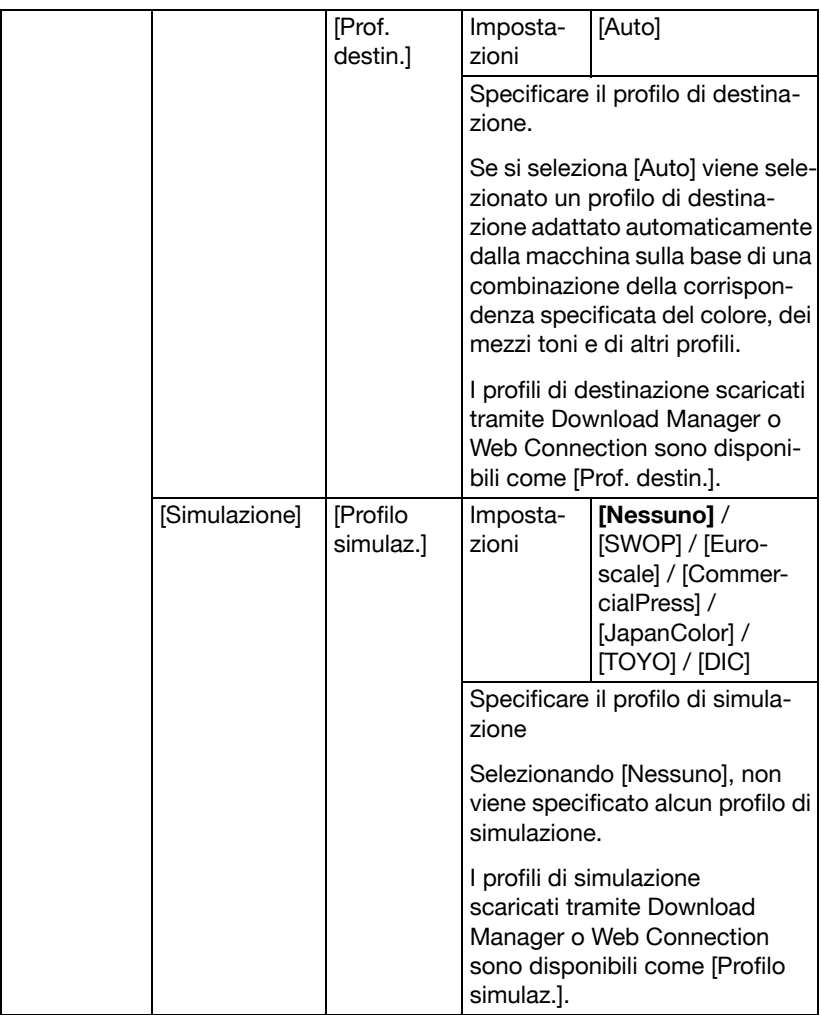

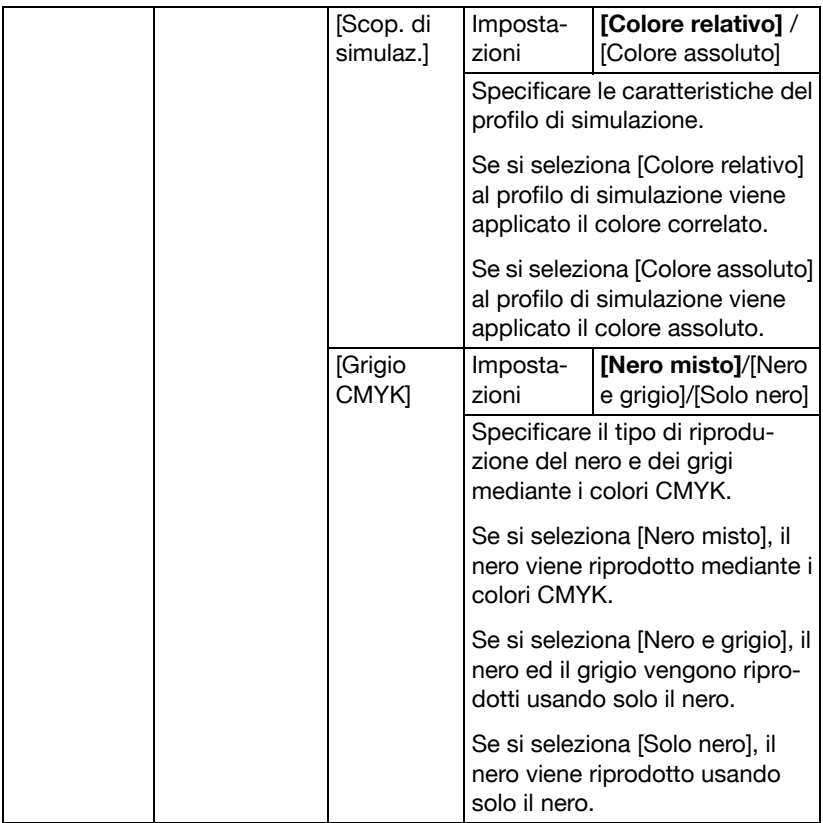

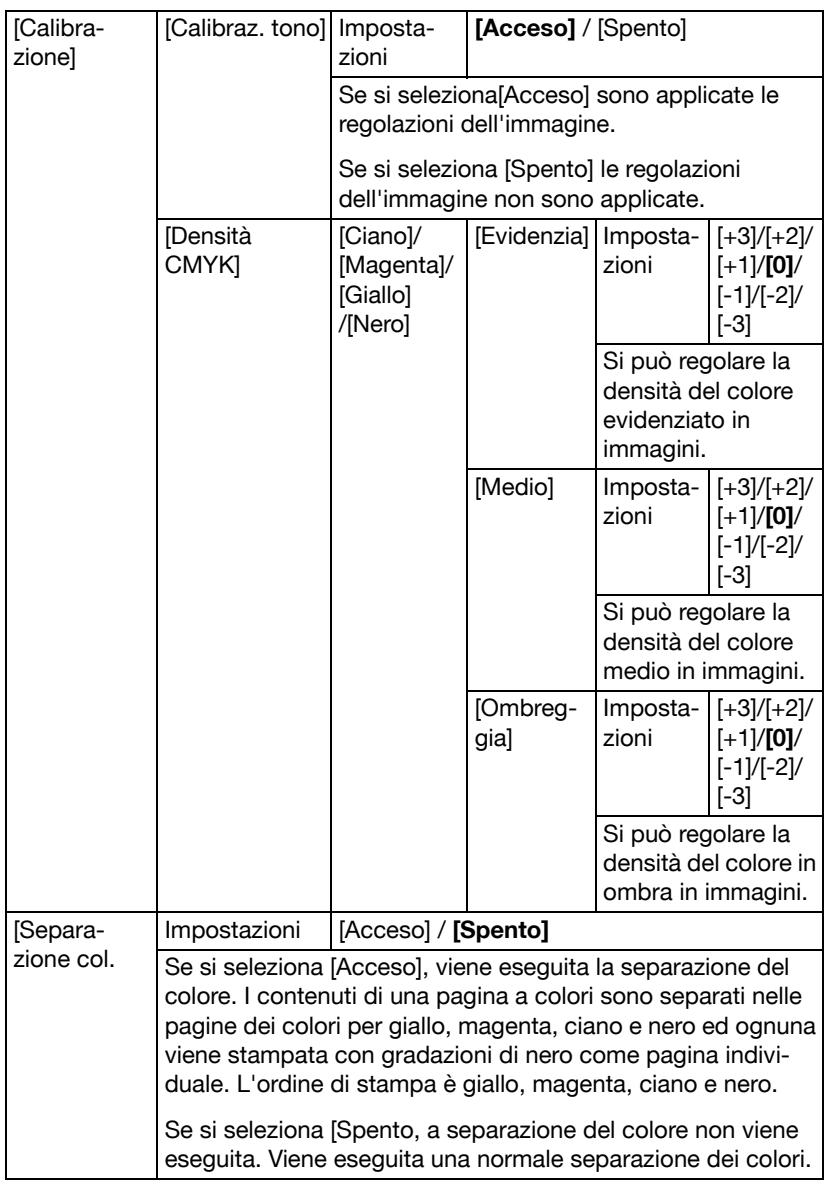

# **Men.Val.pre.sist**

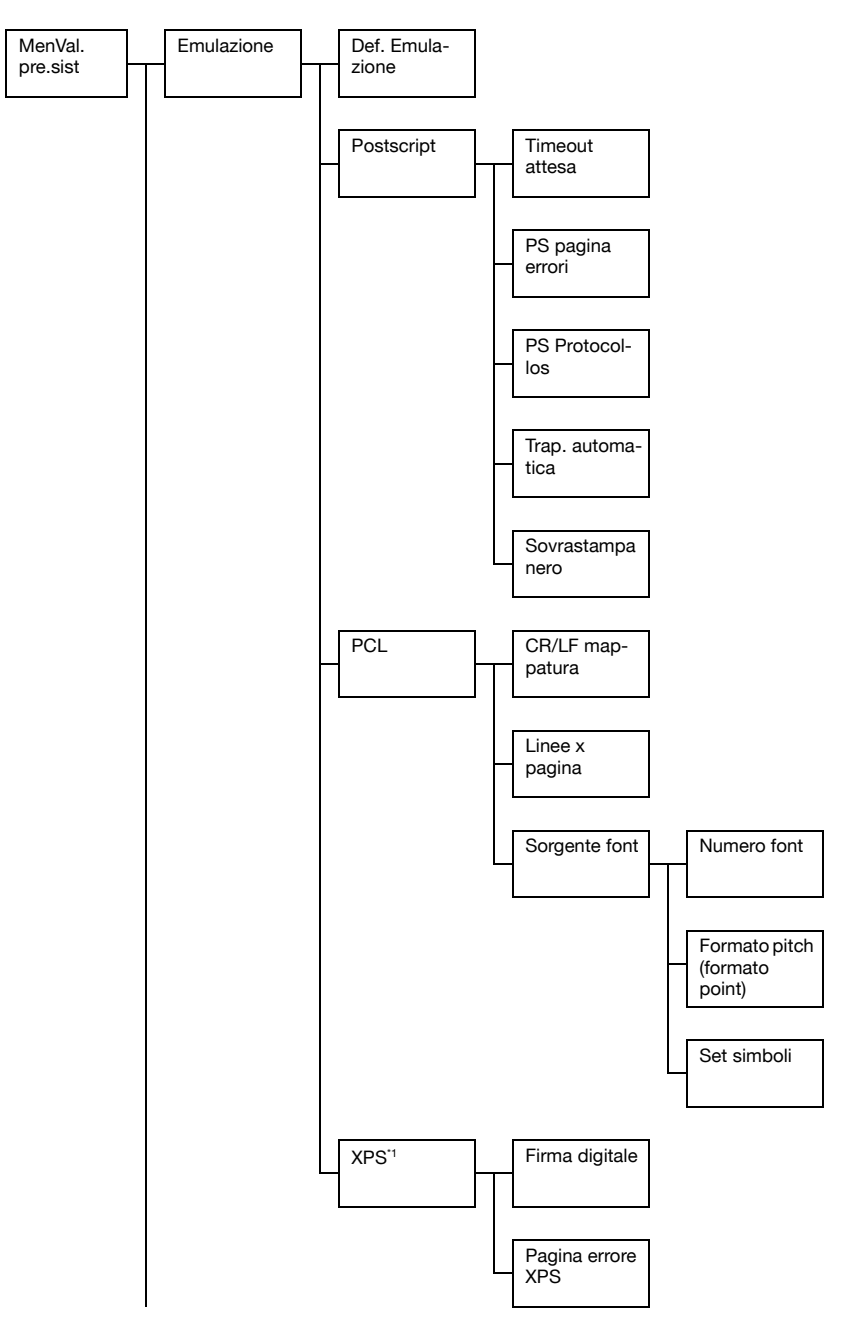

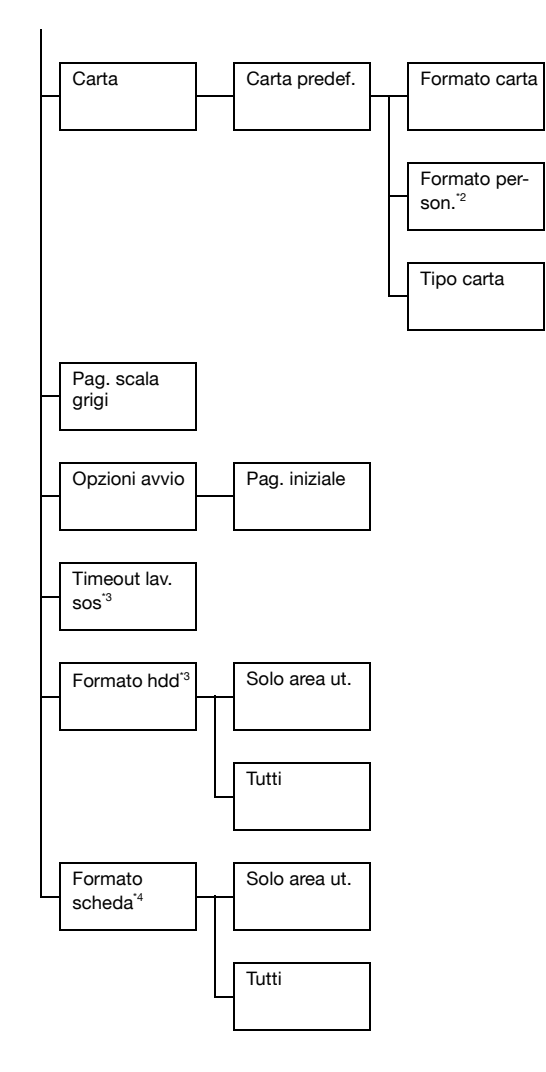

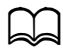

 $\Box$ <sup>1</sup> Questa voce di menu viene visualizzata solo se è installato un kit disco rigido HD-P03 opzionale o una scheda CompactFlash. \*2 Questa voce di menu viene visualizzata solo se [Formato carta] è impostato su [Person.].

\*3 Questa voce di menu è visualizzata solo se è installato un kit disco rigido HD-P03 opzionale.

\*4 Questa voce di menu compare solo se è installata una scheda Compact Flash opzionale.
d Le impostazioni predefinite del produttore sono visualizzate in grassetto.

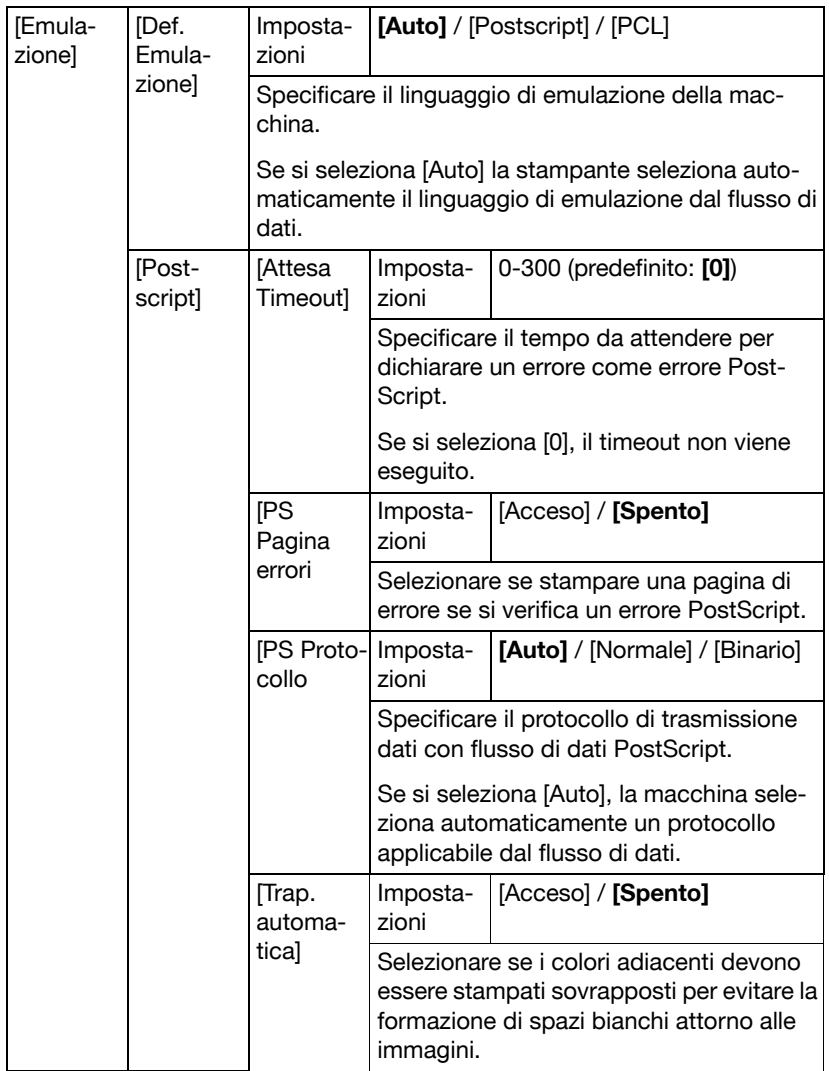

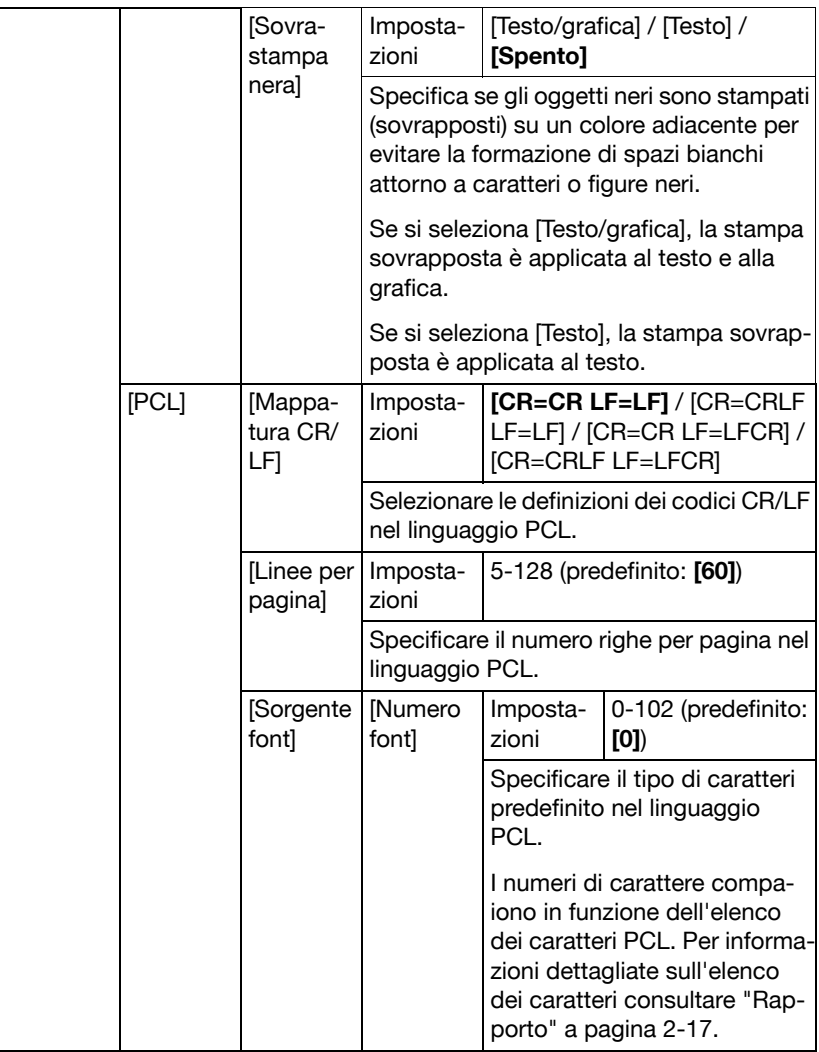

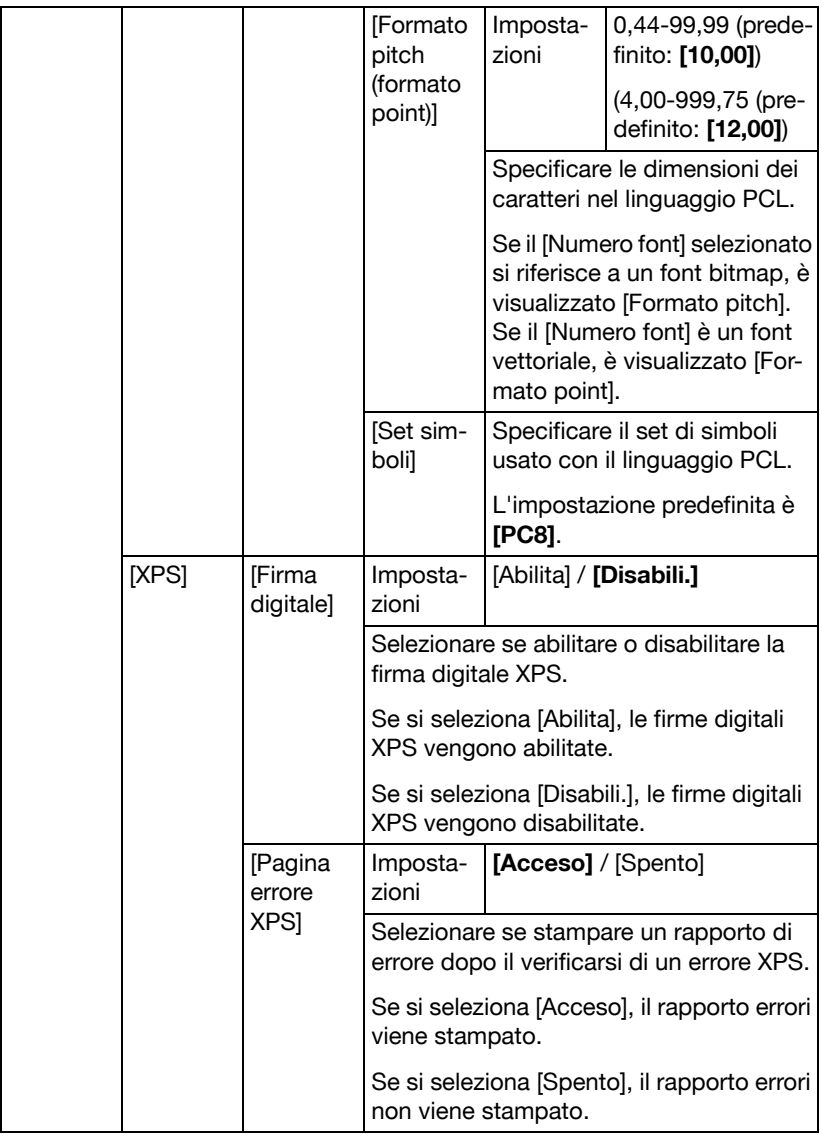

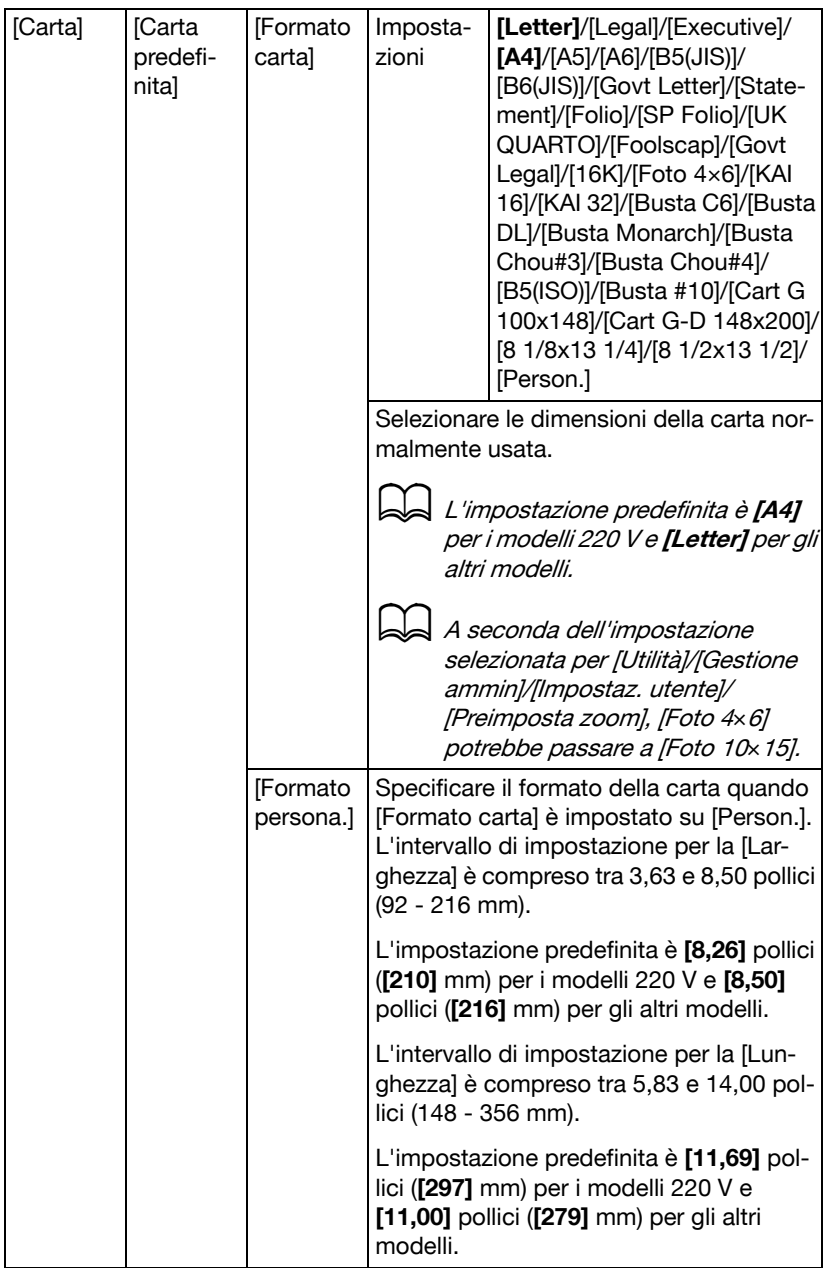

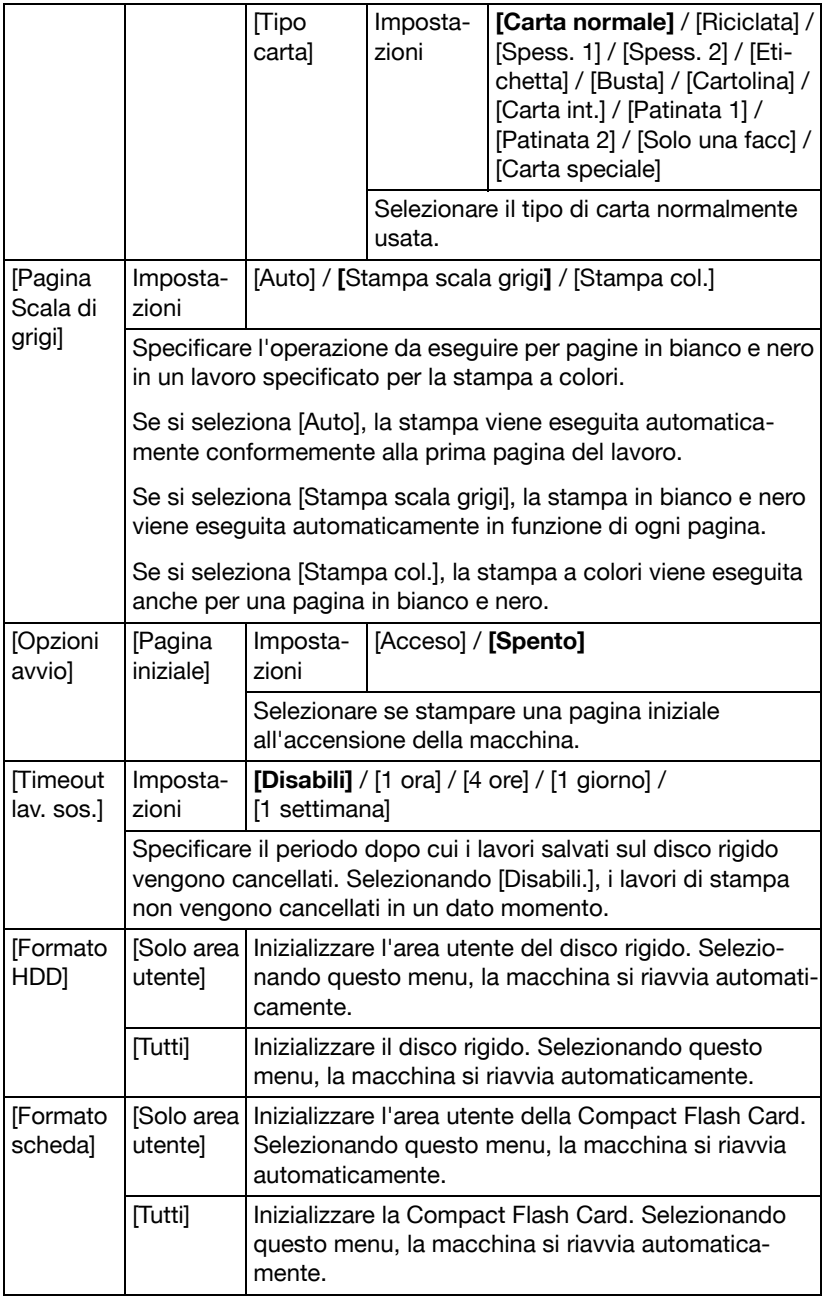

# **Menu Stampa memoria**

Per visualizzare il menu [Stampa memoria], selezionare [Stampa memoria] nella schermata principale (Modalità copia), quindi premere il tasto **Select**. In questo menu è possibile eseguire le operazioni e specificare varie impostazioni della stampa diretta da memoria.

Il menu [Stampa memoria] comprende le seguenti voci.

Questa voce di menu viene visualizzata solo se è installato un kit disco rigido HD-P03 opzionale o una scheda CompactFlash. Inoltre, questa voce di menu non viene visualizzata se non è stato consentito l'accesso pubblico utente tramite le impostazioni di autenticazione. Per dettagli sulle impostazioni di autenticazione, consultare la [Guida di riferimento] nel CD/DVD della Documentazione.

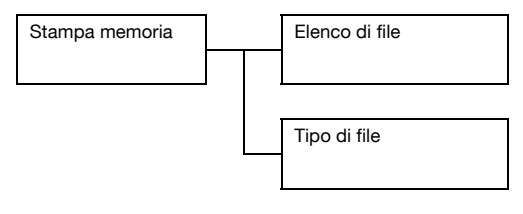

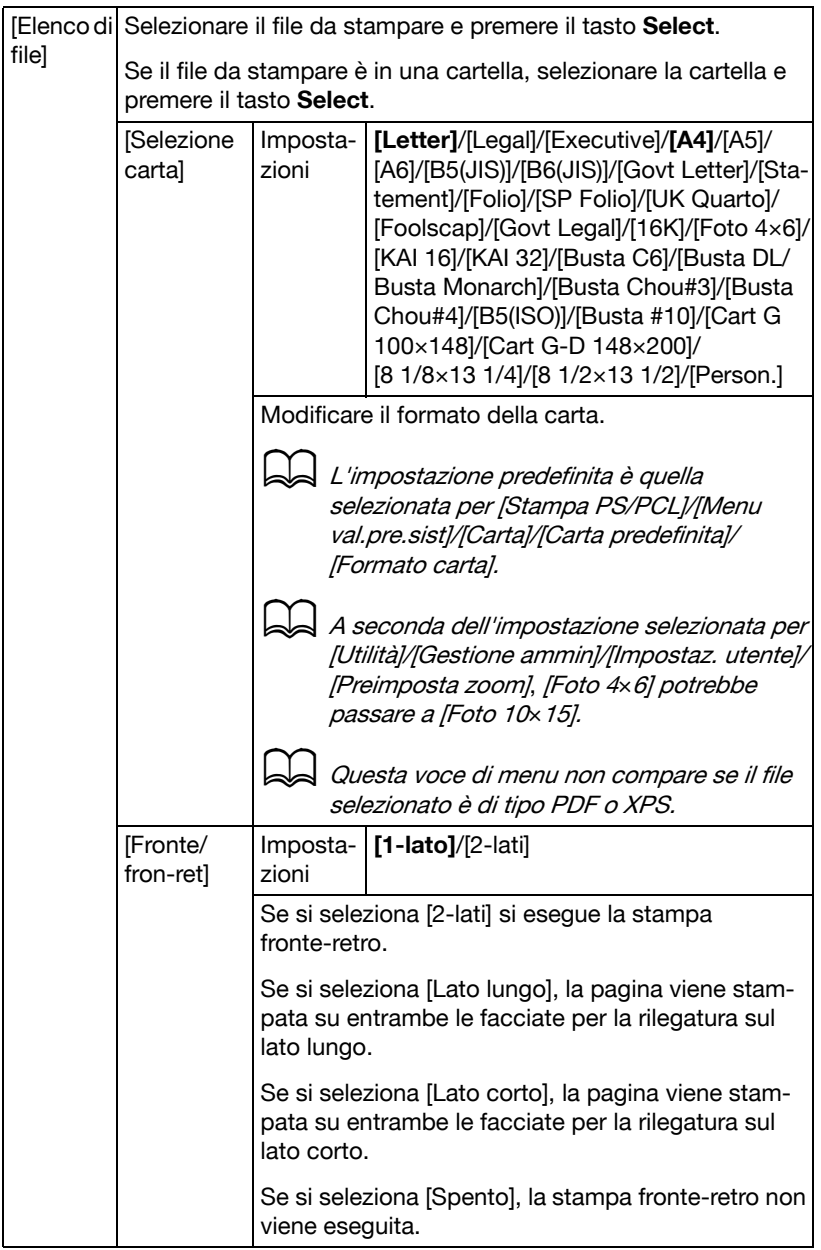

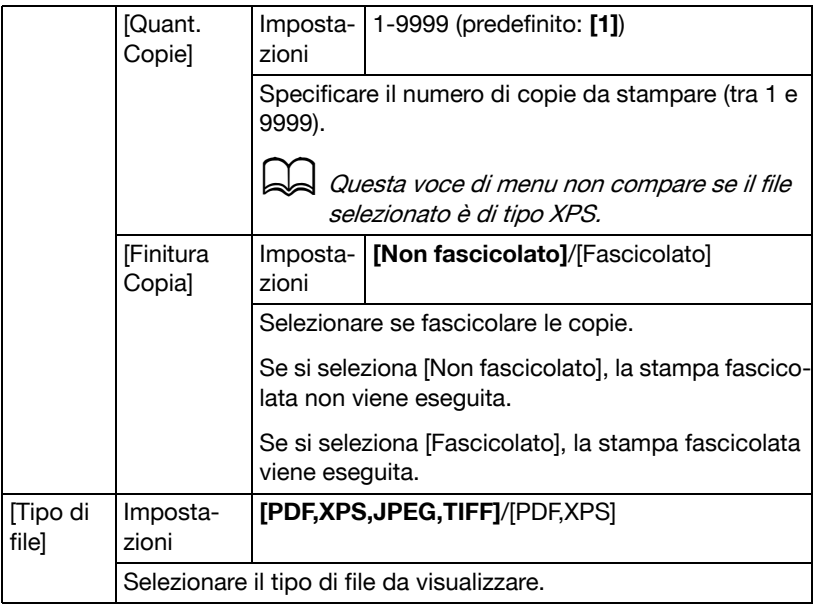

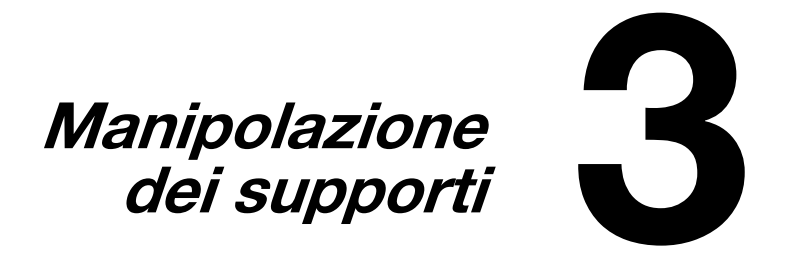

# **Carta**

### **Specifiche**

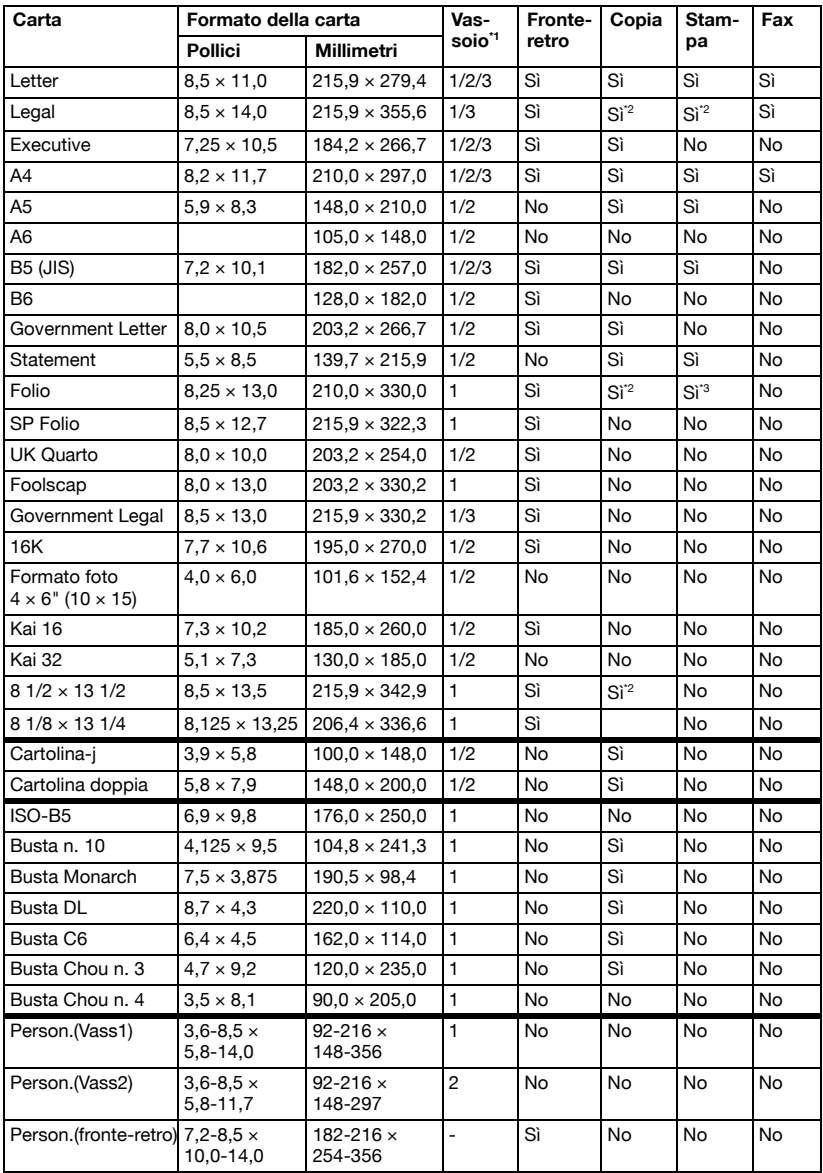

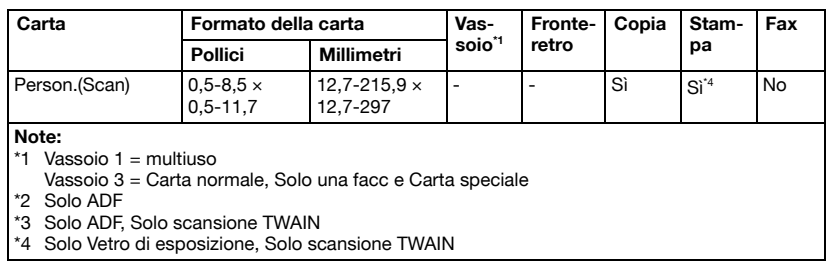

## **Tipi**

Prima di acquistare quantità elevate di carta speciale, eseguire una stampa di prova con il tipo di carta desiderato e verificare la qualità della stampa.

Prima di caricarla nella stampante, conservare la carta nel suo imballaggio originale su una superficie piana ed orizzontale fino al suo caricamento.

### **Carta normale (carta riciclata)**

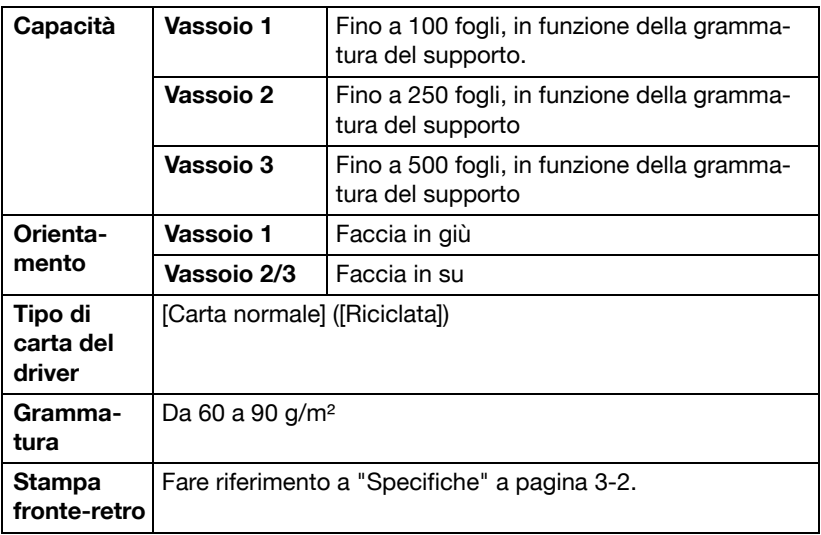

#### **Usare carta normale che sia**

- adatta per stampanti e copiatrici su carta comune, ad esempio carta per ufficio normale o riciclata;

#### **NON usare carta del seguente tipo:**

- rivestita di uno strato lavorato (ad esempio carta carbone, carta colorata e trattata);
- carta carbone
- a trasferimento termico non approvato (come carta sensibile al calore, carta a pressione termica e carta a trasferimento termico a pressione)
- carta di trasferimento con acqua a freddo
- carta sensibile alla pressione
- prodotta appositamente per stampanti a getto di inchiostro (ad esempio carta superfine, pellicola lucida e cartoline);
- già stampata da altre stampanti, copiatrici o macchine fax.
- carta umida
- carta bagnata

Tenere la carta in un ambiente con umidità relativa compresa tra il 15% e l'85%. Il toner non aderisce bene alla carta umida o bagnata.

- Carta stratificata
- Carta adesiva
- Carta piegata, increspata, grinzosa, incisa, deformata o arricciata
- Carta perforata, fustellata a tre fori o lacerata
- Carta troppo liscia, troppo ruvida o troppo strutturata
- Carta con facciata anteriore e posteriore di struttura (rugosità) diversa
- Carta troppo sottile o troppo spessa
- Carta elettrizzata
- Carta argentata o dorata, troppo luminosa
- Carta sensibile al calore o non stabile alla temperatura di fissaggio del toner (180°C [356°F])
- Carta di forma irregolare (non rettangolare o con i bordi non ortogonali)
- Carta attaccata con colla, nastro adesivo, fermagli, graffette, elastici, gancetti o bottoni
- Carta acida
- Carta diversa dai tipi di carta approvati

### **Cartoncino**

La carta più spessa di 90 g/m<sup>2</sup> (24 lb) è definita "cartoncino". Testare tutto il cartoncino per accertare le prestazioni accettabili e assicurare che l'immagine non si sposti.

La stampa con cartoncino può avvenire in maniera continua. Ciò può tuttavia influenzare negativamente l'alimentazione della carta, in funzione della qualità della carta e dell'ambiente di stampa. Se si verificano problemi, arrestare la stampa continua e stampare un foglio alla volta.

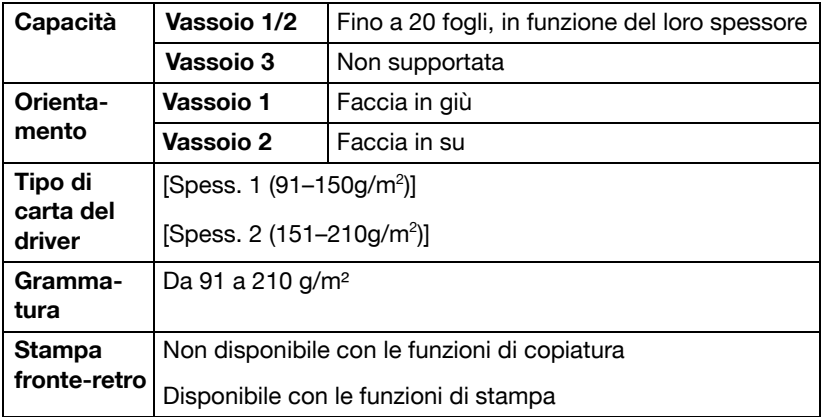

#### **NON usare cartoncino che è**

- Mischiato ad altro tipo di carta nei vassoi (in quanto si causeranno anomalie nell'alimentazione della carta)

### **Busta**

Stampa (indirizzo) solo sul lato anteriore. Alcune parti della busta sono composte da tre strati di carta — il fronte, il dorso ed il lembo. La stampa su queste aree formate da strati sovrapposti può risultare sbiadita o non avvenire.

La stampa sulle buste può avvenire in maniera continua. Ciò può tuttavia influenzare negativamente l'alimentazione della carta, in funzione della qualità della carta e dell'ambiente di stampa. Se si verificano problemi, arrestare la stampa continua e stampare un foglio alla volta.

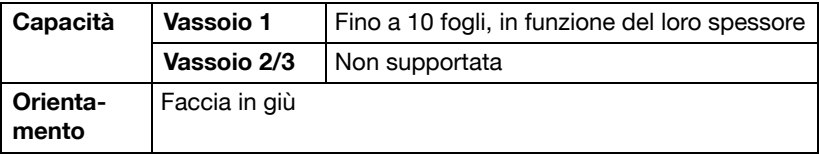

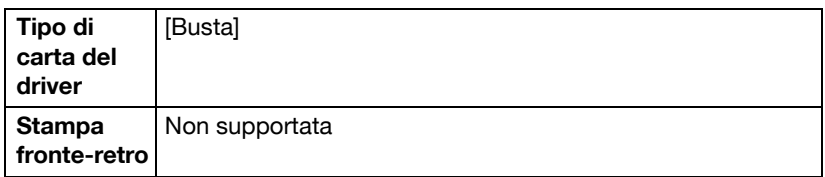

#### **Usare buste del tipo seguente**

buste comuni per ufficio approvate per la stampa laser con incollatura diagonale, pieghe ed angoli netti e lembi gommati in maniera convenzionale

$$
\bigcirc \!\!\! \bigcirc
$$

Poiché le buste passano attraverso rulli riscaldati, l'area gommata dei lembi può incollarsi. L'uso di buste con adesivo a base di emulsione evita questo problema.

- approvati per la stampa laser
- asciutte

#### **NON usare buste che possiedono**

- lembi appiccicosi
- nastri adesivi, fermagli metallici, fermagli da carta, chiusure o sigillatura a striscia staccabile
- **•** finestre trasparenti
- **·** una ruvidità eccessiva
- di materiale che può fondere, vaporizzare, scolorarsi o emettere fumi pericolosi
- presigillate

### **Etichetta**

Un foglio di etichette è composta da un foglio superiore (la superficie su cui si stampa), dallo strato di adesivo e da un foglio di supporto.

- Il foglio superiore deve essere conforme alle specifiche per carta normale.
- La superficie del foglio superiore deve coprire l'intero foglio di supporto e l'adesivo non deve giungere sulla superficie in nessun punto.

La stampa con fogli di etichette può avvenire in maniera continua. Ciò può tuttavia influenzare negativamente l'alimentazione della carta, in funzione della qualità della carta e dell'ambiente di stampa. Se si verificano problemi, arrestare la stampa continua e stampare un foglio alla volta.

Provare a stampare dapprima i dati su un foglio di carta normale per verificarne la disposizione. Per ulteriori informazioni specifiche sulla stampa su etichette consultare la documentazione dell'applicazione.

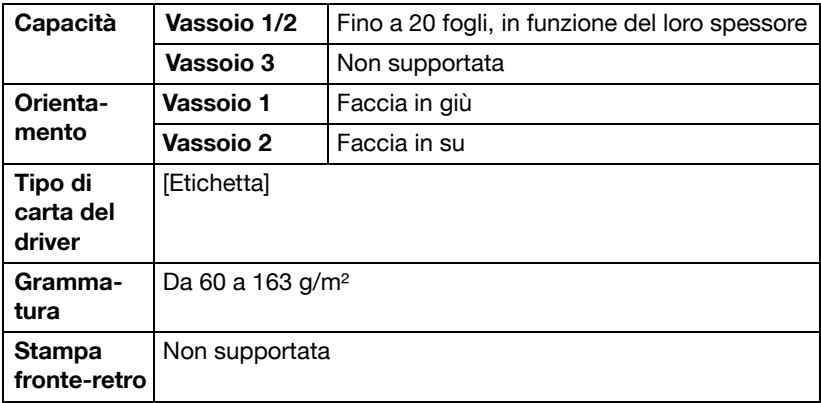

#### **Usare fogli di etichette del tipo seguente**

- Raccomandato per la stampa laser

#### **NON usare fogli di etichette**

- le cui etichette si staccano facilmente o con parti già staccate
- il cui foglio della facciata posteriore si sia staccato o con adesivo scoperto

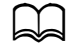

Le etichette possono incollarsi all'unità del fusore, causando il distacco ed inceppamenti.

pretagliate o perforate

Scorretto Corretto

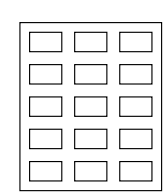

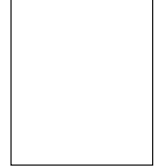

Carta patinata **Etichette** a pagina intera (non tagliate)

### **Carta intestata**

La stampa con carta intestata può avvenire in maniera continua. Ciò può tuttavia influenzare negativamente l'alimentazione della carta, in funzione della qualità della carta e dell'ambiente di stampa. Se si verificano problemi, arrestare la stampa continua e stampare un foglio alla volta.

Provare a stampare dapprima i dati su un foglio di carta normale per verificarne la disposizione.

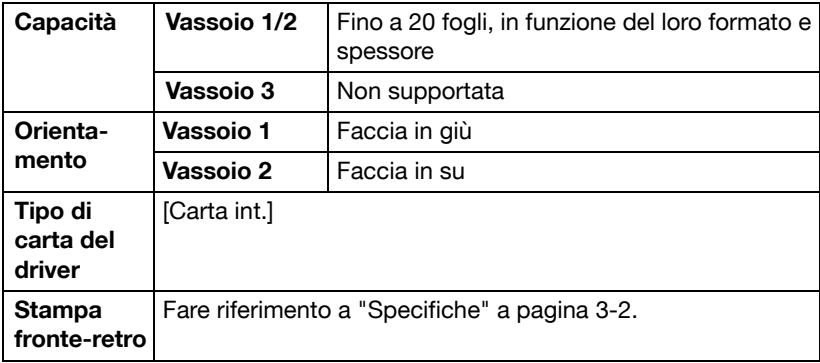

### **Cartolina**

La stampa sulle cartoline può avvenire in maniera continua. Ciò può tuttavia influenzare negativamente l'alimentazione della carta, in funzione della qualità della carta e dell'ambiente di stampa. Se si verificano problemi, arrestare la stampa continua e stampare un foglio alla volta.

Provare a stampare dapprima i dati su un foglio di carta normale per verificarne la disposizione.

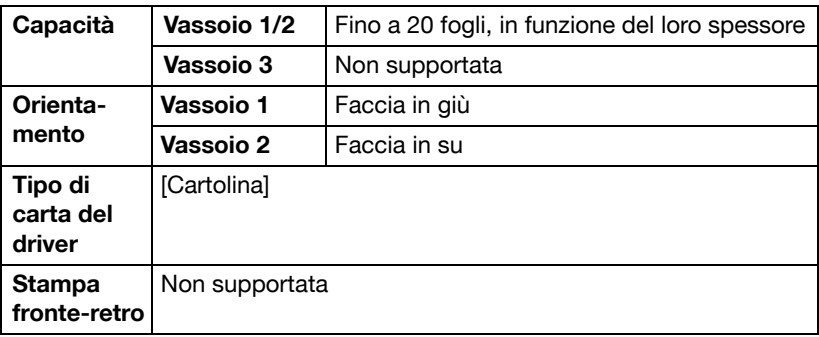

#### **Usare cartoline del tipo seguente**

- approvati per la stampa laser

#### **NON usare cartoline**

- patinate
- per stampanti a getto di inchiostro
- pretagliate o perforate
- prestampate o multicolori

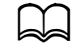

Se la cartolina è deformata, prima di collocarla nel vassoio premere sull'area deformata.

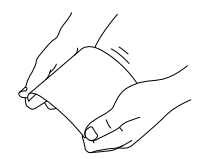

- Piegata o increspata

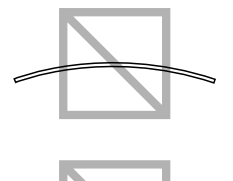

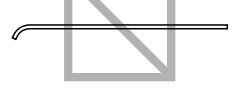

### **Carta patinata**

Testare tutta la carta patinata per accertare le prestazioni accettabili e assicurare che l'immagine non si sposti.

La stampa con carta patinata può avvenire in maniera continua. Ciò può tuttavia influenzare negativamente l'alimentazione della carta, in funzione della qualità della carta e dell'ambiente di stampa. Se si verificano problemi, arrestare la stampa continua e stampare un foglio alla volta.

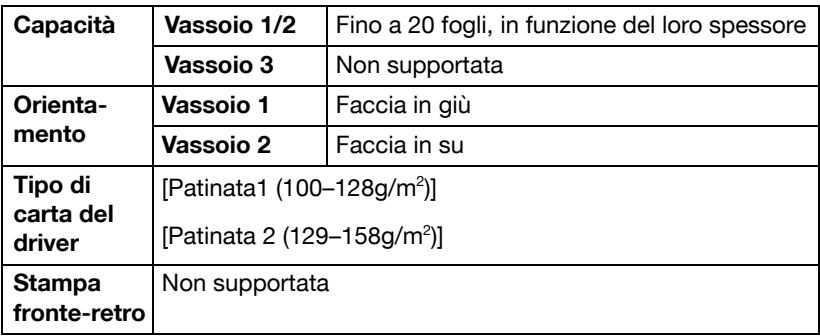

#### **NON usare carta patinata del seguente tipo**

- Mischiato ad altro tipo di carta nei vassoi (in quanto si causeranno anomalie nell'alimentazione della carta)
- Destinata all'uso esclusivamente con le stampanti a getto di inchiostro

### **Solo una facciata**

Stampa solo su una facciata.

La stampa con carta solo su una facciata può avvenire in maniera continua. Ciò può tuttavia influenzare negativamente l'alimentazione della carta, in funzione della qualità della carta e dell'ambiente di stampa. Se si verificano problemi, arrestare la stampa continua e stampare un foglio alla volta.

Selezionare questa impostazione se la carta che non deve essere utilizzata per la copiatura fronte-retro (ad esempio, se è già stato stampato un lato) è caricata come carta normale con una grammatura compresa tra 60 e 90 g/ m².

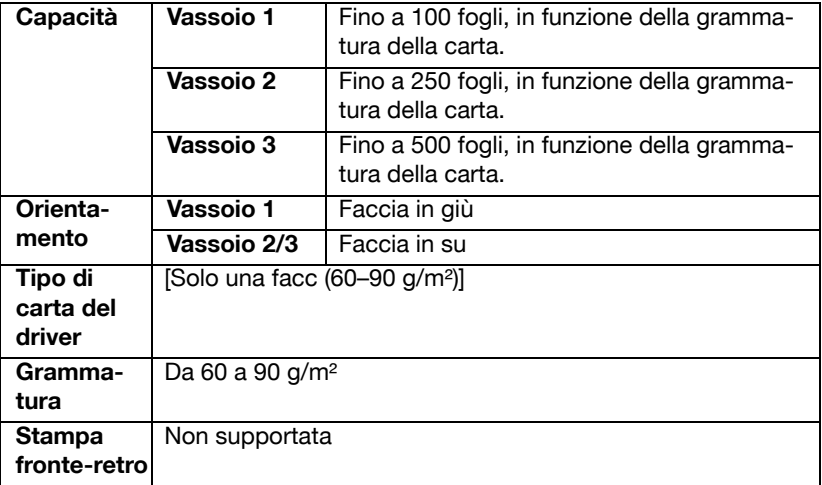

#### **Usa carta a solo una facciata che è**

- adatta per stampanti laser, ad esempio carta per ufficio normale o riciclata.
- carta normale che è stata stampata con la stessa stampante

#### **NON usare carta ad una sola facciata che**

- non è approvata per l'utilizzo come carta normale

### **Carta speciale**

La stampa con carta speciale può avvenire in maniera continua. Ciò può tuttavia influenzare negativamente l'alimentazione della carta, in funzione della qualità della carta e dell'ambiente di stampa. Se si verificano problemi, arrestare la stampa continua e stampare un foglio alla volta.

Selezionare questa impostazione se la carta speciale, ad esempio, carta di alta qualità, è caricata come carta normale con una grammatura compresa tra 60 e 90 g/m².

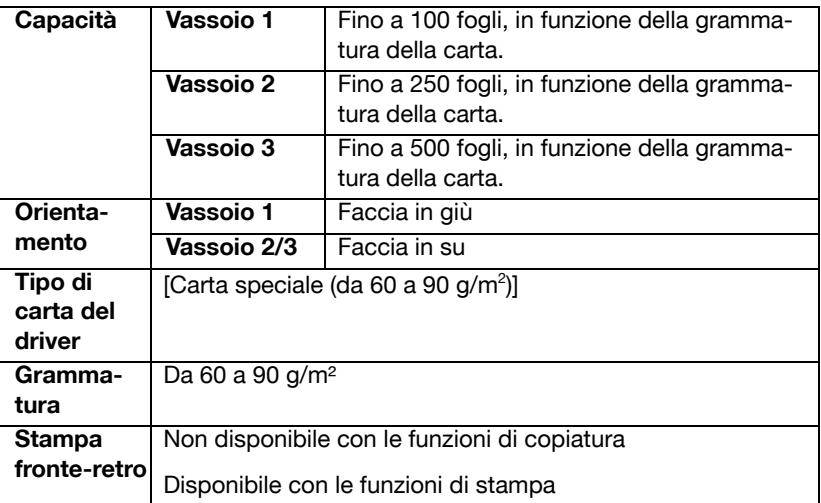

#### **Usare carta speciale che è**

- approvate per stampanti laser

#### **NON usare carta speciale che è**

- non è approvata per l'utilizzo come carta normale

### **Area stampabile garantita**

L'area stampabile per tutti i formati carta può estendersi fino a 4 mm (0,157") a partire dai bordi del foglio.

Ogni formato possiede un'area stampabile specifica, l'area massima su cui la macchina può stampare chiaramente e senza distorsioni.

Tale 'area è soggetta sia ai limiti hardware (il formato fisico della carta ed i margini richiesti dalla macchina) sia a quelli software (la capacità di memoria disponibile per il frame buffer della

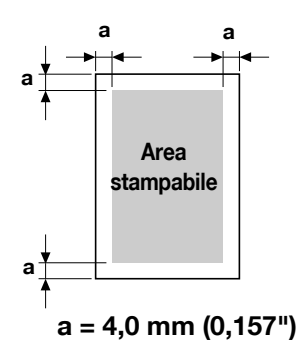

pagina completa). L'area stampabile garantita per tutti i formati carta è il formato della pagina meno 4,0 mm (0,157") a partire da tutti i bordi del foglio.

### **Area stampabile — Buste**

Le buste hanno un'area stampabile non garantita che varia a seconda del tipo di busta.

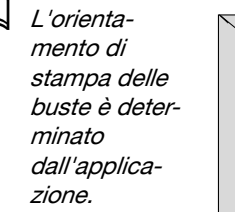

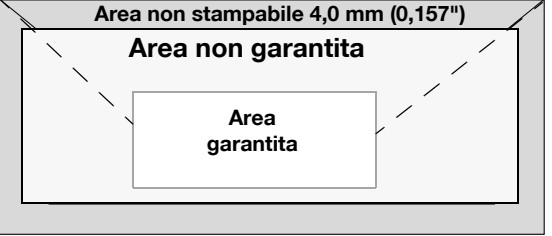

Nelle buste DI (alimentazione

lato lungo), le aree non stampabili sui lati sinistro e destro sono pari a  $6$  mm.

## **Margini della pagina**

I margini vengono impostati dall'applicazione. Alcune applicazioni consentono di impostare formati e margini personalizzati della pagina, mentre altre applicazioni possiedono solo formati e margini di pagina standard selezionabili. Se si sceglie un formato standard, parte dell'immagine può andare perduta (a causa delle caratteristiche dell'area stampabile). Se il formato della pagina può essere personalizzato nell'applicazione, per ottenere il miglior risultato possibile usare questi formati assegnati per l'area stampabile.

# **Caricamento della carta**

### **Come si carica la carta?**

### **Nota**

**Non utilizzare insieme diversi tipi e dimensioni di carta, poiché ciò potrebbe causare anomalie di alimentazione o problemi.**

#### **Nota**

**I bordi della carta sono taglienti e potrebbero causare lesioni.**

Per rifornire di carta, togliere dapprima tutta la carta rimasta nel vassoio. Aggiungerla alla nuova risma di carta e quindi ricaricare il tutto.

### **Vassoio 1 (vassoio di alimentazione manuale)**

Per informazioni dettagliate sui tipi e sui formati della carta stampabile dal vassoio 1 consultare "Specifiche" a pagina 3-2.

#### **Caricamento carta normale, solo una facciata e carta speciale**

1 Aprire il vassoio 1.

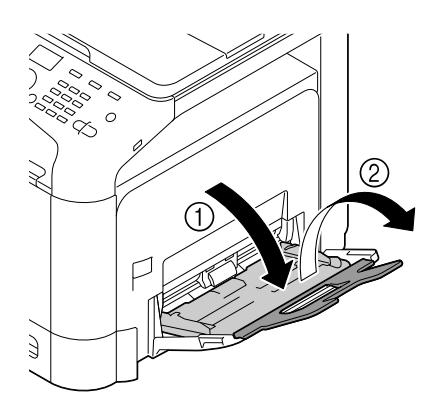

2 Spostare le guide della carta allontanandole.

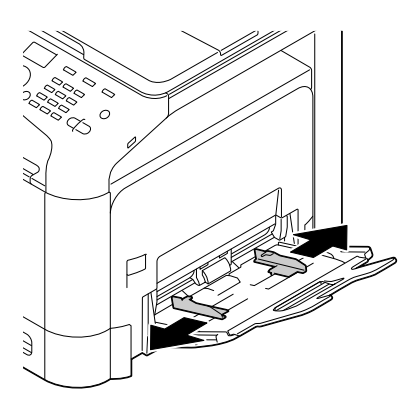

3 Premere al centro della piastra di sollevamento della carta facendo inserire correttamente le linguette di bloccaggio (bianche).

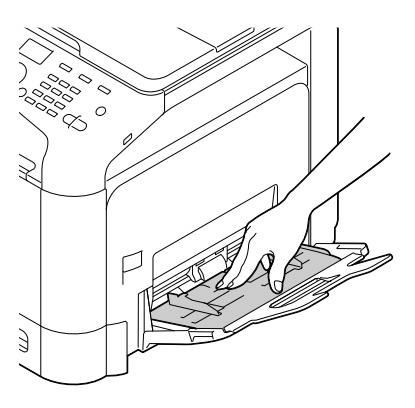

4 Caricare la carta a faccia in giù nel vassoio.

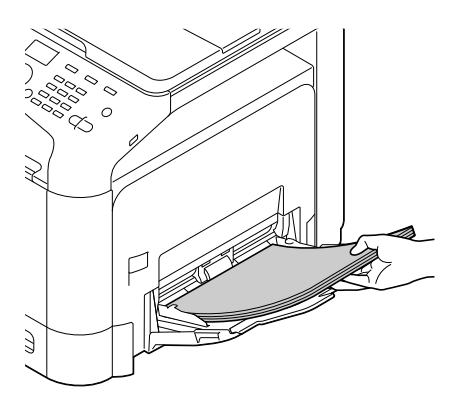

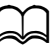

Non caricare una quantità di carta tale da portare l'altezza della pila su un livello maggiore del limite massimo della guida. Nel vassoio si possono caricare fino <sup>a</sup> 100 fogli alla volta (80 g/m<sup>2</sup> ) di carta normale.

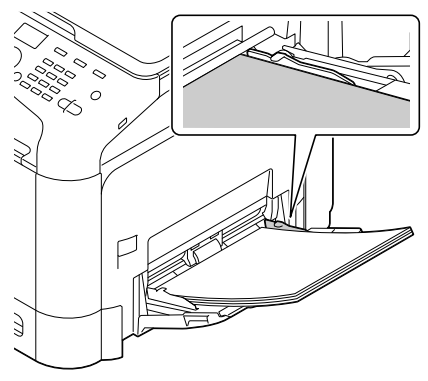

 $5$  Spostare le guide portandole a contatto con i bordi della carta.

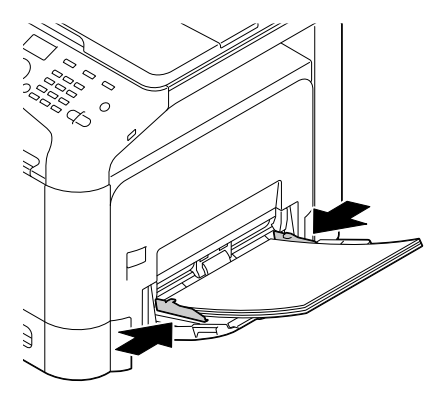

 $6$  Selezionare [Conf orig carta]/[Carta vassoio1] nel menu [Utilità], quindi selezionare le impostazioni sul formato e il tipo di carta caricato. Consultare anche "Specifiche" a pagina 3-2.

### **Altri tipi di carta**

Quando si carica carta diversa da quella normale, impostare la modalità formato (Busta, Etichetta, Carta int., Spessore 1, Spessore 2, Patinata 1, Patinata 2, o Cartolina) nel driver per la massima qualità di stampa.

### **Caricamento di buste da lettera**

1 Aprire il vassoio 1.

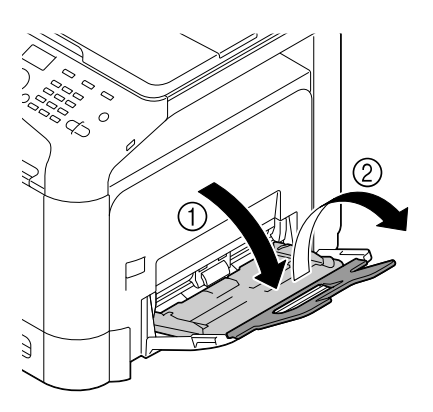

 $2\,$  Spostare le guide della carta allontanandole.

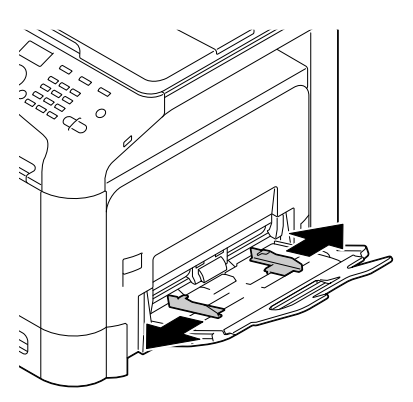

3 Premere al centro della piastra di sollevamento della carta facendo inserire correttamente le linguette di bloccaggio (bianche).

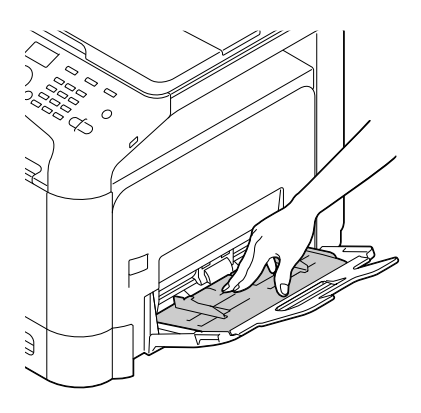

4 Caricare le buste nel vassoio con il lembo verso l'alto.

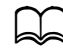

d Prima di caricare buste, premerle per espellere tutta l'aria al loro interno e verificare che i lembi siano a contatto con le buste, altrimenti si possono arricciare causando inceppamenti o anomalie di alimentazione della stampante.

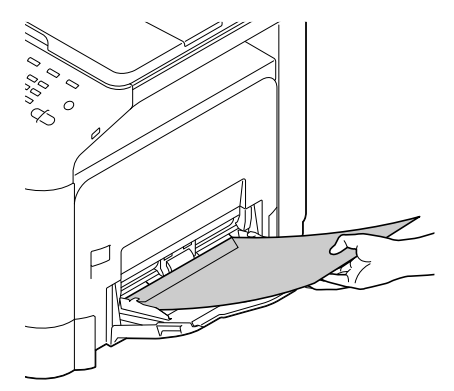

d Nel vassoio si possono caricare fino a 10 buste.

Se si utilizzano buste con il lembo disposto sul lato lungo (Busta C6, Busta Monarch e Busta DL), caricarle inserendo dapprima il lembo.

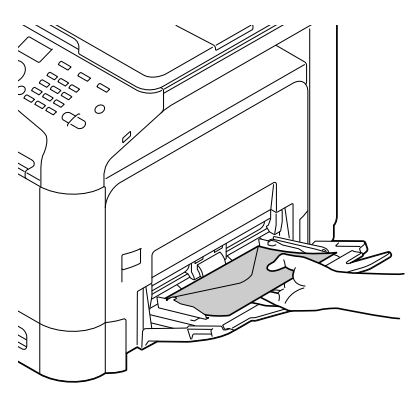

 $5\,$  Spostare le guide portandole a contatto con i bordi delle buste.

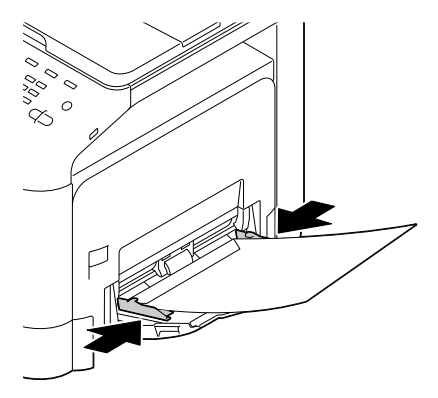

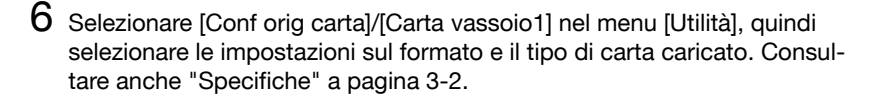

### **Caricamento dei fogli Etichetta/Carta int./Cartolina/ Cartoncino e carta patinata**

1 Aprire il vassoio 1.

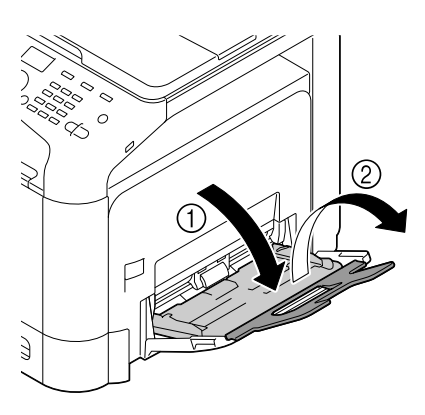

2 Spostare le guide della carta allontanandole.

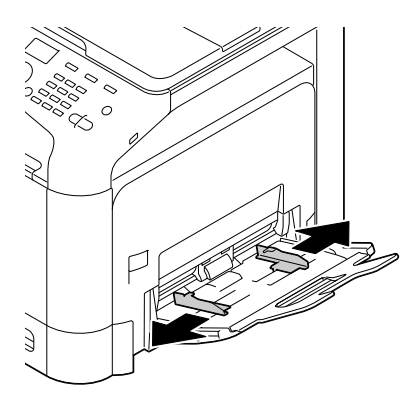

3 Premere al centro della piastra di sollevamento della carta facendo inserire correttamente le linguette di bloccaggio (bianche).

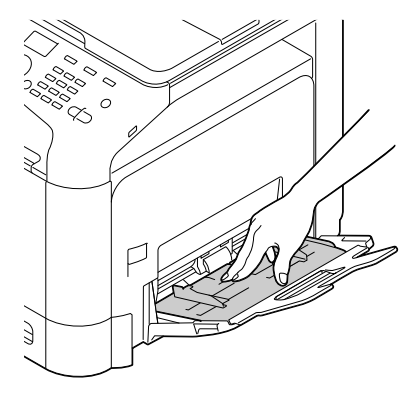

4 Caricare la carta a faccia in giù nel vassoio.

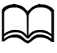

d Nel vassoio si possono caricare fino a 20 fogli.

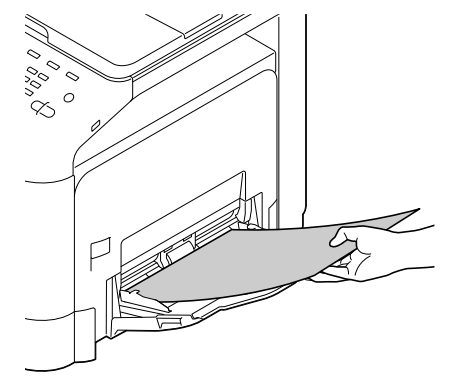

 $5\,$  Spostare le guide portandole a contatto con i bordi della carta.

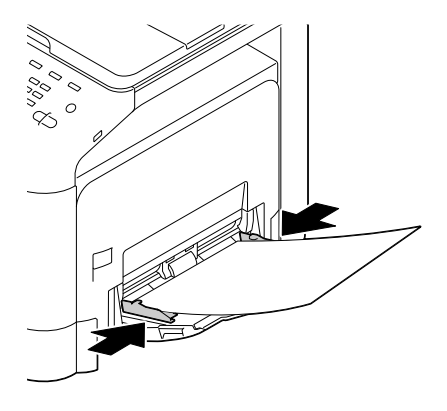

 $6$  Selezionare [Conf orig carta]/[Carta vassoio1] nel menu [Utilità], quindi selezionare le impostazioni sul formato e il tipo di carta caricato. Consultare anche "Specifiche" a pagina 3-2.

### **Vassoio 2**

#### **Caricamento carta normale, solo una facciata e carta speciale**

1 Aprire il vassoio 2.

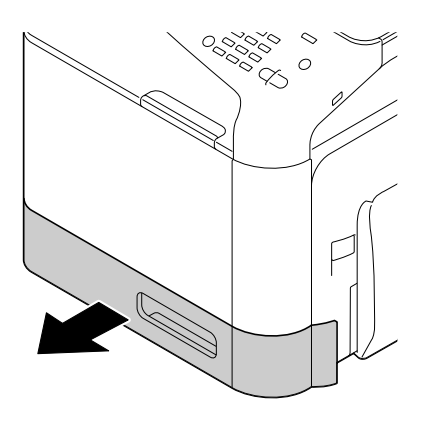

2 Premere sulla piastra di pressione della carta per bloccarla in posizione.

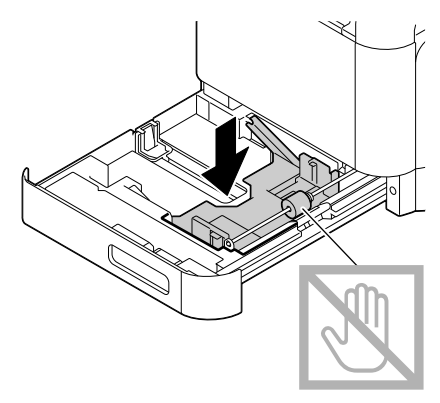

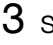

3 Spostare le guide della carta allontanandole.

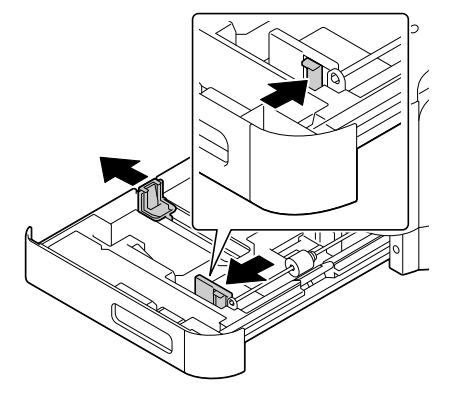

4 Caricare la carta a faccia in su nel vassoio.

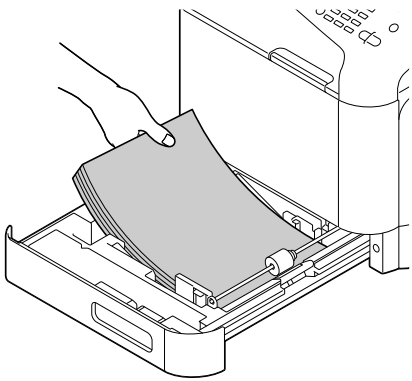

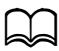

Non caricare carta oltre il segno **V**. Nel vassoio si possono caricare fino a 250 fogli alla volta (80 g/m<sup>2</sup> ) di carta normale.

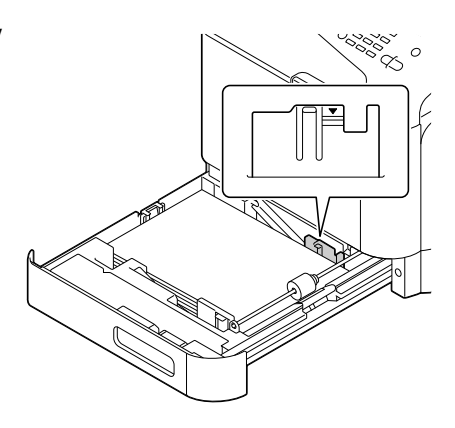

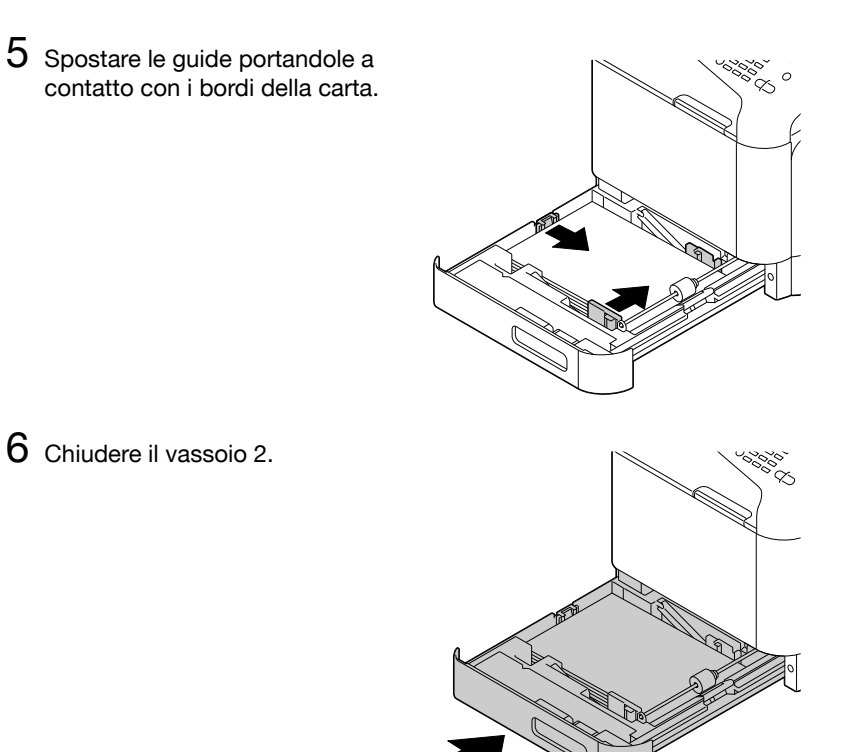

7 Selezionare [Conf orig carta]/[Carta vassoio2] nel menu [Utilità], quindi selezionare le impostazioni sul formato carta caricato. Consultare anche "Specifiche" a pagina 3-2.

#### **Caricamento dei fogli Etichetta/Carta int./Cartolina/ Cartoncino e carta patinata**

1 Aprire il vassoio 2.

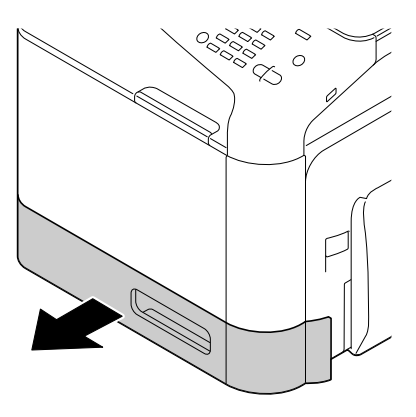

2 Premere sulla piastra di pressione della carta per bloccarla in posizione.

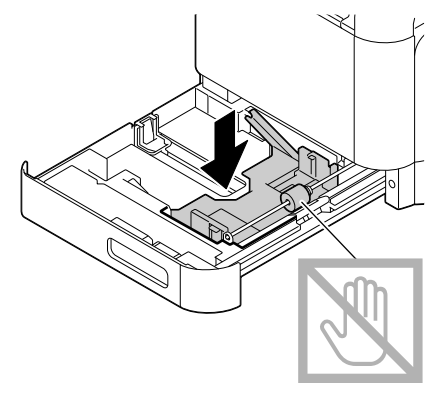

3 Spostare le guide della carta allontanandole.

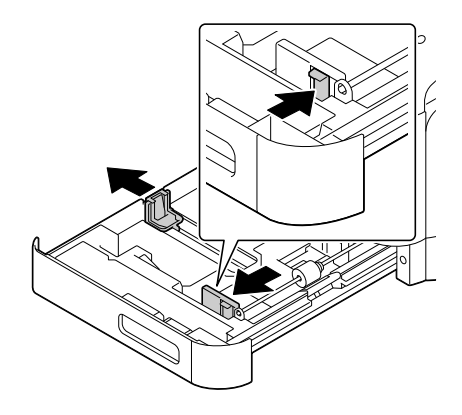

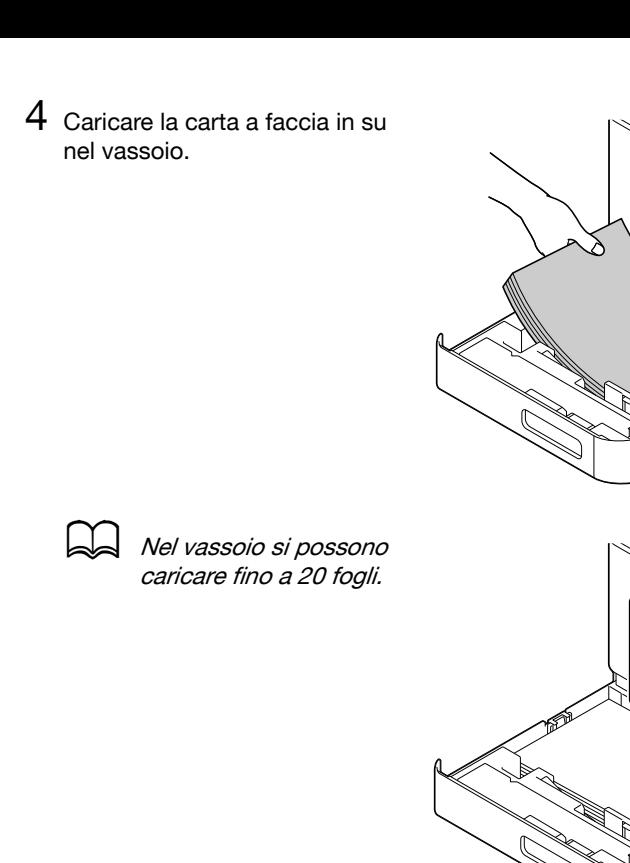

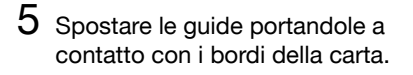

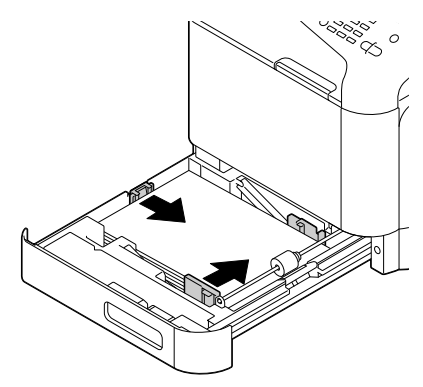

१९९९<br>१९९९

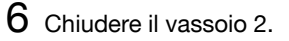

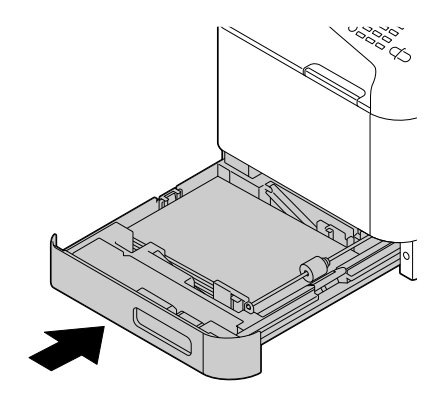

7 Selezionare [Conf orig carta]/[Carta vassoio2] nel menu [Utilità], quindi selezionare le impostazioni sul formato carta caricato. Consultare anche "Specifiche" a pagina 3-2.

### **Vassoio 3 (unità alimentatrice inferiore PF-P09 opzionale)**

#### **Caricamento carta normale, solo una facciata e carta speciale**

- 1 Aprire il vassoio 3.
- 3 Spostare le guide della carta
- 2 Premere sulla piastra di pressione della carta per bloccarla in posizione.

allontanandole.

4 Caricare la carta a faccia in su nel vassoio.

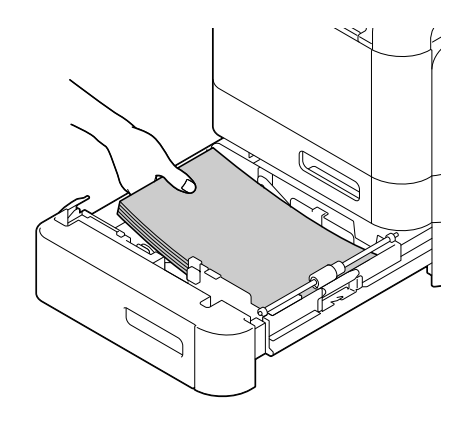

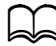

Non caricare carta oltre il segno V. Nel vassoio si possono caricare fino a 500 fogli alla volta (80 g/m<sup>2</sup> ) di carta normale.

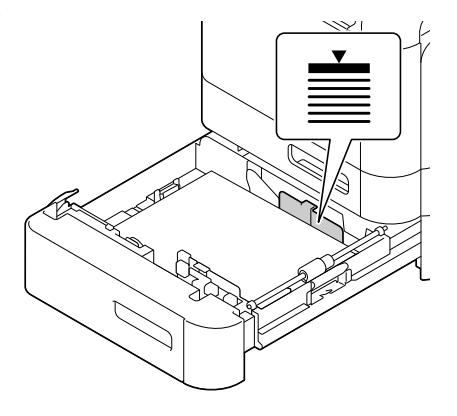

5 Spostare le guide portandole a contatto con i bordi della carta.

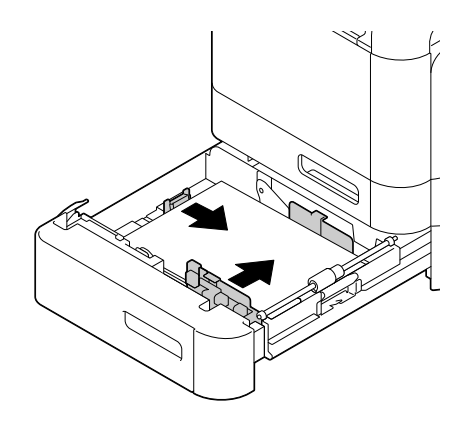

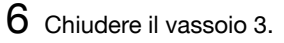

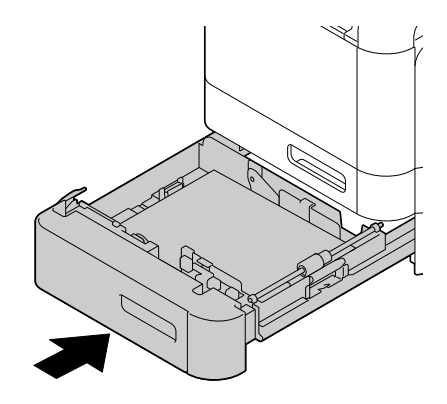

7 Selezionare [Conf orig carta]/[Carta vassoio 3] nel menu [Utilità], quindi selezionare le impostazioni sul formato carta caricato. Consultare anche "Specifiche" a pagina 3-2.
## **Informazioni sulla stampa fronte-retro**

La stampa fronte-retro (due facciate)può essere eseguita con questa macchina, che include l'unità fronte-retro integrata come dotazione standard. Se la carta possiede una bassa opacità (alta traslucidità) i dati stampati su una facciata della pagina si vedono anche sulla facciata opposta. Per le informazioni sui margini consultare l'applicazione specifica. Per i migliori risultati stampare una piccola quantità per verificare che l'opacità sia accettabile.

#### **Nota**

**È possibile eseguire la stampa fronte-retro automatica solo su carta normale (60 - 90 g/m<sup>2</sup> ), carta speciale (60 - 90 g/m<sup>2</sup> ) e cartoncino (91 - 210 g/m<sup>2</sup> ). Consultare "Tipi" a pagina 3-3.**

**Non è supportata la stampa fronte-retro di buste, carta intestata, etichette, cartoline, carta patinata o carta per stampa solo su una facciata.**

#### **Come si esegue la stampa fronte-retro automatica?**

Controllare l'applicazione per determinare come impostare i margini per la stampa duplex (fronte-retro)

Sono disponibili le seguenti impostazioni per la posizione di rilegatura:

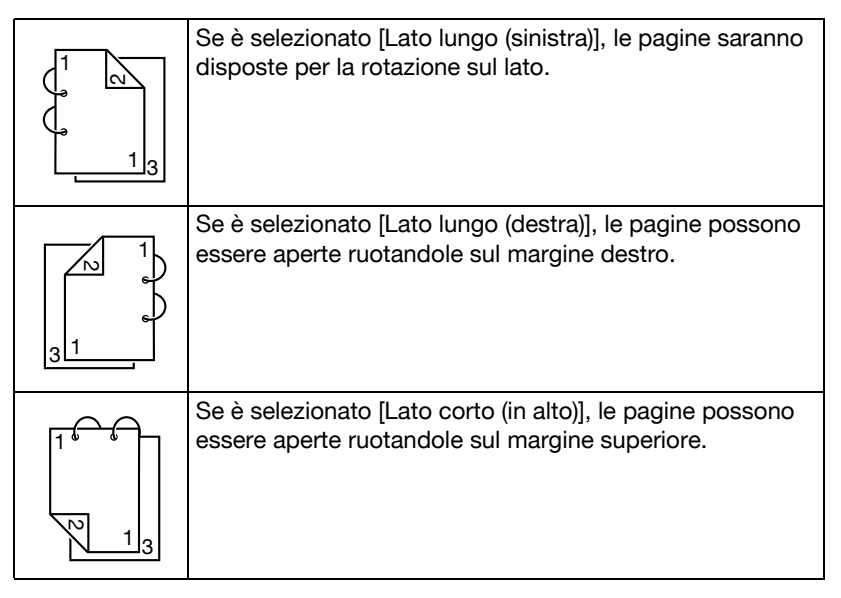

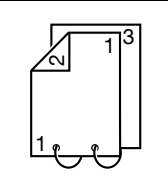

Se è selezionato [Lato corto (in basso)], le pagine saranno disposte per la rotazione sul margine inferiore.

Inoltre, se [Tipo stampa] è stato impostato su [Libretto], sarà eseguita la stampa fronte-retro automatica.

Sono disponibili le seguenti impostazioni per la funzione Ordine se è selezionato [Libretto].

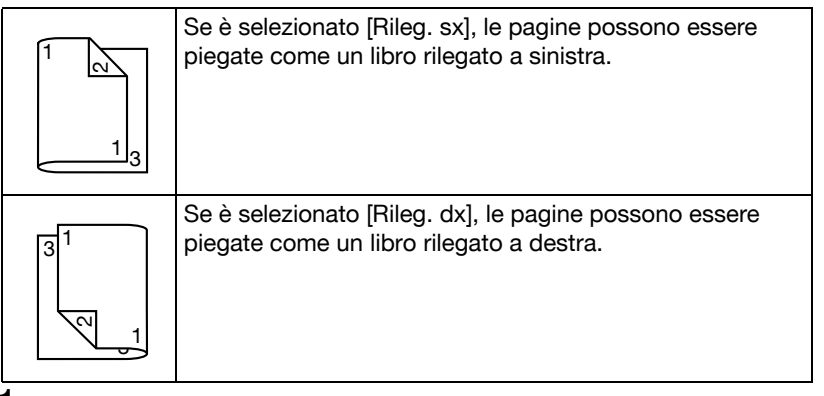

- 1 Caricare carta normale nel vassoio.
- 2 Nel driver della stampante specificare la stampa fronte-retro (due facciate)(scheda [Layout] in Windows).
- 3 Selezionare [OK].

Nella stampa fronte-retro automatica, la facciata posteriore viene stampata per prima.

# **Vassoio di uscita**

Tutti i supporti di stampa sono espulsi rivolti verso il basso nel vassoio di uscita della macchina. Tale vassoio può contenere circa 150 fogli (A4/Letter) di carta normale, 80 g/m<sup>2</sup> o 10 fogli (A4/Letter) di carta speciale, 80 g/m<sup>2</sup>.

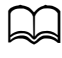

 $\preccurlyeq$  Se la pila di carta è troppo alta nel vassoio di uscita, la macchina può andare incontro ad inceppamenti di carta, ad una curvatura eccessiva della carta o anche alla formazione di cariche elettrostatiche.

È possibile estendere il vassoio di uscita. Regolare il vassoio di uscita in base al formato della carta su cui stampare.

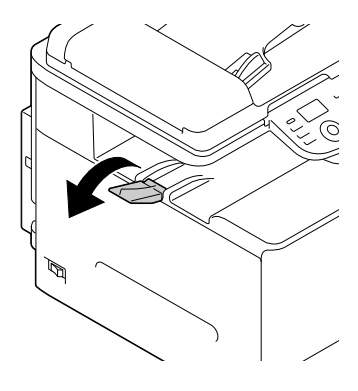

## **Immagazzinamento della carta**

- Prima di caricarla nella stampante, conservare la carta nel suo imballaggio originale su una superficie piana ed orizzontale fino al suo caricamento.

La carta immagazzinata per un lungo periodo di tempo senza imballaggio può diventare troppo umida e causare inceppamenti.

- Se la carta è stata tolta dal suo involucro, rimetterla nel suo imballaggio originale ed immagazzinarla su una superficie piana in un ambiente fresco e buio.
- Evitare umidità, umidità eccessiva, luce diretta del sole, calore eccessivo (temperatura superiore ai 35°C [95°F]) e polvere.
- Evitare di appoggiarla contro altri oggetti o di riporla in posizione verticale.

Prima di usare la carta immagazzinata, eseguire una stampa di prova e controllare la qualità di stampa.

# **Supporti originali**

### **Specifiche**

#### **Documenti che possono essere posizionati sul vetro di esposizione degli originali**

I seguenti tipi di documenti possono essere collocati sul vetro di esposizione degli originali.

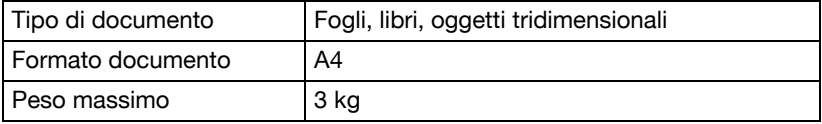

Osservare le seguenti precauzioni quando si posiziona un documento sul vetro di esposizione.

- Non posizionare sul vetro di esposizione oggetti il cui peso è superiore a 3 kg, altrimenti il vetro potrebbe danneggiarsi.
- Non esercitare una pressione eccessiva sul libro aperto appoggiato sul vetro di esposizione, altrimenti quest'ultimo potrebbe danneggiarsi.

### **Originali che possono essere caricati nell'ADF**

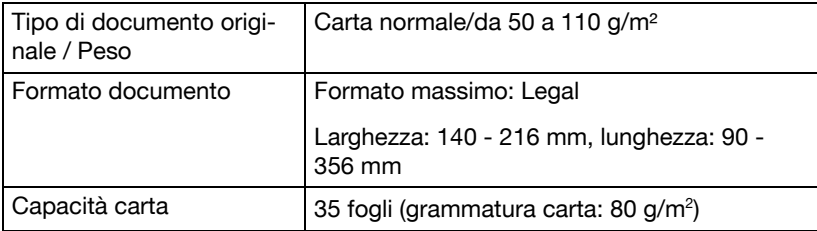

I tipi seguenti di originali possono essere caricati nell'ADF.

Non caricare i seguenti tipi di originale nell'ADF.

- I documenti che contengono pagine di formati differenti
- Documenti piegati, arricciati, raggrinziti o strappati
- Documenti molto trasparenti o traslucidi, come lucidi OHP o carta diazo fotosensibile
- Documenti ricoperti, quali carta carbone
- $\bullet$  Documenti stampati su carta con spessore superiore a 110 g/m<sup>2</sup>
- Documenti con pagine rilegate insieme con fermagli o graffette
- Documenti che sono rilegati in un libro o un opuscolo
- Documenti composti da pagine rilegate insieme con colla
- Documenti composti da pagine dalle quali sono state ritagliate delle parti o che sono costituite da ritagli
- Etichette
- Master di stampa offset
- Documenti con buchi di rilegatura

# **Caricamento del documento**

#### **Posizionamento di un documento sulla lastra di esposizione**

1 Sollevare per aprire il coperchio dell'ADF.

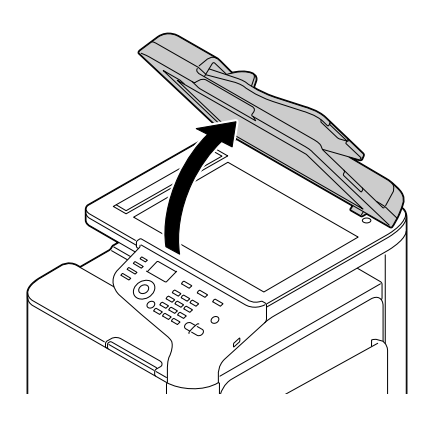

2 Posizionare l'originale sulla lastra di esposizione.

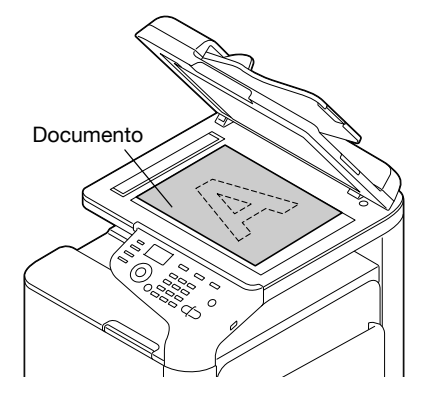

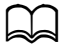

Allineare il documento con la freccia sul lato sinistro verso il retro della macchina.

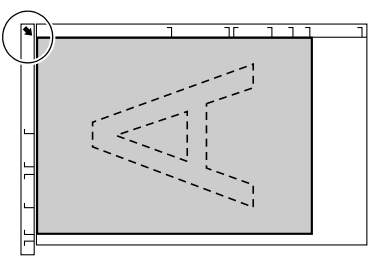

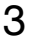

3 Chiudere delicatamente il coperchio dell'ADF.

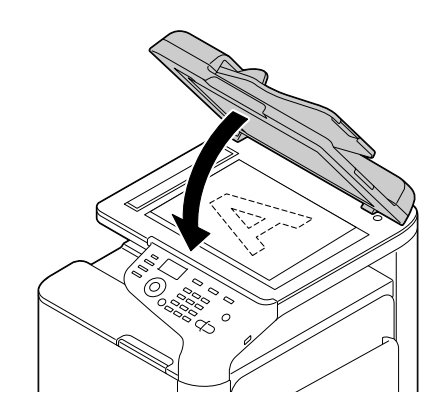

### **Caricamento di un documento nell'ADF**

- 1 Collocare il documento nel vassoio di alimentazione dei documenti dell'ADF rivolto verso l'alto.
	-
- Prima di caricare il documento nell'ADF, controllare che non siano rimaste pagine originali sul vetro di esposizione.

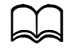

Caricare le pagine del documento in modo che la parte superiore del documento sia posizionata verso il lato posteriore o il lato destro della macchina.

2 Regolare le guide del documento in funzione del formato del documento.

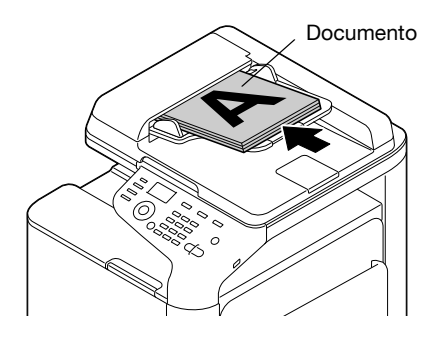

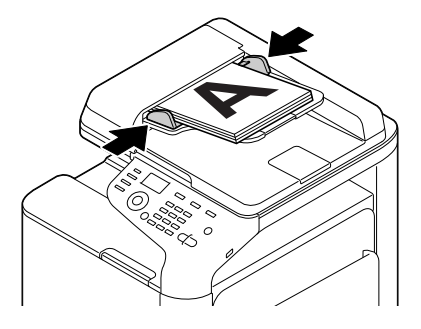

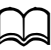

d Per ulteriori informazioni su come copiare il documento caricato, consultare "Utilizzo della copiatrice" a pagina 6-1. Per informazioni dettagliate sulla scansione, fare riferimento a "Utilizzo dello scanner" a pagina 7-1.

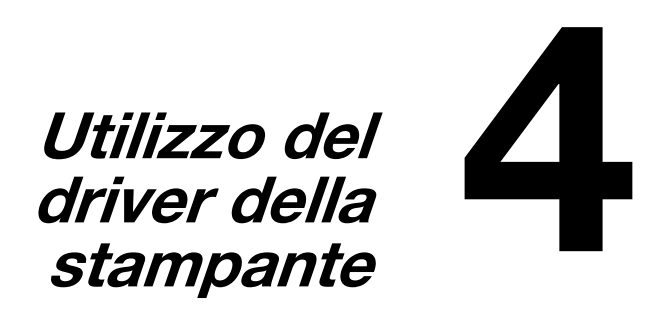

## **Selezione delle opzioni/valori predefiniti della stampante (per Windows)**

Prima di iniziare ad operare con la macchina è opportuno verificare/cambiare le impostazioni predefinite del driver. Se sono state installate opzioni, è necessario dichiarare queste ultime nel driver.

#### **Windows XP/Vista/7/Server 2003/Server 2008/Server 2008 R2 (PCL6, PS, XPS)**

- 1 Selezionare le proprietà del driver procedendo come segue:
	- (Windows 7/Server 2008 R2) Nel menu [Start ] fare clic su [Dispositivi e stampanti] per aprire la directory [Dispositivi e stampanti]. Fare clic con il tasto destro del mouse sull'icona della stampante KONICA MINOLTA bizhub C25 PCL6, KONICA MINOLTA bizhub C25 PS, o KONICA MINOLTA bizhub C25 XPS, quindi fare clic [Proprietà stampante].

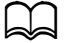

Se appare l'icona stampante KONICA MINOLTA bizhub C25 (Fax) invece dell'icona stampante KONICA MINOLTA bizhub C25 nella directory [Dispositivi e Stampanti], fare clic con il tasto destro sull'icona stampante KONICA MINOLTA bizhub C25 (Fax), selezionare [Proprietà Stampante], quindi fare clic su [KONICA MINOLTA bizhub C25].

– (Windows Vista/Server 2008)

Nel menu [Start] fare clic su [Pannello di controllo], [Hardware e suonil, quindi fare clic su [Stampanti] per aprire la directory [Stampanti]. Fare clic sul tasto destro dell'icona stampante KONICA MINOLTA bizhub C25 PCL6, KONICA MINOLTA bizhub C25 PS, o KONICA MINOLTA bizhub C25 XPS, quindi selezionare [Stampanti].

- (Windows XP/Server 2003) Nel menu [Start], selezionare [Stampanti e fax] per visualizzare la directory [Stampanti e fax]. Fare clic con il tasto destro del mouse sull'icona della stampante KONICA MINOLTA bizhub C25 PCL6 o KONICA MINOLTA bizhub C25 PS e selezionare [Proprietà].
- 2 Se sono state installati accessori, continuare al prossimo passo. Altrimenti procedere con il passo 9.
- 3 Selezionare la scheda [Configura].
- 4 Controllare che gli accessori opzionali installati siano elencati correttamente. In caso contrario, continuare al prossimo passo, Altrimenti continuare con il passo 8.

 $5\,$  Fare clic su [Aqqiorna] per configurare automaticamente gli accessori installati.

$$
\mathbb{D}
$$

Il pulsante [Aggiorna] è disponibile solo se con la macchina sussiste una comunicazione bidirezionale, altrimenti è disattivato (visualizzato in grigio chiaro).

 $6$  Nell'elenco [Opzioni periferica], selezionare, uno per volta, un componente opzionale e quindi selezionare [Attiva] o [Disattiva] nel menu [Impostazioni].

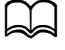

d Se [Memoria stampante] è selezionato, selezionare [256 MB] or [768 MB] a seconda della memoria installata. L'impostazione predefinita è **[256 MB]**.

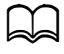

Se è selezionato [Scheda di memoria], selezionare [Disattiva] o [Attiva (oltre 1 GB)], a seconda della scheda CompactFlash installata.

7 Selezionare [Applica].

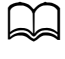

In alcuni sistemi operativi, il pulsante [Applica] può non comparire. In questo caso continuare con il prossimo passo.

- 8 Selezionare la scheda [Generale].
- 9 Fare clic su [Preferenze] o [Preferenze stampa]. Viene visualizzata la finestra di dialogo Preferenze stampa.
- $10\,$  Selezionare nelle relative schede le impostazioni predefinite per la macchina, come il formato dei fogli usati.
- 11 Selezionare [Applica].
- 12 Fare clic su [OK] per uscire dalla finestra di dialogo delle preferenze di stampa.
- 13 Fare clic su [OK] per uscire dalla finestra di dialogo Proprietà.

## **Disinstallazione del driver stampante (Windows)**

Questa sezione descrive come disinstallare il driver della stampante all'occorrenza.

#### **Windows XP/Vista/7/Server 2003/Server 2008/Server 2008 R2 (PCL6, PS, XPS)**

- 1 Chiudere tutte le applicazioni.
- 2 Selezionare il programma di disinstallazione nel modo seguente:
	- Nel menu [Start] selezionare [Tutti i programmi], [KONICA MINOLTA], [bizhub C25] e [Disinstalla driver stampante].
- 3 Quando compare la finestra di dialogo Disinstallazione, selezionare il nome del driver da eliminare e quindi fare clic sul pulsante [Disinstalla].
- 4 Selezionare [Disinstalla].
- $5$  Fare clic su [OK] e riavviare il computer.
- $6$  II driver della stampante sarà disinstallato dal computer.

## **Visualizzazione delle impostazioni del driver stampante (Windows)**

#### **Windows 7/Server 2008 R2**

- 1 Nel menu [Start], selezionare [Dispositivi e Stampanti] per aprire la directory [Dispositivi e Stampanti].
- 2 Fare clic con il tasto destro del mouse sull'icona della stampante KONICA MINOLTA bizhub C25 PCL6, KONICA MINOLTA bizhub C25 PS, o KONICA MINOLTA bizhub C25 XPS, quindi fare clic [Proprietà stampante].

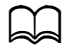

Se appare l'icona stampante KONICA MINOLTA bizhub C25 (Fax) invece dell'icona stampante KONICA MINOLTA bizhub C25 nella directory [Dispositivi e Stampanti], fare clic con il tasto destro sull'icona stampante KONICA MINOLTA bizhub C25 (Fax), selezionare [Proprietà Stampante], quindi fare clic su [KONICA MINOLTA bizhub C25].

### **Windows Vista/Server 2008**

- 1 Nel menu [Start] fare clic su [Pannello di controllo], poi su [Hardware e suoni], ed infine su [Stampanti] per aprire la directory Stampanti.
- 2 Fare clic sul tasto destro dell'icona stampante KONICA MINOLTA bizhub C25 PCL6, KONICA MINOLTA bizhub C25 PS, o KONICA MINOLTA bizhub C25 XPS, quindi selezionare [Preferenze stampa].

### **Windows XP/Server 2003**

- 1 Nel menu [Start], selezionare [Stampanti e fax] per visualizzare la directory [Stampanti e fax].
- 2 Fare clic con il tasto destro del mouse sull'icona della stampante KONICA MINOLTA bizhub C25 PCL6 o KONICA MINOLTA bizhub C25 PS e selezionare [Preferenze stampa].

# **Impostazioni del driver della stampante**

### **Pulsanti comuni**

I pulsanti descritti qui di seguito compaiono su ogni scheda.

 $\bullet$  [OK]

Fare clic per chiudere la finestra di dialogo Proprietà e salvare le modifiche effettuate.

- [Annulla]

Fare clic per chiudere la finestra di dialogo Proprietà senza salvare le modifiche effettuate.

- [Applica]

Fare clic per salvare tutte le modifiche senza chiudere la finestra di dialogo Proprietà.

 $\bullet$  [?]

Fare clic per visualizzare la guida.

- [Impostazioni preferite]

Fare clic su [Aggiungi] per salvare le impostazioni correnti. Specificare le impostazioni seguenti, quindi fare clic su [OK].

[Nome]: digitare il nome delle impostazioni da salvare.

[Icona]: per identificare più facilmente le impostazioni selezionare un'icona nell'elenco delle icone. L'icona selezionata compare nell'elenco a discesa.

[Condivisione]: specificare se le impostazioni da salvare possono essere usate da altri utenti connessi al computer.

[Commento]: aggiungere un commento alle impostazioni da salvare.

Le impostazioni salvate possono essere selezionate in seguito nell'elenco a discesa. Per modificare le impostazioni registrate fare clic su [Modifica].

Selezionare [Valori predefiniti] nell'elenco a discesa per ripristinare le impostazioni predefinite delle funzioni di tutte le schede.

- [Visualizzazione carta]

Fare clic su questo pulsante per visualizzare un modello del layout della pagina nel campo di visualizzazione sovrastante.

d Questo pulsante non viene visualizzato nella scheda [Qualità].

• [Visualizz. stampante]

Fare clic su questo pulsante per visualizzare un'immagine di questa macchina nell'area di visualizzazione.

- [Visualizzazione qualità]

Fare clic sul pulsante per visualizzare un modello delle impostazioni selezionate nella scheda [Qualità].

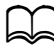

d Questo pulsante viene visualizzato solo se è selezionata la scheda [Qualità].

- [Info. stampante]

Fare clic su questo pulsante per avviare Web Connection.

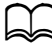

Questo pulsante è disponibile solo se è stata stabilita una connessione di rete.

- [Predefinite]

Fare clic sul pulsante per ripristinare le impostazioni predefinite.

Facendo clic su questo pulsante, le impostazioni nella finestra di dialogo visualizzate vengono reimpostate ai loro valori predefiniti. Le impostazioni delle altre schede non vengono modificate.

## **Scheda Avanzate (solo driver stampante PostScript)**

La scheda [Avanzate] consente di

- selezionare se abilitare o disabilitare le impostazioni per le funzioni avanzate di stampa (ad esempio la stampa booklet).
- specificare il metodo di emissione PostScript
- specificare se stampare i messaggi di errore di un lavoro di stampa
- stampare un'immagine speculare
- specificare se l'applicazione può emettere direttamente dati PostScript

## **My Tab**

L'opzione [My Tab] consente di

- visualizzare le funzioni usate più frequentemente (da ciascuna scheda) le cui impostazioni vengono modificate spesso
- aggiungere o rimuovere le funzioni visualizzate facendo clic su [Modif. My Tab]. Inoltre, le funzioni possono essere aggiunte a [My Tab] facendo clic con il tasto destro del mouse sulle rispettive schede originali.

## **Scheda Impostazioni di base**

La scheda [Base] consente di

- specificare l'orientamento della carta
- specificare il formato del documento originale
- selezionare il formato di uscita della carta
- registrare/modificare i formati carta personalizzati
- definire l'ingrandimento (maggiore/minore) dei documenti
- specificare l'origine della carta
- specificare il tipo di carta
- specificare il numero di copie
- attivare/disattivare la fascicolazione dei lavori
- salvare un lavoro sulla macchina per stamparlo successivamente (ritenzione del lavoro)
- salvare un lavoro confidenziale sulla macchina e proteggerlo con una password
- stampare una singola copia per la correzione
- Specificare le impostazioni di autenticazione utente
- stampare sul retro della carta su cui è già avvenuta la stampa

d Usare la carta stampata su questa macchina. La pagina stampata con questa impostazione non è inoltre garantita.

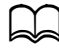

d Non usare i seguenti tipi di carta.

- carta stampata su una stampante a getto di inchiostro
- carta stampata su una stampante/copiatrice laser monocromatica / a colori
- carta stampata su ogni altra stampante o fax

### **Scheda Layout**

La scheda [Lavout] consente di

- stampare diverse pagine di un documento sulla stessa pagina di stampa (pagine per foglio)
- stampare una copia singola per ingrandimento e stampare diverse pagine (solo driver stampante PCL)
- ruotare l'immagine di stampa di 180 gradi
- specificare se devono essere stampate le pagine in bianco o meno (solo driver stampante PCL e XPS)
- specificare la stampa su entrambe le facciate
- specificare la stampa booklet
- regolare il margine di rilegatura
- regolare la posizione di rilegatura
- specificare la posizione sulla carta su cui deve essere stampato il documento (solamente con il driver stampante PCL)

## **Scheda Copertina pagina**

La scheda [Copertina] consente di

- stampare le pagine di copertina anteriore e posteriore e le pagine di separazione
- specificare il vassoio che contiene la carta per le pagine di copertina anteriore e posteriore e le pagine di separazione

## **Scheda Filigrana/Overlay**

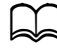

Verificare di usare overlay con lavori di stampa con formato ed orientamento della carta compatibili con il modulo overlay. Se sono state specificate impostazioni per [N-up] o [Libretto] nel driver della stampante, il modulo overlay non può essere regolato in funzione delle impostazioni specificate.

Le impostazioni nella funzione Filigrana della scheda [Filigrana/Overlay] consentono di

- selezionare la filigrana da usare.
- creare, modificare ed eliminare filigrane
- ridurre la densità della filigrana
- stampare una cornice intorno a filigrane
- stampare filigrane trasparenti (ombreggiate)
- stampare la filigrana solo sulla prima pagina
- stampare la filigrana su tutte le pagine

Le impostazioni nella funzione Filigrana della scheda [Filigrana/Overlay] consentono di

- selezionare il modulo da usare
- aggiungere o eliminare file overlay
- avviare Download Manager per scaricare un modulo (solo driver stampante PostScript)

d L'applicazione Download Manager deve essere già installata.

- creare un modulo (solo driver stampante PCL e XPS)
- specificare che il documento e il modulo devono essere stampati in modo che si sovrappongano (solo driver stampante PCL e XPS)
- mostrare le informazioni del modulo (solo driver stampante PCL e XPS)
- stampare il modulo su [Tutte le pagine], [Prima pagina], [Pagine pari] e [Pagine dispari]
- posizionare il modulo sul retro del documento o davanti al documento stampato (solo driver stampante PCL e XPS)

### **Scheda Qualità**

La scheda [Qualità] consente di

- passare dalla stampa a colori a quella in scala di grigi e viceversa
- controllare la densità di un'immagine (luminosità)
- controllare il tono di un'immagine (contrasto) (solo driver stampanti PCL e XPS)
- specificare le impostazioni colore (configurazione rapida del colore)
- specificare il livello di dettaglio dei motivi grafici (solo driver stampante PCL e XPS)
- specificare il metodo di compressione delle immagini (solo driver PCL)
- selezionare se deve essere utilizzata la funzione Trap automatica (solo driver stampanti Postscript)
- specificare la funzione stampa sovrastampa nero (solo driver stampanti Postscript)
- eseguire la separazione dei colori
- selezionare se utilizzare la stampa economica o meno
- impostare la resistenza del bordo su [Basso], [Medio] o [Alto]
- specificare il formato dei font da scaricare
- stampare utilizzando i font
- impostazioni di sostituzione font dei font TrueType

### **Scheda Altri**

La scheda [Altri] consente di

- specificare che i fogli Microsoft Excel non vengano divisi durante la stampa (solo driver stampante 32bit)
- selezionare in modo che lo sfondo bianco dei dati di Microsoft Power-Point non nasconda i file overlay (solo driver stampante PCL 32bit e XPS 32bit)
- inviare una notifica e-mail al termine della stampa
- evitare perdite quando si stampano righe fini (solo driver stampante PCL)
- visualizzare le informazioni sulla versione per il driver della stampante

### **Limitazioni delle funzioni del driver della stampante installate con Point & Print**

Se con le seguenti combinazioni di server e client si esegue Point & Print, alcune delle funzioni del driver delle stampanti sono soggette a limitazioni.

- Combinazioni di server e client Server: Windows Server 2003/Server 2008/Server 2008 R2 Client: Windows XP/Vista/7
- Funzioni con limitazioni applicate Booklet, Salta pagine vuote, Pagina copertina anteriore, Pagina copertina posteriore, Pagina di separazione, Crea overlay, Stampa overlay, Filigrana

\*Nome Lavoro, Nome Utente e Nome Host di PJL

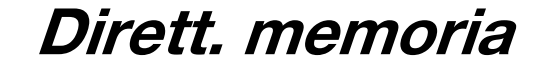

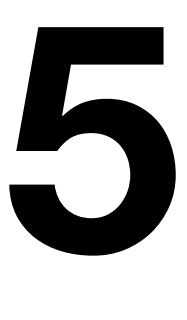

## **Stampa direttamente da memoria**

I file PDF, XPS, JPEG e TIFF salvati su una periferica di memoria USB possono essere stampati collegando la periferica di memoria USB alla macchina.

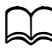

d Direttamente da memoria viene usata solo se è installato il kit disco rigido HD-P03 opzionale o una scheda CompactFlash. Per eseguire la stampa fascicolata con la stampa diretta da memoria, occorre installare il kit disco rigido HD-P03 o una scheda CompactFlash di 1 GB o più opzionali.

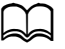

d Per informazioni dettagliate sulle impostazioni sul pannello di controllo consultare "Menu Stampa memoria" a pagina 2-88.

### **Stampa da una periferica di memoria USB collegata**

1 Collegare la periferica di memoria USB ad una porta HOST USB.

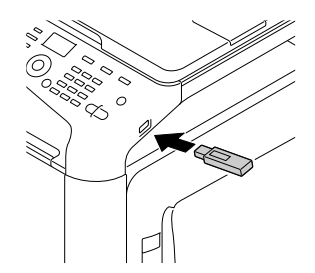

- 2 Nella schermata principale, premere il tasto  $\triangle$  o  $\blacktriangledown$  per selezionare [Stampa memoria], quindi premere il tasto **Select**.
- **3** Premere il tasto  $\blacktriangle$  o  $\blacktriangledown$  per selezionare [Elenco di file], quindi premere il tasto **Select**.

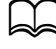

d Quando vengono visualizzati tutti i file (PDF, XPS, JPEG e TIFF), selezionare [Tipo di file] e premere il tasto **Select**.

4 Nell'elenco dei file, selezionare il file da stampare e premere il tasto **Select**.

Se il file da stampare è in una cartella, selezionare la cartella e premere il tasto **Select**.

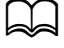

Si può visualizzare un massimo di 99 cartelle e file.

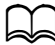

Si possono visualizzare fino a 7 livelli di cartelle.

 $5\,$  Specificare le impostazioni di stampa desiderate.

d Per informazioni dettagliate su direttamente da memoria consultare "Menu Stampa memoria" a pagina 2-88.

6 Premere il tasto **Start (Colore)** o quello **Start (B/N)** per avviare la stampa.

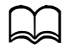

d Non disconnettere la periferica di memoria USB dalla porta HOST USB durante la stampa diretta da memoria.

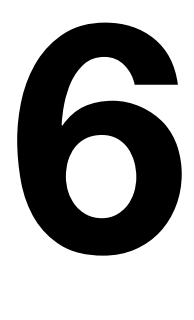

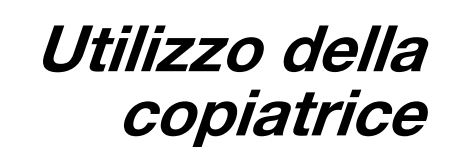

# **Esecuzione di copie di base**

Questa sezione illustra la procedura di copiatura di base e le funzioni utilizzate di frequente durante l'esecuzione delle copie, come la specifica del rapporto di zoom e la densità di copia.

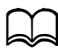

 $\overrightarrow{E}$  possibile modificare l'impostazione predefinita del formato carta con [Conf orig carta] all'interno del menu [Utilità]. Per informazioni dettagliate consultare "Menu Conf orig carta" a pagina 2-27.

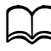

Se, durante la specifica delle impostazioni, non si preme alcun tasto per il periodo di tempo specificato in[Reset pann. auto], le impostazioni inserite saranno annullate e sarà visualizzata la schermata principale (Modalità copia).

### **Funzionamento copiatura di base**

- 1 Premere il tasto **Copia** per accedere alla Modalità copia.
- 2 Posizionare il documento da copiare.

Per ulteriori informazioni su come posizionare il documento caricato, consultare "Posizionamento di un documento sulla lastra di esposizione" a pagina 3-35 e "Caricamento di un documento nell'ADF" a pagina 3-36.

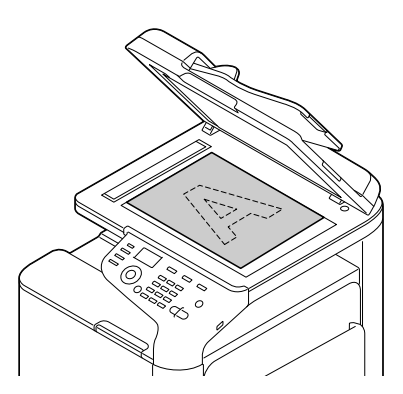

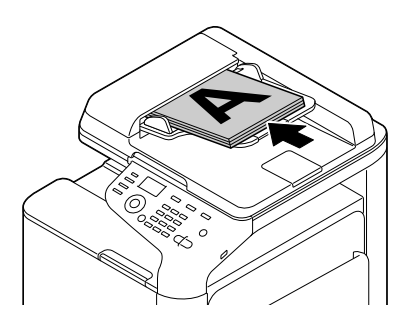

3 Specificare le impostazioni di copiatura desiderate.

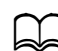

Per informazioni dettagliate sulla specifica della modalità e densità di copia, consultare "Specifica dell'impostazione della qualità di copia" a pagina 6-4.

Per ulteriori informazioni su come specificare il rapporto di zoom, consultare "Specifica del rapporto di zoom" a pagina 6-5. Per informazioni dettagliate sulla selezione del vassoio supporto, consultare "Selezione del vassoio supporto" a pagina 6-6. Per informazioni dettagliate sull'impostazione della copia 2in1 e 4in1, consultare "Impostazione della copia 2in1/4in1" a pagina 6-7.

Per informazioni dettagliate sulla funzione Copia id card, Ripeti copia o Copia poster, consultare "Impostazione di una funzione copia" a pagina 6-8.

Per informazioni dettagliate sulla copia fronte-retro (due facciate), consultare "Impostazione della copia fronte-retro (due facciate)" a pagina 6-12.

Per informazioni dettagliate sulla copia fascicolata, consultare "Impostazione della copia fascicolata" a pagina 6-15.

4 Utilizzando il tastierino numerico, immettere il numero di copie desiderate.

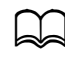

Se il numero di copie è stato immesso in modo errato, premere il tasto **Indietro**, quindi immettere il numero corretto di copie.

5 Per stampare copie a colori premere il tasto **Start (Colore)**. Per stampare copie in monocromia premere il tasto **Start (B/N)**. La copia viene avviata.

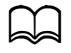

d Se si preme il tasto **Stop/Reset** durante la copia, è visualizzato [Lavoro annullato]. Per interrompere la copia, selezionare [Sì]. Per proseguire con la copia, selezionare [No].

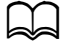

Se [Copia col.] in [Gestione ammin]/[Impost. password]/[N. funz. pieno] è stato vietato, inserire il numero specificato per [N. funz. pieno] dopo aver premuto il tasto **Start**.

### **Specifica dell'impostazione della qualità di copia**

Selezionare il tipo di documento e la densità di copia idonei ai contenuti e densità del documento da copiare.

#### **Selezione del tipo di documento**

- 1 Nella schermata principale (Modalità copia), premere il tasto  $\triangle$  o  $\blacktriangledown$  per selezionare l'impostazione sulla qualità di copia corrente, quindi premere il tasto **Select**.
- 2 Premere il tasto  $\triangle$  o  $\blacktriangledown$  per selezionare [Modalità], quindi premere il tasto **Select**.
- $3$  Premere il tasto  $\triangle$  o  $\blacktriangledown$  per selezionare [Misto], [Testo], [Foto], [Fine/ Misto], [Fine/Testo] o [Fine/Foto], quindi premere il tasto **Select**. Viene visualizzata nuovamente la schermata principale (Modalità copia).

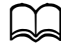

d L'impostazione predefinita è **[Fine/Misto]**. Tuttavia, quando si carica un documento nell'ADF, l'impostazione [Misto] viene selezionata automaticamente per dare priorità alla velocità. È possibile modificare l'impostazione una volta caricato un documento nell'ADF. Attuare i punti da 1 a 3 descritti in precedenza per modificare l'impostazione. Una volta terminata la copia di un documento caricato nell'ADF,

l'impostazione predefinita [Fine/Misto] viene selezionata automaticamente.

Tuttavia, l'impostazione modificata prima del caricamento del documento nell'ADF è mantenuta.

### **Specifica della densità di copia**

- 1 Nella schermata principale (Modalità copia), premere il tasto  $\triangle$  o  $\nabla$  per selezionare l'impostazione sulla qualità di copia corrente, quindi premere il tasto **Select**.
- 2 Premere il tasto  $\triangle$  o  $\blacktriangledown$  per selezionare [Densità], quindi premere il tasto **Select**.
- 3 Premere il tasto  $\triangleleft$  o  $\blacktriangleright$  per selezionare la densità di copia desiderata, quindi premere il tasto **Select**.

La densità diventa più scura spostando l'indicatore verso destra.

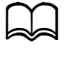

Se si seleziona [Testo] o [Fine/Testo] quale modalità di copia, selezionare [Auto] o [Manuale] al punto 3. Se si seleziona [Manuale], specificare la densità di copia.

### **Specifica della nitidezza di copia**

- 1 Nella schermata principale (Modalità copia), premere il tasto  $\triangle$  o  $\blacktriangledown$  per selezionare l'impostazione sulla qualità di copia corrente, quindi premere il tasto **Select**.
- 2 Premere il tasto  $\triangle$  o  $\blacktriangledown$  per selezionare [Nitidezza], quindi premere il tasto **Select**.
- 3 Premere il tasto  $\triangleleft$  o  $\blacktriangleright$  per selezionare la nitidezza di copia desiderata, quindi premere il tasto **Select**.

La densità diventa chiara spostando l'indicatore verso destra.

### **Specifica del rapporto di zoom**

È possibile specificare il rapporto di zoom selezionando un rapporto di zoom preimpostato o specificandone uno personalizzato.

#### **Selezione di un rapporto di zoom preimpostato**

- 1 Nella schermata principale (Modalità copia), premere il tasto  $\triangle$  o  $\blacktriangledown$  per selezionare l'impostazione sul rapporto di zoom corrente, quindi premere il tasto **Select**.
- 2 Premere il tasto  $\triangle$  o  $\blacktriangledown$  per selezionare [Fisso], quindi premere il tasto **Select**.
- $3$  Premere il tasto  $\triangle$  o  $\blacktriangledown$  per selezionare il rapporto di zoom desiderato, quindi premere il tasto **Select**.

Sono disponibili i sequenti rapporti zoom. In dimensioni metriche: 25%, 50%, 70% (A4→A5), 86% (A4→B5), 100%, 115% (B5→A4), 141% (A5→A4), 200%, 400% In dimensioni in pollici: 25%, 50%, 64% (LT→ST), 78% (LG→LT), 100%, 129% (ST→LT), 154% (ST→LG), 200%, 400% Non è possibile modificare il rapporto di zoom con il tastierino numerico.

### **Specifica di un rapporto di zoom personalizzato**

- 1 Nella schermata principale (Modalità copia), premere il tasto  $\triangle$  o  $\nabla$  per selezionare l'impostazione sul rapporto di zoom corrente, quindi premere il tasto **Select**.
- 2 Premere il tasto  $\triangle$  o  $\blacktriangledown$  per selezionare [Manuale], quindi premere il tasto **Select**.
- 3 Utilizzare il tastierino numerico (10 tasti) per specificare il rapporto di zoom desiderato, oppure premere il tasto  $\triangle$  o  $\nabla$  per specificare il rapporto di zoom, quindi premere il tasto **Select**.

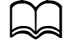

A ogni pressione del tasto  $\triangle$  o  $\nabla$  il rapporto di zoom cambio dell'1%. È possibile specificare un'impostazione compresa tra il 25% e il 400%.

### **Selezione del vassoio supporto**

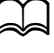

d Se non è installata l''unità alimentatrice inferiore PF-P09 opzionale, il [Vass3] non è visualizzato.

- 1 Nella schermata principale (Modalità copia), premere il tasto  $\triangle$  o  $\blacktriangledown$  per selezionare l'impostazione vassoio supporto corrente, quindi premere il tasto **Select**.
- 2 Premere il tasto  $\triangle$  o  $\blacktriangledown$  per selezionare il vassoio supporto desiderato, quindi premere il tasto **Select**.

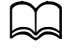

Se non è presente della carta, sulla destra del tipo di supporto sarà visualizzato [Vuoto].

## **Esecuzione di copie avanzate**

Questa sezione illustra le procedure di impostazione della copia 2in1/4in1, Copia id card, Ripeti copia, Copia poster, la copia fronte-retro (due facciate) e la copia fascicolata.

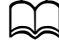

d Non è possibile specificare la copia 2in1/4in1, la copia fronte-retro (due facciate)o quella fascicolata quando è impostata la funzione Copia id card, Ripeti copia o Copia poster. Quando si specificano due funzioni non eseguibili in contemporanea, avrà priorità la funzione impostata per ultima.

### **Impostazione della copia 2in1/4in1**

Se si specifica la copia 2in1, è possibile copiare due pagine documento su una sola pagina. Se si specifica la copia 4in1, è possibile copiare quattro pagine documento su una sola pagina.

### **Copia 2in1/4in1 dall'ADF**

- 1 Nella schermata principale (Modalità copia), premere il tasto  $\triangle$  o  $\blacktriangledown$  per selezionare l'impostazione sul layout di pagina corrente, quindi premere il tasto **Select**.
- 2 Premere il tasto  $\triangle$  o  $\blacktriangledown$  per selezionare [2in1] o [4in1], quindi premere il tasto **Select**.

Il rapporto di zoom è impostato automaticamente in base al formato carta specificato. Modificare il rapporto di zoom come necessario.

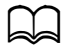

Per eseguire la copia fronte-retro (due facciate)o fascicolata con la copia 2in1/4in1, specificare le impostazioni necessarie prima di avviare l'operazione di copiatura. Per dettagli, consultate "Impostazione della copia fronte-retro (due facciate)" a pagina 6-12 e "Impostazione della copia fascicolata" a pagina 6-15.

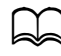

d Non è possibile specificare la copia 2in1/4in1 se l'ADF è aperto.

### **Copia 2in1/4in1 dal vetro di esposizione**

- 1 Nella schermata principale (Modalità copia), premere il tasto  $\triangle$  o  $\blacktriangledown$  per selezionare l'impostazione sul layout di pagina corrente, quindi premere il tasto **Select**.
- 2 Premere il tasto  $\triangle$  o  $\blacktriangledown$  per selezionare [2in1] o [4in1], quindi premere il tasto **Select**.

Il rapporto di zoom è impostato automaticamente in base al formato carta specificato. Modificare il rapporto di zoom come necessario.

3 Posizionare la prima pagina del documento sul vetro di esposizione.

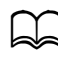

d Per informazioni dettagliate su come posizionare il documento sul vetro di esposizione, consultare "Posizionamento di un documento sulla lastra di esposizione" a pagina 3-35.

4 Per stampare copie a colori premere il tasto **Start (Colore)**. Per stampare copie in monocromia premere il tasto **Start (B/N)**. Inizia la scansione del documento.

Per eseguire la copia fronte-retro (due facciate)o fascicolata con la copia 2in1/4in1, specificare le impostazioni necessarie prima di eseguire il punto 4. Per informazioni dettagliate consultare "Impostazione della copia fronte-retro (due facciate)" a pagina 6-12 e "Impostazione della copia fascicolata" a pagina 6-15.

- $5\,$  Quando [Pag. succ.?] è visualizzato nella finestra dei messaggi, posizionare la seconda pagina del documento sul vetro di esposizione e premere il tasto **Select**.
- $6$  Ripetere il passo 5 fino ad aver scandito tutte le pagine. Se è specificato [2in1], la stampa sarà avviata automaticamente dopo la scansione delle due pagine documento (quattro pagine se si ha specificato la copia fronte-retro (due facciate)). Se è specificato [4in1], la stampa sarà avviata automaticamente dopo la scansione delle quattro pagine documento (otto pagine se si ha specificato la copia fronte-retro (due facciate)).
- 7 Una volta scansionate tutte le pagine documento, premere il tasto **Start (Colore)** o quello **Start (B/N)** per avviare la stampa delle altre pagine.

### **Impostazione di una funzione copia**

È possibile specificare le funzioni Copia id card, Ripeti copia e Copia poster.

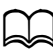

d Il rapporto di zoom è impostato automaticamente (e non può essere modificato).

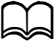

d È possibile eseguire la Copia id card, Ripeti copia e Copia poster solo con il vetro di esposizione. Posizionare le pagine documento da scansionare in modo da allinearle con l'angolo in alto a sinistra del vetro di esposizione. Poiché l'immagine è stampata a 4 mm di distanza dal lato superiore e sinistro, regolare la posizione del documento come necessario. Per informazioni dettagliate su come posizionare il documento sul vetro di esposizione, consultare "Posizionamento di un documento sulla lastra di esposizione" a pagina 3-35.

### **Copia id card**

Con la Copia id card, il lato posteriore e anteriore di un documento, come un certificato, sono copiati a grandezza naturale su un singolo foglio di carta.

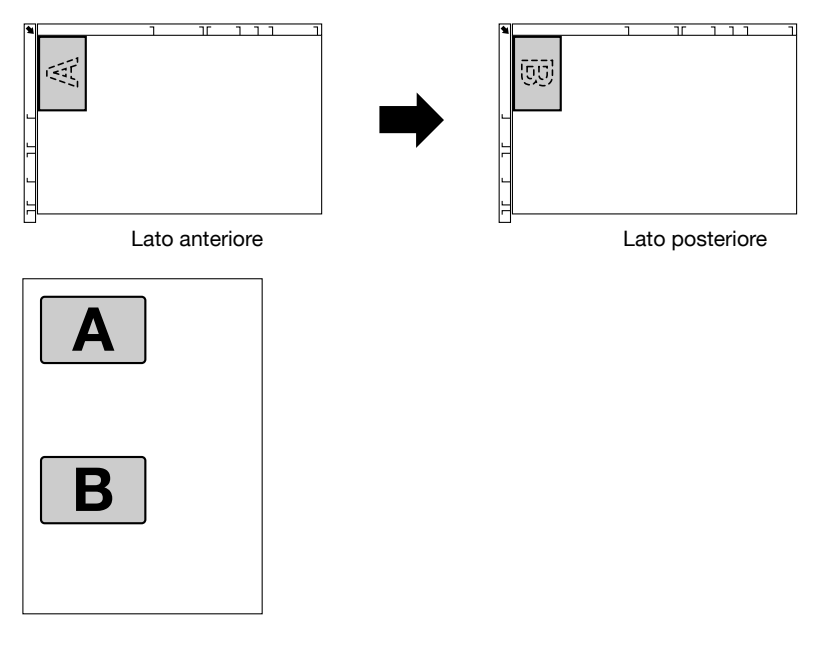

I formati carta disponibili per la Copia id card sono A4, Letter e Legal.

1 Posizionare l'originale sulla lastra di esposizione.

Per informazioni dettagliate su come posizionare il documento sul vetro di esposizione, consultare "Posizionamento di un documento sulla lastra di esposizione" a pagina 3-35.

- 2 Nella schermata principale (Modalità copia), premere il tasto  $\triangle$  o  $\blacktriangledown$  per selezionare l'impostazione sulla funzione di copia corrente, quindi premere il tasto **Select**.
- $3$  Premere il tasto  $\triangle$  o  $\blacktriangledown$  per selezionare [Copia id card], quindi premere il tasto **Select**.
- 4 Per stampare copie a colori premere il tasto **Start (Colore)**. Per stampare copie in monocromia premere il tasto **Start (B/N)**. Inizia la scansione del documento.
- $5\,$  Quando [Pag. succ.?] posizionare il lato posteriore del documento sullo stesso punto del lato anteriore, quindi premere il tasto **Select**.

Una volta scansionato il lato posteriore, la stampa viene avviata automaticamente.

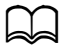

d Per stampare solo i lati anteriori scansionati per primi, premere il tasto **Start (Colore)** o quello **Start (B/N)** al punto 5.

### **Ripeti copia**

Con Ripeti copia, tutti i documenti, come i promemoria, sono ordinati e stampati in una sola pagina.

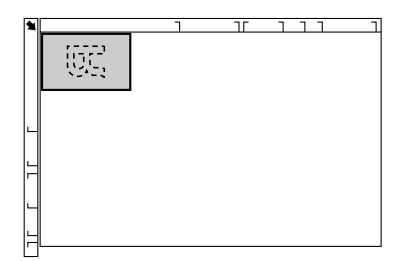

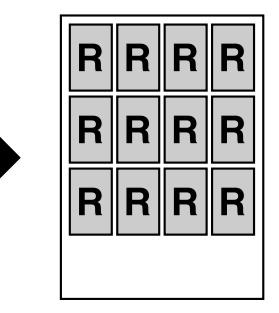

1 Posizionare l'originale sulla lastra di esposizione.

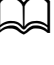

Per informazioni dettagliate su come posizionare il documento sul vetro di esposizione, consultare "Posizionamento di un documento sulla lastra di esposizione" a pagina 3-35.

- 2 Nella schermata principale (Modalità copia), premere il tasto  $\triangle$  o  $\blacktriangledown$  per selezionare l'impostazione sulla funzione di copia corrente, quindi premere il tasto **Select**.
- **3** Premere il tasto  $\triangle$  o  $\triangledown$  per selezionare [Ripeti copia], quindi premere il tasto **Select**.
- 4 Quando è visualizzata la schermata [Come ripetere copia], fare clic sulle impostazioni e premere il tasto **Select**.
- 5 Per stampare copie a colori premere il tasto **Start (Colore)**. Per stampare copie in monocromia premere il tasto **Start (B/N)**.
- $6$  Utilizzare il tastierino numerico per specificare la lunghezza del documento, quindi premere il tasto **Select**.

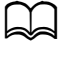

d Per modificare il formato documento, premere il tasto **Indietro** per eliminare il formato corrente, quindi specificare il formato desiderato con il tastierino numerico.

7 Utilizzare il tastierino numerico per specificare la larghezza del documento, quindi premere il tasto **Select**.
Una volta scansionato il documento, la stampa viene avviata automaticamente.

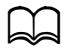

d Per modificare il formato documento, premere il tasto **Indietro** per eliminare il formato corrente, quindi specificare il formato desiderato con il tastierino numerico.

#### **Copia poster**

Con la Copia poster la lunghezza e larghezza del documento scansionato sono ingrandite del 200% e il documento viene stampato su quattro pagine.

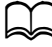

Se l'immagine scansionata non rientra nel formato carta utilizzato, potrebbero comparire dei margini sui lati dell'immagine oppure l'immagine potrebbe non rientrare nella carta.

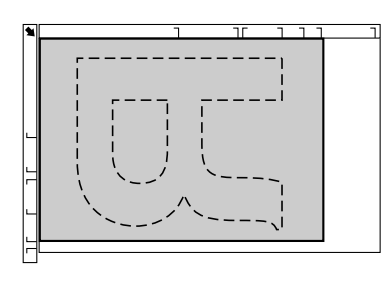

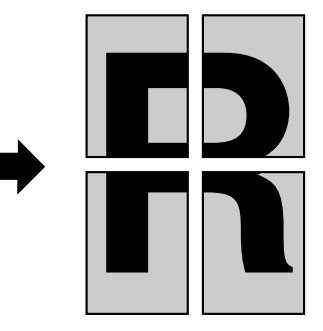

1 Posizionare l'originale sulla lastra di esposizione.

Per informazioni dettagliate su come posizionare il documento sul vetro di esposizione, consultare "Posizionamento di un documento sulla lastra di esposizione" a pagina 3-35.

- 2 Nella schermata principale (Modalità copia), premere il tasto  $\triangle$  o  $\blacktriangledown$  per selezionare l'impostazione sulla funzione di copia corrente, quindi premere il tasto **Select**.
- **3** Premere il tasto  $\blacktriangle$  o  $\blacktriangledown$  per selezionare [Copia poster], quindi premere il tasto **Select**.
- 4 Per stampare copie a colori premere il tasto **Start (Colore)**. Per stampare copie in monocromia premere il tasto **Start (B/N)**. Una volta scansionato il documento, la stampa viene avviata automaticamente.

# **Impostazione della copia fronte-retro (due facciate)**

#### **Copia fronte-retro (due facciate) dall'ADF**

Con la Copia fronte-retro (due facciate)è possibile scansionare due pagine documento fronte-retro con l'ADF e stamparle su un unico foglio di carta.

- 1 Nella schermata principale (Modalità copia) premere il tasto  $\blacktriangle$  o  $\blacktriangledown$  per selezionare l'impostazione fronte/fron-ret (un lato/due lati) corrente, quindi premere il tasto **Select**.
- 2 Premere il tasto  $\triangle$  o  $\blacktriangledown$  per selezionare [1-lato $\rightarrow$ 2-lati], quindi premere il tasto **Select**.
- $3$  Premere il tasto  $\triangle$  o  $\blacktriangledown$  per selezionare [Lato lungo] o [Lato corto], quindi premere il tasto **Select**.

Viene visualizzata nuovamente la schermata principale (Modalità copia).

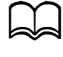

Quando si seleziona [Lato lungo] o [Lato corto], la copia fronte-retro (due facciate)viene eseguita come indicato qui di seguito.

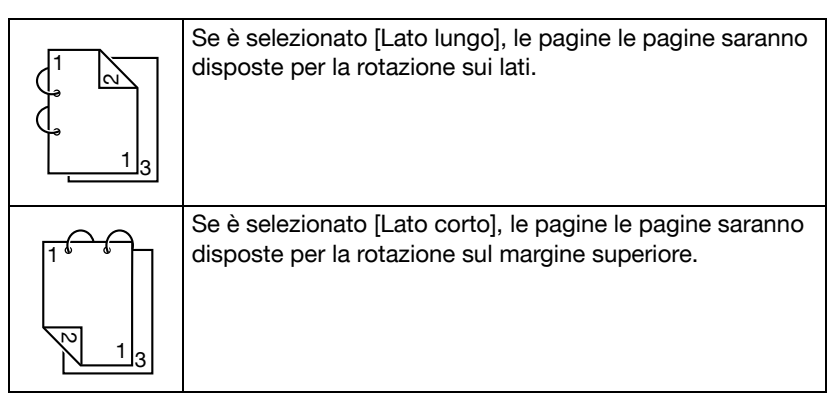

#### **Copia fronte-retro (due facciate) dal vetro di esposizione**

È anche possibile eseguire la fronte-retro (due facciate) posizionando il documento sul vetro di esposizione.

1 Posizionare l'originale sulla lastra di esposizione.

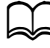

Per informazioni dettagliate su come posizionare il documento sul vetro di esposizione, consultare "Posizionamento di un documento sulla lastra di esposizione" a pagina 3-35.

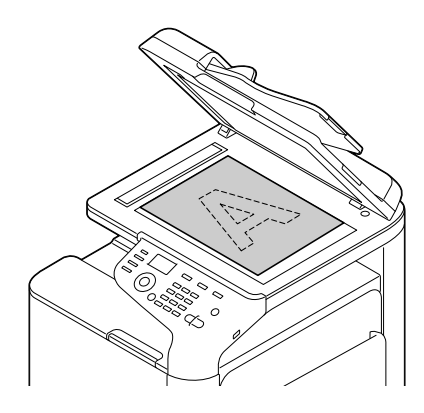

- 2 Nella schermata principale (Modalità copia) premere il tasto  $\triangle$  o  $\blacktriangledown$  per selezionare l'impostazione fronte/fron-ret (un lato/due lati) corrente, quindi premere il tasto **Select**.
- 3 Premere il tasto  $\triangle$  o  $\triangledown$  per selezionare [1-lato $\rightarrow$ 2-lati], quindi premere il tasto **Select**.
- 4 Premere il tasto  $\triangle$  o  $\blacktriangledown$  per selezionare [Lato lungo] o [Lato corto], quindi premere il tasto **Select**.

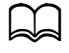

 $\Box$  Per informazioni dettagliate su [Lato lungo] e [Lato corto], consultare "Copia fronte-retro (due facciate) dall'ADF" a pagina 6-12.

- 5 Per stampare copie a colori premere il tasto **Start (Colore)**. Per stampare copie in monocromia premere il tasto **Start (B/N)**. Inizia la scansione del documento.
- $6$  Quando [Pag. succ.?] è visualizzato nella finestra dei messaggi, posizionare la seconda pagina del documento sul vetro di esposizione e premere il tasto **Select**.

Dopo la scansione della seconda pagina (lato posteriore), la stampa è avviata automaticamente.

#### **Impostazione della copia di un documento fronte-retro (due facciate)**

È possibile scansionare e stampare un documento fronte-retro (due facciate) come copia fronte-retro (due facciate) o su una sola facciata.

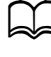

d La copia di un documento fronte-retro (due facciate) è eseguibile solo dall'ADF.

- 1 Nella schermata principale (Modalità copia) premere il tasto  $\blacktriangle$  o  $\blacktriangledown$  per selezionare l'impostazione fronte/fron-ret (un lato/due lati) corrente, quindi premere il tasto **Select**.
- 2 Premere il tasto  $\triangle$  o  $\blacktriangledown$  per selezionare [2-lati $\rightarrow$ 2-lati] per la copia fronte-retro (due facciate), o [2-lati->1-lato] per la copia su una sola facciata, quindi premere il tasto **Select**.
- $3$  Premere il tasto  $\triangle$  o  $\blacktriangledown$  per selezionare [Lato lungo] o [Lato corto] quale posizione di rilegatura del documento da scansionare, quindi premere il tasto **Select**.
- 4 Se si seleziona [2-lati $\rightarrow$ 2-lati] al punto 2, selezionare [Lato lungo] o [Lato corto] quale posizione di rilegatura della copia fronte-retro (due facciate), quindi premere il tasto **Select**.
- 5 Caricare il documento nell'ADF per il lato anteriore da scansionare.
- 6 Per stampare copie a colori premere il tasto **Start (Colore)**. Per stampare copie in monocromia premere il tasto **Start (B/N)**. Il lato anteriore del documento viene scansionato.
- 7 Caricare il documento nell'ADF per il lato posteriore da scansionare, quindi premere il tasto **Select**.

Il lato posteriore del documento viene scansionato e viene stampata la copia.

### **Impostazione della copia fascicolata**

Con la copia fascicolata è possibile stampare diverse copie di documenti multipagine e ordinarle in base a ogni set di copia.

#### **Copia fascicolata dall'ADF**

- 1 Nella schermata principale (Modalità copia), premere il tasto  $\triangle$  o  $\nabla$  per selezionare l'impostazione funzione di fascicolazione corrente, quindi premere il tasto **Select**.
- 2 Premere il tasto  $\triangle$  o  $\blacktriangledown$  per selezionare [Fascicolato], quindi premere il tasto **Select**.

Viene visualizzata nuovamente la schermata principale (Modalità copia).

#### **Copia fascicolata dal vetro di esposizione**

1 Posizionare l'originale sulla lastra di esposizione.

d Per informazioni dettagliate su come posizionare il documento sul vetro di esposizione, consultare "Posizionamento di un documento sulla lastra di esposizione" a pagina 3-35.

- 2 Nella schermata principale (Modalità copia), premere il tasto  $\triangle$  o  $\blacktriangledown$  per selezionare l'impostazione funzione di fascicolazione corrente, quindi premere il tasto **Select**.
- **3** Premere il tasto  $\triangle$  o  $\blacktriangledown$  per selezionare [Fascicolato], quindi premere il tasto **Select**.
- 4 Per stampare copie a colori premere il tasto **Start (Colore)**. Per stampare copie in monocromia premere il tasto **Start (B/N)**.
- $5$  Ouando [Pag. succ.?] è visualizzato nella finestra dei messaggi, posizionare la seconda pagina del documento sul vetro di esposizione e premere il tasto **Select**.
- $6$  Ripetere il passo 5 fino ad aver scandito tutte le pagine.
- Una volta scansionate tutte le pagine documento, specificare il numero di copie desiderato con il tastierino numerico, quindi premere il tasto **Start (Colore)** o quello **Start (B/N)** per avviare la stampa.

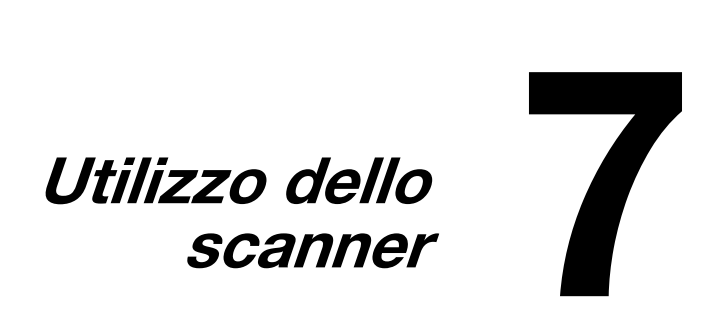

# **Scansione dall'applicazione di un computer**

I documenti possono essere scansionati da un computer connesso a questa macchina con un cavo USB oppure tramite una rete. Le impostazioni di scansione possono essere specificate e le operazioni di scansione eseguite da applicazioni compatibili con TWAIN oppure WIA. Dal driver dello scanner, si può visualizzare un'anteprima e specificare le diverse regolazioni, come il formato dell'area di scansione.

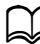

Per informazioni dettagliate sull'installazione del driver dello scanner o delle impostazioni TWAIN di rete, fare riferimento alla [Guida di installazione] sul CD/DVD della documentazione.

#### **Operazioni di scansione di base**

1 Posizionare il documento da scansionare.

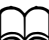

Per ulteriori informazioni su come posizionare il documento caricato, consultare "Posizionamento di un documento sulla lastra di esposizione" a pagina 3-35 e "Caricamento di un documento nell'ADF" a pagina 3-36.

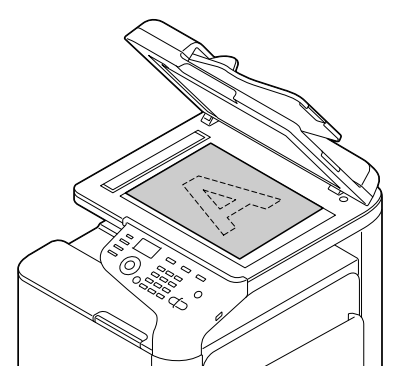

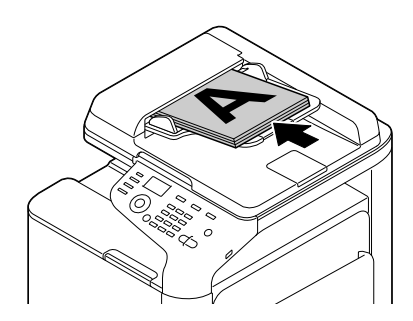

- Avviare l'applicazione da utilizzare per la scansione.
- Avviare lo scanner in base alle impostazioni dell'applicazione.
- Specificare le impostazioni necessarie del driver dello scanner.
- Fare clic sul pulsante [Scan] nel driver dello scanner.

# **Impostazioni driver TWAIN di Windows**

- [Caricare]

Specificare il file salvato con le impostazioni (file dat) per la scansione.

• [Registra]

Salvare le impostazioni correnti come un file di impostazioni (file dat).

- [Predefinite]

Riporta tutte le impostazioni ai rispettivi valori predefiniti.

 $\bullet$  Icona?

Selezionare per visualizzare l'Aiuto.

- Icona Informazioni

Fare clic per visualizzare le informazioni sulla versione software.

- [Alimentazione]

Con la scansione di documenti da [Origine della carta].

[Formato originale]

Specificare il formato del documento.

• **ITipo scansionel** 

Specificare il tipo di scansione.

[Risoluzione]

Specificare la risoluzione.

- [Fattore di scala]

Specificare il rapporto di ingrandimento o riduzione dell'area selezionata.

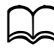

Se la risoluzione è impostata a 1200 x 1200 dpi o superiore, un'impostazione superiore al 100% non può essere specificata.

Modalità Scan

Selezionare [Automatico] o [Manuale]. Quando si seleziona [Manuale], viene visualizzata una scheda in cui specificare le impostazioni dettagliate, ad esempio quelle sulla [Luminosità/Contrasto] e [Filtro].

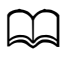

d I parametri che possono essere impostati differiscono a seconda della modalità di scansione selezionata.

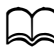

d Se [Automatico] è stato selezionato come modalità di scansione, la scansione dal vetro di esposizione viene eseguita dopo la prescansione, in modo da potere controllare l'immagine di anteprima.

- [Dimensione immagine]

Mostra il formato dei dati dell'immagine di scansione.

- [Rotazione]

Selezionare l'orientamento dell'immagine da scandire.

- [Chiudi]

Fare clic per chiudere la finestra del driver TWAIN.

- [Anteprima]

Fare clic per iniziare la scansione di un'immagine di anteprima.

- [Scan]

Fare clic per iniziare la scansione.

Icona Ritaglio automatico

Fare clic per rilevare automaticamente la posizione della scansione in base all'immagine di anteprima.

 $\bullet$  Icona Zoom

Fare clic per eseguire nuovamente la scansione dell'area selezionata nella finestra di anteprima e ingrandirla per adattarla alla finestra.

Icona Specchio

Fare clic per visualizzare un'immagine speculare dell'immagine di anteprima.

**•** Icona Inversione toni

Fare clic per invertire i colori dell'immagine di anteprima.

- Icona Cancella

Fare clic per cancellare l'immagine di anteprima.

- Finestra Anteprima

Visualizza un'immagine di anteprima. Trascinare il rettangolo sull'immagine per selezionare un'area.

- [Prima]/[Dopo] (RGB)

Spostare il puntatore nella finestra di anteprima per visualizzare i toni del colore, nella posizione del puntatore, prima e dopo le regolazioni.

- [Larghezza] / [Altezza]

Visualizza la larghezza e l'altezza dell'area selezionata nelle unità di misura selezionate.

# **Impostazioni driver WIA di Windows**

- [Alimentazione]

Specificare l'origine della carta.

- [Immagine a colori]

Selezionare quest'impostazione quando si esegue la scansione a colori.

- [Immagine in gradazioni di grigio]

Selezionare quest'impostazione quando si esegue la scansione nella scala di grigio.

- [Immagine o testo in bianco e nero]

Selezionare quest'impostazione quando si esegue la scansione in bianco e nero.

- [Impostazioni personalizzate]

Selezionare quest'impostazione quando si esegue la scansione applicando le impostazioni [Regola la qualità dell'immagine digitalizzata].

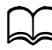

Se le impostazioni sono state specificate con [Regola la qualità dell'immagine digitalizzata], [Impostazioni personalizzate] è selezionato automaticamente.

- [Regola la qualità dell'immagine digitalizzata]

Fare clic sul messaggio per visualizzare la casella di dialogo delle Proprietà avanzate. Nella finestra di dialogo delle Proprietà avanzate, è possibile specificare le impostazioni su [Luminosità], [Contrasto], [Risoluzione], e [Tipo immagine] (selezionare tra colore, scala di grigi o bianco e nero).

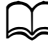

 $\triangleleft$  Queste impostazioni sono applicate quando è stato selezionato [Impostazioni personalizzate].

- [Formato pagina]

Specificare il formato carta quando [Origine pagina] è impostato su [Alimentazione documento].

- Finestra Anteprima

Visualizza un'immagine di anteprima. Trascinare il rettangolo sull'immagine per selezionare un'area.

- [Anteprima]

Fare clic per iniziare la scansione di un'immagine di anteprima.

- [Scan]

Fare clic per iniziare la scansione.

- [Annulla]

Fare clic per chiudere la finestra del driver WIA.

# **Impostazioni del driver TWAIN di Macintosh**

- [Caricare]

Specificare il file salvato con le impostazioni (file dat) per la scansione.

• [Registra]

Salvare le impostazioni correnti come un file di impostazioni (file dat).

- [Predefinite]

Riporta tutte le impostazioni ai rispettivi valori predefiniti.

 $\bullet$  Icona?

Selezionare per visualizzare l'Aiuto.

- Icona Informazioni

Fare clic per visualizzare le informazioni sulla versione software.

- [Alimentazione]

Con la scansione di documenti da [Origine della carta].

- [Formato originale]

Specificare il formato del documento.

• ITipo scan]

Specificare il tipo di scansione.

[Risoluzione]

Specificare la risoluzione.

- [Fattore di scala]

Specificare il rapporto di ingrandimento o riduzione dell'area selezionata.

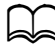

Se la risoluzione è impostata a 1200 x 1200 dpi o superiore, un'impostazione superiore al 100% non può essere specificata.

Modalità Scan

Selezionare [Auto] o [Manuale]. Quando si seleziona [Manuale], viene visualizzata una scheda in cui specificare le impostazioni dettagliate, ad esempio quelle sulla [Luminosità/Contrasto] e [Filtro].

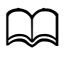

d I parametri che possono essere impostati differiscono a seconda della modalità di scansione selezionata.

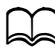

d Se [Auto] è stato selezionato come modalità di scansione, la scansione dal vetro di esposizione viene eseguita dopo la prescansione, in modo da potere controllare l'immagine di anteprima.

- [Dimensione immagine]

Mostra il formato dei dati dell'immagine di scansione.

- [Rotazione]

Selezionare l'orientamento dell'immagine da scandire.

- [Chiudi]

Fare clic per chiudere la finestra del driver TWAIN.

- [Anteprima]

Fare clic per iniziare la scansione di un'immagine di anteprima.

- [Scan]

Fare clic per iniziare la scansione.

Icona Ritaglio automatico

Fare clic per rilevare automaticamente la posizione della scansione in base all'immagine di anteprima.

- Icona Zoom

Fare clic per eseguire nuovamente la scansione dell'area selezionata nella finestra di anteprima e ingrandirla per adattarla alla finestra.

Icona Specchio

Fare clic per visualizzare un'immagine speculare dell'immagine di anteprima.

**•** Icona Inversione toni

Fare clic per invertire i colori dell'immagine di anteprima.

- Icona Cancella

Fare clic per cancellare l'immagine di anteprima.

- Finestra Anteprima

Visualizza un'immagine di anteprima. Trascinare il rettangolo sull'immagine per selezionare un'area.

- [Prima]/[Dopo] (RGB)

Spostare il puntatore nella finestra di anteprima per visualizzare i toni del colore, nella posizione del puntatore, prima e dopo le regolazioni.

- [Larghezza]/[Altezza]

Visualizza la larghezza e l'altezza dell'area selezionata nelle unità di misura selezionate.

# **Scansione con la macchina**

È possibile usare i tasti della macchina per eseguire le scansioni. Questa operazione differisce dalla scansione effettuata da un'applicazione informatica, in quando è anche possibile specificare la destinazione dei dati di scansione.

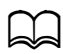

d Se, durante la specifica delle impostazioni, non si preme alcun tasto per il periodo di tempo specificato in[Reset pann. auto], le impostazioni inserite saranno annullate e sarà visualizzata la schermata principale (modalità Scan).

### **Operazioni di scansione di base**

- 1 Premere il tasto **Scan** per accedere alla modalità Scan.
- 2 Posizionare il documento da scansionare.

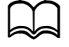

Per ulteriori informazioni su come posizionare il documento caricato, consultare "Posizionamento di un documento sulla lastra di esposizione" a pagina 3-35 e "Caricamento di un documento nell'ADF" a pagina 3-36.

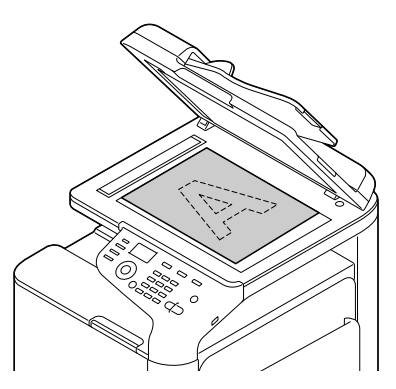

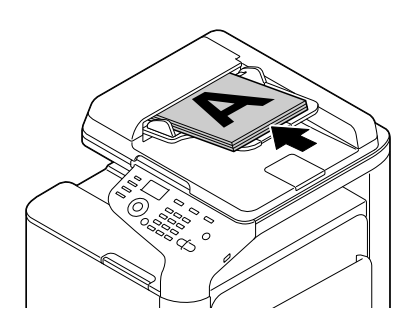

 $3$  Specificare le impostazioni di scansione desiderate.

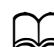

Per informazioni dettagliate sulla specifica della destinazione dei dati, consultare "Specifica del percorso dati" a pagina 7-11 e "Specifica dell'indirizzo di destinazione (Invia e-mail/FTP/SMB)" a pagina 7-13. Per informazioni dettagliate sulla selezione del formato dati, consultare "Selezione del formato dati" a pagina 7-29. Per informazioni dettagliate sulla selezione dell'impostazione della qualità di scansione, consultare "Selezione dell'impostazione della qualità di scansione" a pagina 7-30. Per informazioni dettagliate sull'impostazione della scansione fronte-retro (due facciate), fare riferimento a "Impostazione della scansione fronte-retro (due facciate)" a pagina 7-32. Per informazioni dettagliate sull'impostazione del formato di scansione, consultare "Impostazione del formato di scansione" a pagina 7-33. Per informazioni dettagliate sulla specifica del colore dei dati di scansione, consultare "Impostazione del colore di scansione" a pagina 7-33. Per informazioni dettagliate sulla specifica dell'oggetto durante l'invio dei dati, consultare "Specifica dell'oggetto" a pagina 7-33.

4 Per eseguire la scansione a colori premere il tasto **Start (Colore)**. Per eseguire la scansione in monocromia premere il tasto **Start (B/N)**. Se il documento è stato caricato nell'ADF, la scansione sarà avviata e i dati inviati al percorso specificato. Se il documento è stato posizionato sul vetro di esposizione, andare al punto 5.

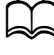

L'operazione Scan su PC è disponibile solo se la macchina è collegata a un computer per mezzo di un cavo USB.

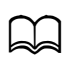

d Se [Invia e-mail], [Scansione a USB] or [Scan al server] in [Gestione ammin.]/[Impost. password]/[N. funz. pieno] è stato vietato, inserire il numero specificato per [N. funz. pieno] dopo aver premuto il tasto **Start**.

 $5\,$  Quando [Pag. succ.?] è visualizzato nella finestra dei messaggi, posizionare la seconda pagina del documento sul vetro di esposizione e premere il tasto **Select**.

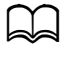

Quando si eseque l'operazione Scan su PC, non è possibile scansionare un documento multipagine con il vetro di esposizione. Per scansionare un documento multipagine caricare il suddetto nell'ADF.

 $6\,$  Premere il tasto  $\triangle$  o  $\blacktriangledown$  per selezionare il formato del documento posizionato al punto 5, quindi premere il tasto **Select**.

 $7$  Una volta scansionate tutte le pagine del documento, premere il tasto Start.

Il documento scansionato viene inviato al percorso specificato.

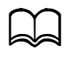

d Se si preme il tasto **Stop**/**Reset** durante la scansione, è visualizzato [Lavoro annullato]. Per proseguire con la scansione, selezionare [No]. Per interrompere la scansione, selezionare [Sì].

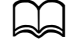

d Per annullare un lavoro in cui la scansione è terminata e i dati sono in coda di invio, consultare "Eliminazione di un lavoro di trasmissione in coda" a pagina 7-34.

### **Specifica del percorso dati**

Selezionare il computer o la periferica di memoria USB è il percorso di salvataggio dei dati di scansione. Quando si esegue una trasmissione in rete, consultare "Specifica dell'indirizzo di destinazione (Invia e-mail/FTP/SMB)" a pagina 7-13.

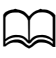

Se è stato specificato un indirizzo quale destinazione dei dati, [Scan su PC] e [Scan in mem. USB] non sono disponibili.

#### **Salvataggio dei dati su un computer collegato (Scan su PC)**

Attuare la procedura seguente per inviare i dati di scansione a un computer collegato a questa macchina.

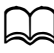

Per eseguire questa operazione, accertarsi che il driver dello scanner TWAIN, il driver della stampante e LinkMagic (solo Windows) siano stati installati sul computer.

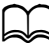

Prima di eseguire l'operazione Scan su PC, accertarsi che LinkMagic sia attivato o l'icona LinkMagic sia visualizzata nell'area di notifica.

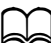

d Viene data priorità alle impostazioni di scansione specificate con LinkMagic. Specificare le diverse impostazioni con LinkMagic. Per informazioni dettagliate, consultare la [Guida di riferimento] sul CD/ DVD della Documentazione.

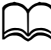

L'operazione Scan su PC è disponibile solo se la macchina è collegata a un computer per mezzo di un cavo USB.

- 1 Nella schermata principale (modalità Scan), premere il tasto  $\triangle$  o  $\blacktriangledown$  per selezionare [Scan su], quindi premere il tasto **Select**.
- 2 Premere il tasto  $\triangle$  o  $\blacktriangledown$  per selezionare [Scan su PC], quindi premere il tasto **Select**.

 $3$  Sequire le istruzioni visualizzate sullo schermo del computer.

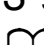

d I dati di scansione sono salvati nella cartella specificata con LinkMagic. Per informazioni dettagliate, consultare la [Guida di riferimento] sul CD/DVD della Documentazione.

#### **Salvataggio dei dati su una periferica di memoria USB (Scan in mem. USB)**

Attuare la procedura seguente per salvare i dati di scansione su una periferica di memoria USB collegata alla porta HOST USB della macchina.

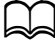

Questa macchina è compatibile con periferiche di memoria USB di max 4 GB.

- 1 Collegare la periferica di memoria USB ad una porta HOST USB della macchina.
- 2 Nella schermata principale (modalità Scan), premere il tasto  $\triangle$  o  $\blacktriangledown$  per selezionare [Scan su], quindi premere il tasto **Select**.
- $3$  Premere il tasto  $\triangle$  o  $\blacktriangledown$  per selezionare [Scan in mem. USB], quindi premere il tasto **Select**.

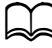

d A seconda della periferica di memoria USB utilizzata, il trasferimento dei dati di scansione potrebbe richiedere del tempo.

### **Specifica dell'indirizzo di destinazione (Invia e-mail/FTP/ SMB)**

È possibile inviare i dati di scansione in rete a un indirizzo specificato (indirizzo e-mail, FTP o SMB). È possibile inserire direttamente l'indirizzo o selezionare un indirizzo registrato nella macchina.

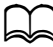

 $\Box$  Per inviare i dati di scansione in rete, specificare le impostazioni [Settaggio rete] e [Settaggio e-mail] (quando si esegue l'invio a un indirizzo e-mail).

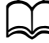

Se la dimensione dei dati di scansione da inviare per e-mail supera quella specificata in [Grand. file], i dati saranno automaticamente suddivisi in messaggi e-mail multipli. Per informazioni dettagliate consultare "Menu impost. scanner" a pagina 2-53Scan.

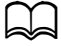

Per salvare i dati di scansione in una cartella condivisa su un computer in cui è installato Windows o sul server FTP, registrare l'indirizzo FTP o SMB come destinazione di selezione veloce. È possibile registrare tali indirizzi solo da Local Setup Utility (LSU) o Web Connection. Per informazioni dettagliate, consultare la [Guida di riferimento] sul CD/DVD della Documentazione.

#### **Inserimento diretto dell'indirizzo e-mail**

È possibile inserire direttamente l'indirizzo di destinazione (indirizzo e-mail) cui inviare i dati di scansione.

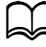

 $\Box$  È possibile specificare fino a un massimo di 16 indirizzi (totale degli indirizzi e-mail con immissione diretta e ricerca LDAP).

1 Nella schermata principale (modalità Scan), utilizzare il tastierino numerico per inserire l'indirizzo di destinazione.

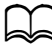

Per informazioni dettagliate sull'inserimento/modifica del testo, consultare "Inserimento del testo" a pagina 12-8.

- 2 Una volta inserito il testo, premere il tasto **Select**.
	- Se si ha selezionato un indirizzo e-mail, premere il tasto  $\triangle$  o  $\nabla$  per selezionare [Finitura], quindi premere il tasto **Select**.

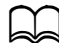

 $\Box$  Per aggiungere un indirizzo e-mail, selezionare [Aggiungi] al punto 3, quindi specificare la destinazione.

Per modificare l'indirizzo e-mail specificato, selezionare [Verifica/ modifica] al punto 3, quindi proseguire con il punto 2 di "Modifica di un indirizzo di destinazione specificato". Per eliminare un indirizzo e-mail specificato, selezionare [Verifica/modifica] al punto 3, quindi proseguire con il punto 2 di "Eliminazione di un indirizzo di destinazione specificato".

#### **Selezione dall'elenco ag. telef.**

Nelle destinazioni di selezione veloce e in quelle di selezione gruppo registrate nella macchina, registrare fino a massimo 20 destinazioni nell'Elenco ag. telef. in modo da accedere comodamente alle destinazioni specificate di frequente. Attuare la procedura seguente per specificare un indirizzo (e-mail, FTP o SMB) dell'elenco ag. telef. quale destinatario dei dati di scansione.

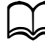

Per informazioni dettagliate sulla registrazione degli indirizzi nell'Elenco ag. telef., consultare "Registrazione nell'elenco ag. telef." a pagina 7-21.

- 1 Nella schermata principale (modalità Scan) o in [Si può usare agenda], premere il tasto **Rubrica** per visualizzare [Rubr. telef.].
- 2 Premere il tasto  $\triangle$  o  $\blacktriangledown$  per selezionare i dati desiderati, quindi premere il tasto **Select**.
- 3 Premere nuovamente il tasto **Select**. Se si ha selezionato un indirizzo FTP o SMB, viene specificato l'indirizzo di destinazione.
- 4 Se si ha selezionato un indirizzo e-mail, premere il tasto  $\triangle$  o  $\blacktriangledown$  per selezionare [Finitura], quindi premere il tasto **Select**.

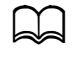

Per aggiungere un indirizzo e-mail, selezionare [Aggiungi] al punto 4, quindi specificare la destinazione. Quando si inviano dati a un indirizzo FTP o SMB, non è possibile specificare indirizzi multipli.

Per verificare l'indirizzo e-mail specificato, selezionare [Verifica/ modifica] al punto 4. Per eliminare un indirizzo, selezionare [Verifica/modifica] al punto 4, quindi proseguire con il punto 2 di "Eliminazione di un indirizzo di destinazione specificato".

#### **Selezione di una destinazione di selezione veloce**

È possibile registrare fino a massimo 250 destinazioni di selezione veloce in questa macchina. Attuare la procedura seguente per specificare un indirizzo (e-mail, FTP o SMB) delle destinazioni di selezione veloce registrate quale destinatario dei dati di scansione.

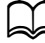

Per informazioni dettagliate sulla registrazione degli indirizzi quali destinazioni di selezione veloce, consultare "Registrazione di destinazioni di selezione veloce (immissione diretta)" a pagina 7-23 o "Registrazione di destinazioni di selezione veloce (ricerca LDAP)" a pagina 7-24.

1 Nella schermata principale (modalità Scan) o in [Si può usare agenda], premere due volte il tasto **Rubrica** per visualizzare [Selezione veloce].

2 Utilizzare il tastierino numerico per inserire il numero (compreso tra 1 e 250) della destinazione di selezione veloce, quindi premere il tasto **Select**.

Le informazioni registrate per la destinazione di selezione veloce saranno visualizzate per due secondi.

3 Premere nuovamente il tasto **Select**. Se si ha selezionato un indirizzo FTP o SMB, viene specificato l'indirizzo di destinazione.

4 Se si ha selezionato un indirizzo e-mail, premere il tasto  $\triangle$  o  $\blacktriangledown$  per selezionare [Finitura], quindi premere il tasto **Select**.

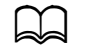

Per aggiungere un indirizzo e-mail, selezionare [Aggiungi] al punto 4, quindi specificare la destinazione. Quando si inviano dati a un indirizzo FTP o SMB, non è possibile specificare indirizzi multipli.

Per verificare l'indirizzo e-mail specificato, selezionare [Verifica/ modifica] al punto 4. Per eliminare un indirizzo, selezionare [Verifica/modifica] al punto 4, quindi proseguire con il punto 2 di "Eliminazione di un indirizzo di destinazione specificato".

# **Selezione di una destinazione di selezione gruppo**

È possibile registrare fino a massimo 20 destinazioni di selezione gruppo in questa macchina (è possibile registrare fino a 50 indirizzi e-mail con un gruppo). Attuare la procedura seguente per specificare gli indirizzi e-mail delle destinazioni di selezione gruppo quali destinatari dei dati di scansione.

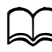

Per informazioni dettagliate sulla registrazione degli indirizzi e-mail quali destinazioni di selezione gruppo, consultare "Registrazione di destinazioni di selezione gruppo" a pagina 7-27.

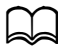

 $\Box$  Una destinazione di selezione gruppo contenente un numero di telefono non è disponibile in modalità Scan.

- 1 Nella schermata principale (modalità Scan) o in [Si può usare agenda], premere tre volte il tasto **Rubrica** per visualizzare [Selezione gruppo].
- 2 Utilizzare il tastierino numerico per inserire il numero (compreso tra 1 e 20) della destinazione di selezione gruppo, quindi premere il tasto **Select**. Le informazioni registrate per la destinazione di selezione gruppo saranno visualizzate per due secondi.
- 3 Premere nuovamente il tasto **Select**.

4 Premere il tasto  $\triangle$  o  $\blacktriangledown$  per selezionare [Finitura], quindi premere il tasto **Select**.

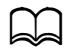

d Per aggiungere un indirizzo e-mail, selezionare [Aggiungi] al punto 4, quindi specificare la destinazione. Per verificare l'indirizzo e-mail specificato, selezionare [Verifica/ modifica] al punto 4. Per eliminare un indirizzo, selezionare [Verifica/modifica] al punto 4, quindi proseguire con il punto 2 di "Eliminazione di un indirizzo di destinazione specificato".

#### **Selezione dalla rubrica**

Le destinazioni di selezione veloce e quelle di selezione gruppo registrate nella macchina sono salvate nella rubrica. Attuare la procedura seguente per specificare un indirizzo (e-mail, FTP o SMB) della rubrica quale destinatario dei dati di scansione.

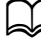

 $\Box$  Questa funzione è disponibile solo se i dati sono stati registrati nella rubrica.

- 1 Nella schermata principale o [Si può usare agenda], premere quattro volte il tasto **Rubrica** per visualizzare [Rubrica].
- 2 Premere il tasto  $\triangle$  o  $\blacktriangledown$  per selezionare [Elenco], quindi premere il tasto **Select**.

Viene visualizzato un elenco dei contenuti della rubrica.

- $3\,$  Premere il tasto  $\triangle$  o  $\blacktriangledown$  per selezionare i dati desiderati, quindi premere il tasto **Select**.
- 4 Premere nuovamente il tasto **Select**. Se si ha selezionato un indirizzo FTP o SMB, viene specificato l'indirizzo di destinazione.
- $5\,$  Se si ha selezionato un indirizzo e-mail, premere il tasto  $\blacktriangle$  o  $\blacktriangledown$  per selezionare [Finitura], quindi premere il tasto **Select**.

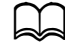

Per aggiungere un indirizzo e-mail, selezionare [Aggiungi] ] al punto 5, quindi specificare la destinazione. Quando si inviano dati a un indirizzo FTP o SMB, non è possibile specificare indirizzi multipli.

Per verificare l'indirizzo e-mail specificato, selezionare [Verifica/ modifica] al punto 5. Per eliminare un indirizzo, selezionare [Verifica/modifica] al punto 5, quindi proseguire con il punto 2 di "Eliminazione di un indirizzo di destinazione specificato".

#### **Ricerca nella rubrica**

È possibile specificare l'indirizzo di destinazione (e-mail, FTP o SMB) cui inviare i dati di scansione, eseguendo una ricerca nella rubrica.

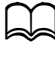

Questa funzione è disponibile solo se i dati sono stati registrati nella rubrica.

- 1 Nella schermata principale (modalità Scan) o in [Si può usare agenda], premere quattro volte il tasto **Rubrica** per visualizzare [Rubrica].
- 2 Premere il tasto  $\triangle$  o  $\blacktriangledown$  per selezionare [Ricerca], quindi premere il tasto **Select**.
- 3 Utilizzare il tastierino numerico per inserire i termini di ricerca (massimo 10 caratteri), quindi premere il tasto **Select**.

La ricerca viene avviata e i risultati sono visualizzati dopo un intervallo di tempo. Se nessun dato corrisponde ai termini di ricerca, sarà visualizzato, [Nessun risultato] per circa due secondi.

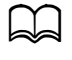

Per informazioni dettagliate sull'inserimento/modifica del testo, consultare "Inserimento del testo" a pagina 12-8.

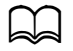

Viene ricercato il testo che inizia con il primo dei 10 caratteri massimi. Il testo non sarà rilevato se i termini di ricerca si trovano in mezzo a una parola.

4 Premere il tasto  $\triangle$  o  $\blacktriangledown$  per selezionare i dati desiderati, quindi premere il tasto **Select**.

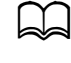

d Per restringere i risultati di ricerca premere il tasto **Indietro** ed eseguire nuovamente il punto 3.

5 Premere nuovamente il tasto **Select**.

Se si ha selezionato un indirizzo FTP o SMB, viene specificato l'indirizzo di destinazione.

 $6\,$  Se si ha selezionato un indirizzo e-mail, premere il tasto  $\triangle$  o  $\blacktriangledown$  per selezionare [Finitura], quindi premere il tasto **Select**.

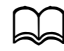

Per aggiungere un indirizzo e-mail, selezionare [Aggiungi] ] al punto 6, quindi specificare la destinazione. Quando si inviano dati a un indirizzo FTP o SMB, non è possibile specificare indirizzi multipli.

Per verificare l'indirizzo e-mail specificato, selezionare [Verifica/ modifica] al punto 6. Per eliminare un indirizzo, selezionare [Verifica/modifica] al punto 6, quindi proseguire con il punto 2 di "Eliminazione di un indirizzo di destinazione specificato".

#### **Ricerca di un server LDAP**

È possibile specificare l'indirizzo e-mail di destinazione cui inviare i dati di scansione, utilizzando le informazioni disponibili sul server LDAP.

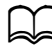

Per connettersi a un server LDAP, specificare le impostazioni su [Settaggio LDAP]. Per informazioni dettagliate, consultare la [Guida di riferimento] sul CD/DVD della Documentazione.

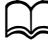

È possibile specificare fino a un massimo di 16 indirizzi (totale degli indirizzi con immissione diretta e ricerca LDAP).

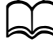

Se si utilizza l'accesso anonimo per cercare le informazioni sul server LDAP, potrebbe non essere possibile ottenere i risultati di ricerca corretti.

- 1 Nella schermata principale (modalità Scan) o in [Si può usare agenda], premere quattro volte il tasto **Rubrica** per visualizzare [Rubrica].
- 2 Premere il tasto  $\triangle$  o  $\blacktriangledown$  per selezionare [Ricerca LDAP], quindi premere il tasto **Select**.
- $3\,$  Premere il tasto  $\triangle$  o  $\blacktriangledown$  per selezionare [Nome] o [E-mail], quindi premere il tasto **Select**.

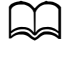

d Per ricercare i nomi registrati, selezionare [Nome]. Per ricerca indirizzi e-mail, selezionare [E-mail].

4 Utilizzare il tastierino numerico per inserire i termini di ricerca (massimo 10 caratteri), quindi premere il tasto **Select**.

La ricerca viene avviata e i risultati sono visualizzati dopo un intervallo di tempo. Se nessun dato corrisponde ai termini di ricerca, sarà visualizzato. [Nessun risultato] per circa due secondi.

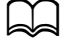

Per informazioni dettagliate sull'inserimento/modifica del testo, consultare "Inserimento del testo" a pagina 12-8.

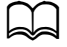

Viene ricercato il testo che inizia con il primo dei 10 caratteri massimi. Il testo non sarà rilevato se i termini di ricerca si trovano in mezzo a una parola.

 $5\,$  Premere il tasto  $\triangle$  o  $\blacktriangledown$  per selezionare i dati desiderati, quindi premere il tasto **Select**.

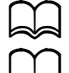

Per verificare le informazioni trovate, premere il tasto ▶.

Non è possibile specificare un indirizzo e-mail contenente più di 64 caratteri. Se si specifica un indirizzo e-mail di questo tipo, [Indir. troppo lungo] sarà visualizzato per due secondi, cui farà seguito la schermata di specifica dell'indirizzo di destinazione.

d Per restringere i risultati di ricerca premere il tasto **Indietro** ed eseguire nuovamente il punto 4.

- 6 Premere nuovamente il tasto **Select**.
- Premere il tasto ▲ o ▼ per selezionare [Finitura], quindi premere il tasto **Select**.
	- Per aggiungere un indirizzo e-mail, selezionare [Aggiungi] ] al punto 7, quindi specificare la destinazione. Per modificare l'indirizzo e-mail specificato, selezionare [Verifica/modifica] al punto 7, quindi proseguire con il punto 2 di "Modifica di un indirizzo di destinazione specificato". Per eliminare un indirizzo e-mail specificato, selezionare [Verifica/modifica] al punto 7, quindi proseguire con il punto 2 di "Eliminazione di un indirizzo di destinazione specificato". Non è possibile modificare l'indirizzo.

### **Specifica di indirizzi di destinazione multipli**

È possibile aggiungere un indirizzo di destinazione se è stato specificato un indirizzo e-mail di destinazione.

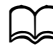

 $\preceq$  Se si ha selezionato un indirizzo FTP o SMB, non è possibile specificare indirizzi di destinazione multipli.

- 1 Nella schermata principale (modalità Scan), premere il tasto  $\blacktriangle$  o  $\blacktriangledown$  per selezionare l'impostazione sui dati di destinazione corrente, quindi premere il tasto **Select**.
- 2 Premere il tasto  $\triangle$  o  $\blacktriangledown$  per selezionare [Aggiungi], quindi premere il tasto **Select**.
- 3 Specificare l'indirizzo di destinazione.
	-

Per informazioni dettagliate sull'inserimento di un indirizzo e-mail, consultare "Inserimento diretto dell'indirizzo e-mail" a pagina 7-13. Per informazioni dettagliate sulla selezione dall'Elenco ag. telef., consultare "Selezione dall'elenco ag. telef." a pagina 7-14. Per informazioni dettagliate sulla selezione di una destinazione di selezione veloce, consultare "Selezione di una destinazione di selezione veloce" a pagina 7-14. Per informazioni dettagliate sulla selezione di una destinazione di

selezione gruppo, consultare "Selezione di una destinazione di selezione gruppo" a pagina 7-15.

Per informazioni dettagliate sulla selezione dalla rubrica, consultare "Selezione dalla rubrica" a pagina 7-16.

Per informazioni dettagliate sulla ricerca nella rubrica, consultare "Ricerca nella rubrica" a pagina 7-17.

Per informazioni dettagliate sulla ricerca in un server LDAP, consultare "Ricerca di un server LDAP" a pagina 7-18.

#### **Modifica di un indirizzo di destinazione specificato**

È possibile modificare un indirizzo e-mail di destinazione specificato.

- $\parallel$  Non è possibile modificare gli indirizzi FTP, SMB e gli indirizzi registrati come destinazioni di selezione veloce o destinazioni di selezione gruppo.
- 1 Nella schermata principale (modalità Scan), premere il tasto  $\blacktriangle$  o  $\blacktriangledown$  per selezionare l'impostazione sui dati di destinazione corrente, quindi premere il tasto **Select**.
- 2 Premere il tasto  $\triangle$  o  $\blacktriangledown$  per selezionare [Verifica/modifica], quindi premere il tasto **Select**.
- $3$  Premere il tasto  $\triangle$  o  $\blacktriangledown$  per selezionare l'indirizzo e-mail da modificare, quindi premere il tasto **Select**.
- 4 Utilizzare il tastierino numerico per modificare l'indirizzo e-mail, quindi premere il tasto **Select**.

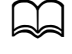

Per informazioni dettagliate sull'inserimento/modifica del testo, consultare "Inserimento del testo" a pagina 12-8.

- 5 Per terminare la modifica degli indirizzi, premere il tasto **Indietro**.
- 6 Premere il tasto  $\blacktriangle$  o  $\blacktriangledown$  per selezionare [Finitura], quindi premere il tasto **Select**.

# **Eliminazione di un indirizzo di destinazione specificato**

È possibile eliminare un indirizzo di destinazione specificato (indirizzo e-mail, FTP o SMB).

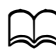

 $\blacktriangleleft$  Le modifiche apportate con questa procedura non saranno applicate ai dati originali (destinazione di selezione veloce, destinazione di selezione gruppo, ecc.).

- 1 Nella schermata principale (modalità Scan), premere il tasto  $\blacktriangle$  o  $\blacktriangledown$  per selezionare l'impostazione sui dati di destinazione corrente, quindi premere il tasto **Select**.
- 2 Per eliminare un indirizzo e-mail, premere il tasto  $\triangle$  o  $\blacktriangledown$  per selezionare [Verifica/modifica], quindi premere il tasto **Select**. Successivamente, premere il tasto ▲ o ▼ per selezionare l'indirizzo da eliminare. Per eliminare un indirizzo FTP o SMB proseguire con il punto 3.
- 3 Premere il tasto **Stop**/**Reset**.
- 4 Premere il tasto  $\triangle$  o  $\blacktriangledown$  per selezionare [Sì], quindi premere il tasto Select. L'indirizzo selezionato viene eliminato.

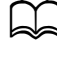

Se si eliminano tutti gli indirizzi specificati, viene visualizzata la schermata principale.

- $5\,$  Per eliminare un altro indirizzo, ripetere la procedura dal punto 2.
- 6 Per terminare l'eliminazione degli indirizzi, premere il tasto **Indietro**.
- Premere il tasto ▲ o ▼ per selezionare [Finitura], quindi premere il tasto **Select**.

# **Registrazione/Modifica di indirizzi**

È possibile registrare/modificare gli indirizzi nell'Elenco ag. telef. quali destinazioni di selezione veloce o selezione gruppo.

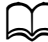

È possibile registrare/modificare gli indirizzi con Web Connection o LSU (Local Setup Utility) disponibili nel CD/DVD delle applicazioni in dotazione. Per informazioni dettagliate, consultare la [Guida di riferimento] sul CD/DVD della Documentazione.

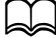

d Per la registrazione/modifica degli indirizzi viene usato lo stesso menu delle impostazioni utilizzato per la registrazione/modifica dei numeri di fax. Per informazioni dettagliate sulla registrazione/modifica dei numeri di fax, consultare [Manuale d'uso Facsimile] sul CD/DVD della Documentazione.

#### **Registrazione nell'elenco ag. telef.**

Nelle destinazioni di selezione veloce e in quelle di selezione gruppo registrate nella macchina, registrare fino a massimo 20 destinazioni nell'Elenco ag. telef. in modo da accedere comodamente alle destinazioni specificate di frequente. Attuare la procedura seguente per registrare un indirizzo (indirizzo e-mail, FTP o SMB) nell'Elenco ag. telef.

- 1 Nella schermata principale (modalità Scan), premere il tasto  $\triangle$  o  $\blacktriangledown$  per selezionare [Utilità], quindi premere il tasto **Select**.
- 2 Premere il tasto  $\triangle$  o  $\blacktriangledown$  per selezionare [Registraz. comp.], quindi premere il tasto **Select**.
- **3** Premere il tasto  $\triangle$  o  $\triangledown$  per selezionare [Rubr. telef.], quindi premere il tasto **Select**.

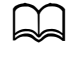

d Se i dati sono già stati registrati nell'Elenco ag. telef., andare al punto 7 una volta completato il punto 3.

4 Premere il tasto **Rubrica** per passare da [Selezione veloce] a [Selezione gruppo] e viceversa.

 $5\,$  Utilizzare il tastierino numerico per inserire il numero (da 1 a 250= della (destinazione di selezione veloce o il numero (da 1 a 20) della destinazione di selezione gruppo da registrare nell'Elenco ag. telef., quindi premere il tasto **Select**.

Sono visualizzate le informazioni registrate per la destinazione di selezione veloce o di gruppo.

- 6 Premere nuovamente il tasto **Select**.
	- Per registrare un altro indirizzo premere il tasto ▲ o ▼ per selezionare [Aggiungi], quindi premere il tasto **Select** e ripetere la procedura dal punto 4.
- 8 Per terminare la registrazione degli indirizzi, premere il tasto  $\triangle$  o  $\blacktriangledown$  per selezionare [Finitura], quindi premere il tasto **Select**.

#### **Eliminazione dall'elenco ag. telef.**

È possibile eliminare le informazioni registrate dall'Elenco ag. telef.

d Le modifiche apportate con questa procedura non saranno applicate ai dati originali (destinazione di selezione veloce, destinazione di selezione gruppo, ecc.).

- 1 Nella schermata principale (modalità Scan), premere il tasto  $\triangle$  o  $\blacktriangledown$  per selezionare [Utilità], quindi premere il tasto **Select**.
- 2 Premere il tasto  $\triangle$  o  $\blacktriangledown$  per selezionare [Registraz. comp.], quindi premere il tasto **Select**.
- **3** Premere il tasto  $\triangle$  o  $\triangledown$  per selezionare [Rubr. telef.], quindi premere il tasto **Select**.
- 4 Premere il tasto  $\triangle$  o  $\blacktriangledown$  per selezionare [Verifica/modifica], quindi premere il tasto **Select**.
- $5\,$  Premere il tasto  $\blacktriangle$  o  $\blacktriangledown$  per selezionare l'indirizzo da eliminare dall'Elenco ag. telef., quindi premere il tasto **Stop**/**Reset**.
- $6$  Premere il tasto  $\triangle$  o  $\blacktriangledown$  per selezionare [Sì], quindi premere il tasto **Select**. L'indirizzo selezionato viene eliminato.
- 7 Per eliminare un altro indirizzo, ripetere la procedura dal punto 5.
- 8 Per terminare l'eliminazione degli indirizzi, premere il tasto **Indietro**.
- 9 Premere il tasto  $\triangle$  o  $\blacktriangledown$  per selezionare [Finitura], quindi premere il tasto **Select**.

#### **Registrazione di destinazioni di selezione veloce (immissione diretta)**

È possibile registrare gli indirizzi e-mail come destinazioni di selezione veloce. È possibile registrare fino a massimo 250 destinazioni di selezione veloce.

d Non è possibile usare le operazioni dei tasti della macchina per registrare un indirizzo FTP o SMB come destinazione di selezione veloce. È possibile registrare tali indirizzi con Local Setup Utility (LSU) o Web Connection. Per informazioni dettagliate, consultare la [Guida di riferimento] sul CD/DVD della Documentazione.

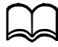

d I numeri di destinazione di selezione veloce compresi tra 221 e 250 sono riservati alla registrazione degli indirizzi FTP e SMB da Local Setup Utility (LSU) o Web Connection.

- 1 Nella schermata principale (modalità Scan), premere il tasto  $\blacktriangle$  o  $\blacktriangledown$  per selezionare [Utilità], quindi premere il tasto **Select**.
- 2 Premere il tasto  $\triangle$  o  $\blacktriangledown$  per selezionare [Registraz. comp.], quindi premere il tasto **Select**.
- $3\,$  Premere il tasto  $\blacktriangle$  o  $\blacktriangledown$  per selezionare [Selezione veloce], quindi premere il tasto **Select**.
- 4 Utilizzare il tastierino numerico per inserire il numero (compreso tra 1 e 220) della destinazione di selezione veloce, quindi premere il tasto **Select**.
- $5\,$  Premere il tasto  $\blacktriangle$  o  $\blacktriangledown$  per selezionare [Settaggio manuale], quindi premere il tasto **Select**.

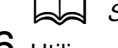

Se non è specificato un server LDAP, il punto 5 verrà saltato.

 $6$  Utilizzare il tastierino numerico per specificare il nome di registrazione, quindi premere il tasto **Select**.

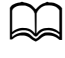

Per informazioni dettagliate sull'inserimento/modifica del testo, consultare "Inserimento del testo" a pagina 12-8.

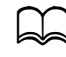

d È possibile inserire fino a massimo 20 caratteri.

7 Utilizzare il tastierino numerico per inserire l'indirizzo e-mail, quindi premere il tasto **Select**.

Le impostazioni vengono registrate e viene visualizzato nuovamente il menu [Registraz. comp.].

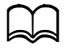

 $\frac{1}{2}$  È possibile inserire fino a massimo 64 caratteri.

#### **Registrazione di destinazioni di selezione veloce (ricerca LDAP)**

È possibile registrare gli indirizzi e-mail come destinazioni di selezione veloce utilizzando le informazioni disponibili sul server LDAP. È possibile registrare fino a massimo 250 destinazioni di selezione veloce.

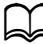

d Per connettersi a un server LDAP, specificare le impostazioni su [Settaggio LADP]. Per informazioni dettagliate, consultare la [Guida di riferimento] sul CD/DVD della Documentazione.

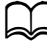

d Non è possibile usare le operazioni dei tasti della macchina per registrare un indirizzo FTP o SMB come destinazione di selezione veloce. È possibile registrare tali indirizzi con Local Setup Utility (LSU) o Web Connection. Per informazioni dettagliate, consultare la [Guida di riferimento] sul CD/DVD della Documentazione.

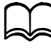

d I numeri di destinazione di selezione veloce compresi tra 221 e 250 sono riservati alla registrazione degli indirizzi FTP e SMB da Local Setup Utility (LSU) o Web Connection.

- 1 Nella schermata principale (modalità Scan), premere il tasto  $\blacktriangle$  o  $\blacktriangledown$  per selezionare [Utilità], quindi premere il tasto **Select**.
- 2 Premere il tasto  $\triangle$  o  $\blacktriangledown$  per selezionare [Registraz. comp.], quindi premere il tasto **Select**.
- $3\,$  Premere il tasto  $\triangle$  o  $\blacktriangledown$  per selezionare [Selezione veloce], quindi premere il tasto **Select**.
- 4 Utilizzare il tastierino numerico per inserire il numero (compreso tra 1 e 220) della destinazione di selezione veloce, quindi premere il tasto **Select**.
- $5\,$  Premere il tasto  $\triangle$  o  $\blacktriangledown$  per selezionare [Ricerca LDAP], quindi premere il tasto **Select**.

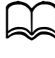

d Se è specificato un server LDAP, [Ricerca LDAP] non è visualizzato.

 $6$  Premere il tasto  $\triangle$  o  $\blacktriangledown$  per selezionare [Nome] o [E-mail], quindi premere il tasto **Select**.

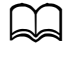

d Per ricercare i nomi registrati, selezionare [Nome]. Per ricerca indirizzi e-mail, selezionare [E-mail].

7 Utilizzare il tastierino numerico per inserire i termini di ricerca (massimo 10 caratteri), quindi premere il tasto **Select**.

La ricerca viene avviata e i risultati sono visualizzati dopo un intervallo di tempo. Se nessun dato corrisponde ai termini di ricerca, sarà visualizzato, [Nessun risultato] per circa due secondi.

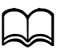

Per informazioni dettagliate sull'inserimento/modifica del testo, consultare "Inserimento del testo" a pagina 12-8.

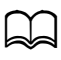

Viene ricercato il testo che inizia con il primo dei 10 caratteri massimi. Il testo non sarà rilevato se i termini di ricerca si trovano in mezzo a una parola.

8 Premere il tasto  $\blacktriangle$  o  $\blacktriangledown$  per selezionare i dati desiderati, quindi premere il tasto **Select**.

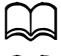

 $\blacktriangleleft$  Per verificare le informazioni trovate premere il tasto  $\blacktriangleright$ .

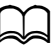

Non è possibile specificare un indirizzo e-mail contenente più di 64 caratteri. Se si specifica un indirizzo e-mail di questo tipo, [Indir. troppo lungo] sarà visualizzato per due secondi, cui farà seguito la schermata di specifica dell'indirizzo di destinazione.

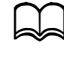

d Per restringere i risultati di ricerca premere il tasto **Indietro** ed eseguire nuovamente il punto 7.

- $9\,$  Se lo si desidera, modificare il nome di registrazione, quindi premere il tasto **Select**.
- $10\,$  Se lo si desidera, modificare l'indirizzo e-mail, quindi premere il tasto **Select**.

Le impostazioni vengono registrate e viene visualizzato nuovamente il menu [Registraz. comp.].

#### **Modifica/Eliminazione di destinazioni di selezione veloce**

È possibile modificare o eliminare le informazioni registrate come destinazione di selezione veloce.

Non è possibile usare le operazioni dei tasti della macchina per modificare/eliminare un indirizzo FTP o SMB registrato come destinazione di selezione veloce. È possibile modificare/eliminare tali indirizzi con Local Setup Utility (LSU) o Web Connection. Per informazioni dettagliate, consultare la [Guida di riferimento] sul CD/DVD della Documentazione.

- 1 Nella schermata principale (modalità Scan), premere il tasto  $\triangle$  o  $\blacktriangledown$  per selezionare [Utilità], quindi premere il tasto **Select**.
- 2 Premere il tasto  $\triangle$  o  $\blacktriangledown$  per selezionare [Registraz. comp.], quindi premere il tasto **Select**.
- $3\,$  Premere il tasto  $\triangle$  o  $\blacktriangledown$  per selezionare [Selezione veloce], quindi premere il tasto **Select**.
- 4 Utilizzare il tastierino numerico per inserire il numero (compreso tra 1 e 220) della destinazione di selezione veloce da modificare/eliminare, quindi premere il tasto **Select**.

Le informazioni attualmente registrate per la destinazione di selezione veloce saranno visualizzate per due secondi.

 $5\,$  Premere il tasto  $\triangle$  o  $\blacktriangledown$  per selezionare [Modifica] per modificare le informazioni o [Elimina] per eliminare la destinazione, quindi premere il tasto **Select**.

Se si ha selezionato [Elimina], le impostazioni saranno eliminate e sarà visualizzato nuovamente il menu [Registraz. comp.].

 $6$  Utilizzare il tastierino numerico per modificare il nome di registrazione, quindi premere il tasto **Select**.

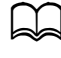

d Per informazioni dettagliate sull'inserimento/modifica del testo, consultare "Inserimento del testo" a pagina 12-8.

7 Utilizzare il tastierino numerico per modificare l'indirizzo e-mail, quindi premere il tasto **Select**.

Le impostazioni modificate vengono salvate e viene visualizzato nuovamente il menu [Registraz. comp.].

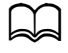

Se la destinazione di selezione veloce modificata viene registrata nell'Elenco ag. telef. o con una destinazione di selezione gruppo, sarà visualizzato un messaggio di conferma in cui si chiede se tenere o meno la destinazione registrata così come è visualizzata dopo lo svolgimento del punto 7. Per tenere la destinazione registrata così com'è, selezionare [Sì]. Per annullare la registrazione, selezionare [No].

#### **Registrazione di destinazioni di selezione gruppo**

È possibile registrare un indirizzo e-mail con una destinazione di selezione gruppo. È possibile registrare fino a massimo 20 destinazioni di selezione gruppo. (è possibile registrare fino a 50 indirizzi e-mail con un gruppo).

Solo gli indirizzi registrati come destinazioni di selezione veloce o altre destinazioni di selezione gruppo possono essere registrati come destinazioni di selezione gruppo.

- 1 Nella schermata principale (modalità Scan), premere il tasto  $\blacktriangle$  o  $\blacktriangledown$  per selezionare [Utilità], quindi premere il tasto **Select**.
- 2 Premere il tasto  $\triangle$  o  $\blacktriangledown$  per selezionare [Registraz. comp.], quindi premere il tasto **Select**.
- $3$  Premere il tasto  $\triangle$  o  $\blacktriangledown$  per selezionare [Selezione gruppo], quindi premere il tasto **Select**.
- 4 Utilizzare il tastierino numerico per inserire il numero (compreso tra 1 e 20) della destinazione di selezione gruppo, quindi premere il tasto **Select**.
- 5 Utilizzare il tastierino numerico per specificare il nome del gruppo, quindi premere il tasto **Select**.

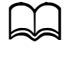

d Per informazioni dettagliate sull'inserimento/modifica del testo, consultare "Inserimento del testo" a pagina 12-8.

 $6$  Utilizzare il tastierino numerico per inserire il numero (compreso tra 1 e 220) della destinazione di selezione veloce da aggiungere al gruppo, quindi premere il tasto **Select**.

Sono visualizzate le informazioni registrate per la destinazione di selezione veloce selezionata.

- 7 Premere nuovamente il tasto **Select**.
- $8\,$  Per registrare un'altra destinazione di selezione veloce premere il tasto  $\blacktriangle$ o , per selezionare [Aggiungi], quindi premere il tasto **Select** e ripetere la procedura dal punto 6.
- 9 Per terminare la registrazione delle destinazioni di selezione veloce, premere il tasto  $\triangle$  o  $\nabla$  per selezionare [Finitura], quindi premere il tasto **Select**.

#### **Modifica/Eliminazione di destinazioni di selezione gruppo**

È possibile modificare o eliminare le informazioni registrate come destinazione di selezione gruppo.

- 1 Nella schermata principale (modalità Scan), premere il tasto  $\blacktriangle$  o  $\blacktriangledown$  per selezionare [Utilità], quindi premere il tasto **Select**.
- 2 Premere il tasto  $\triangle$  o  $\blacktriangledown$  per selezionare [Registraz. comp.], quindi premere il tasto **Select**.
- $3$  Premere il tasto  $\triangle$  o  $\blacktriangledown$  per selezionare [Selezione gruppo], quindi premere il tasto **Select**.
- 4 Utilizzare il tastierino numerico per inserire il numero (compreso tra 1 e 20) della destinazione di selezione gruppo da modificare/eliminare, quindi premere il tasto **Select**.

Le informazioni attualmente registrate per la destinazione di selezione gruppo saranno visualizzate per circa due secondi.

 $5\,$  Premere il tasto  $\blacktriangle$  o  $\blacktriangledown$  per selezionare [Modifica] per modificare le informazioni o [Elimina] per eliminare la destinazione, quindi premere il tasto **Select**.

Se si ha selezionato [Elimina], le impostazioni saranno eliminate e sarà visualizzato nuovamente il menu [Registraz. comp.].

 $6\,$  Se lo si desidera, modificare il nome del gruppo, quindi premere il tasto **Select**.

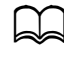

d Per informazioni dettagliate sull'inserimento/modifica del testo, consultare "Inserimento del testo" a pagina 12-8.

- $7$  Premere il tasto  $\triangle$  o  $\blacktriangledown$  per selezionare [Aggiungi] e aggiungere una destinazione di selezione veloce, [Verifica/modifica] per eliminare la destinazione o [Finitura] per terminare la modifica, quindi premere il tasto **Select**. Se si ha selezionato [Finitura], le impostazioni modificate saranno salvate e sarà visualizzato nuovamente il menu [Registraz. comp.]. Se si ha selezionato [Aggiungi], andare al punto 6 di "Registrazione di destinazioni di selezione gruppo" a pagina 7-27. Se si ha selezionato [Verifica/modifica], andare al punto 8.
- 8 Premere il tasto  $\triangle$  o  $\blacktriangledown$  per selezionare destinazione di selezione veloce da eliminare, quindi premere il tasto **Stop**/**Reset**.

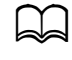

d Per verificare le impostazioni sulla destinazione di selezione veloce selezionata premere il tasto **Select**.

- 9 Premere il tasto ▲ o ▼ per selezionare [Sì], quindi premere il tasto Select.
- $10\,$  Una volta eliminata la destinazione di selezione veloce, premere il tasto **Indietro**.
- 11 Per eliminare un'altra destinazione di selezione veloce, ripetere la procedura dal punto 8.

12 Per terminare l'eliminazione delle destinazioni di selezione veloce, premere il tasto  $\triangle$  o  $\nabla$  per selezionare [Finitura], quindi premere il tasto **Select**.

Se la destinazione di selezione gruppo modificata viene registrata nell'Elenco ag. telef., sarà visualizzato un messaggio di conferma in cui si chiede se tenere o meno la destinazione registrata così come è visualizzata dopo lo svolgimento del punto 12. Per tenere la destinazione registrata così com'è, selezionare [Sì]. Per annullare la registrazione, selezionare [No].

# **Selezione del formato dati**

È possibile selezionare il formato dati dell'immagine di scansione.

- Nella schermata principale (modalità Scan), premere il tasto ▲ o ▼ per selezionare l'impostazione sul formato dati corrente, quindi premere il tasto **Select**.
- 2 Premere il tasto  $\triangle$  o  $\blacktriangledown$  per selezionare [TIFF], [PDF] o [JPEG], quindi premere il tasto **Select**.

Viene visualizzata nuovamente la schermata principale (modalità Scan).

Se [Fronte/fron-ret] è impostato su [2-lati], sarà visualizzato solo [PDF]. Inoltre, se si ha selezionato [B/N] per l'impostazione colore, [JPEG] non sarà visualizzato.

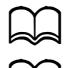

È possibile aprire i dati PDF con Adobe Acrobat Reader.

d I file TIFF di immagini scansionate con l'impostazione [Colore/grigio] non supportano l'apertura con Visualizzatore immagini e fax per Windows, un componente standard di Windows XP. I file TIFF di immagini scansionate con l'impostazione Colore/Grigio non supportano l'apertura né con Visualizzatore immagini e fax per Windows, un componente standard di Windows XP, né con Windows Photo Gallery, un componente standard di Windows Vista. Tali file possono essere aperti con applicazioni di elaborazione immagine come PhotoShop, Microsoft Office Document Imaging o ACDsee.

# **Selezione dell'impostazione della qualità di scansione**

È possibile selezionare la risoluzione, modalità di scansione e densità adatte all'immagine scansionata.

#### **Selezione della risoluzione**

- 1 Nella schermata principale (modalità Scan), premere il tasto  $\triangle$  o  $\blacktriangledown$  per selezionare l'impostazione qualità di scansione corrente, quindi premere il tasto **Select**.
- 2 Premere il tasto  $\triangle$  o  $\blacktriangledown$  per selezionare [Risoluzione], quindi premere il tasto **Select**.
- $3$  Premere il tasto  $\triangle$  o  $\blacktriangledown$  per selezionare [150x150dpi] o [300x300dpi], quindi premere il tasto **Select**. Viene visualizzata nuovamente la schermata principale (modalità Scan).

#### **Selezione della modalità di scansione**

- 1 Nella schermata principale (modalità Scan), premere il tasto  $\triangle$  o  $\blacktriangledown$  per selezionare l'impostazione qualità di scansione corrente, quindi premere il tasto **Select**.
- 2 Premere il tasto  $\triangle$  o  $\blacktriangledown$  per selezionare [Modalità], quindi premere il tasto **Select**.
- 3 Premere il tasto  $\blacktriangle$  o  $\blacktriangledown$  per selezionare [Misto], [Testo] or [Foto], quindi premere il tasto **Select**.

Viene visualizzata nuovamente la schermata principale (modalità Scan).

#### **Selezione della densità di scansione**

- 1 Nella schermata principale (modalità Scan), premere il tasto  $\blacktriangle$  o  $\blacktriangledown$  per selezionare l'impostazione qualità di scansione corrente, quindi premere il tasto **Select**.
- 2 Premere il tasto  $\triangle$  o  $\blacktriangledown$  per selezionare [Densità], quindi premere il tasto **Select**.
- $3$  Premere il tasto  $\triangleleft$  o  $\blacktriangleright$  per selezionare la densità di scansione desiderata, quindi premere il tasto **Select**. La densità diventa più scura spostando l'indicatore verso destra.
## **Specifica della nitidezza di scansione**

- 1 Nella schermata principale (modalità Scan), premere il tasto  $\triangle$  o  $\blacktriangledown$  per selezionare l'impostazione qualità di scansione corrente, quindi premere il tasto **Select**.
- 2 Premere il tasto  $\triangle$  o  $\blacktriangledown$  per selezionare [Nitidezza], quindi premere il tasto **Select**.
- 3 Premere il tasto  $\triangleleft$  o  $\blacktriangleright$  per selezionare la nitidezza di scansione desiderata, quindi premere il tasto **Select**.

La densità diventa chiara spostando l'indicatore verso destra.

## **Impostazione della scansione fronte-retro (due facciate)**

È possibile eseguire la scansione di documenti fronte-retro con l'ADF.

Queste impostazioni sono disponibili solo se il documento è caricato nell'ADF. Se il documento viene scansionato senza caricarlo nell'ADF, sarà selezionato automaticamente [1-lato] e il documento verrà digitalizzato dal vetro di esposizione.

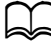

Questa impostazione è disponibile solo se si seleziona [PDF] quale formato dati dell'immagine di scansione.

- 1 Nella schermata principale (modalità Scan) premere il tasto  $\blacktriangle$  o  $\blacktriangledown$  per selezionare l'impostazione fronte/fron-ret (un lato/due lati) corrente, quindi premere il tasto **Select**.
- 2 Premere il tasto  $\triangle$  o  $\blacktriangledown$  per selezionare [2-lati], quindi premere il tasto **Select**.
- $3$  Premere il tasto  $\triangle$  o  $\blacktriangledown$  per selezionare [Lato lungo] o [Lato corto], quindi premere il tasto **Select**.

Viene visualizzata nuovamente la schermata principale (modalità Scan).

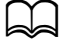

d Per informazioni dettagliate su [Lato lungo] e [Lato corto], consultare "Copia fronte-retro (due facciate) dall'ADF" a pagina 6-12.

- 4 Specificare le impostazioni di scansione desiderate.
- $5$  Caricare il documento nell'ADF per il lato anteriore da scansionare.
- 6 Per eseguire la scansione a colori premere il tasto **Start (Colore)**. Per stampare la scansione in monocromia premere il tasto **Start (B/N)**. Il lato anteriore del documento viene scansionato.
- 7 Caricare il documento nell'ADF per il lato posteriore da scansionare, quindi premere il tasto **Select**.

Il lato posteriore del documento viene scansionato.

## **Impostazione del formato di scansione**

È possibile specificare il formato dei dati di scansione.

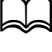

d L'impostazione predefinita è **[A4]** per i modelli 220 V e **[Letter]** per gli altri modelli.

- 1 Nella schermata principale (modalità Scan), premere il tasto  $\blacktriangle$  o  $\blacktriangledown$  per selezionare l'impostazione sul formato di scansione corrente, quindi premere il tasto **Select**.
- 2 Premere il tasto  $\blacktriangle$  o  $\blacktriangledown$  per selezionare il formato desiderato, quindi premere il tasto **Select**.

Viene visualizzata nuovamente la schermata principale (modalità Scan).

## **Impostazione del colore di scansione**

È possibile specificare il colore dei dati di scansione.

- 1 Nella schermata principale (modalità Scan), premere il tasto  $\triangle$  o  $\blacktriangledown$  per selezionare l'impostazione sul colore di scansione corrente, quindi premere il tasto **Select**.
- 2 Premere il tasto  $\triangle$  o  $\blacktriangledown$  per selezionare [B/N] o [Colore/grigio], quindi premere il tasto **Select**.

Viene visualizzata nuovamente la schermata principale (modalità Scan).

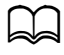

 $\overline{\blacktriangleright}$  Se si seleziona [JPEG] quale formato dati, il colore di scansione sarà impostato su [B/N], e il formato dati sarà impostato automaticamente su [PDF].

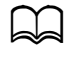

d Le impostazioni [Impost. scanner]/[Metodo di codif.] nel menu [Utilità] sono disponibili solo se si seleziona [B/N].

## **Specifica dell'oggetto**

Specificare l'oggetto utilizzato per l'invio di dati di scansione come e-mail.

- Nella schermata principale (modalità Scan), premere il tasto ▲ o ▼ per selezionare [Oggetto], quindi premere il tasto **Select**.
- 2 Utilizzare il tastierino numerico per specificare il nome dell'oggetto, quindi premere il tasto **Select**.
	- Viene visualizzata nuovamente la schermata principale (modalità Scan).

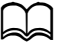

Per informazioni dettagliate sull'inserimento/modifica del testo, consultare "Inserimento del testo" a pagina 12-8.

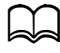

Per eliminare il nome dell'oggetto specificato premere il tasto **Indietro**.

## **Eliminazione di un lavoro di trasmissione in coda**

È possibile visualizzare l'elenco dei lavori in coda di trasmissione ed eliminare un lavoro.

- 1 Nella schermata principale (modalità Scan), premere il tasto  $\blacktriangle$  o  $\blacktriangledown$  per selezionare [Ann. prenotazio.], quindi premere il tasto **Select**.
- 2 Premere il tasto  $\triangle$  o  $\blacktriangledown$  per selezionare il lavoro da eliminare, quindi premere il tasto **Select**.

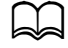

Per verificare le informazioni sul lavoro selezionato premere il  $tasto \blacktriangleright$ .

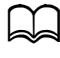

d Se non sono presenti lavori in coda di trasmissione, è visualizzato [Nessuno].

**3** Premere il tasto ▲ o ▼ per selezionare [Sì], quindi premere il tasto Select. Viene visualizzata nuovamente la schermata principale (modalità Scan).

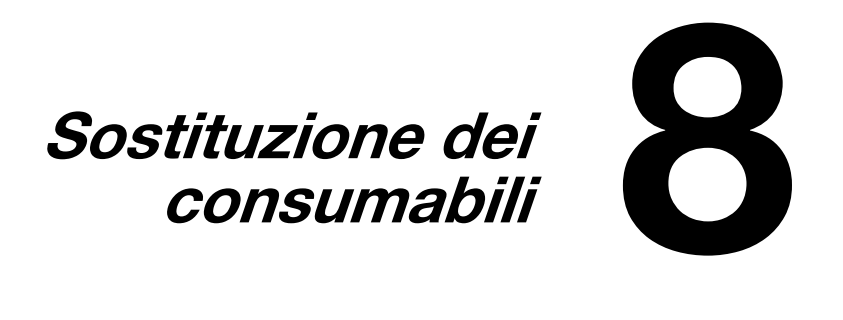

## **Sostituzione dei consumabili**

#### **Nota**

**Se si omette di attenersi alle istruzioni contenute nel presente manuale, la garanzia concessa sulla stampante diventa nulla.**

#### **Nota**

**Se compare un messaggio di errore ([Toner vuoto], [Vita nastro trasf.], ecc.), stampare la pagina di configurazione e controllare lo stato degli altri materiali di consumo. Per informazioni dettagliate sui messaggi di errore, consultare "Messaggi di errore" a pagina 10-44. Per informazioni dettagliate sulla stampa della pagina di configurazione, consultare "Stampa di una pagina di configurazione" a pagina 10-3.**

## **Cartucce di toner**

La macchina usa quattro cartucce di toner: nero, giallo, magenta e ciano. Trattare delicatamente le cartucce di toner per evitare fuoriuscite di toner all'interno della macchina o sulle mani dell'operatore.

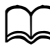

Installare solo nuove cartucce, quando si sostituiscono le cartucce di toner. Se è installata una cartuccia usata, il livello del toner rimanente potrebbe non essere visualizzato correttamente.

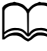

Non aprire la cartuccia di toner se non necessario. Se si versa del toner, evitare di inalarlo o di venire a contatto con la pelle.

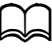

 $\vert \hspace{0.1 cm}$  Se si versa il toner sulle mani o abiti, sciacquarli immediatamente con acqua e sapone.

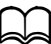

 $\blacktriangle\hspace{0.1cm}$  Se il toner viene inalato, spostarsi in una zona con aria fresca e fare gargarismi con una grande quantità d'acqua. Se si manifestano condizioni come tosse, consultare un medico.

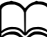

 $S$ e il toner viene a contatto con gli occhi, sciacquarli immediatamente con acqua per almeno 15 minuti. Se qualsiasi tipo di irritazione persiste, consultare un medico.

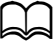

Se il toner entra in bocca, sciacquarla a fondo e bere 1 o 2 bicchieri d'acqua. Consultare un medico, se necessario.

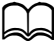

Riporre le cartucce di toner fuori dalla portata dei bambini.

# **ATTENZIONE**

**Se il toner viene a contatto con gli occhi, lavare immediatamente con acqua fredda e consultare un medico.** 

#### **Nota**

**Non utilizzare cartucce toner ricaricate o di tipo non approvato. Eventuali danni alla macchina o problemi di qualità da ascrivere a cartucce toner ricaricate o di tipo non approvato renderanno nulla la garanzia. Non è prevista assistenza tecnica per la risoluzione di questi problemi.**

Per la sostituzione di una cartuccia di toner far riferimento alla seguente tabella. Per la massima qualità di stampa ed efficienza utilizzare solo le cartucce di toner DEVELOP approvate per la macchina specifica elencate nella seguente tabella. Il tipo di macchina ed i codici delle cartucce di toner si trovano sull'etichetta di ordinazione dei consumabili all'interno del coperchio anteriore della macchina.

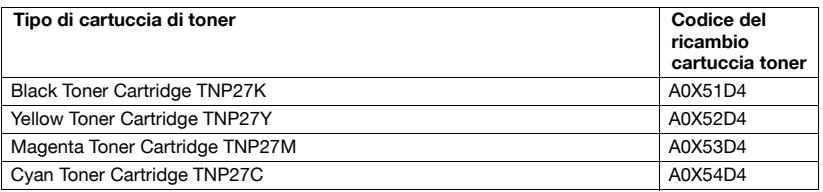

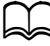

Per la massima qualità di stampa ed efficienza utilizzare solo cartucce di toner originali DEVELOP di TIPO corrispondente.

Tenere le cartucce di toner:

- Nel loro imballaggio fino al momento della loro installazione.
- In un luogo fresco, asciutto e non esposto ai raggi solari (pericolo di surriscaldamento).
- La temperatura massima di immagazzinamento è di 35°C (95°F) e l'umidità massima di immagazzinamento è dell'85% (senza formazione di condensa). Se la cartuccia di toner viene portata da un luogo freddo ad un luogo caldo, si può verificare il fenomeno della condensazione che riduce la qualità di stampa. Prima di usarla consentire alla cartuccia di toner di adattarsi al nuovo ambiente per un periodo di circa un'ora.
- Immagazzinamento e manipolazione in posizione orizzontale.

Non capovolgere le cartucce di toner poiché il toner potrebbe incrostarsi o distribuirsi in modo non uniforme.

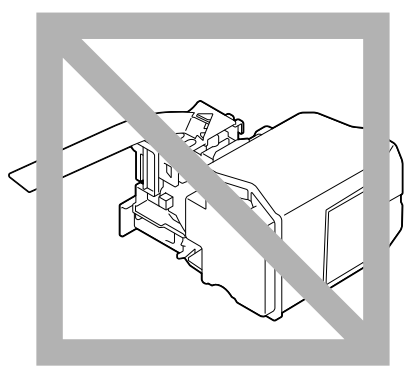

- Tenere lontane le cartucce di toner da aria salmastra e da gas corrosivi quali aerosol.

## **Sostituzione di una cartuccia di toner**

#### **Nota**

**Fare attenzione a non far fuoriuscire il toner durante la sostituzione della cartuccia. Se il toner fuoriesce, toglierlo immediatamente con un panno morbido ed asciutto.**

Se [Impostazioni]/[Toner vuoto] nel menu [Utilità] è impostato su [Stop], sarà visualizzato il messaggio [Toner vuoto sostituire toner X] (in cui "X" indica il colore del toner) quando la cartuccia toner sta per esaurirsi. Per sostituire la cartuccia di toner compiere i seguenti passi.

- 1 La finestra dei messaggi indica il colore della cartuccia toner da sostituire.
- 2 Aprire il coperchio anteriore della macchina.

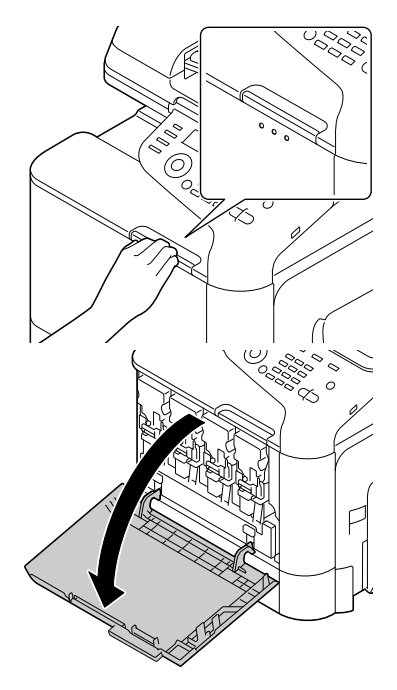

3 Tirare la leva frontale della cartuccia di toner del colore indicata sulla sinistra.

> La procedura di sostituzione della cartuccia di toner è la stessa per tutti i colori (giallo: Y, magenta: M, ciano: C e nero: K).

> Le seguenti istruzioni descrivono la procedura di sostituzione della cartuccia di toner (Y).

4 Afferrare la maniglia della cartuccia di toner da sostituire ed estrarre la cartuccia

> Le seguenti istruzioni descrivono la procedura di sostituzione della cartuccia di toner (Y).

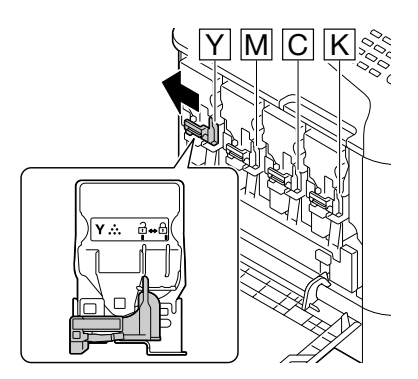

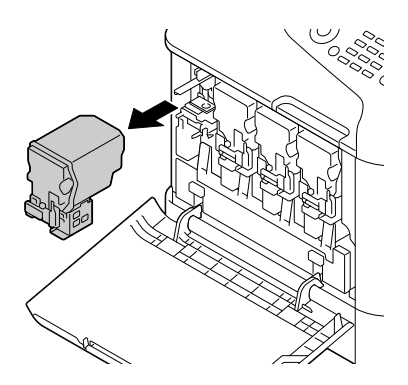

#### **Nota**

**Smaltire la cartuccia di toner usata conformemente ai regolamenti locali. Non bruciare la cartuccia di toner. Per informazioni dettagliate consultare "Cartucce di toner" a** 

**pagina 8-2.**

5 Controllare il colore della nuova cartuccia di toner da installare.

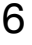

6 Prelevare la cartuccia di toner dal sacchetto.

7 Agitare la nuova cartuccia per distribuire il toner al suo interno.

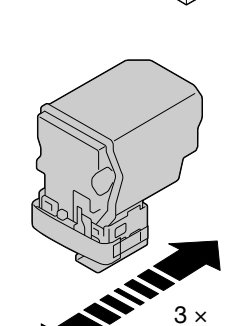

⋒

8 Rimuovere la pellicola dalla parte destra della cartuccia di toner.

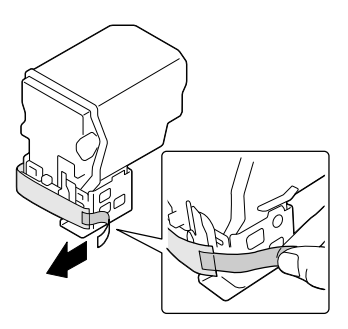

9 Verificare che la cartuccia di toner sia dello stesso colore del vano della macchina ed inserirla quindi nella macchina.

Inserire fino in fondo la cartuccia di toner.

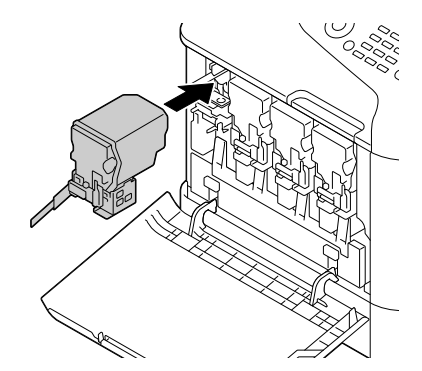

- 10 Girare la leva verso destra per bloccarla in posizione.
	-

La leva frontale deve essere rimessa correttamente nella sua posizione originaria per poter chiudere il coperchio anteriore della macchina.

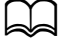

Se risulta difficile utilizzare la leva, spingerlo dentro.

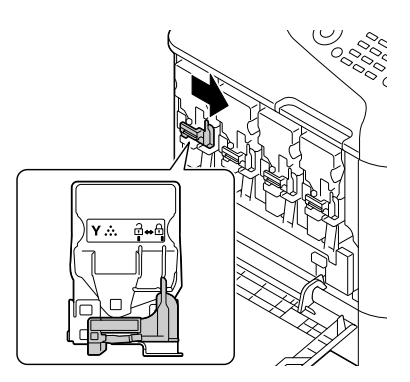

11 Verificare che la cartuccia di toner sia installata saldamente e togliere la pellicola protettiva.

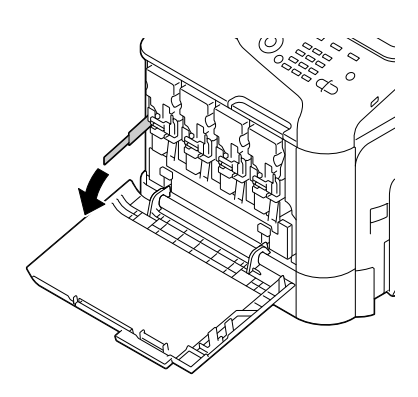

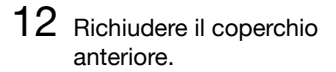

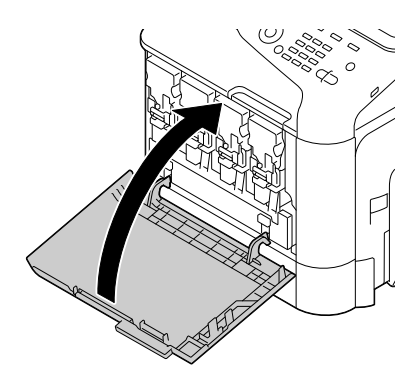

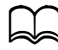

Quando si richiude il coperchio anteriore frontale, premere sulla parte del coperchio a piccoli scatti.

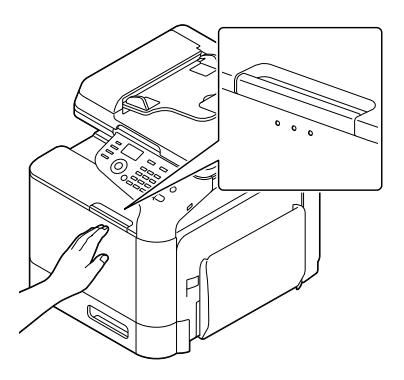

## **Sostituzione di un'unità immagine**

Per la sostituzione di un'unità immagine far riferimento alla seguente tabella. Per la massima qualità di stampa ed efficienza utilizzare solo unità immagine DEVELOP approvate per la macchina specifica elencate nella seguente tabella. Il tipo di macchina ed i codici dell'unità immagine si trovano sull'etichetta di ordinazione dei consumabili all'interno del coperchio anteriore della macchina.

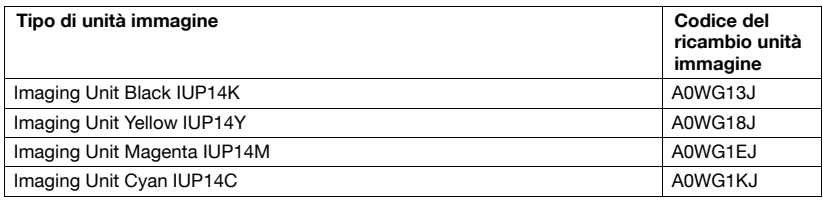

#### **Nota**

**Non toccare la superficie del tamburo OPC. Ciò ridurrebbe la qualità delle immagini.**

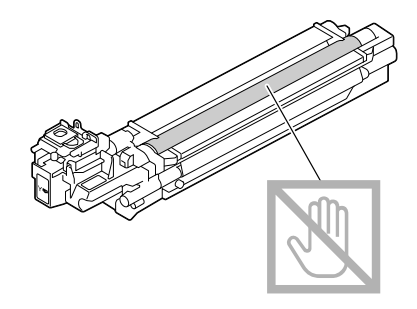

Si consiglia di sostituire l'unità immagine indicata quando è visualizzato il messaggio [Fine un. i Sostitu. X] (in cui "X" indica il colore dell'unità immagine).

1 La finestra dei messaggi indica il colore dell'unità immagine da sostituire.

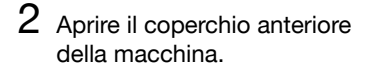

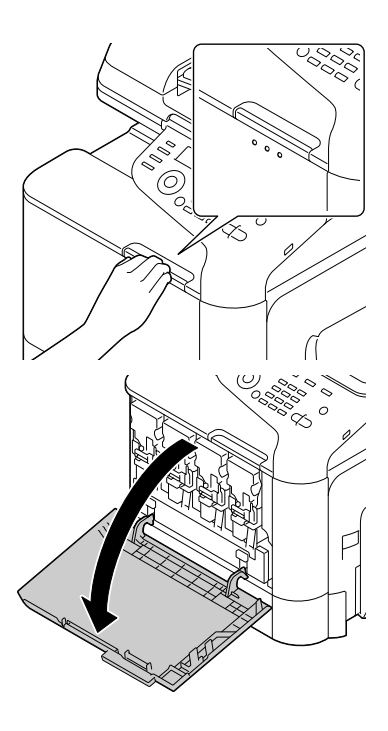

3 Tirare la leva frontale della cartuccia di toner del colore indicata sulla sinistra.

> La procedura di sostituzione dell'unità immagine è la stessa per tutti i colori (giallo: Y, magenta: M, ciano: C e nero: K).

> Le seguenti istruzioni descrivono la procedura di sostituzione della cartuccia di toner (K).

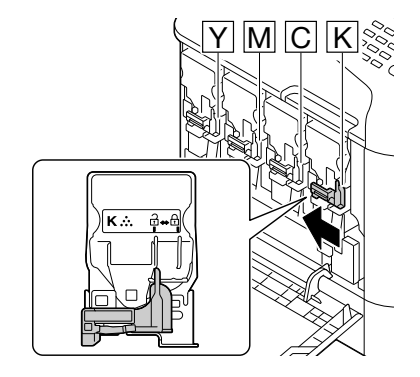

4 Afferrare la maniglia della cartuccia di toner da sostituire ed estrarre la cartuccia

d Non inclinare la cartuccia di toner rimossa, poiché il toner potrebbe fuoriuscire.

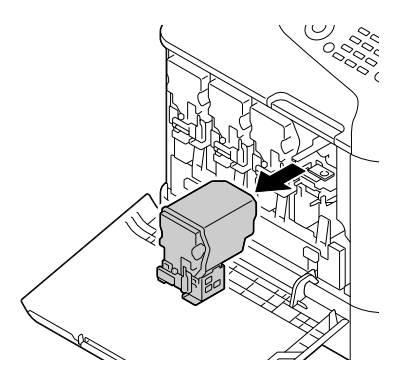

5 Rimuovere il raccoglitore del toner di scarto per sbloccarlo.

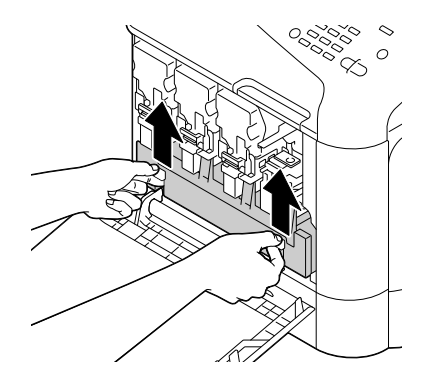

6 Afferrare le maniglie destra e sinistra del raccoglitore del toner di scarto ed estrarre lentamente il raccoglitore.

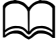

Non inclinare il raccoglitore del toner di scarto, poiché il toner di scarto potrebbe fuoriuscire.

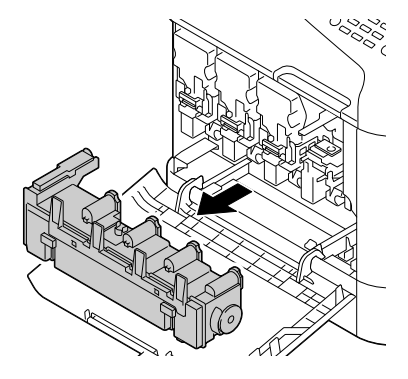

7 Mentre si preme verso il basso la zona contrassegnata da "Premi" sulla unità immagine da sostituire, sfilare completamente l'unità dalla macchina.

Le seguenti istruzioni descrivono la procedura di sostituzione dell'unità immagine (K).

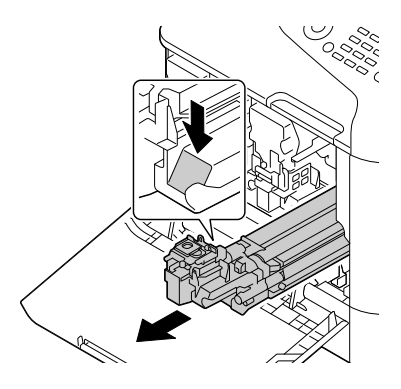

## **Nota**

**Smaltire l'unità immagine usata conformemente ai regolamenti locali. Non bruciare l'unità immagine.**

8 Controllare il colore della nuova unità immagine da installare.

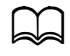

d Per evitare la fuoriuscita di toner, lasciare l'unità immagine nel sacchetto fino al passo 7.

9 Prelevare l'unità immagine dal sacchetto.

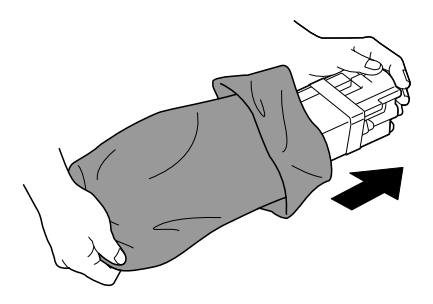

10 Afferrare l'unità immagine con entrambe le mani ed agitarla due volte come illustrato in figura.

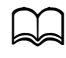

Non afferrare il fondo del sacchetto, altrimenti si può danneggiare l'unità immagine con conseguente riduzione della qualità di stampa.

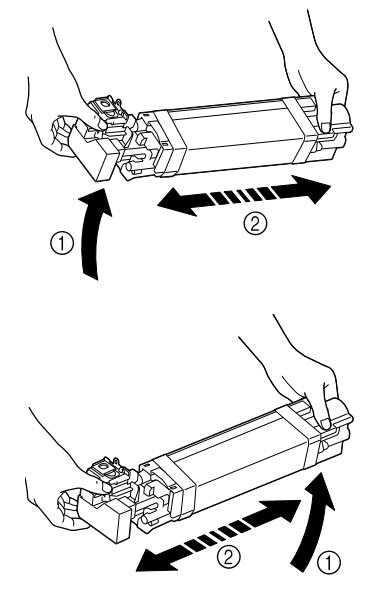

11 Rimuovere la copertura di protezione dall'unità immagine. Rimuovere il nastro di imballaggio dall'unità immagine

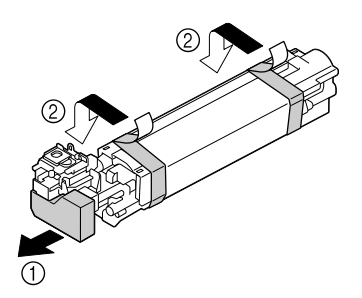

12 Rimuovere la carta dall'unità immagine. Rimuovere la copertura di protezione dall'unità immagine. 13 Verificare che la nuova unità immagine da installare sia dello stesso colore del vano della macchina ed installare l'unità immagine nella macchina.

14 Premere sul raccoglitore del toner di scarto per bloccarlo in posizione.

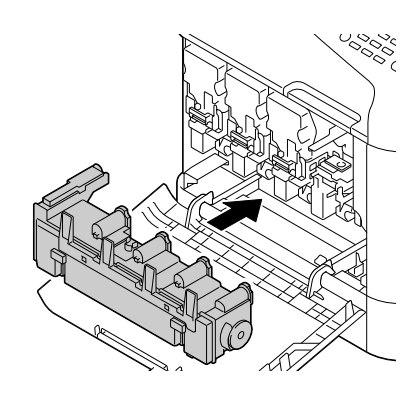

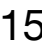

15 Verificare che la cartuccia di toner sia dello stesso colore del vano della macchina ed inserirla quindi nella macchina.

Inserire fino in fondo la cartuccia di toner.

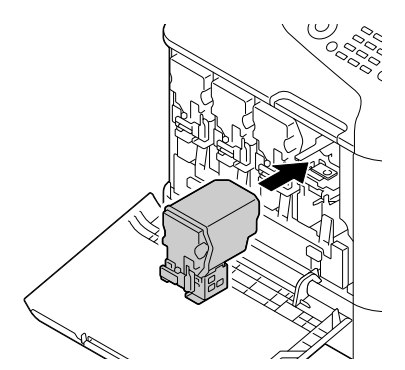

16 Girare la leva verso destra per bloccarla in posizione.

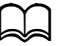

La leva frontale deve essere rimessa correttamente nella sua posizione originaria per poter chiudere il coperchio anteriore della macchina.

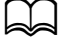

Se risulta difficile utilizzare la leva, spingerlo dentro.

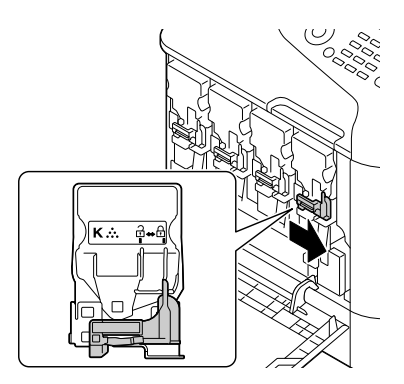

17 Richiudere il coperchio anteriore.

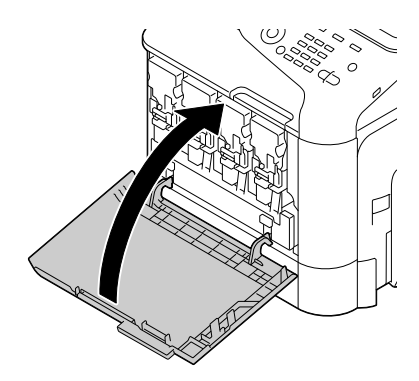

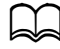

Quando si richiude il coperchio anteriore, premere sulla parte del coperchio a piccoli scatti.

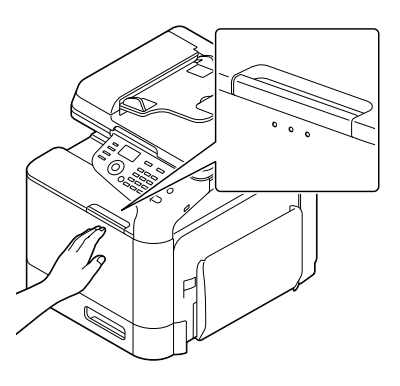

## **Sostituzione della bottiglia del toner usato**

Quando il raccoglitore del toner usato si riempie completamente, nella finestra dei messaggi è visualizzato il messaggio [Toner scarto pieno Sost. raccogl.]. La macchina si arresta e non riprende a funzionare prima della sostituzione del raccoglitore del toner usato.

1 Aprire il coperchio anteriore della macchina.

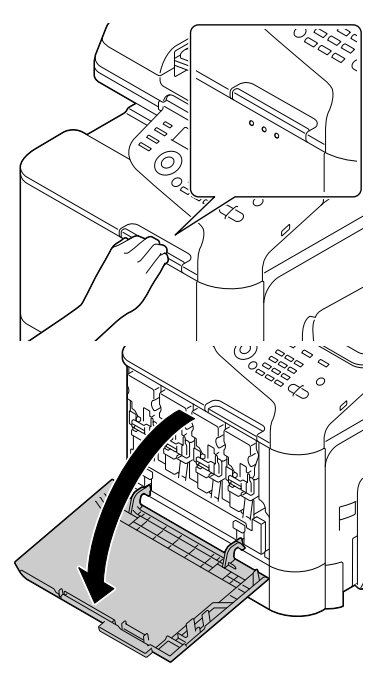

2 Rimuovere il raccoglitore del toner di scarto per sbloccarlo.

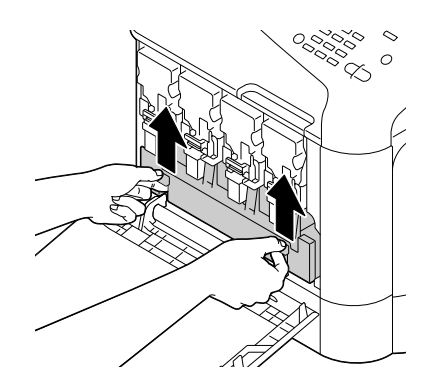

3 Afferrare le maniglie destra e sinistra del raccoglitore del toner di scarto ed estrarre lentamente il raccoglitore.

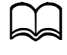

Non inclinare il raccoglitore del toner di scarto, poiché il toner di scarto potrebbe fuoriuscire.

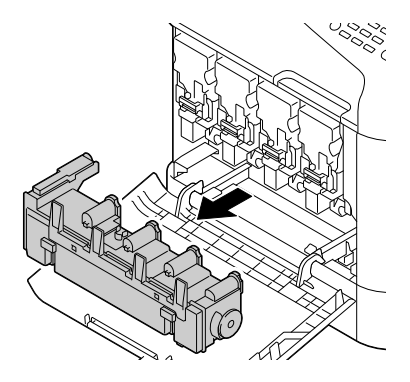

4 Togliere il nuovo raccoglitore del toner di scarto dalla confezione. Mettere il raccoglitore del toner di scarto nel sacchetto di plastica accluso alla confezione.

#### **Nota**

**Smaltire il raccoglitore del toner di scarto usato conformemente ai regolamenti locali. Non bruciare il raccoglitore del toner di scarto.**

5 Premere sul raccoglitore del toner di scarto per bloccarlo in posizione.

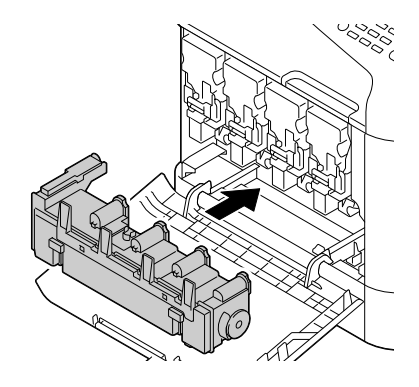

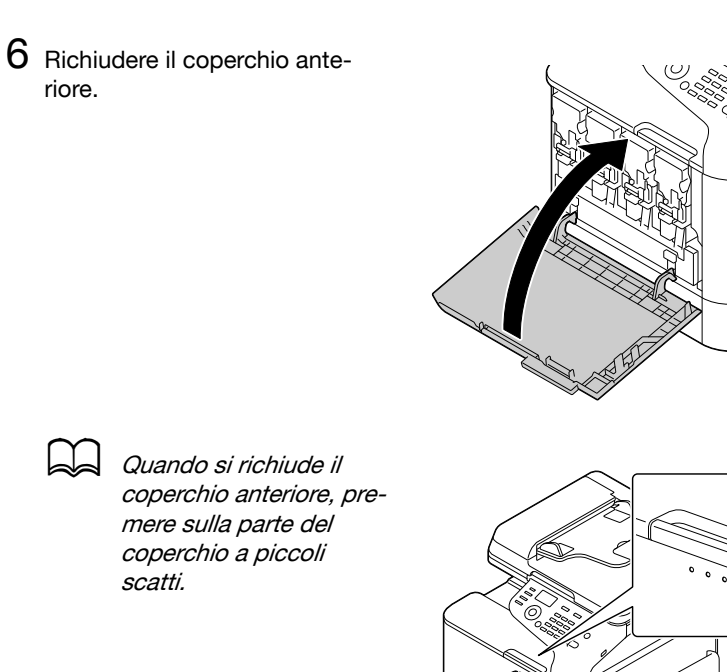

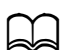

Se il raccoglitore del toner di scarto non è completamente inserito, non è possibile chiudere il coperchio anteriore.

## **Sostituzione del Rullo di trasferimento**

Quando giunge il momento di sostituire il rullo di trasferimento, appare il messaggio [Vita rullo trasf.]. La stampa può continuare anche dopo la visualizzazione di questo messaggio, tuttavia è opportuno sostituire subito il rullo di trasferimento se non si vuole ridurre la qualità di stampa.

1 Tirare la leva ed aprire lo sportello laterale destro.

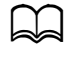

Prima di aprire lo sportello laterale destro, ripiegare il vassoio 1.

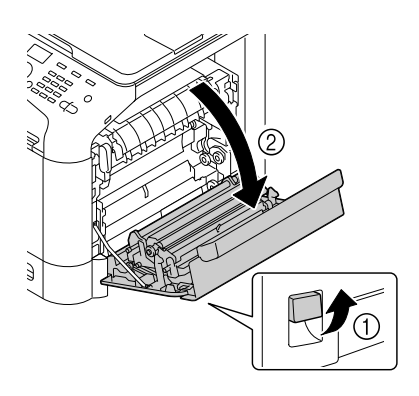

2 Mentre si spingono le leve verso l'interno, spostare il premi rullo verso di sé.

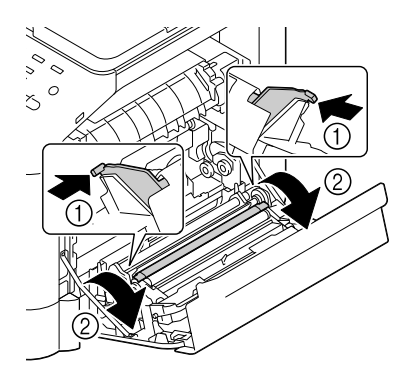

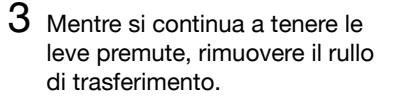

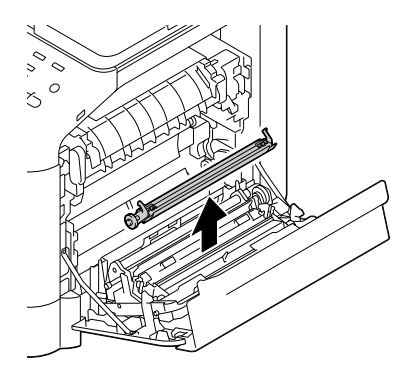

- 4 Preparare un nuovo rullo di trasferimento.
- $5$  Mentre si premono le leve, inserire l'asta del rullo di trasferimento all'interno dei cuscinetti.

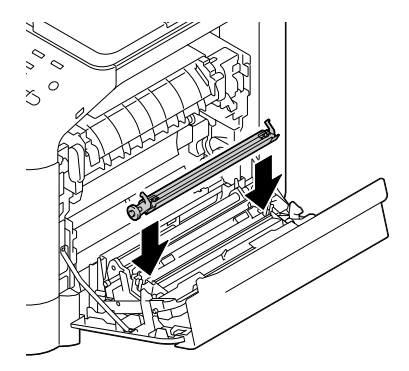

6 Spostare le leve in senso opposto rispetto all'operatore, facendole innestare in posizione.

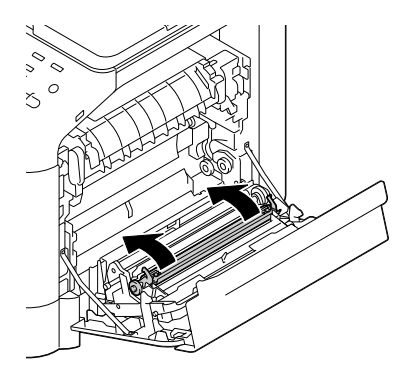

7 Chiudere lo sportello destro.

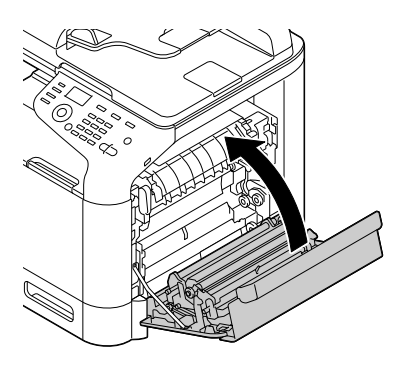

 $8\,$  Resettare il contatore con [Gestione ammin.]/[Sost. mat. cons.]/[Rullo trasferim.] nel menu [Utilità].

## **Sostituzione dell'Unità nastro di trasferimento**

Quando occorre sostituire l'unità del nastro di trasferimento, compare il messaggio [Vita nastro trasf.]. La stampa può continuare anche dopo la visualizzazione di questo messaggio, tuttavia è opportuno sostituire subito l'unità del nastro di trasferimento se non si vuole ridurre la qualità di stampa.

1 Spegnere la macchina e scollegare il cavo elettrico ed il coperchio dell'interfaccia.

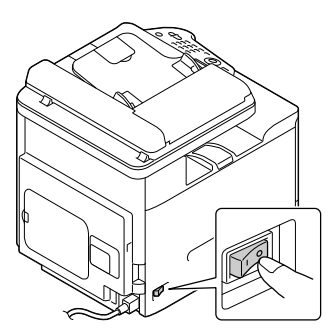

2 Aprire il coperchio anteriore della macchina.

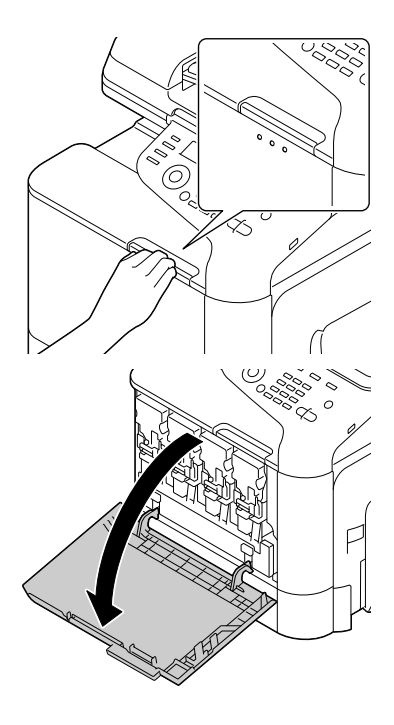

3 Rimuovere tutte le cartucce di toner, tutte le unità immagine e il raccoglitore del toner di scarto.

> Per informazioni dettagliate sulla sostituzione delle cartucce di toner, unità immagine e raccoglitori del toner di scarto, consultare "Sostituzione di una cartuccia di toner" a pagina 8-5 o "Sostituzione di un'unità immagine" a pagina 8-10.

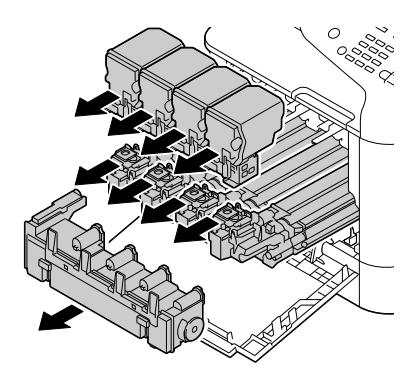

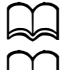

Coprire l'unità immagine rimossa per proteggerla dai raggi solari.

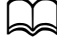

Non inclinare la cartuccia di toner rimossa, poiché il toner potrebbe fuoriuscire.

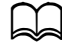

Non inclinare il raccoglitore del toner di scarto, poiché il toner di scarto potrebbe fuoriuscire.

4 Tirare la leva ed aprire lo sportello laterale destro.

Prima di aprire lo sportello laterale destro, ripiegare il vassoio 1.

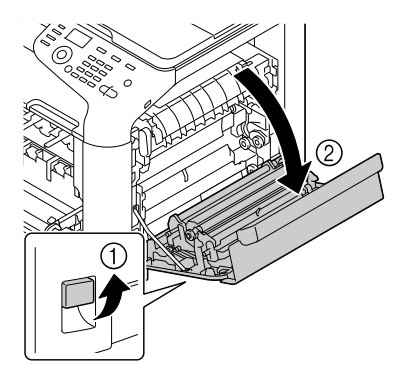

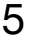

 $5$  Rimuovere la parte superiore dello sportello destro.

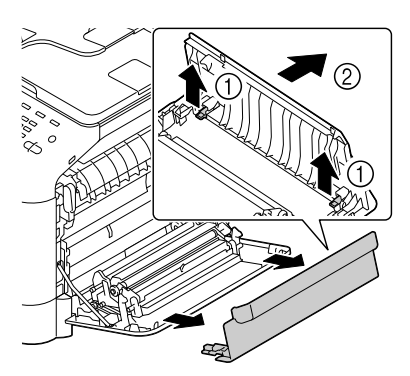

 $6\,$  Inserire il foglio di protezione nell'unità in direzione della freccia fino al suo arresto.

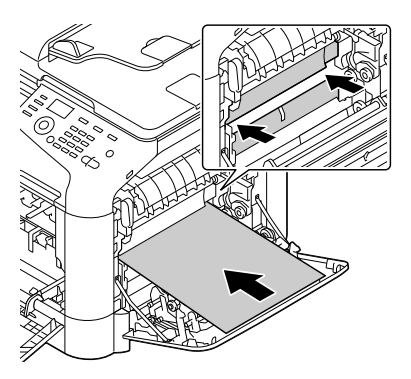

7 Spingere le guide verso il basso.

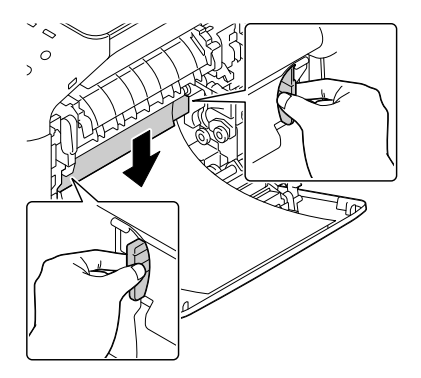

8 Afferrare le maniglie ed estrarre con cura l'unità del nastro di trasferimento.

> d Assicurarsi di mantenere il nastro di trasferimento in piano, altrimenti il nastro di trasferimento potrebbe graffiarsi.

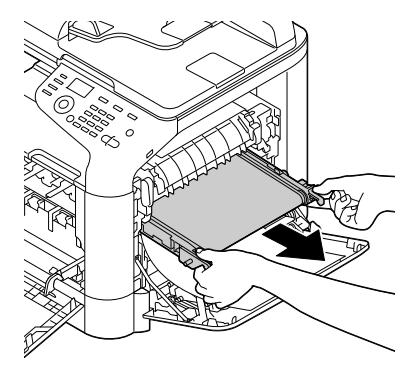

9 Preparare una nuova unità del nastro di trasferimento.

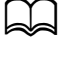

Attenzione a non toccare la superficie del nastro.

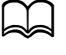

Non rimuovere la leva blu.

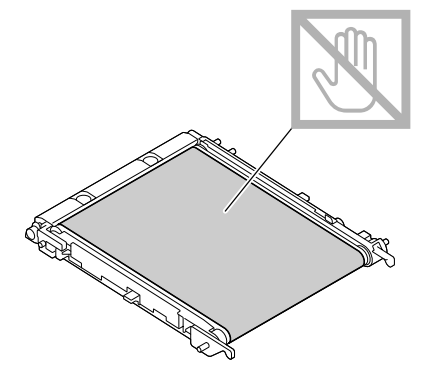

10 Rimuovere la copertura di protezione dall'unità del nastro di trasferimento.

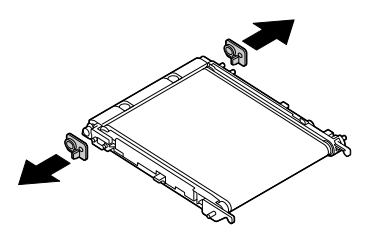

11 Inserire la nuova unità del nastro di trasferimento lungo le guide.

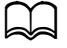

Inserirlo completamente per bloccarlo in posizione.

Assicurarsi di mantenere il nastro di trasferimento in piano, altrimenti il nastro di trasferimento potrebbe graffiarsi.

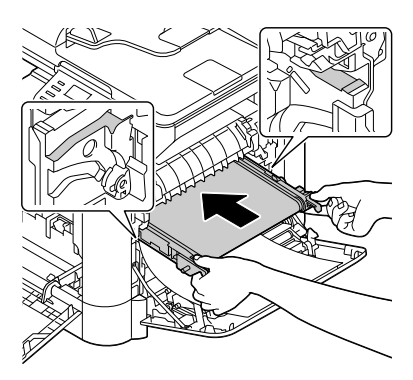

12 Spingere le guide verso l'alto.

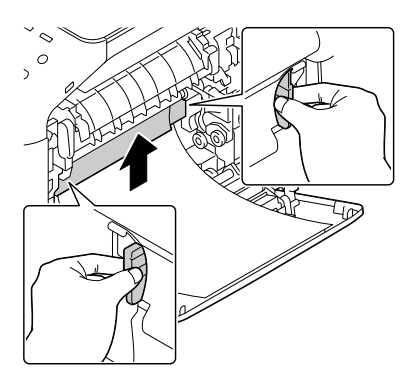

13 Estrarre il foglio di protezione.

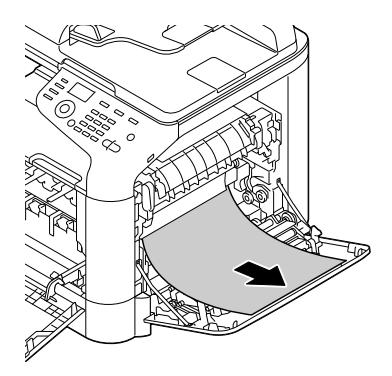

14 Installare la parte superiore dello sportello destro.

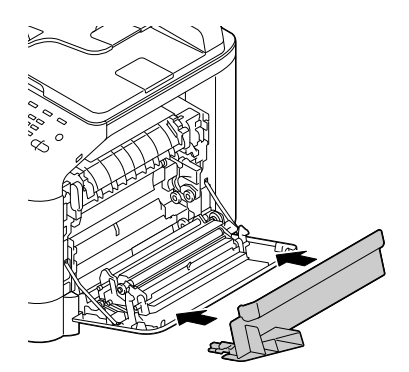

15 Chiudere lo sportello destro.

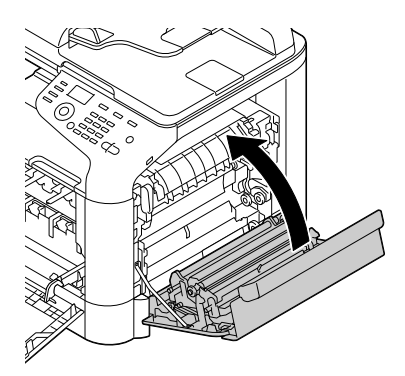

- 16 Installare tutte le cartucce di toner, tutte le unità immagine e il raccoglitore del toner di scarto.
	-

Per informazioni dettagliate sull'installazione delle cartucce di toner, unità immagine e raccoglitori del toner di scarto, consultare "Sostituzione di una cartuccia di toner" a pagina 8-5 o "Sostituzione di un'unità immagine" a pagina 8-10.

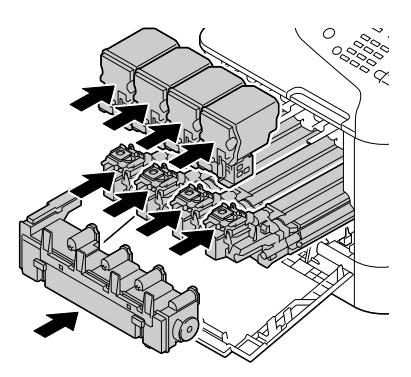

17 Richiudere il coperchio anteriore.

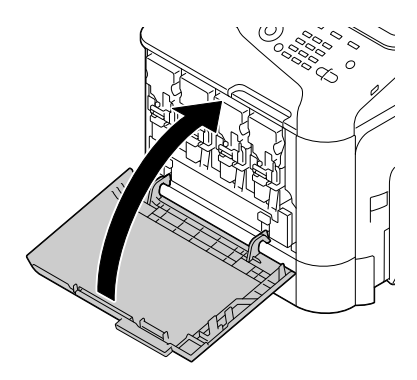

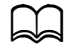

Quando si richiude il coperchio anteriore, premere sulla parte del coperchio a piccoli scatti.

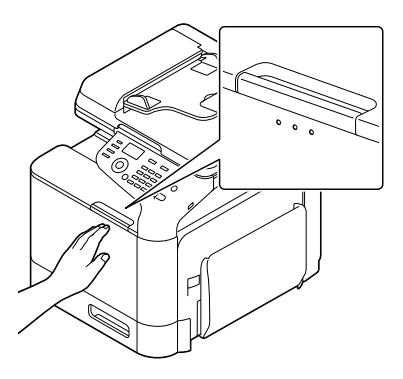

- 18 Ricollegare il cavo di alimentazione elettrica, quindi accendere la macchina.
- 19 Resettare il contatore con [Gestione ammin.]/[Sost. mat. cons.]/[Nastro trasferim.] nel menu [Utilità].

## **Sostituzione dell'Unità fusore**

Quando occorre sostituire l'unità fusore, compare il messaggio Mita unità fusore]. La stampa può continuare anche dopo la visualizzazione di questo messaggio, tuttavia è opportuno sostituire subito l'unità del fusore se non si vuole ridurre la qualità di stampa

1 Spegnere la macchina e scollegare il cavo elettrico ed il coperchio dell'interfaccia.

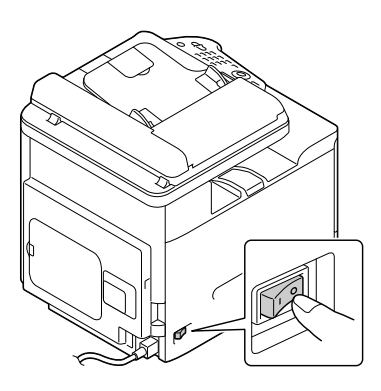

#### **Nota**

**All'interno della macchina vi sono parti a temperatura molto elevata. Prima di sostituire l'unità del fusore, attendere circa 20 minuti dallo spegnimento della macchina e poi controllare che la sezione del fusore abbia assunto la temperatura ambiente; in caso contrario si possono riportare ustioni.**

2 Tirare la leva ed aprire lo sportello laterale destro.

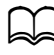

Prima di aprire lo sportello laterale destro, ripiegare il vassoio 1.

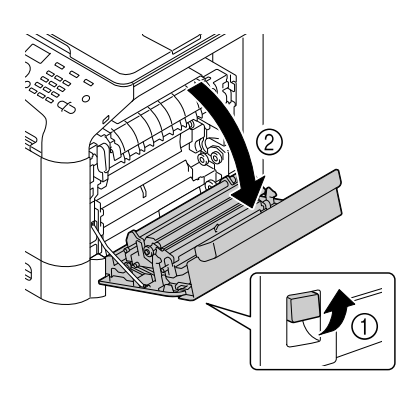

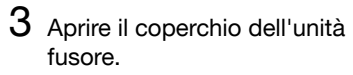

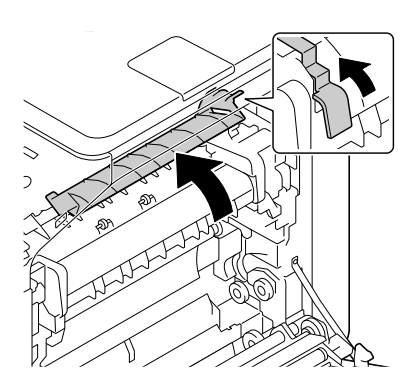

4 Spingere le 2 leve verso il basso.

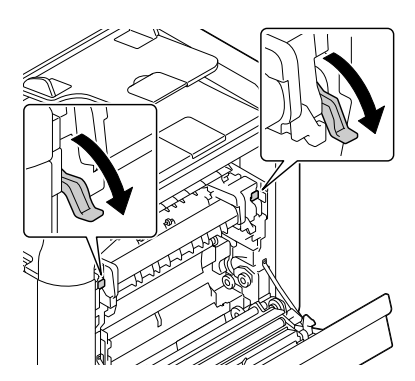

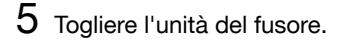

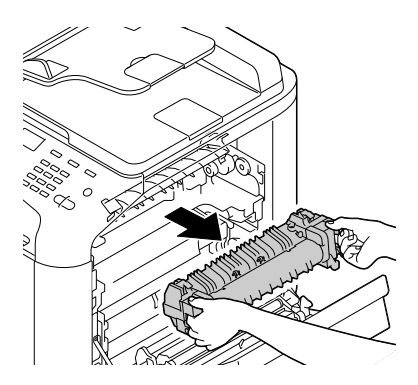
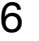

6 Preparare una nuova unità del fusore.

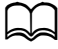

d Attenzione a non toccare la superficie del rullo fusore.

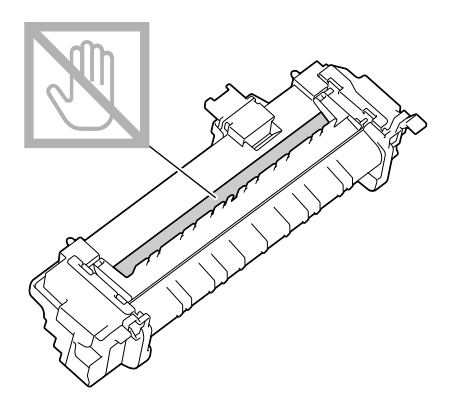

7 Sollevare le 2 leve.

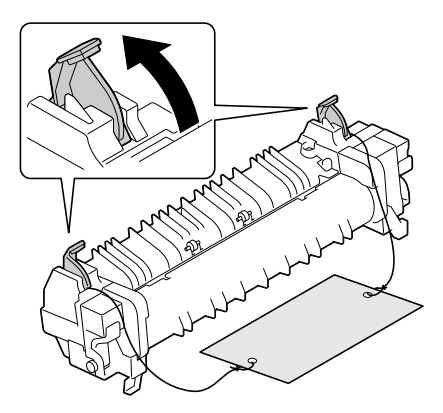

8 Rimuovere il materiale d'imballaggio.

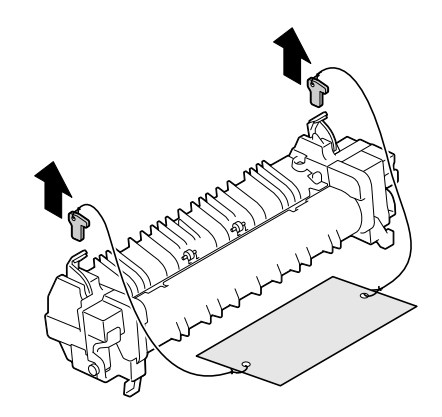

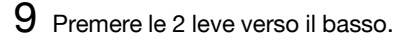

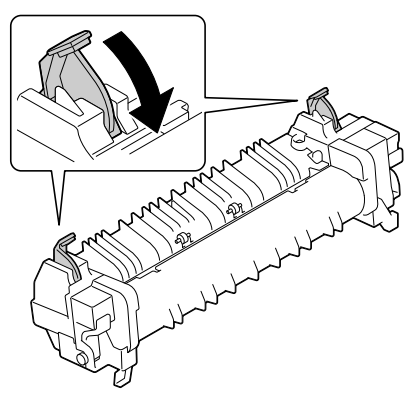

10 Spingere verso il basso le 2 leve dell'unità del nuovo fusore.

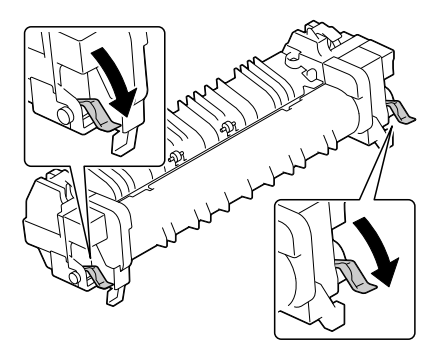

11 Inserire l'unità fusore per bloccarla in posizione.

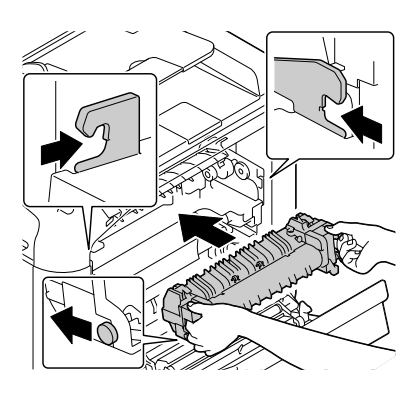

## 12 Sollevare le 2 leve.

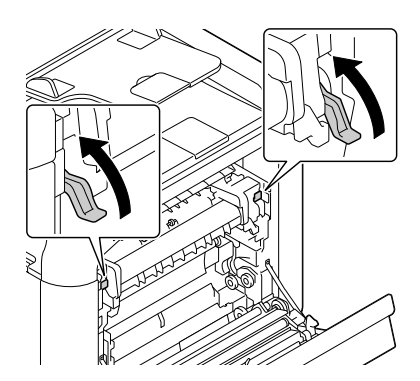

13 Chiudere il coperchio dell'unità fusore.

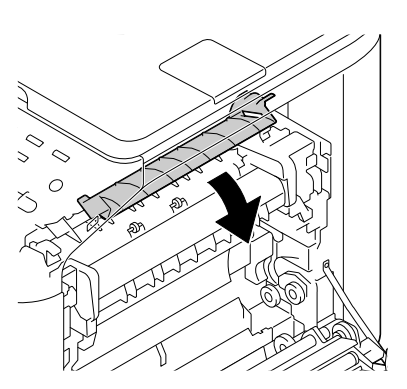

14 Chiudere lo sportello destro.

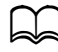

Se non è possibile chiudere lo sportello, verificare che l'unità fusore sia completamente inserita.

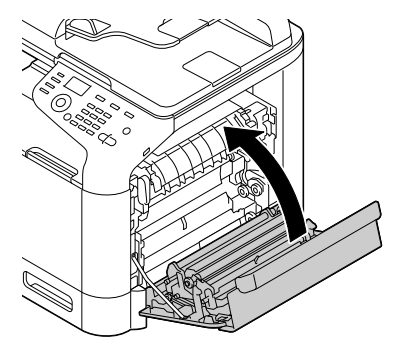

- $15\,$  Ricollegare il cavo di alimentazione elettrica, quindi accendere la macchina.
- 16 Resettare il contatore con [Gestione ammin.]/[Sost. mat. cons.]/[Unità fusore.] nel menu [Utilità].

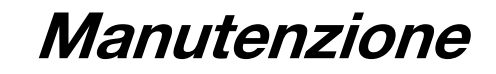

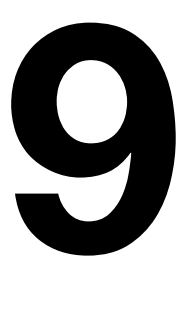

## **Manutenzione della macchina**

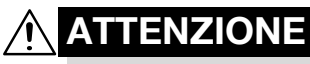

**Leggere attentamente tutte le etichette recanti avvertimenti ed assicurarsi di rispettare le istruzioni in esse contenute. Queste etichette si trovano all'interno dei pannelli della macchina ed all'interno del corpo della macchina.**

Trattare la macchina con cura per non danneggiarla e ridurne la durata. Ogni abuso può causare danni e rendere nulla la garanzia. Se all'interno o all'esterno della macchina restano polvere e pezzetti di carta, le prestazioni della macchina e la qualità di stampa ne risentono, per cui la macchina deve essere pulita periodicamente. Per farlo, tenere presenti le seguenti norme.

# **AVVERTIMENTO!**

**Spegnere la macchina, staccare il cavo elettrico e scollegare tutti i cavi di interfaccia prima di iniziare a pulire. Non far penetrare acqua né detergenti nella macchina, altrimenti la macchina viene danneggiata e si possono verificare anche folgorazioni elettriche.**

# **ATTENZIONE**

**L'unità fusore ha una temperatura elevata. Aprendo lo sportello laterale, la temperatura dell'unità fusore diminuisce gradualmente (tempo di attesa di un'ora).**

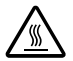

- Prestare attenzione quando si pulisce l'interno della macchina o si elimina la carta inceppata, in quanto l'unità fusore e le altre parti interne possono essere ad una temperatura molto elevata.
- Non collocare nessun oggetto sulla macchina.
- Per pulire la macchina, usare un panno morbido.
- Non spruzzare mai la soluzione detergente direttamente sulla macchina, in quanto lo spray può penetrare al suo interno attraverso le aperture di ventilazione e causare danni ai circuiti interni.
- Per la pulizia della macchina evitare di usare soluzioni abrasive o corrosive o soluzioni detergenti contenenti solventi, ad esempio alcol o benzene.
- Prima di usarla, controllare sempre su una piccola area non in vista della macchina che la soluzione (ad esempio un detergente delicato) non provochi danni.
- Non usare mai oggetti taglienti o ruvidi, ad esempio spazzole di filo metallico o di plastica.
- Richiudere i coperchi della macchina sempre delicatamente. Non esporre mai la macchina a vibrazioni.
- Non coprire la macchina immediatamente dopo l'uso. Spegnerla ed attendere che si sia raffreddata.
- Non lasciare i coperchi della macchina aperti per un lasso di tempo, specialmente in luoghi ben illuminati, poiché la luce potrebbe danneggiare le unità immagine.
- Non aprire la macchina quando la stampa è in corso.
- Non accatastare risme di carta sulla macchina.
- Non lubrificare o disassemblare la macchina.
- Non inclinare la macchina.
- Non toccare i contatti elettrici, le cinghie o gli apparecchi laser. Ciò potrebbe danneggiare la macchina e causare il peggioramento della qualità di stampa.
- Tenere la carta nel vassoio di uscita al livello minimo. Se la pila di carta è troppo alta, la macchina può andare incontro ad inceppamenti di carta o ad una curvatura eccessiva della carta.
- Verificare che siano disponibili due persone per sollevare la macchina e trasportarla in un altro luogo.

La macchina deve essere tenuta orizzontale per evitare fuoriuscite di toner.

- Prima di sollevare la macchina ripiegare il vassoio 1 e quindi sollevare come illustrato nella figura a destra.
- Se è installata l'unità alimentatrice inferiore PF-P09, spostare l'unità e la macchina separatamente. Non afferrare la maniglia del vassoio 3 né il coperchio

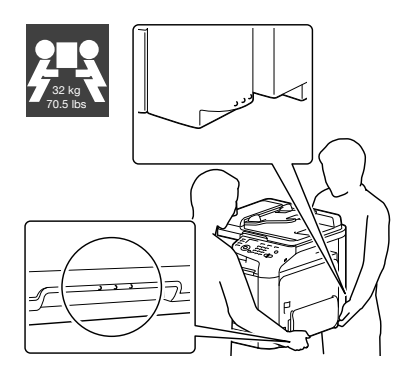

destro, altrimenti si potrebbe danneggiare l'unità alimentatrice inferiore PF-P09.

Se il toner viene a contatto con la pelle, lavare con acqua fredda e con un detergente delicato.

# **ATTENZIONE**

**Se il toner viene a contatto con gli occhi, lavare immediatamente con acqua fredda e consultare un medico.**

- Verificare che tutte le parti smontate durante la pulizia siano state rimontate prima di ricollegare la macchina.

## **Pulizia della macchina**

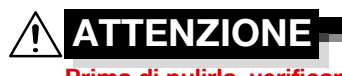

**Prima di pulirla, verificare che la macchina sia spenta ed il suo cavo di alimentazione scollegato.**

### **Esterno**

- Pannello di con- Griglia di ventilazione Copian  $Fax \oplus$ Scan $\leq$ r ◉  $\frac{6H}{4}$   $\frac{10}{15}$   $\frac{6}{6}$ Ø Esterno della macchina Vetro di esposizione **- Cuscinetto coprioriginali** 

### **Rulli della carta**

L'accumulo di polvere di carta o di altri frammenti di sporco sui rulli della carta può causare problemi di alimentazione della carta.

#### **Pulizia dei rulli di alimentazione della carta (vassoio di alimentazione manuale)**

1 Aprire il vassoio 1.

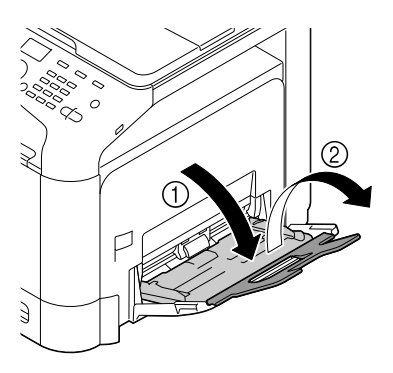

2 Premere al centro della piastra di sollevamento della carta facendo inserire correttamente le linguette di bloccaggio (bianche).

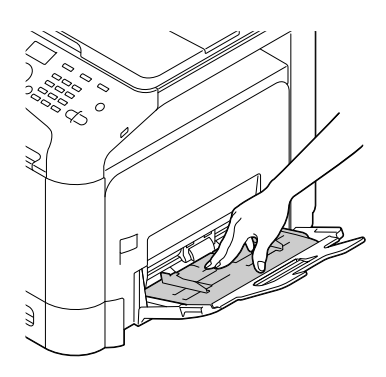

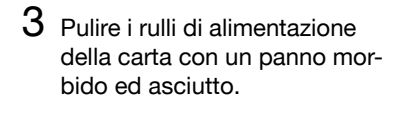

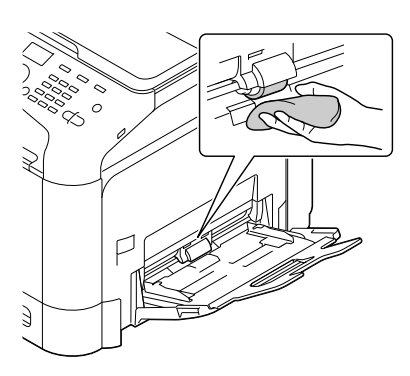

4 Chiudere il vassoio.

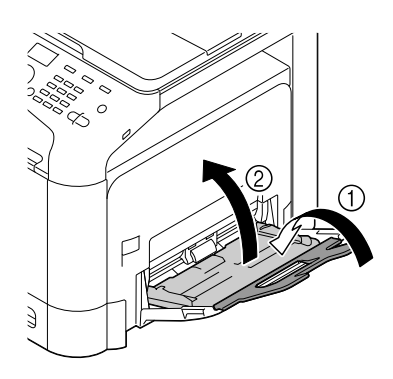

### **Pulizia dei rulli di alimentazione della carta (vassoio 2/3)**

1 Aprire il vassoio.

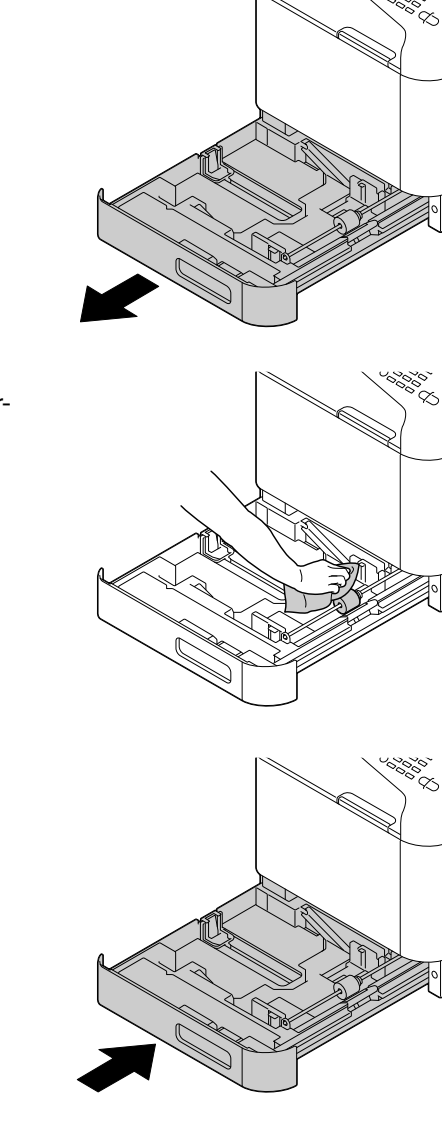

2 Pulire i rulli di alimentazione della carta con un panno morbido ed asciutto.

3 Chiudere il vassoio.

### **Pulizia dei rulli di trasferimento della carta dei vassoio 3**

1 Aprire il coperchio laterale destro del vassoio 3.

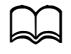

Prima di aprire il coperchio laterale destro del vassoio 3, ripiegare il vassoio 1.

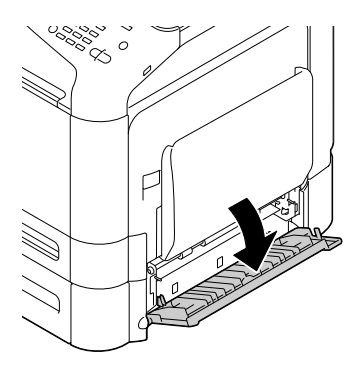

2 Pulire i rulli di trasferimento della carta con un panno morbido ed asciutto.

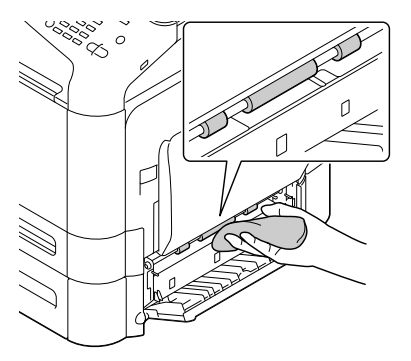

3 Chiudere il coperchio laterale destro del vassoio 3.

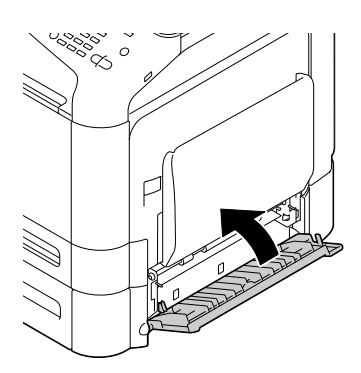

### **Pulizia dei rulli di alimentazione della carta dell'ADF**

1 Aprire il coperchio di alimentazione dell'ADF.

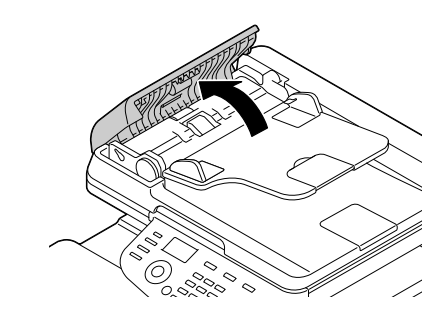

2 Pulire i rulli di alimentazione della carta con un panno morbido ed asciutto.

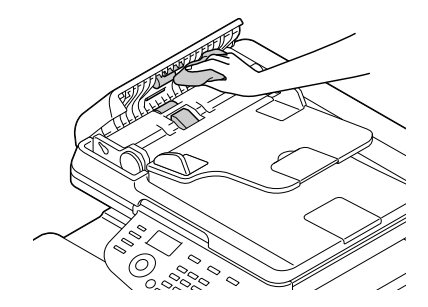

3 Chiudere il coperchio di alimentazione dell'ADF.

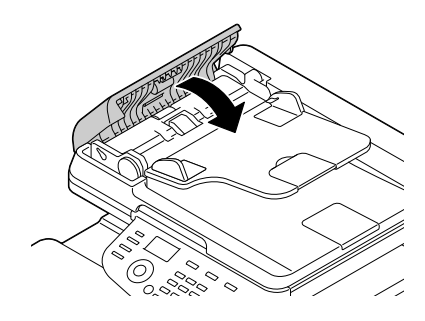

### **Lente laser**

Questa macchina possiede quattro lenti laser. Pulire tutte le lenti come descritto sotto. Lo strumento di pulizia della lente laser dovrebbe essere attaccato all'interno del vassoio 2.

1 Aprire il vassoio 2.

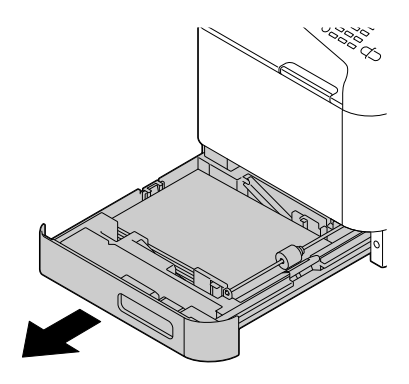

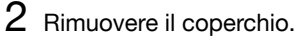

d Poiché il coperchio sarà usato successivamente, non riportarlo alla sua posizione originale.

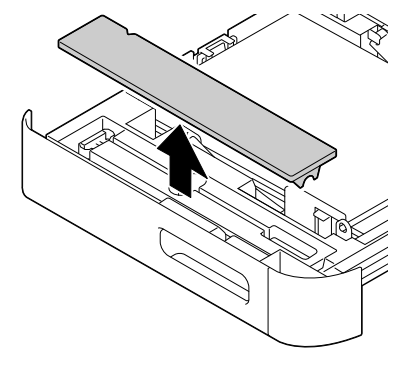

3 Rimuovere lo strumento di pulizia dal vassoio 2.

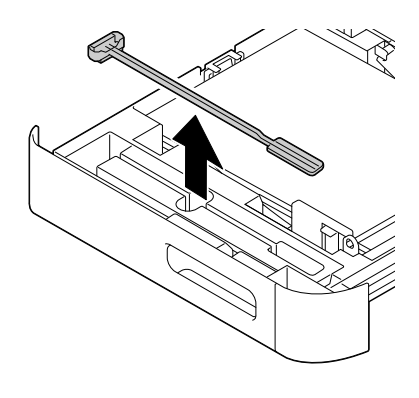

4 Chiudere il vassoio 2.

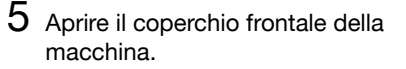

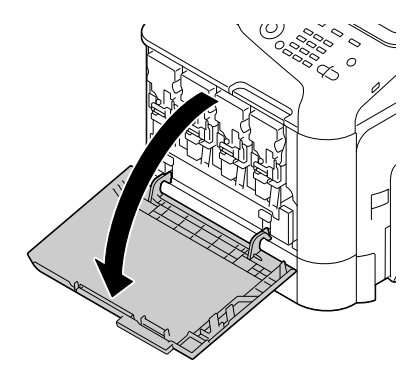

6 Rimuovere il raccoglitore del toner di scarto, la cartuccia di toner e l'unità immagine per pulire il colore della lente laser.

> Per informazioni dettagliate sulla sostituzione delle cartucce di toner, unità immagine e raccoglitori del toner di scarto, consultare "Sostituzione di una cartuccia di toner" a pagina 8-5 o "Sostituzione di un'unità immagine" a pagina 8-10.

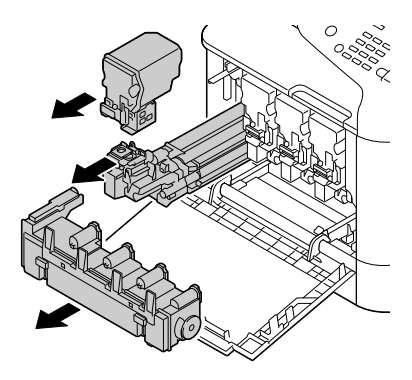

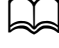

Non inclinare la cartuccia di toner rimossa, poiché il toner potrebbe fuoriuscire.

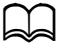

d Non inclinare il raccoglitore del toner di scarto, poiché il toner di scarto potrebbe fuoriuscire.

7 Attaccare il coperchio all'unità immagine rimossa.

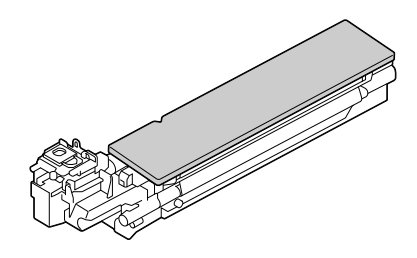

 $8$  Inserire lo strumento di pulizia della lente laser nell'apertura dell'unità immagine, estrarlo e ripetere questo movimento di inserimento ed estrazione per 2 o 3 volte.

> Accertarsi che il lato spugnoso sia rivolto verso il basso.

9 Installare la cartuccia di toner rimossa, l'unità immagine e il raccoglitore del toner di scarto.

> Per informazioni dettagliate sull'installazione delle cartucce di toner, unità immagine e raccoglitori del toner di scarto, consultare "Sostituzione di una cartuccia di toner" a pagina 8-5 o "Sostituzione di un'unità immagine" a pagina 8-10.

10 Richiudere il coperchio anteriore.

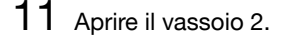

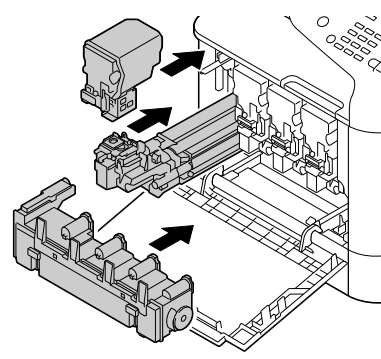

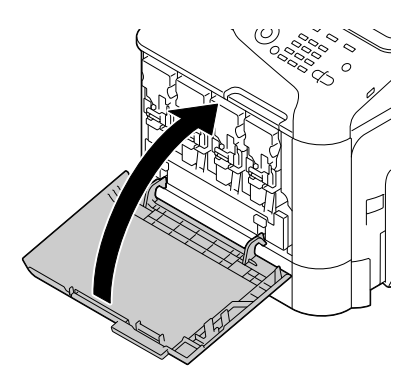

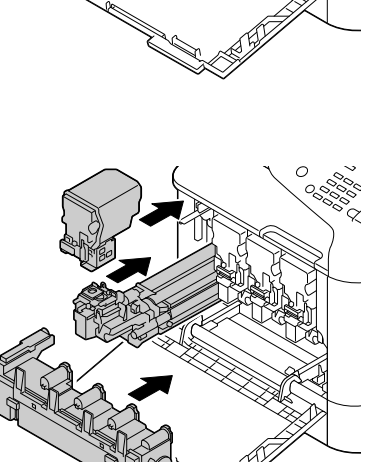

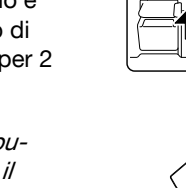

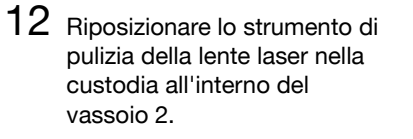

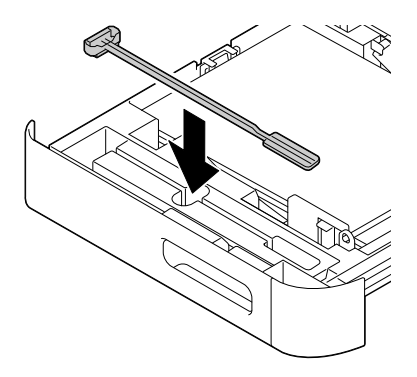

13 Chiudere il coperchio.

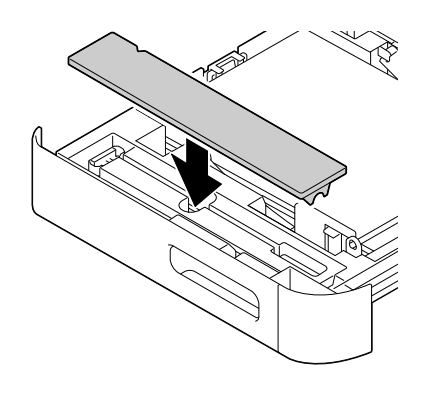

14 Chiudere il vassoio 2.

15 Ripetere questa operazione per ogni lente laser.

Lo strumento di pulizia della lente laser viene fornito in dotazione insieme alla macchina. Riporre lo strumento di pulizia della lente laser in un luogo sicuro.

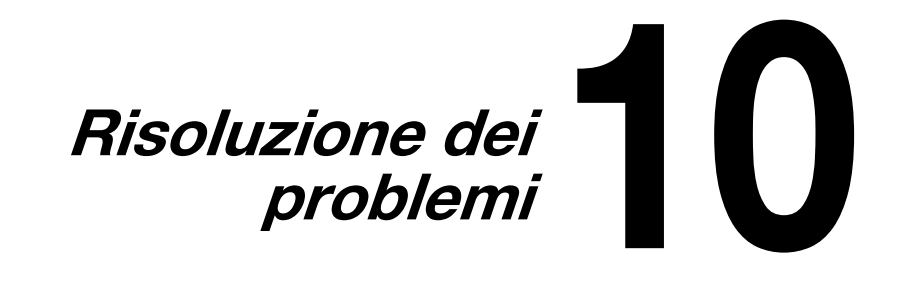

## **Introduzione**

Questo capitolo contiene informazioni di aiuto per risolvere i problemi che si possono verificare con la macchina o almeno per guidare l'operatore alla consultazione della documentazione di aiuto adatta.

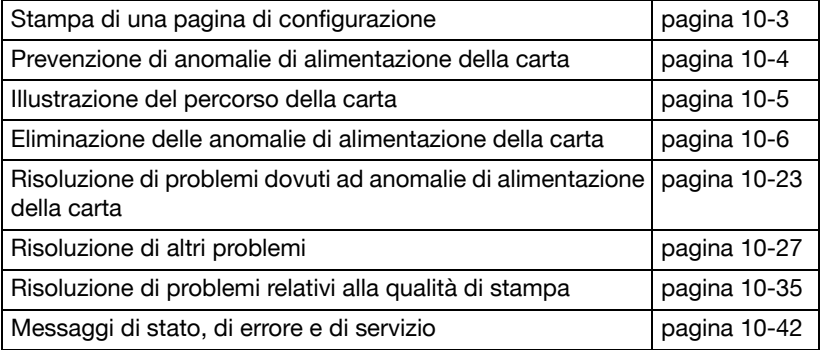

## **Stampa di una pagina di configurazione**

- 1 Nella schermata principale, premere il tasto  $\triangle$  o  $\blacktriangledown$  per selezionare [Rapporto/stato], quindi premere il tasto **Select**.
- 2 Premere il tasto  $\triangle$  o  $\blacktriangledown$  per selezionare [Rapporto], quindi premere il tasto **Select**.
- $3$  Premere il tasto  $\triangle$  o  $\blacktriangledown$  per selezionare [Configuraz. pagi.], quindi premere il tasto **Select**.
- 4 Premere il tasto **Start (B/N)** o quello **Start (Colore)**.

## **Prevenzione di anomalie di alimentazione della carta**

#### **Verificare che ...**

La carta sia conforme alle specifiche della macchina.

La carta sia ben distesa, in particolare lungo il bordo principale.

La macchina si trovi su una superficie rigida, piana ed orizzontale.

La carta sia immagazzinata in un ambiente asciutto e lontano da fonti di umidità.

Le guide della carta del vassoio devono essere regolate dopo aver caricato la carta (una guida non regolata correttamente può ridurre la qualità di stampa e causare anomalie di alimentazione e danni alla macchina).

Caricare la carta nel vassoio con il lato di stampa rivolto verso l'alto *(molti* produttori collocano una freccia sull'estremità dell'involucro per indicare il lato di stampa).

#### **Evitare ...**

Che la carta sia piegata, arricciata o eccessivamente curvata.

Alimentazione doppia *(togliere la carta e sventagliare i fogli – possono* essere appiccicati tra loro).

Caricare contemporaneamente più di un tipo/formato/grammatura della carta in un vassoio.

Caricare eccessivamente i vassoi.

Lasciar accumulare troppa carta nel vassoio di uscita *(il quale ha una capa*cità di 150 fogli di carta normale e 10 fogli di carta speciale; se si accumulano più di 150 fogli di carta normale o 10 fogli di carta speciale potrebbero verificarsi delle anomalie nell'alimentazione della carta).

## **Illustrazione del percorso della carta**

La comprensione del percorso della carta aiuterà a individuare gli inceppamenti della suddetta

- 1 Rulli di alimentazione della carta caricata nell'ADF
- 2 Vassoio di alimentazione del documento
- 3 Vassoio di uscita del documento
- 4 Unità fusore
- 5 Unità duplex (fronte-retro)
- 6 Vassoio 1 (vassoio di alimentazione manuale)
- 7 Vassoio 3 (unità alimentatrice inferiore PF-P09 opzionale)
- 8 Vassoio 2
- 9 Unità testina di stampa
- 10 Unità immagine
- 11 Unità nastro di trasferimento
- 12 Cartuccia di toner
- 13 Vassoio di uscita

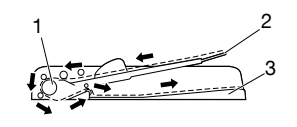

Percorso del documento

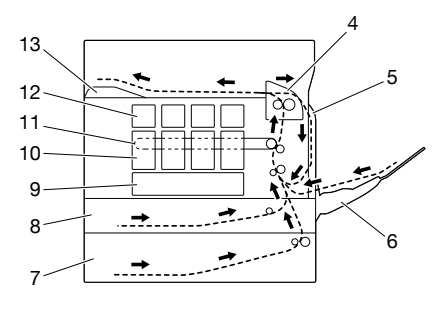

Percorso della carta

## **Eliminazione delle anomalie di alimentazione della carta**

Per evitare danneggiamenti, la carta non alimentata correttamente deve essere rimossa con delicatezza e senza lacerarla. Qualunque pezzo, sia piccolo che grande, lasciato all'interno della macchina può ostruire il percorso e provocare altre anomalie di alimentazione. Non ricaricare la carta che ha subito anomalie di alimentazione.

#### **Nota**

**L'immagine non viene fissata sulla carta prima del processo di fusione. Se si tocca la superficie stampata, il toner può incollarsi alle mani, per cui fare attenzione a non toccare la facciata di stampa quando si rimuove la carta. Verificare di non far fuoriuscire toner all'interno della macchina.** 

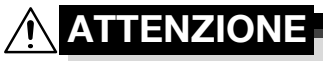

**Il toner non fuso può sporcare le mani, gli indumenti o altri oggetti con cui viene a contatto.**

**Se i vestiti si sporcano accidentalmente di toner, spolverarli il meglio possibile. Se il toner resta sui vestii, usare acqua fredda per sciacquare il toner. Se il toner viene a contatto con la pelle, lavare con acqua fredda e con un detergente delicato.**

# **ATTENZIONE**

**Se il toner viene a contatto con gli occhi, lavare immediatamente con acqua fredda e consultare un medico.**

Se, dopo aver eliminato l'anomalia di alimentazione della carta, il messaggio di inceppamento continua ad essere visualizzato nella finestra del pannello di controllo, aprire e richiudere i coperchi del motore. Ciò dovrebbe annullare la visualizzazione del messaggio.

### **Messaggi di anomalia di alimentazione della carta e procedure di eliminazione**

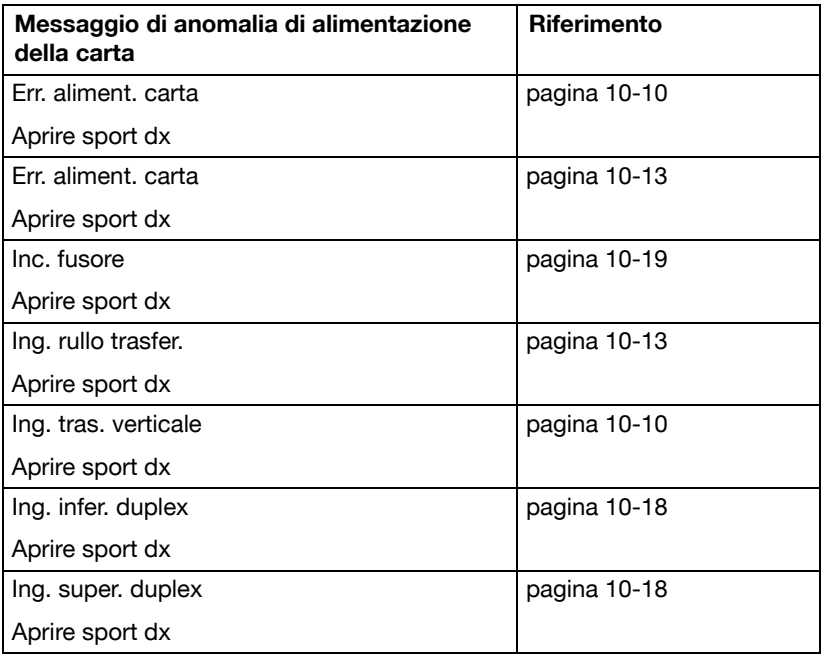

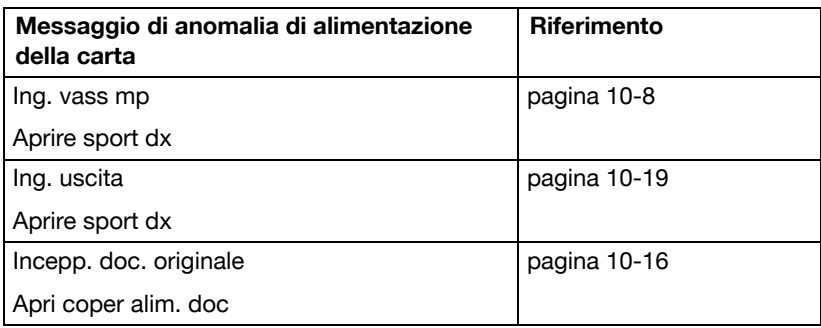

**Eliminazione di un'anomalia di alimentazione della carta nel vassoio 1 (vassoio di alimentazione manuale) e nel rullo di trasferimento**

1 Tirare la leva ed aprire lo sportello laterale destro.

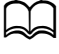

Prima di aprire lo sportello laterale destro, ripiegare il vassoio 1.

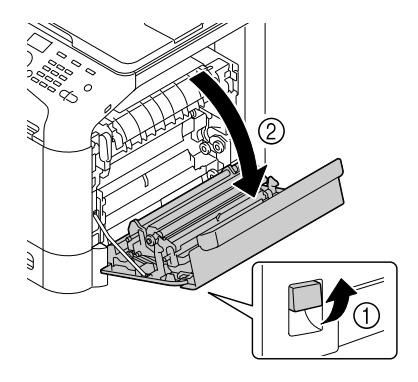

2 Estrarre delicatamente la carta inceppata.

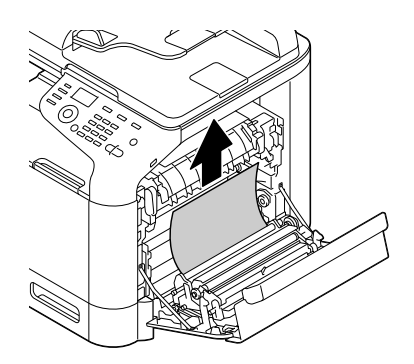

# **ATTENZIONE**

**L'area adiacente all'unità del fusore assume una temperatura estremamente elevata. Toccando le leve ed i selettori non indicati si possono riportare ustioni. Se si riportano ustioni, raffreddare immediatamente la superficie colpita sotto acqua corrente e consultare un medico.**

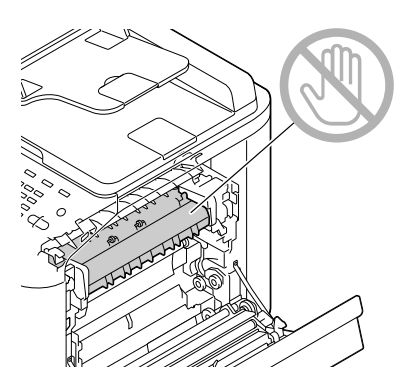

#### **Nota**

**La qualità di stampa può diminuire se si tocca la superficie del nastro di trasferimento o del rullo di trasferimento. Attenzione a non toccare la superficie del nastro o del rullo di trasferimento.** 

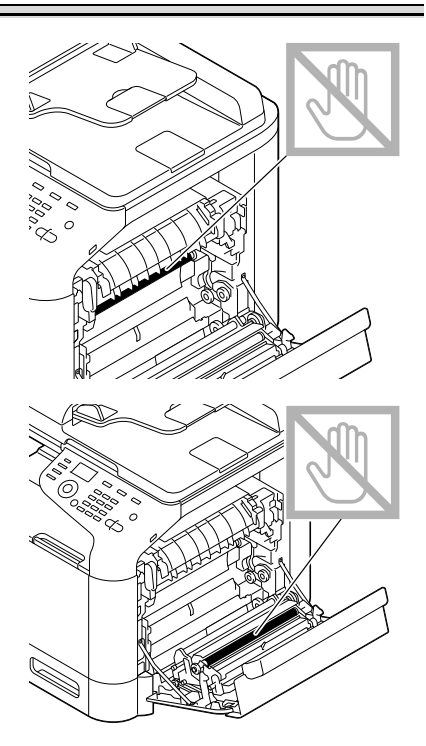

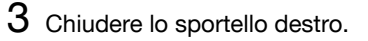

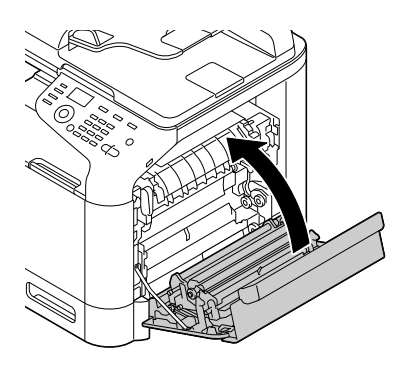

#### **Eliminazione di un'anomalia di alimentazione della carta nel vassoio 2**

1 Tirare la leva ed aprire lo sportello laterale destro.

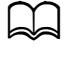

Prima di aprire lo sportello laterale destro, ripiegare il vassoio 1.

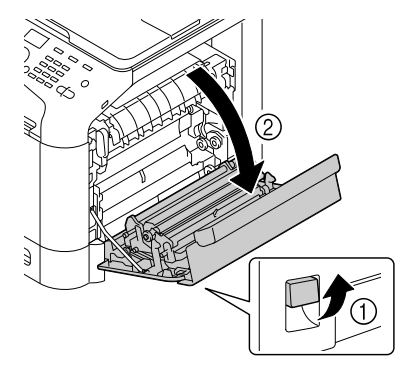

2 Estrarre delicatamente la carta inceppata.

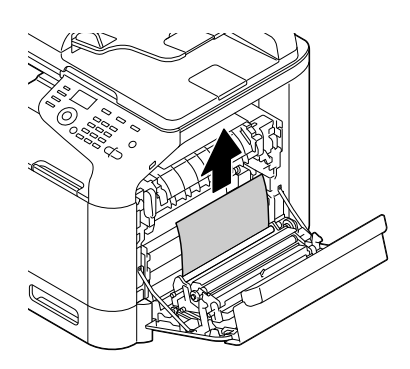

# **ATTENZIONE**

**L'area adiacente all'unità del fusore assume una temperatura estremamente elevata. Toccando le leve ed i selettori non indicati si possono riportare ustioni. Se si riportano ustioni, raffreddare immediatamente la superficie colpita sotto acqua corrente e consultare un medico.**

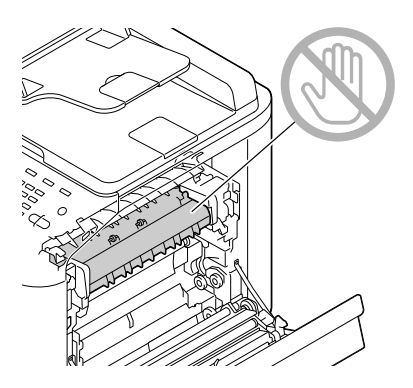

#### **Nota**

**La qualità di stampa può diminuire se si tocca la superficie del nastro di trasferimento o del rullo di trasferimento. Attenzione a non toccare la superficie del nastro o del rullo di trasferimento.** 

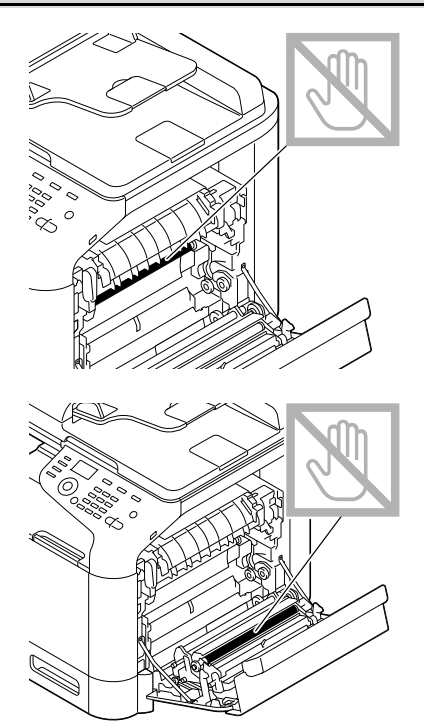

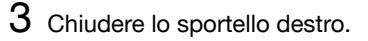

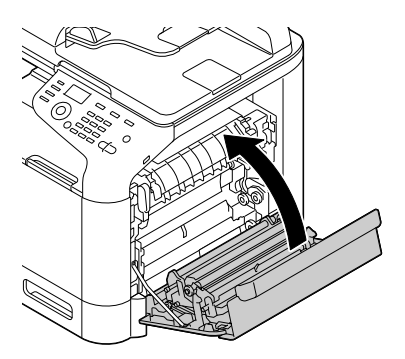

4 Aprire il vassoio 2 e rimuovere tutta la carta al suo interno.

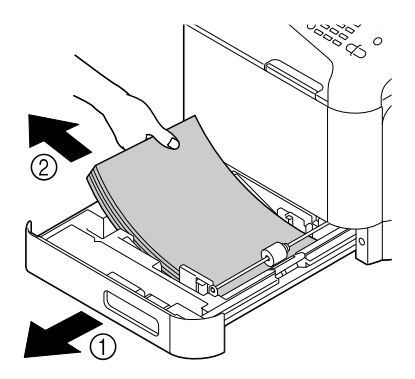

5 Sventagliare la carta tolta ed allinearla correttamente.

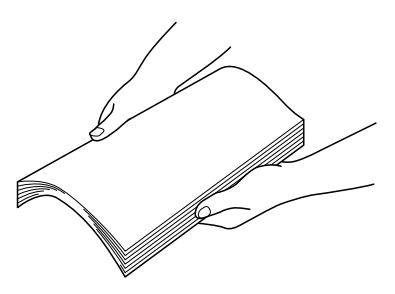

6 Caricare la carta a faccia in su nel vassoio 2.

d Verificare che la carta sia ben distesa.

Non caricare carta oltre il contrassegno  $\nabla$ .

Spostare le quide portandole a contatto con i bordi della carta.

7 Chiudere il vassoio 2.

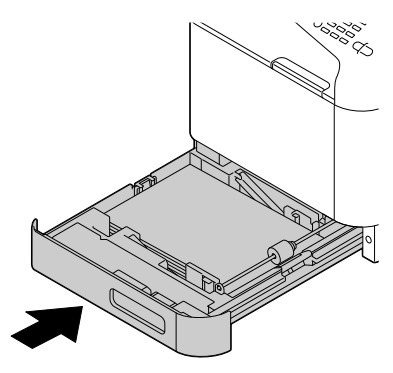

#### **Eliminazione di un'anomalia di alimentazione della carta nel vassoio 3**

1 Aprire il coperchio laterale destro del vassoio 3.

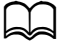

Prima di aprire il coperchio laterale destro del vassoio 3, ripiegare il vassoio 1.

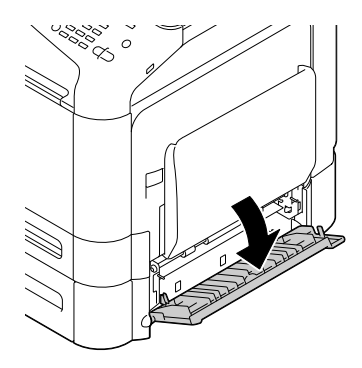

2 Estrarre delicatamente la carta inceppata.

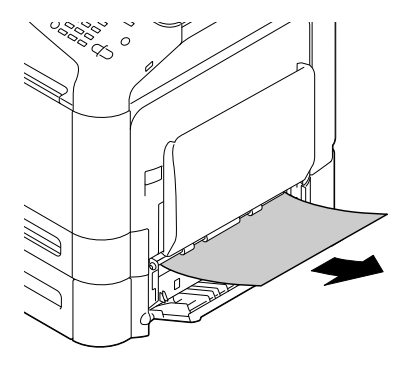

 $3\,$  Chiudere il coperchio laterale destro del vassoio 3.

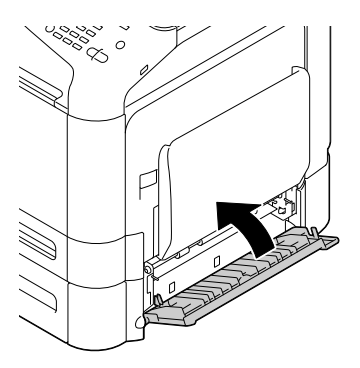

4 Aprire il vassoio 3 e rimuovere la carta al suo interno.

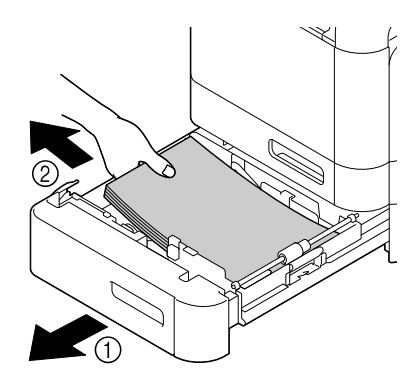

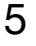

 $5\,$  Sventagliare la carta tolta ed allinearla correttamente.

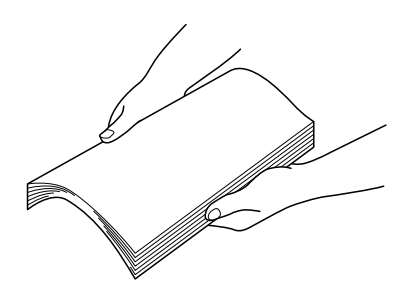

6 Caricare la carta a faccia in su nel vassoio 3.

d Verificare che la carta sia ben distesa.

 $\blacktriangleleft$  Non caricare carta oltre il limite massimo (segno  $\blacktriangledown$ ).

Spostare le guide portandole a contatto con i bordi della carta.

7 Chiudere il vassoio 3.

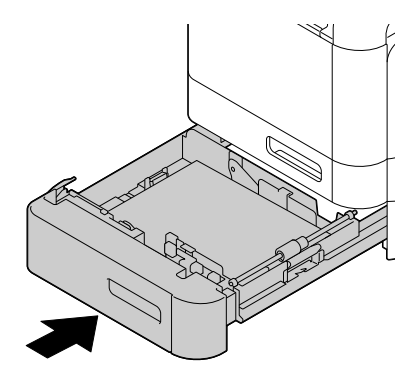

#### **Eliminazione di un'anomalia di alimentazione della carta nell'ADF**

1 Aprire il coperchio di alimentazione dell'ADF.

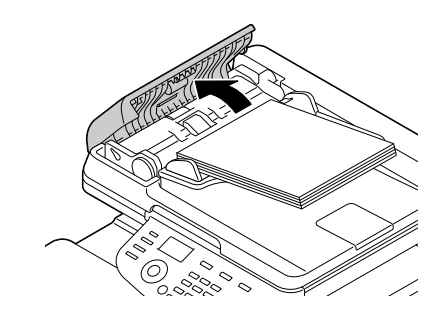

2 Rimuovere il documento dal vassoio di alimentazione dei documenti dell'ADF.

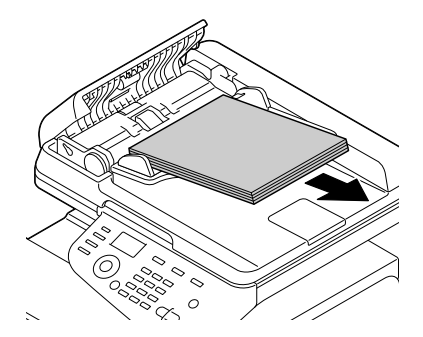

3 Sollevare per aprire l'ADF.

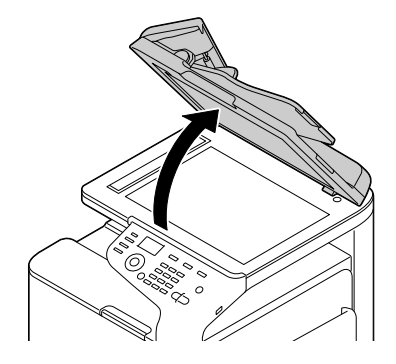

4 Rimuovere tutta la carta inceppata.

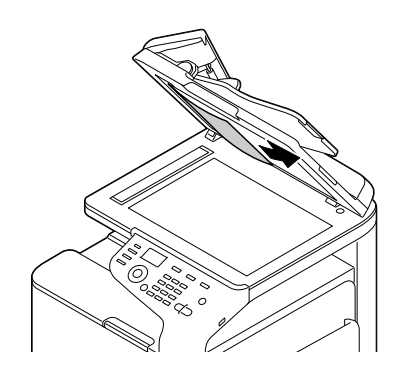

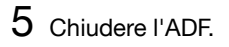

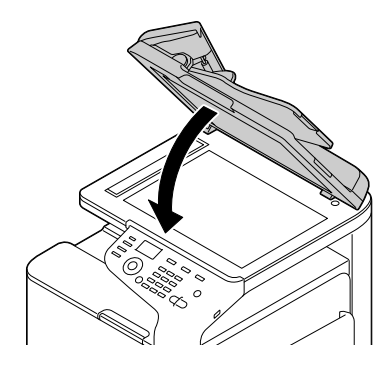

6 Chiudere il coperchio di alimentazione dell'ADF.

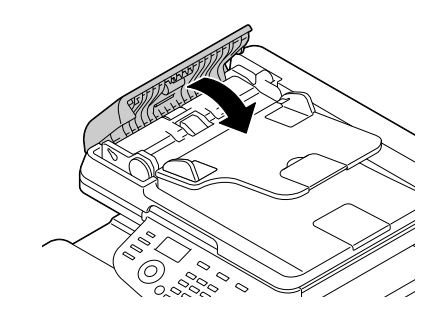

#### **Eliminazione di un'anomalia di alimentazione della carta nell'unità Fronte-retro**

1 Tirare la leva ed aprire lo sportello laterale destro.

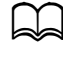

 $\preceq$  Prima di aprire lo sportello laterale destro, ripiegare il vassoio 1.

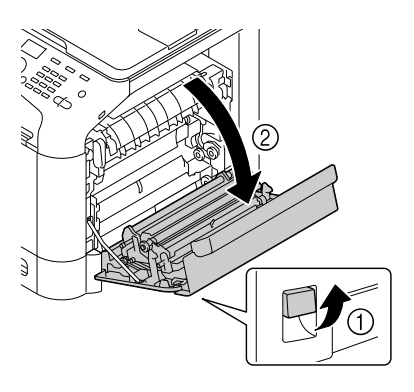

2 Estrarre delicatamente la carta inceppata.

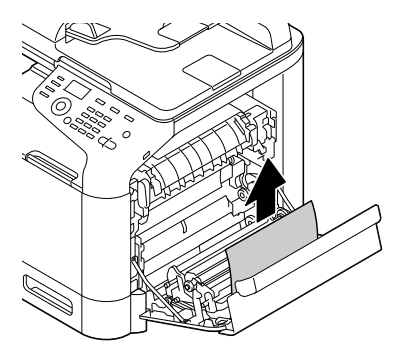

3 Chiudere lo sportello destro.

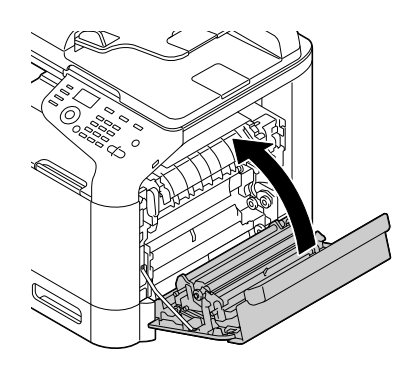
#### **Eliminazione di un'anomalia di alimentazione della carta nell'unità fusore**

- 1 Tirare la leva ed aprire lo sportello laterale destro.
	-

Prima di aprire lo sportello laterale destro, ripiegare il vassoio 1.

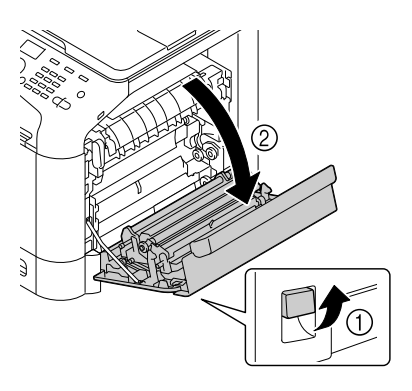

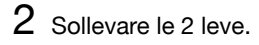

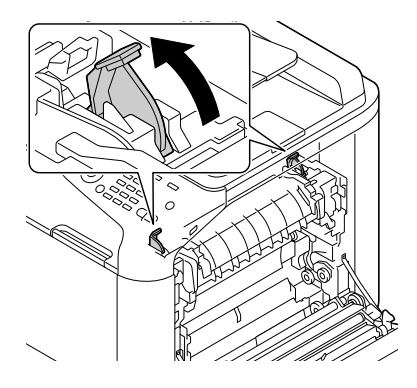

3 Aprire il coperchio dell'unità fusore.

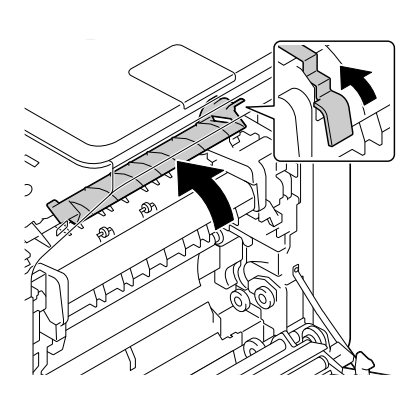

4 Estrarre delicatamente la carta inceppata.

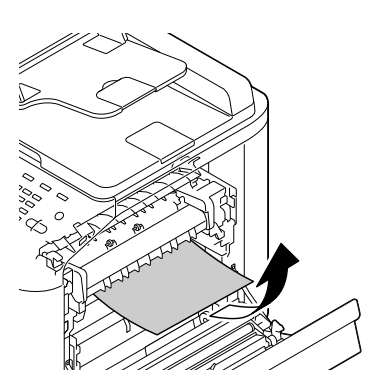

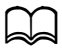

Se la carta inceppata non può essere rimossa tirandola verso il basso, tirarla dal lato superiore dell'unità del fusore.

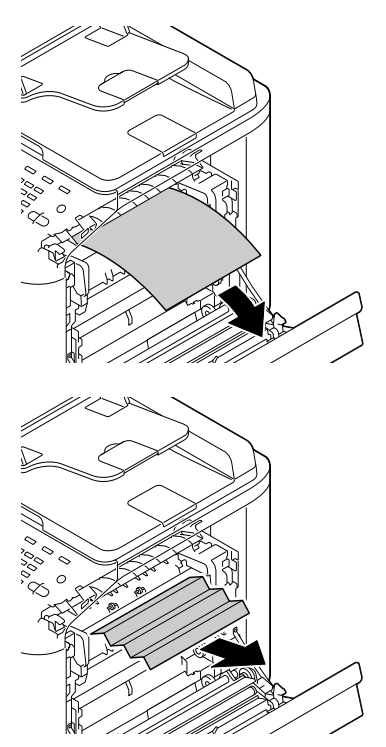

# **ATTENZIONE**

**L'area adiacente all'unità del fusore assume una temperatura estremamente elevata. Toccando le leve ed i selettori non indicati si possono riportare ustioni. Se si riportano ustioni, raffreddare immediatamente la superficie colpita sotto acqua corrente e consultare un medico.**

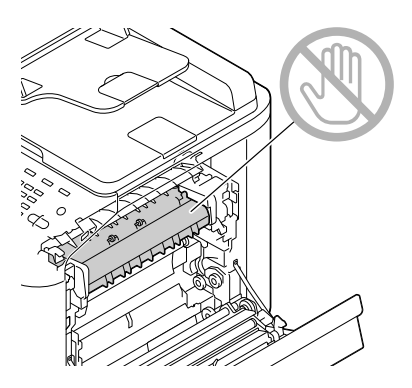

#### **Nota**

**La qualità di stampa può diminuire se si tocca la superficie del nastro di trasferimento o del rullo di trasferimento. Attenzione a non toccare la superficie del nastro o del rullo di trasferimento.** 

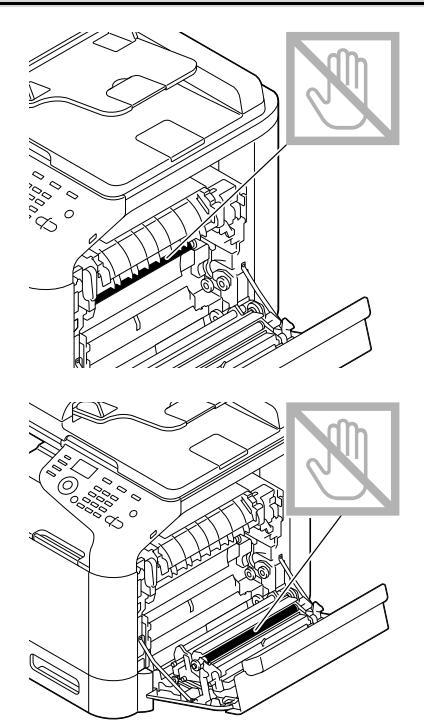

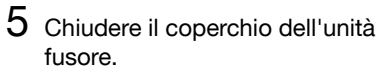

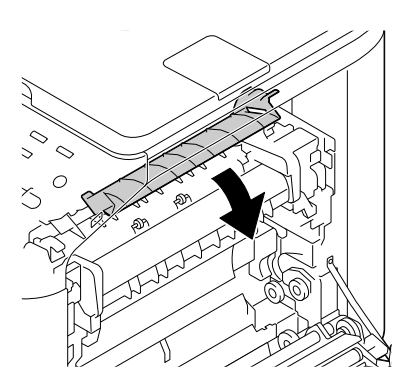

6 Premere le 2 leve verso il basso.

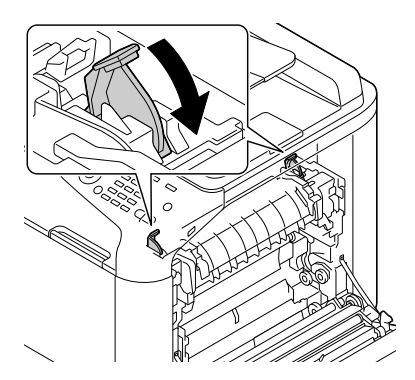

7 Chiudere lo sportello destro.

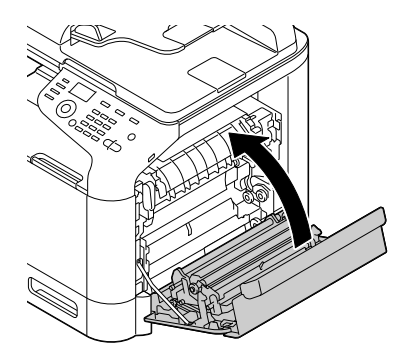

## **Risoluzione di problemi dovuti ad anomalie di alimentazione della carta**

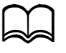

Se la carta si inceppa spesso in una posizione, significa che quel punto deve essere controllato, riparato o pulito. La carta può incepparsi spesso anche se si usa un formato di carta non supportato o il formato originale.

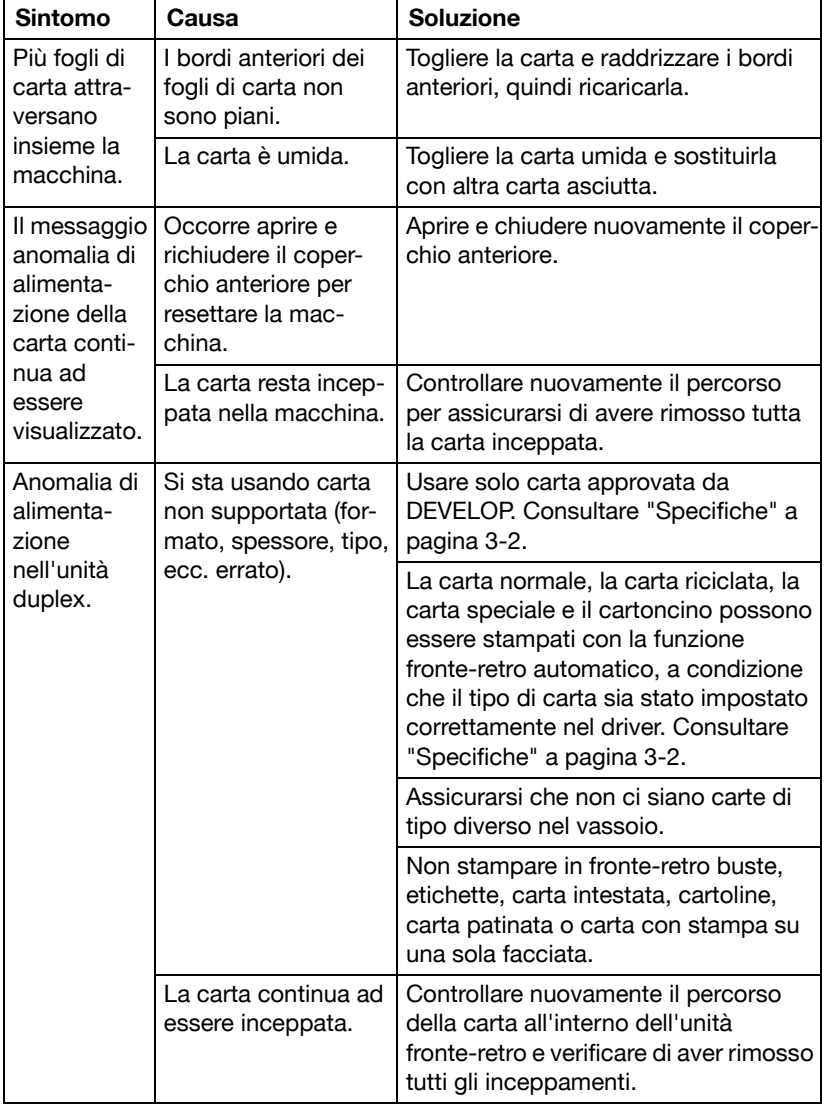

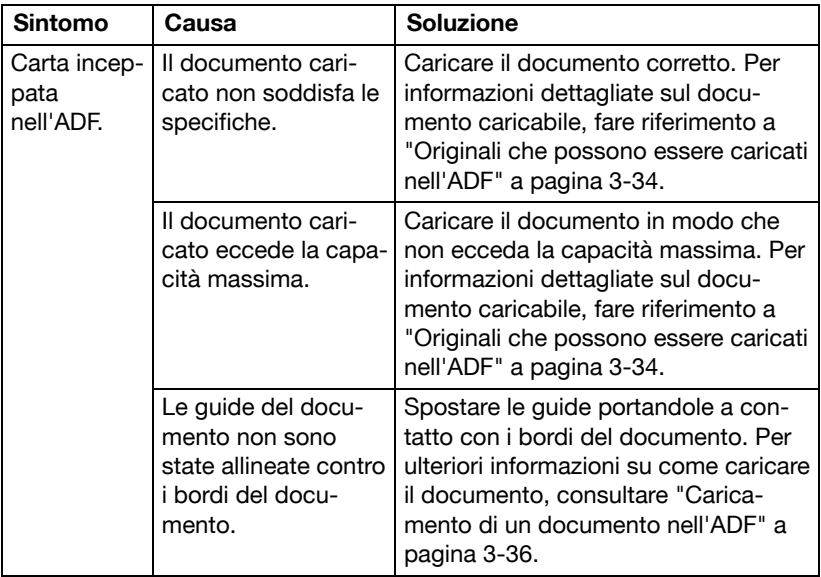

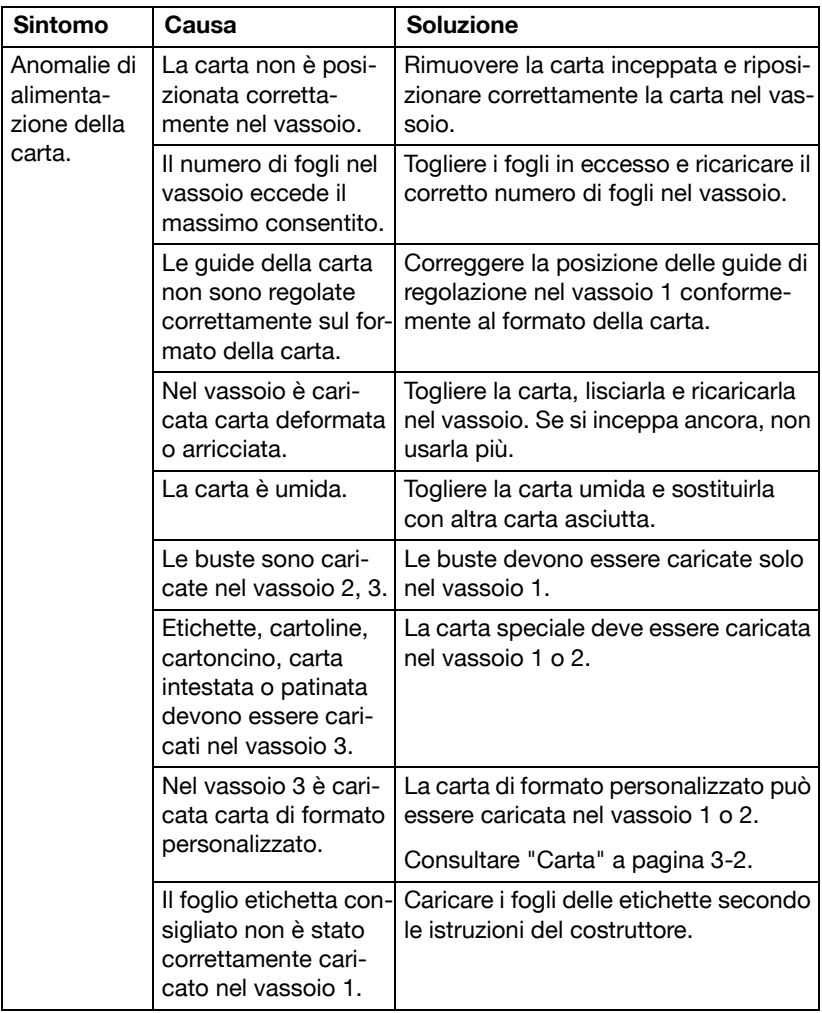

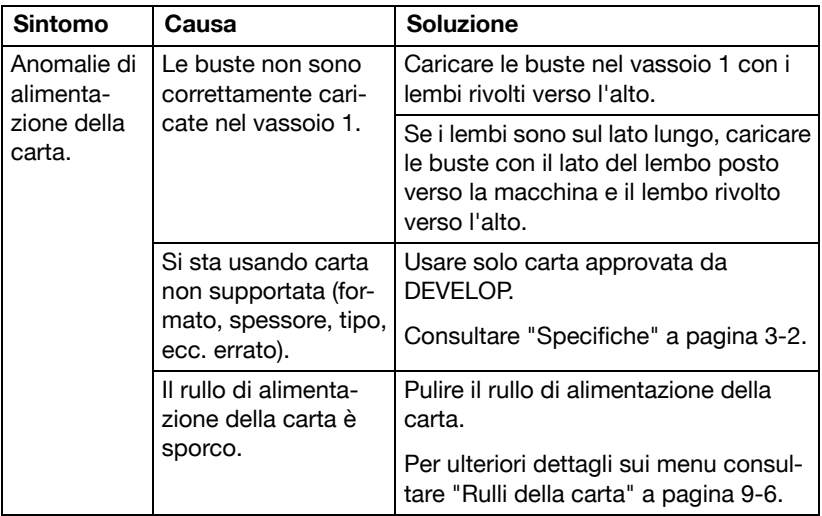

# **Risoluzione di altri problemi**

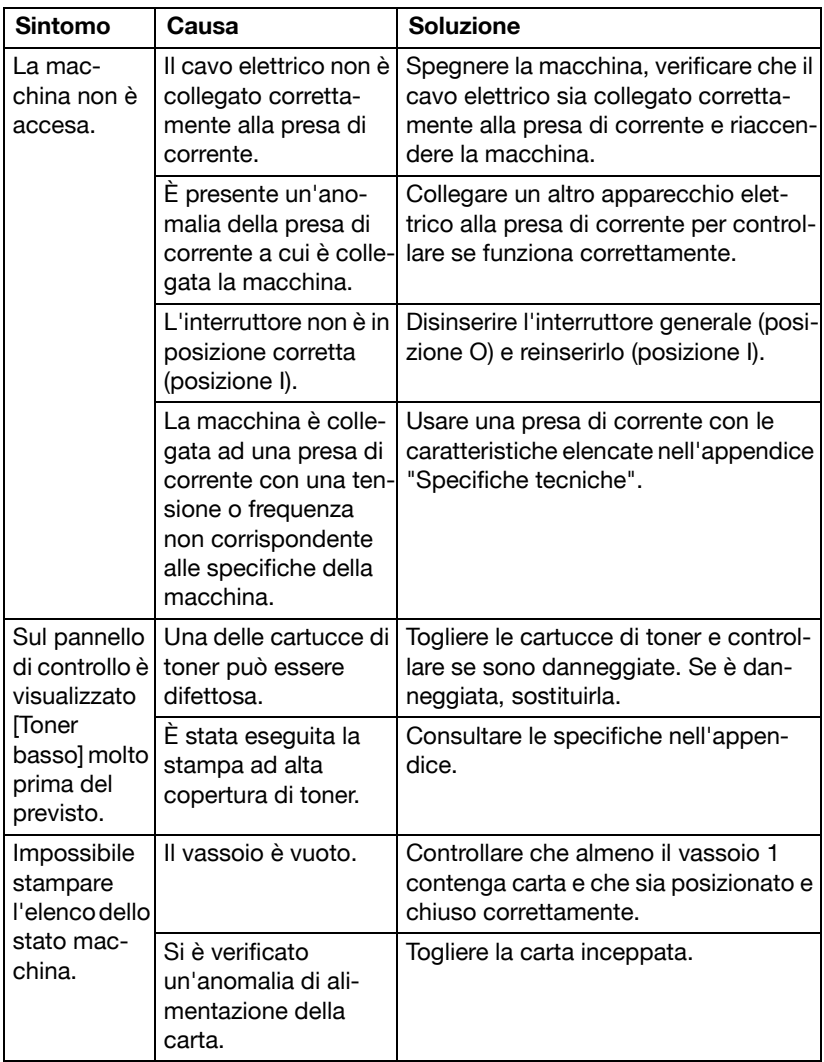

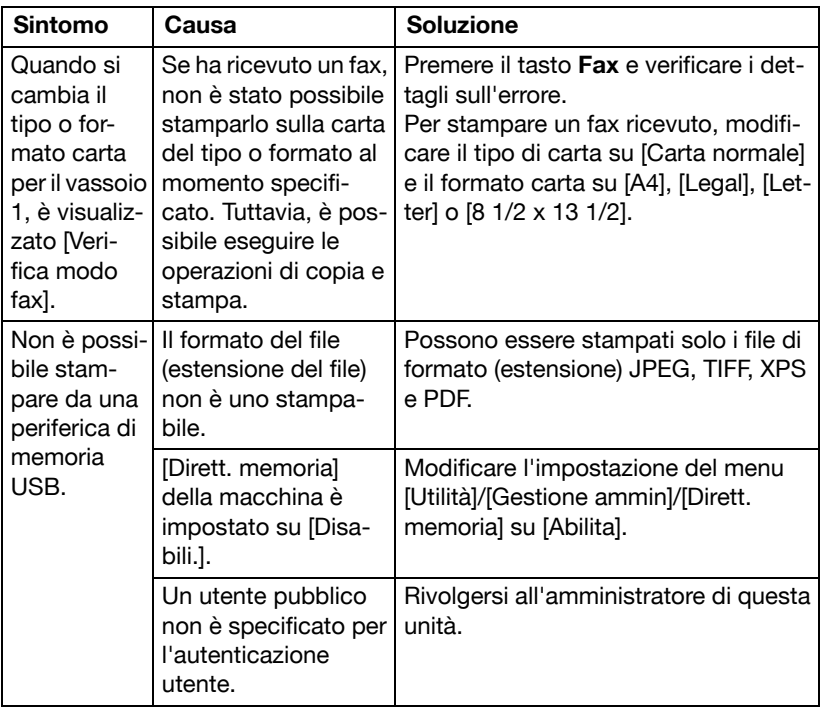

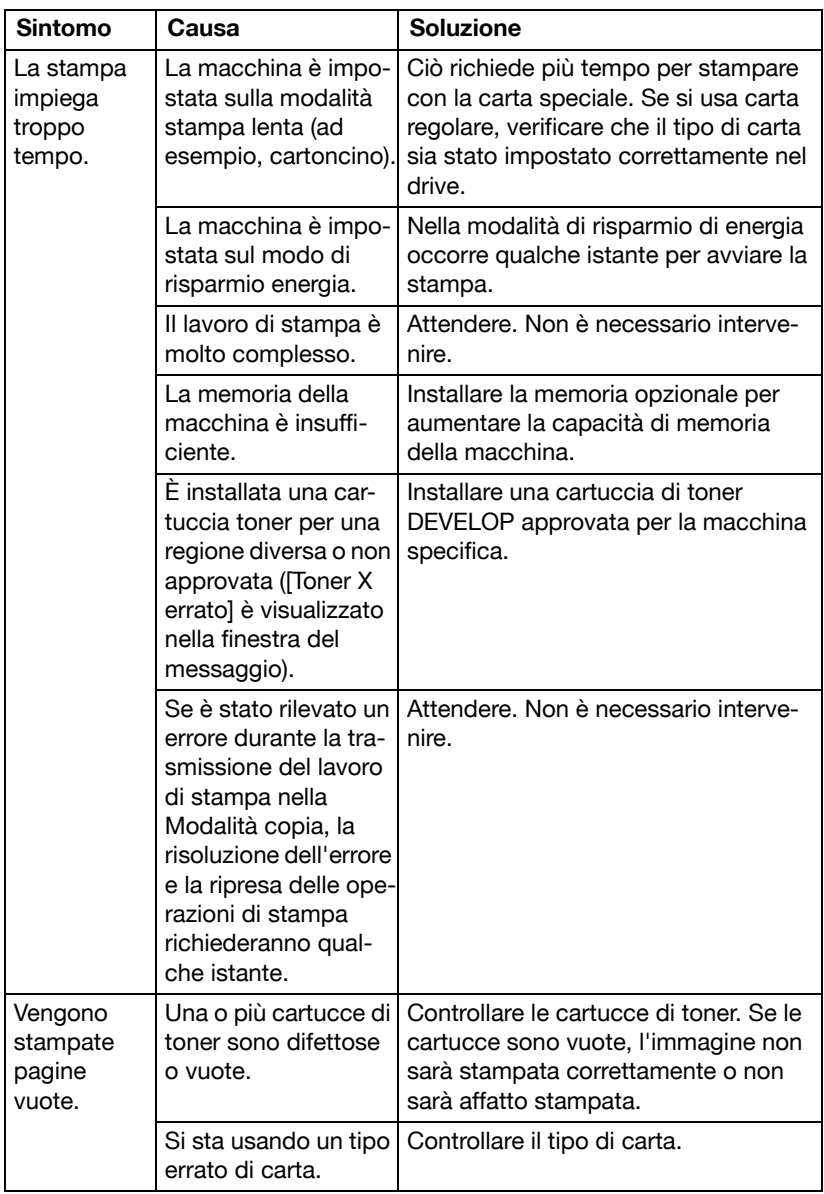

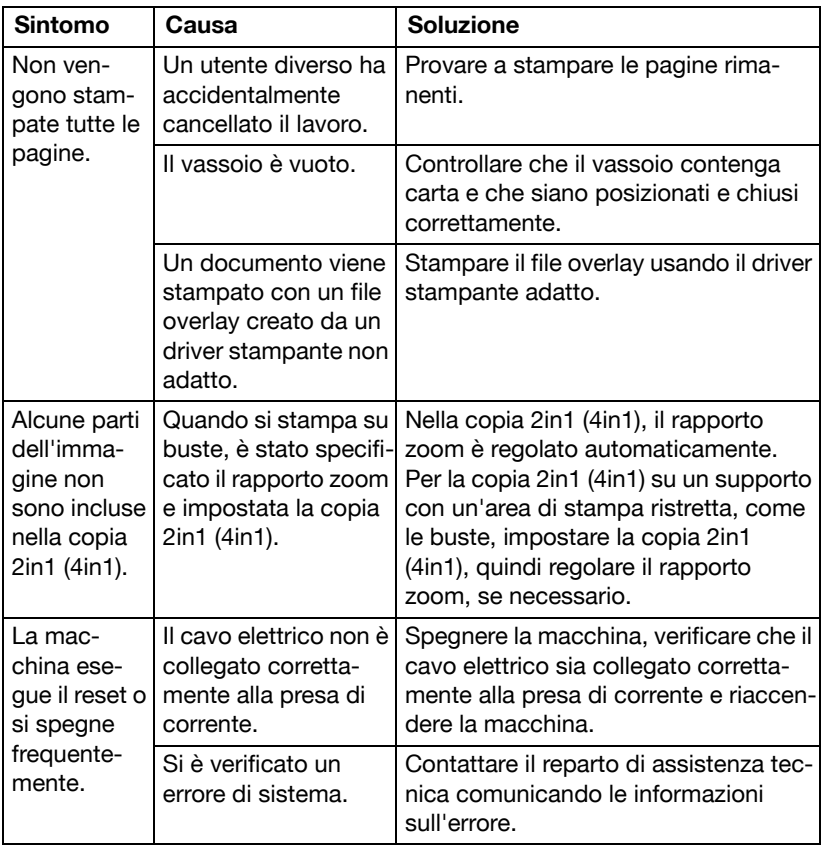

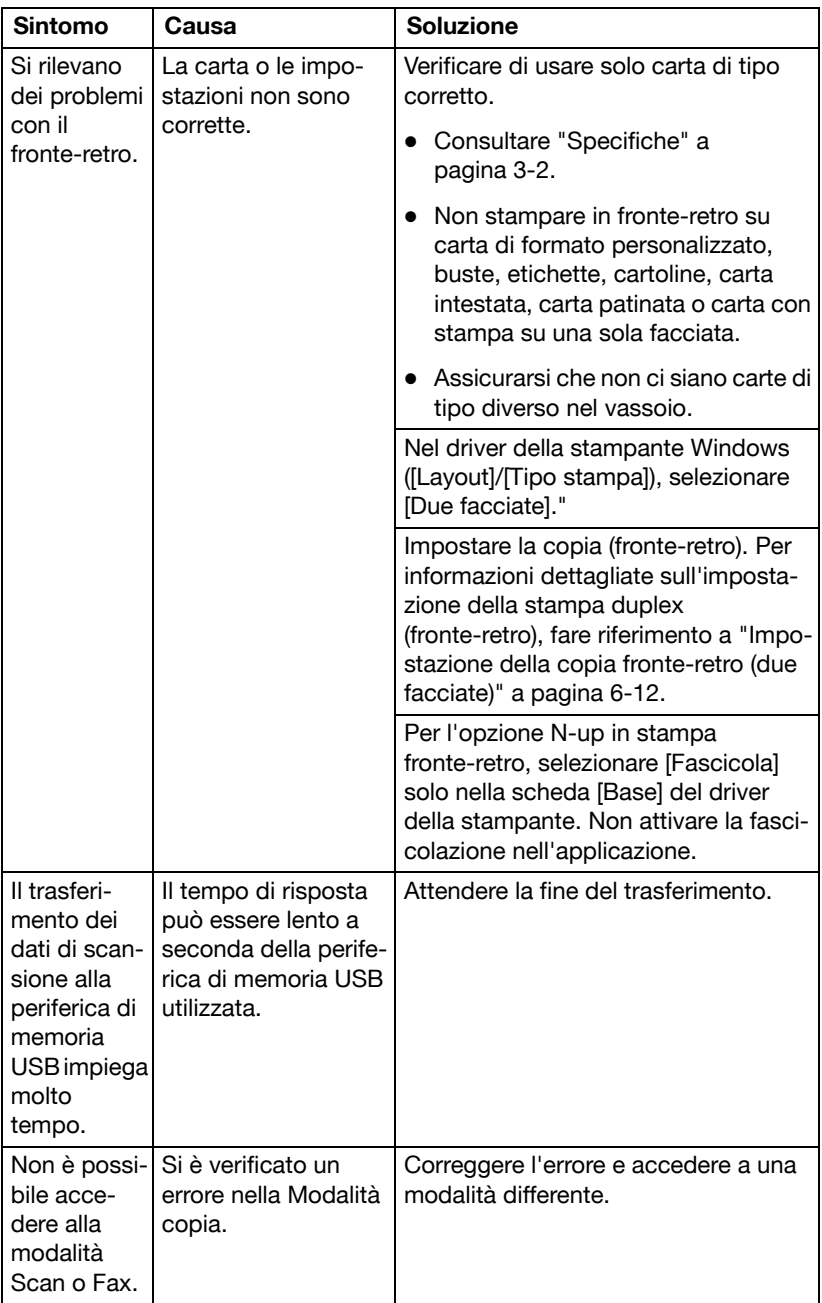

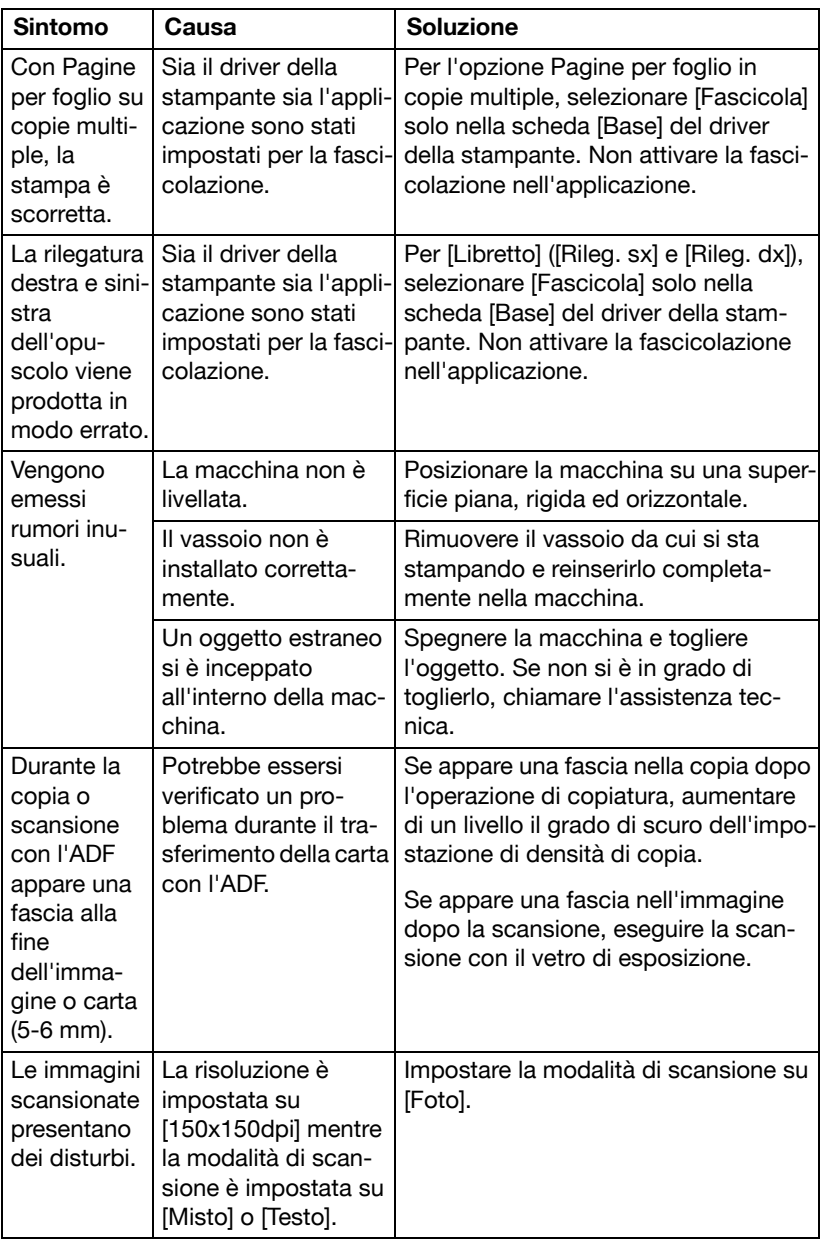

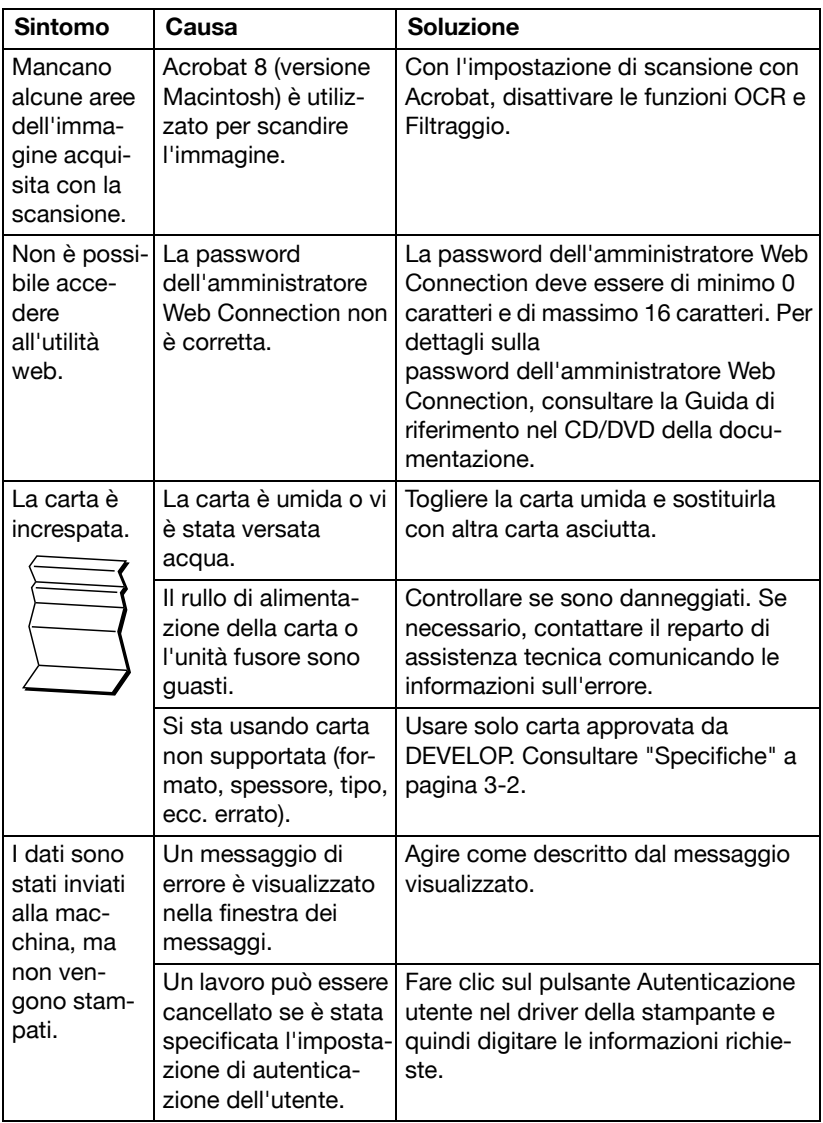

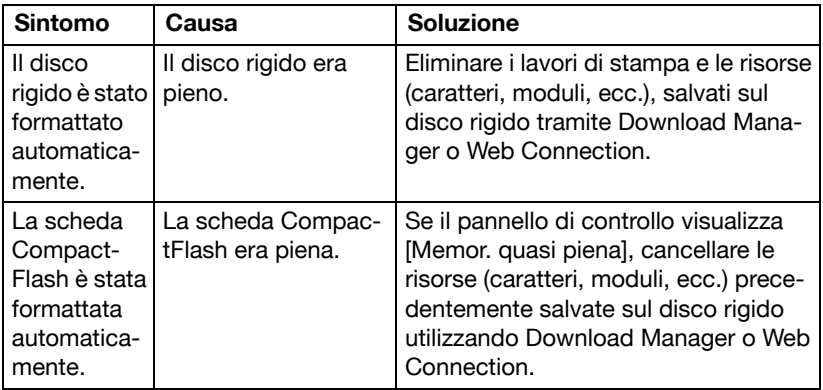

# **Risoluzione di problemi relativi alla qualità di stampa**

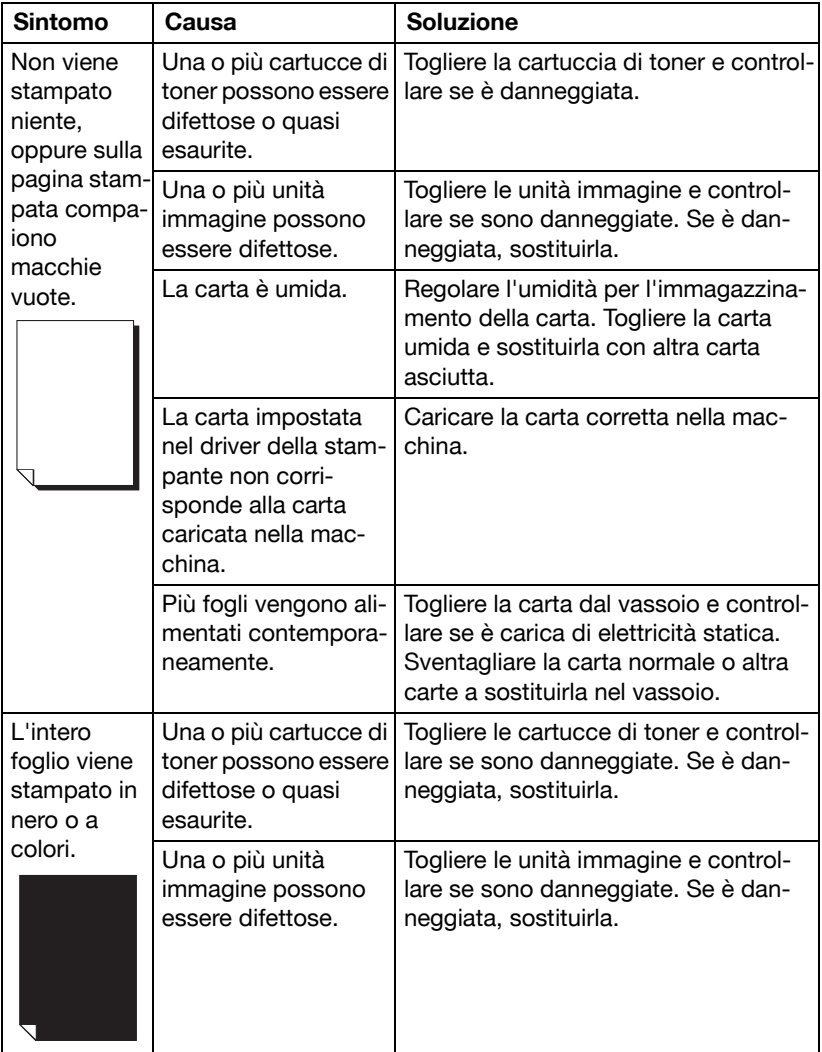

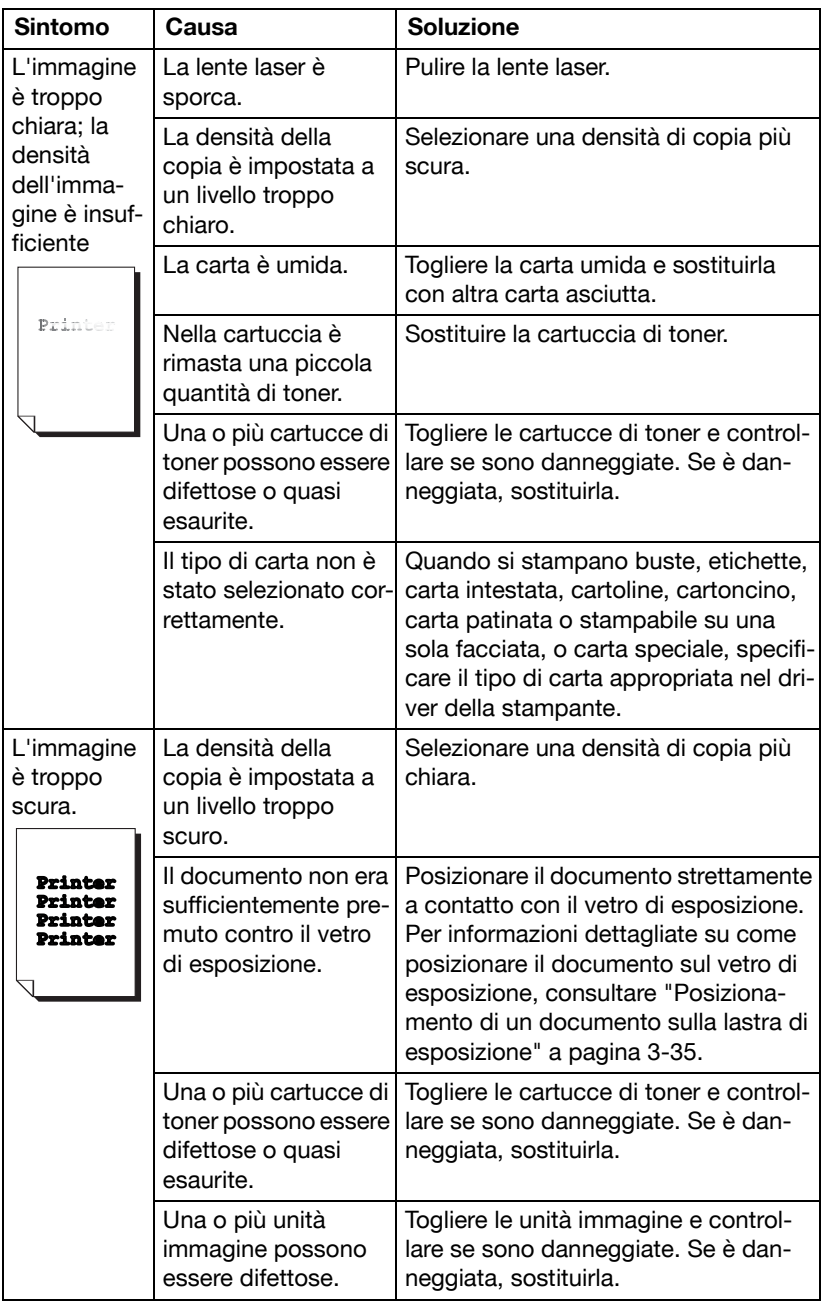

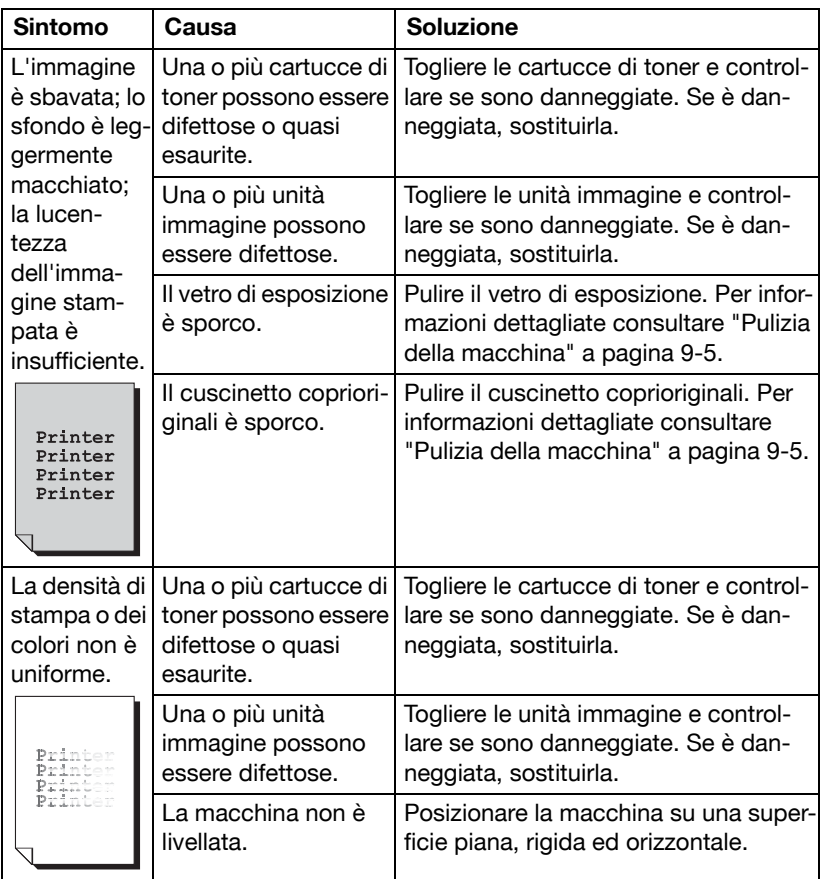

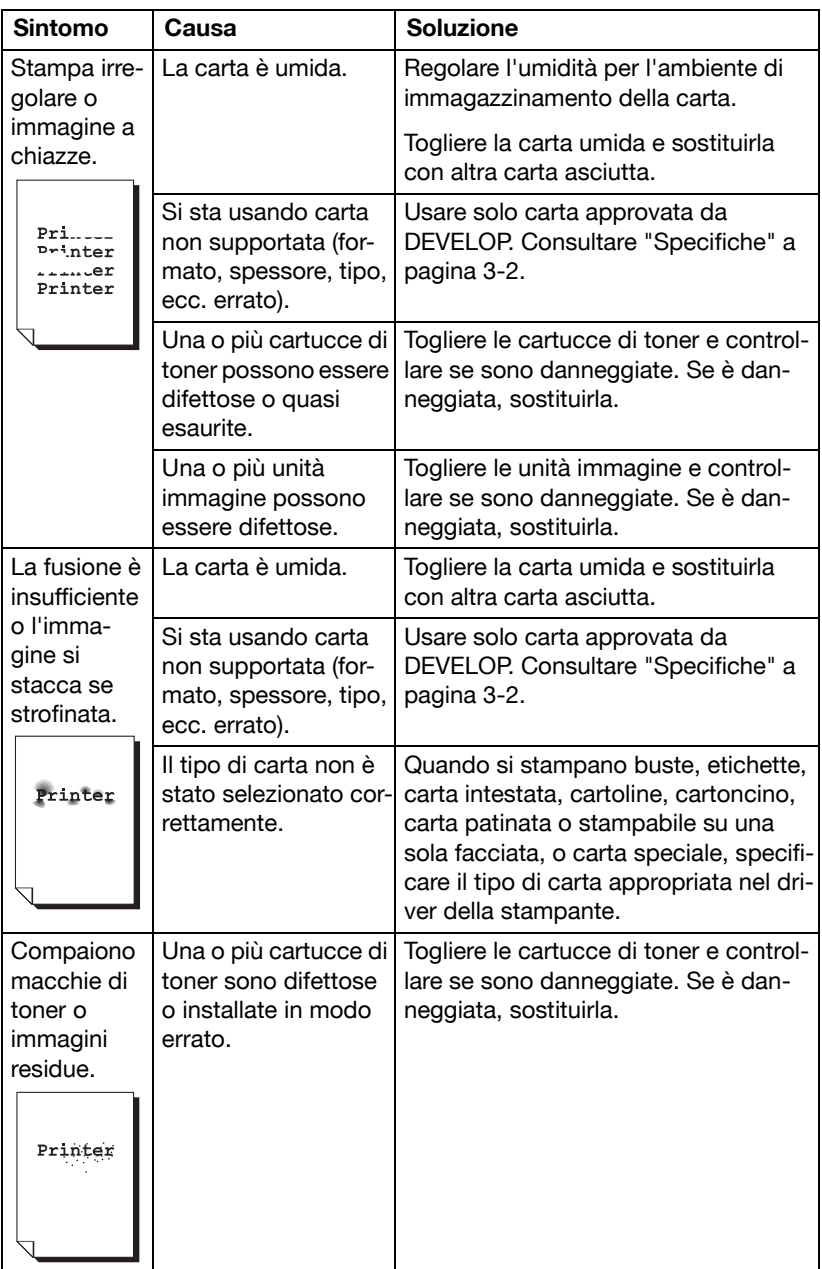

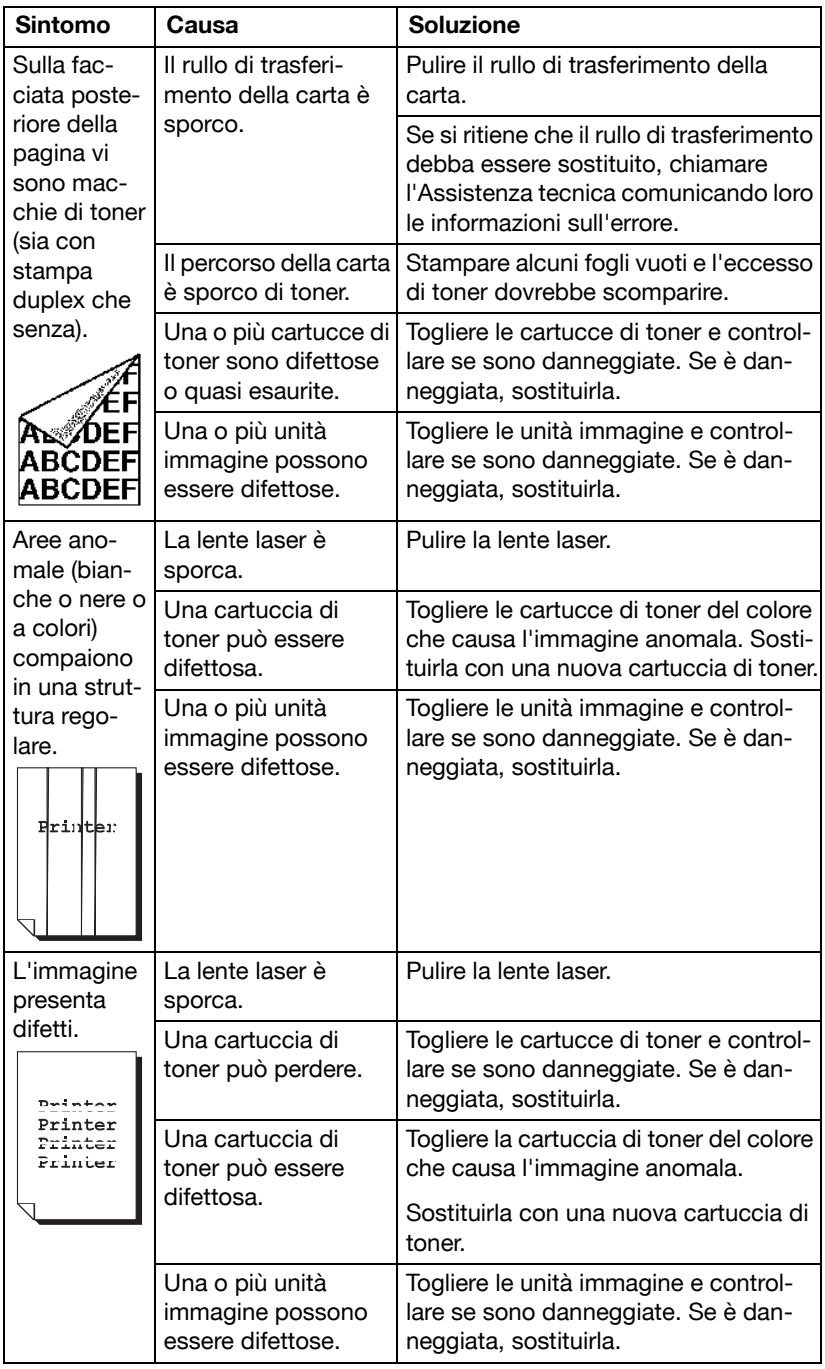

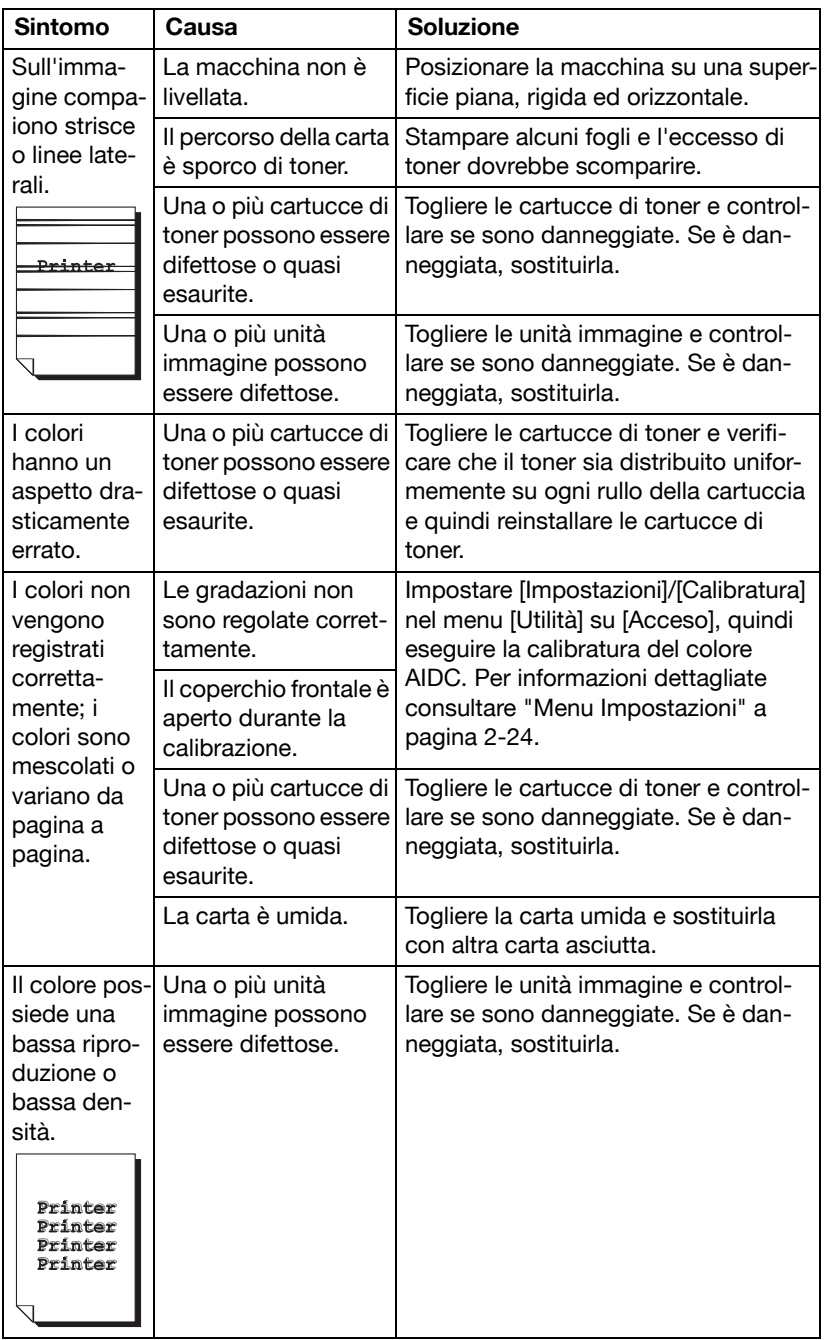

Se il problema non è risolto dopo aver svolto le operazioni indicate, contattare il reparto di assistenza tecnica comunicando le informazioni sull'errore.

# **Messaggi di stato, di errore e di servizio**

I messaggi di stato, di errore e di servizio vengono visualizzati nella finestra dei messaggi. Forniscono informazioni sulla macchina ed aiutano a localizzare molti problemi. Se le condizioni associate ad un messaggio visualizzato sono cambiate, il messaggio scompare dalla finestra.

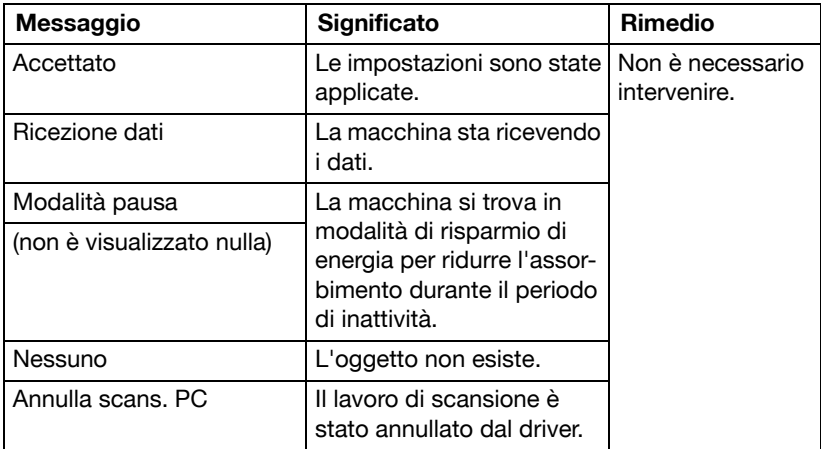

### **Messaggi di stato**

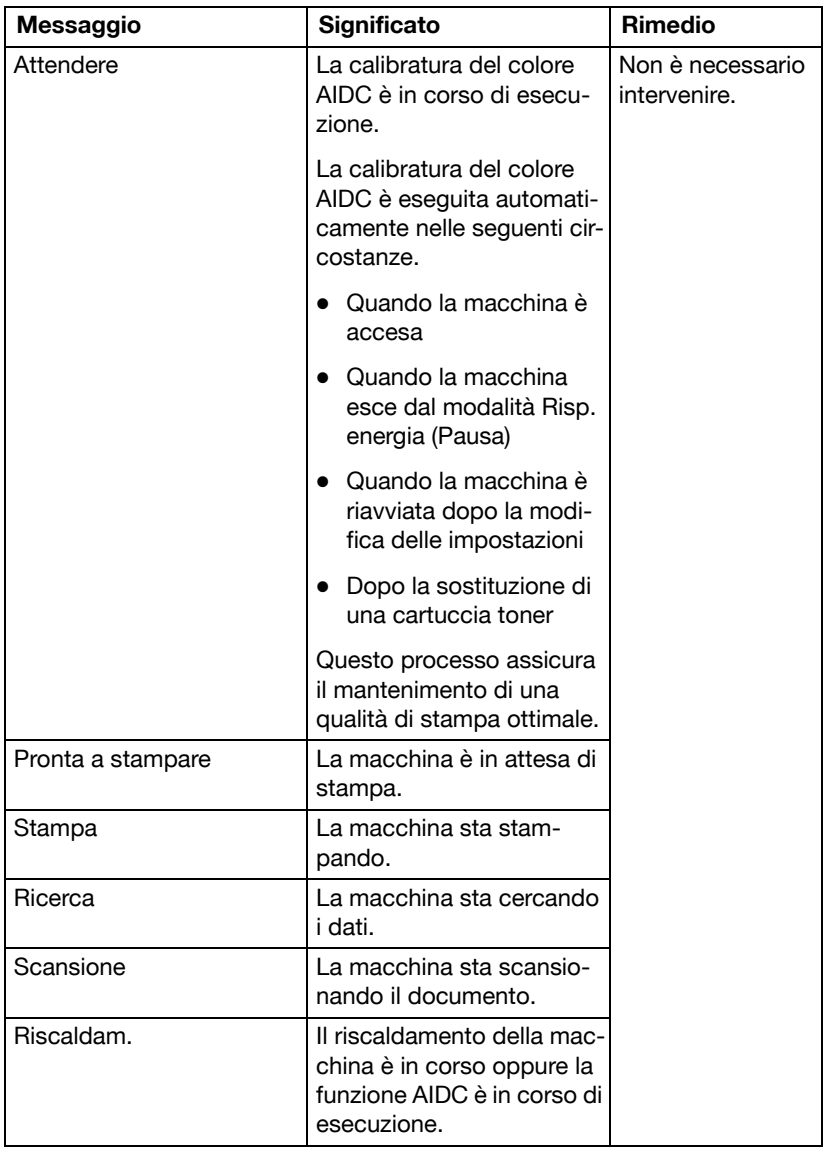

## **Messaggi di errore**

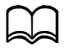

d Per informazioni dettagliate sui messaggi errore fax, consultare [Manuale d'uso Facsimile] sul CD/DVD della Documentazione.

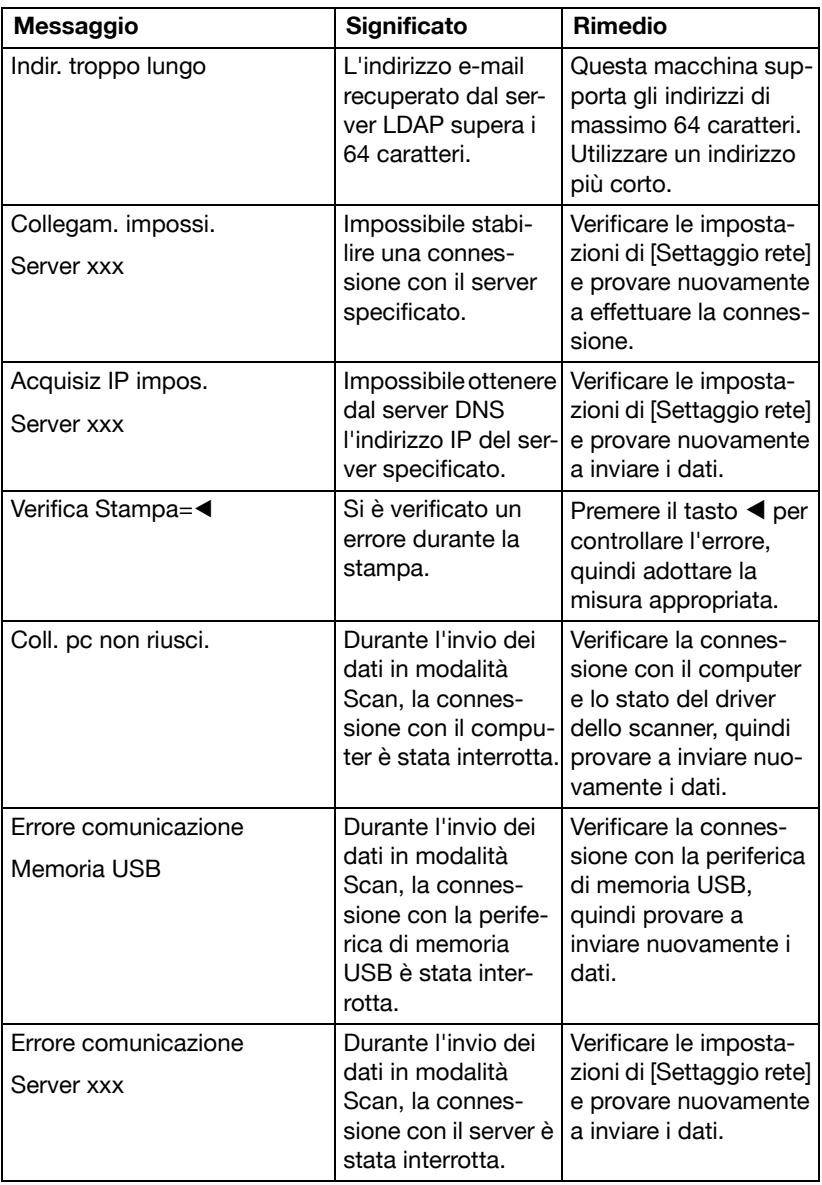

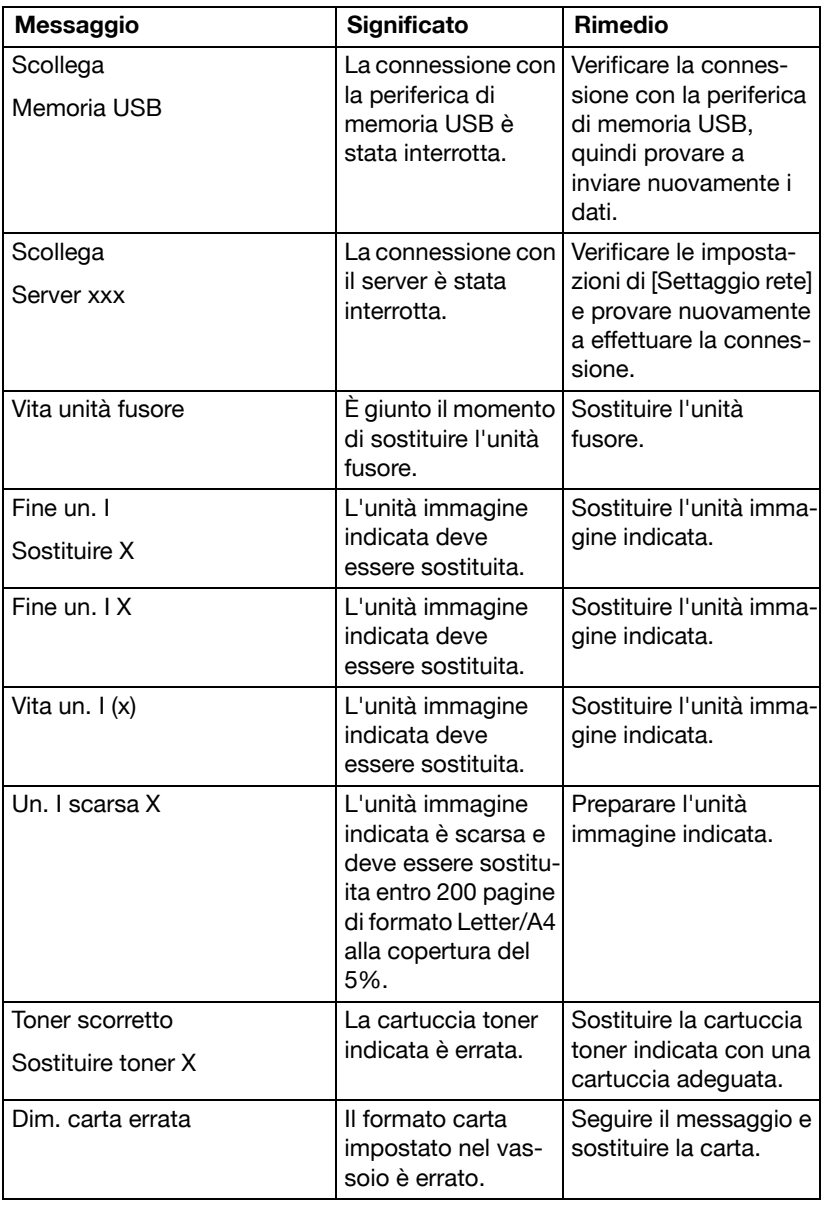

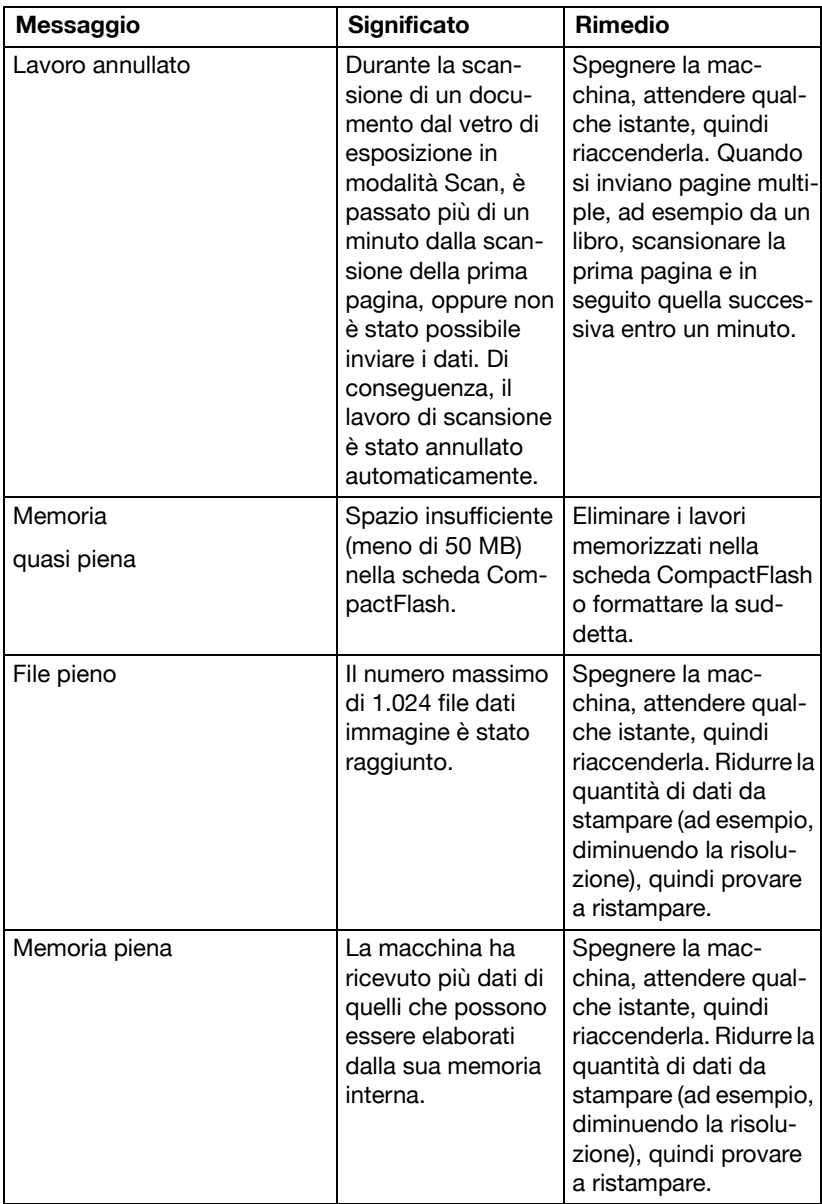

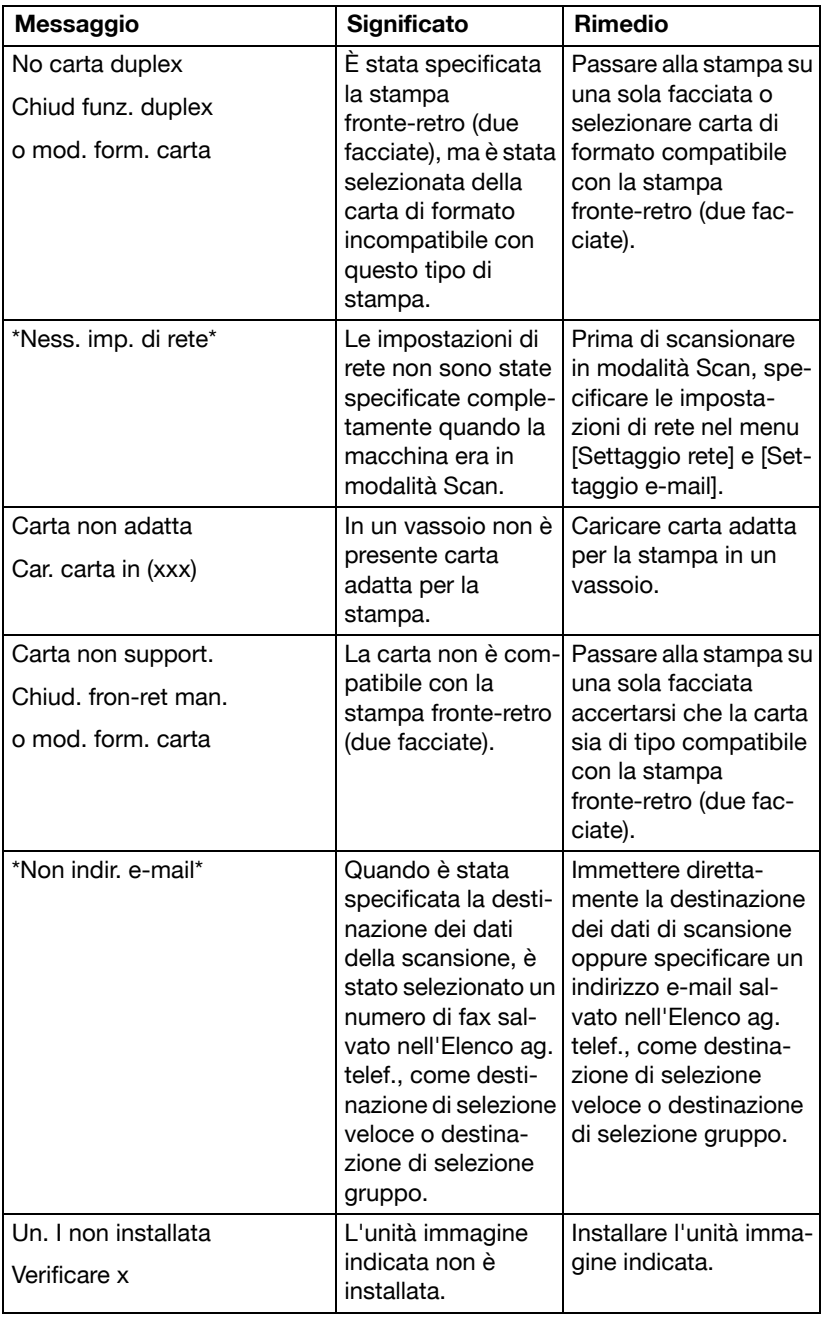

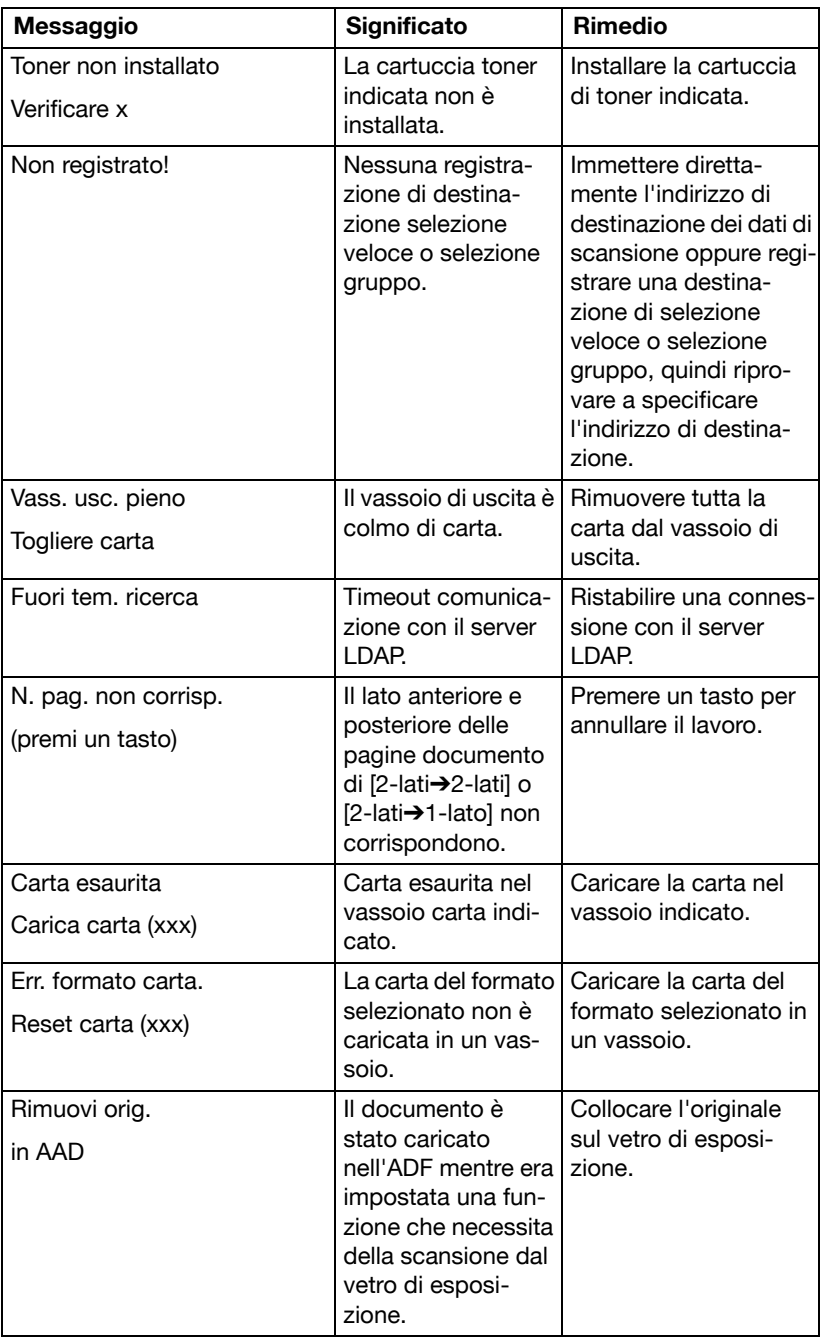

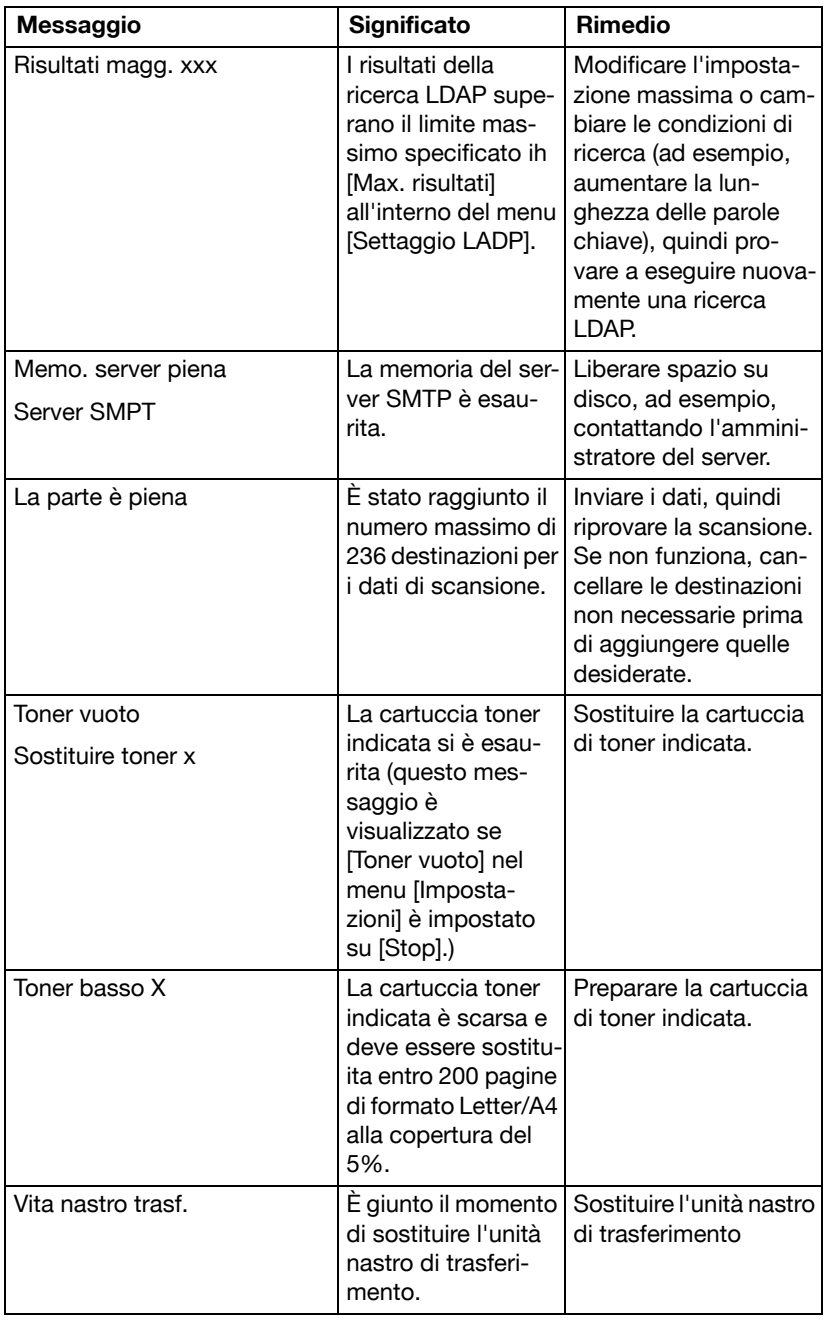

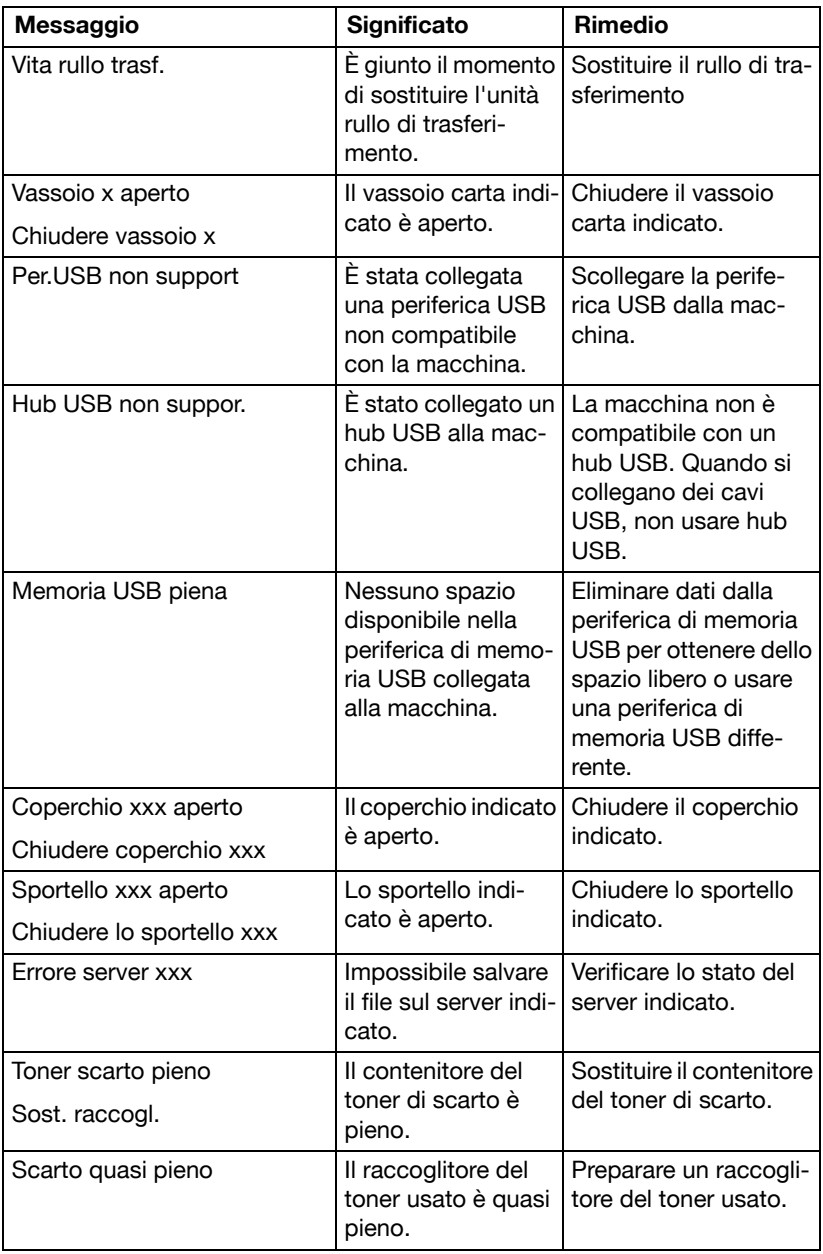

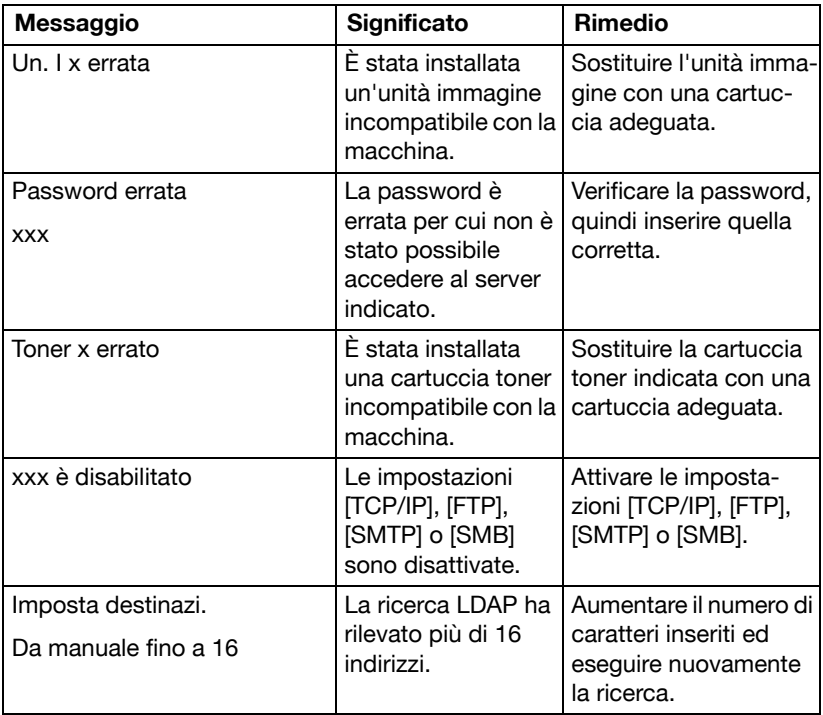

## **Messaggi di servizio**

Questi messaggi segnalano un problema più grave che può essere corretto solo da un tecnico di assistenza. Se compare uno di questi messaggi, spegnere e riaccendere la macchina. Se il problema persiste, contattare il rivenditore locale o un centro di assistenza autorizzato.

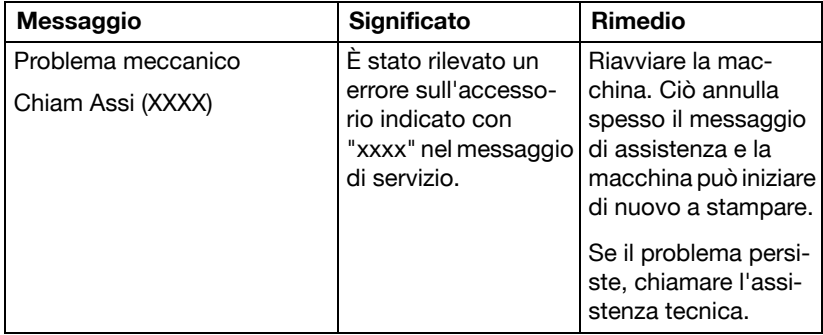

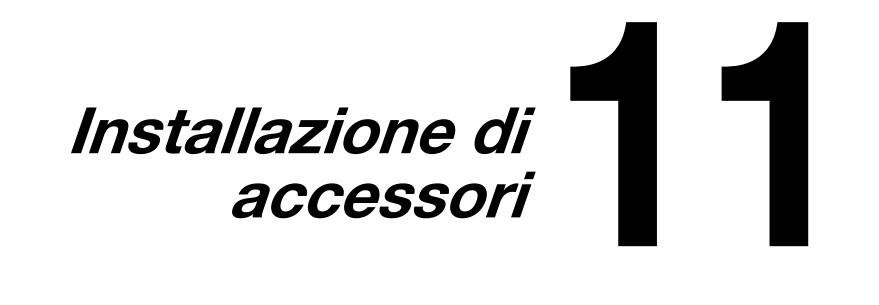

# **Introduzione**

### **Nota**

**I danni alla macchina da ascrivere all'uso di accessori non fabbricati o approvati da DEVELOP renderà nulla la garanzia.** 

Questo capitolo contiene informazioni sui seguenti accessori.

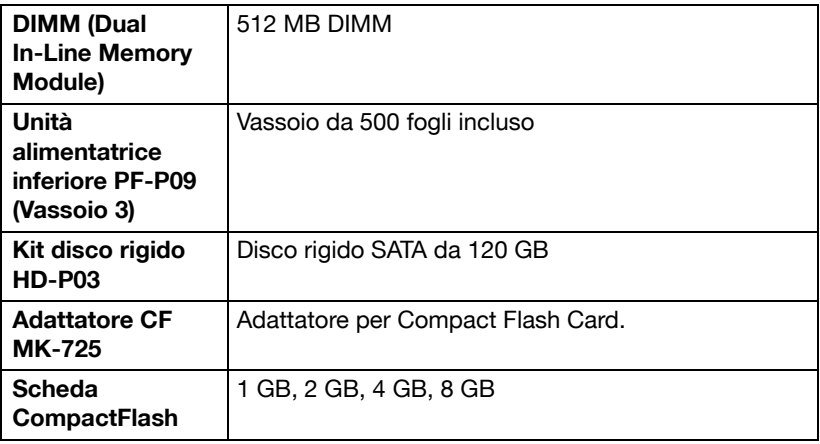

#### **Nota**

**Il kit disco rigido HD-P03 e l'adattatore CF MK-725 non possono essere installati contemporaneamente.** 

**L'installazione di accessori deve essere eseguita solo con macchina ed accessori spenti e scollegati.**
# **Protezione antistatica**

#### **Nota**

**È molto importante proteggere la scheda del controller della stampante dai danni dovuti all'elettricità statica mentre si effettuano operazioni che coinvolgono la scheda del controller.**

**Dapprima disinserire tutti gli interruttori elettrici. Se insieme al kit di accessori è stata fornita anche la cintura da polso antistatica, collegare un'estremità al polso e l'altra al corpo metallico sul retro della macchina. Non collegare mai la cintura da polso ad un componente sotto tensione elettrica. Superfici di plastica, di gomma, di legno, di metallo verniciato e telefoni non sono accettabili come punti di messa a terra.**

**Se non si possiede una cintura da polso antistatica, scaricare l'elettricità elettrostatica del proprio corpo toccando una superficie messa a terra prima di toccare qualsiasi scheda o componente di circuito. Evitare anche di spostarsi dopo essersi scaricati.**

# **Modulo Dual In-Line Memory (DIMM)**

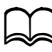

d Per grafici complessi e per la stampa duplex (fronte-retro) può essere necessaria memoria supplementare (DIMM).

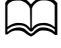

d Questa macchina rileva solo la metà della quantità di memoria installata.

Il modulo DIMM (Dual In-Line Memory Module) è una scheda a circuiti compatti con chip di memoria montati sulla superficie. Sono disponibili 384 MB (stampante: 256 MB, copiatrice: 128 MB) di memoria onboard e una slot di espansione di memoria. È possibile espandere la memoria fino ad un massimo di 896 MB (384 MB + 512 MB).

#### **Installazione di un DIMM**

#### **Nota**

**È molto importante proteggere la scheda del controller della stampante ed i moduli associati da danni dovuti all'elettricità statica. Prima di svolgere questa procedura, rivedere le avvertenze sulla protezione antistatica a pagina 11-3. Inoltre, afferrare sempre le schede a circuiti per i bordi.**

1 Spegnere la macchina e scollegare il cavo elettrico e i cavi dell'interfaccia.

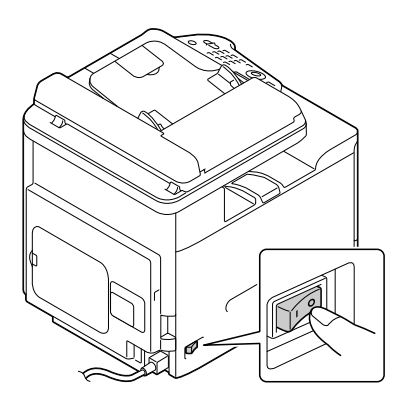

2 Rimuovere il coperchio posteriore.

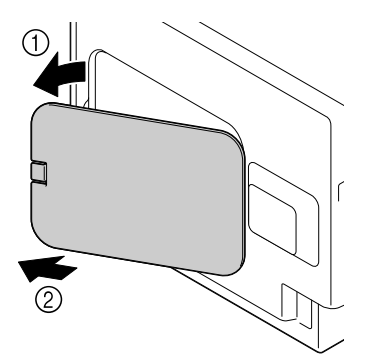

3 Utilizzando una moneta, rimuovere la vite.

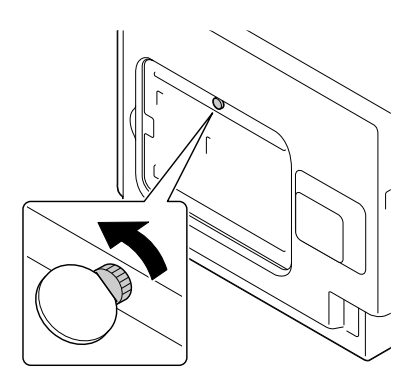

4 Aprire il coperchio.

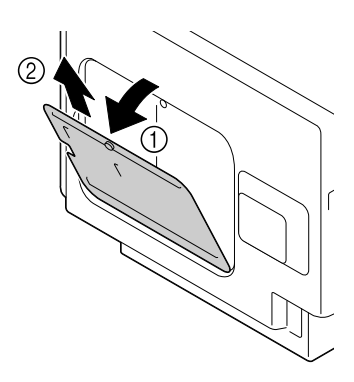

 $5$  Inserire la DIMM ad angolo (circa 45°) nel connettore, assicurandosi che la tacca sull'unità sia allineata con la linguetta del connettore, quindi premere verso il basso cautamente fino a farlo scattare in posizione.

Assicurarsi di prendere la DIMM per i bordi.

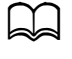

Quando la DIMM è posizionata correttamente si avverte uno scatto.

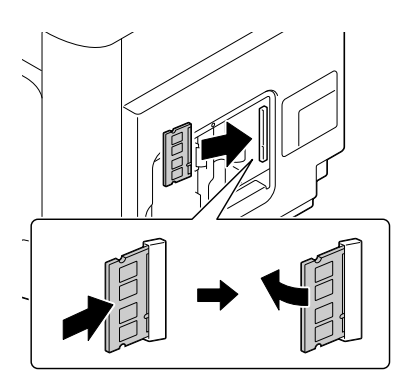

- 6 Applicare il coperchio e serrare la vite.
- 7 Chiudere il coperchio posteriore.
- $8$  Ricollegare tutti i cavi di interfaccia.
- 9 Ricollegare il cavo di alimentazione elettrica, quindi accendere la macchina.
- $10$  Dichiarare la memoria supplementare nel driver della stampante di Windows (scheda [Proprietà]/[Configura]).
- 11 Stampare una pagina di configurazione ([Rapporto/stato]/[Rapporto]/ [Configuraz. pagi.]) e verificare che la quantità totale di RAM installata in questa macchina sia elencata.

# **Kit disco rigido HD-P03**

Installando un kit disco rigido HD-P03, si possono eseguire le seguenti operazioni:

- Stampa/salvataggio di lavori
- Download di caratteri/moduli/profilo colore
- Autenticazione Utente
- Stampa diretta
- Stampa con fascicolazione
- Stampa XPS

d Non è possibile installare contemporaneamente un kit disco rigido HD-P03 e un adattatore CF MK-725.

#### **Installazione del kit disco rigido HD-P03**

#### **Nota**

**È molto importante proteggere la scheda del controller della stampante ed i moduli associati da danni dovuti all'elettricità statica. Prima di svolgere questa procedura, rivedere le avvertenze sulla protezione antistatica a pagina 11-3. Inoltre, afferrare sempre le schede a circuiti per i bordi.**

1 Spegnere la macchina e scollegare il cavo elettrico e i cavi dell'interfaccia.

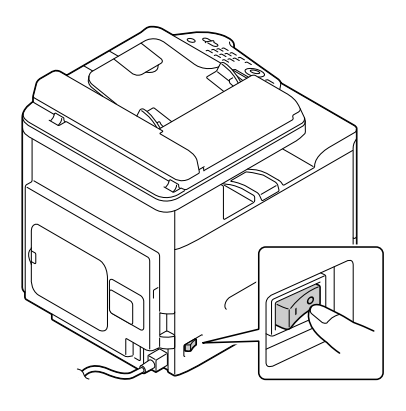

2 Rimuovere il coperchio posteriore.

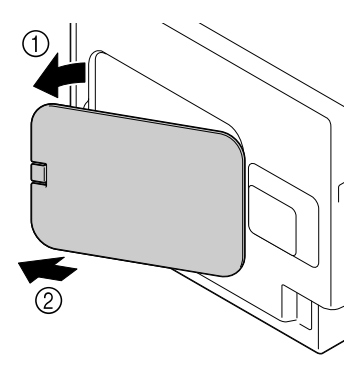

3 Utilizzando una moneta, rimuovere la vite.

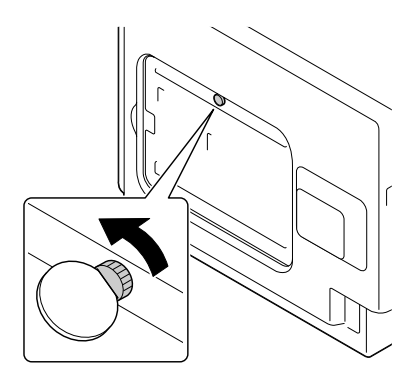

4 Aprire il coperchio.

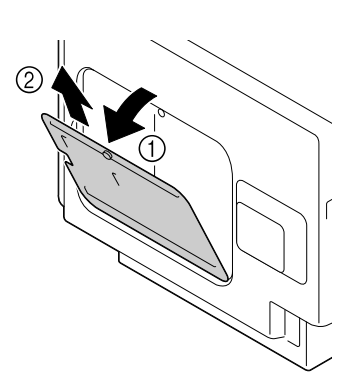

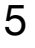

5 Collegare il disco rigido Kit HD-P03 al retro del coperchio

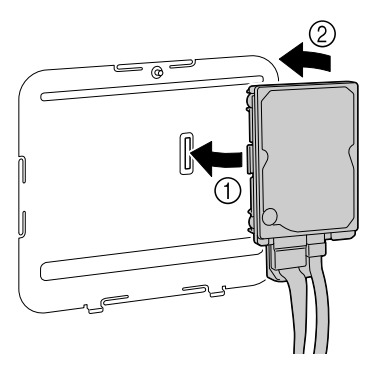

6 Collegare i due cavi del kit disco rigido HD-P03 al connettore.

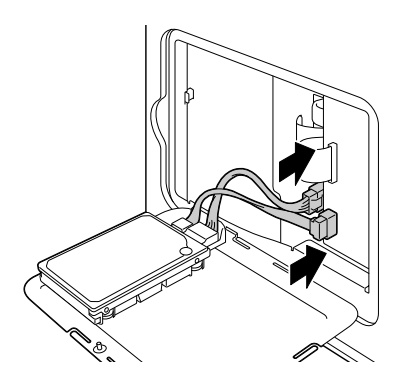

- 7 Applicare il coperchio e serrare la vite.
- 8 Chiudere il coperchio posteriore.
- 9 Ricollegare tutti i cavi di interfaccia.
- 10 Ricollegare il cavo di alimentazione elettrica, quindi accendere la macchina.
- 11 Dichiarare il disco rigido nel driver stampante Windows (scheda [Proprietà]/[Configura]).

### **Adattatore CF MK-725 e scheda CompactFlash**

Installando una scheda CompactFlash, si possono eseguire le seguenti operazioni:

- Download di caratteri/moduli/profili colore
- Autenticazione Utente
- Stampa diretta (compreso l'uso di Direct Print)
- Stampa con fascicolazione
- Stampa XPS

d Possono essere usate solo schede CompactFlash con una capacità di 1 GB, 2 GB, 4 GB o 8 GB.

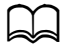

d La funzione stampa/salvataggio del lavoro non è disponibile con una Compact Flash Card. Queste funzioni richiedono l'installazione di un kit disco rigido HD-P03 opzionale.

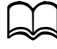

 $\triangleleft$  Non è possibile installare contemporaneamente un kit disco rigido HD-P03 e un adattatore CF MK-725.

#### **Installazione dell'adattatore CF MK-725 e della scheda CompactFlash**

#### **Nota**

**Se la scheda Compact Flash installata è stata usata con un apparecchio diverso dalla macchina, ad esempio un computer o una macchina fotografica digitale, essa viene formattata automaticamente e tutti i suoi dati vengono cancellati.**

#### **Nota**

**È molto importante proteggere la scheda del controller della stampante ed i moduli associati da danni dovuti all'elettricità statica. Prima di svolgere questa procedura, rivedere le avvertenze sulla protezione antistatica a pagina 11-3. Inoltre, afferrare sempre le schede a circuiti per i bordi.**

1 Spegnere la macchina e scollegare il cavo elettrico e i cavi dell'interfaccia.

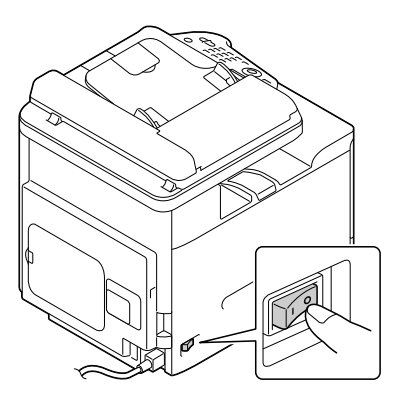

2 Rimuovere il coperchio posteriore.

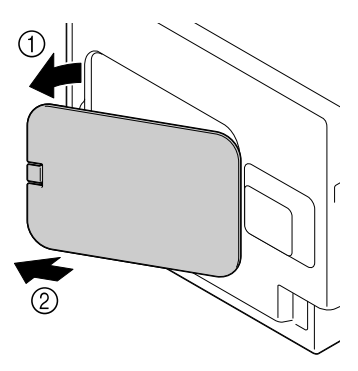

3 Utilizzando una moneta, rimuovere la vite.

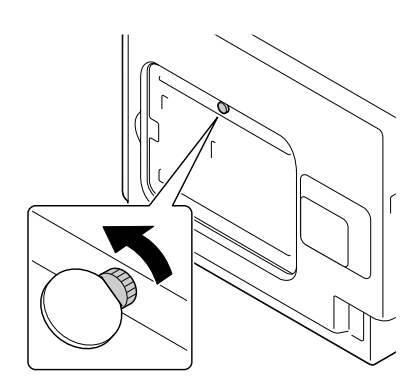

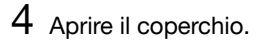

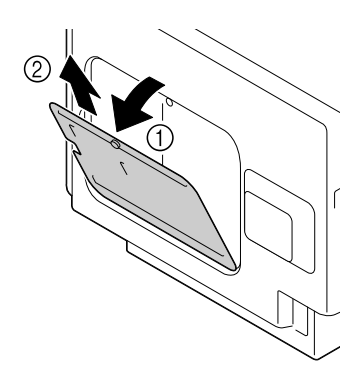

 $5\,$  Collegare l'adattatore CF MK-725 al retro del coperchio.

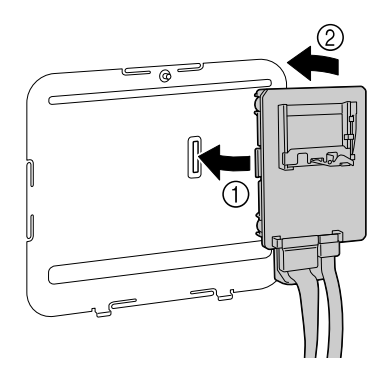

6 Inserire la scheda Compact Flash completamente nel suo slot.

Se la scheda Compact Flash è inserita correttamente, il pulsante superiore dello slot (indicato in una circonferenza in figura) sporge leggermente.

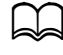

Prima di togliere la scheda Compact Flash, premere questo pulsante.

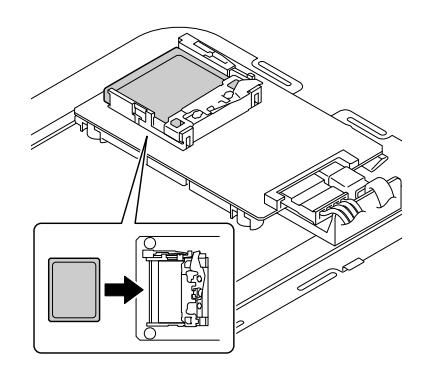

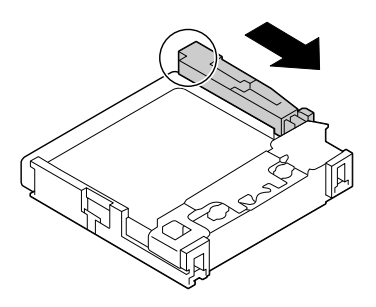

7 Collegare i due cavi dell'adattatore CF MK-725 al connettore.

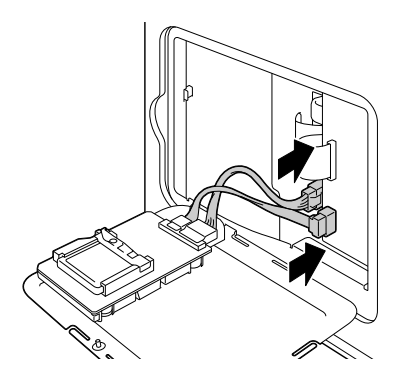

- 8 Applicare il coperchio e serrare la vite.
- 9 Chiudere il coperchio posteriore.
- 10 Ricollegare tutti i cavi di interfaccia.
- 11 Ricollegare il cavo di alimentazione elettrica, quindi accendere la macchina.
- 12 Dichiarare la scheda di memoria nel driver della stampante di Windows (scheda [Proprietà]/[Configura]).

# **Unità alimentatrice inferiore PF-P09**

È possibile installare fino ad un'unità alimentatrice inferiore PF-P09 opzionale (Vass. 3). L'unità alimentatrice inferiore PF-P09 aumenta la capacità di alimentazione della macchina di 500 fogli.

### **Contenuto del kit**

- Unità alimentatrice inferiore PF-P09 con un vassoio (capacità di 500 fogli)

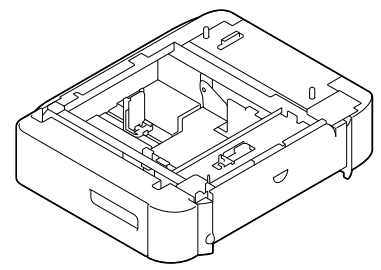

### **Installazione dell'unità alimentatrice inferiore PF-P09**

#### **Nota**

**Se nella macchina sono installati dei prodotti di consumo, assicurarsi di mantenere la macchina orizzontale durante lo spostamento per evitare fuoriuscite di tali materiali.**

1 Spegnere la macchina e scollegare il cavo elettrico e i cavi dell'interfaccia.

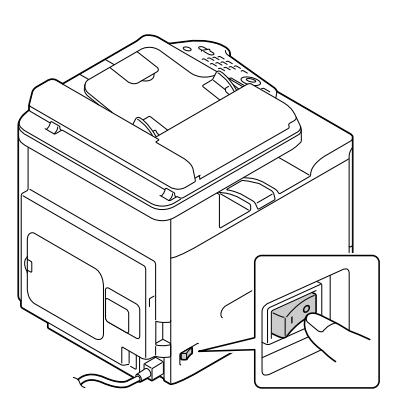

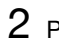

2 Preparare l'unità alimentatrice inferiore PF-P09.

Collocare l'unità alimentatrice inferiore PF-P09 su una superficie orizzontale.

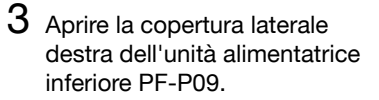

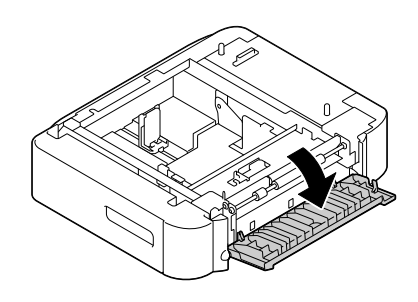

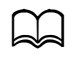

La copertura laterale destra dell'unità alimentatrice inferiore deve essere aperta prima di installare l'unità nella macchina.

4 Facendosi aiutare da una seconda persona, collocare la macchina sull'unità alimentatrice inferiore PF-P09 verificando che le punte di posizionamento dell'unità alimentatrice inferiore PF-P09 siano allineate ai fori sul fondo della macchina.

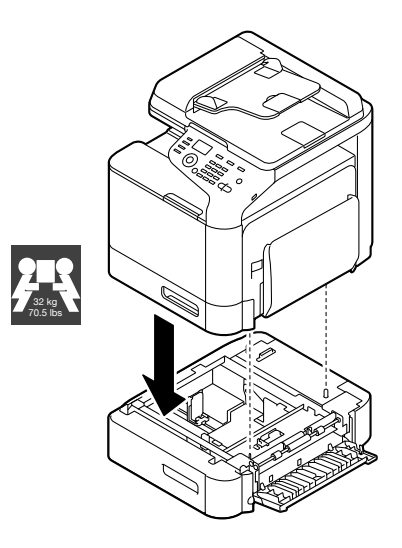

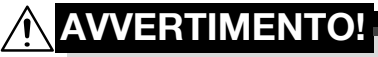

**Questa macchina pesa circa 32 kg (70,5 lbs) quando è caricata completamente con prodotti di consumo. La macchina deve essere sollevata da due persone.**

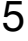

5 Chiudere il coperchio laterale destro dell'unità alimentatrice inferiore PF-P09.

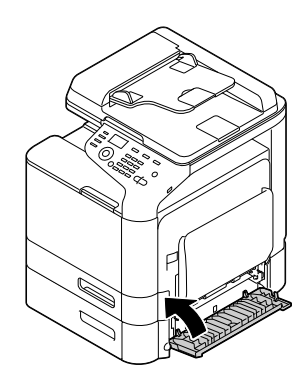

- 6 Ricollegare tutti i cavi di interfaccia.
- 7 Ricollegare il cavo di alimentazione elettrica, quindi accendere la macchina.

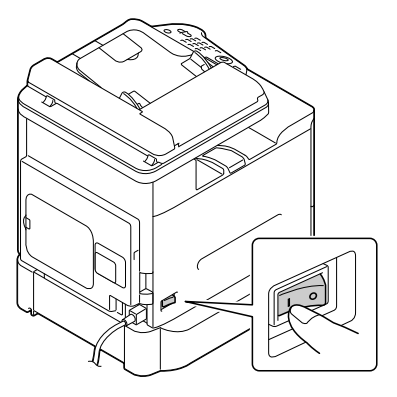

8 Dichiarare il vassoio 3 nel driver della stampante di Windows (scheda [Proprietà]/[Configura]).

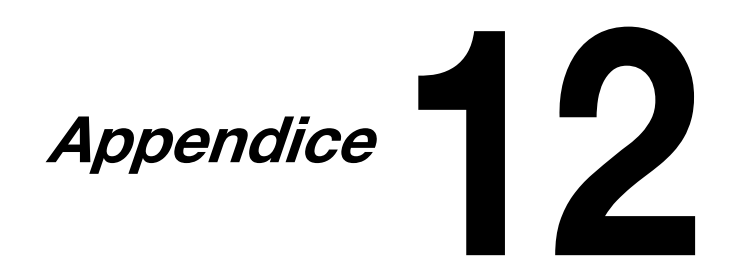

# **Specifiche tecniche**

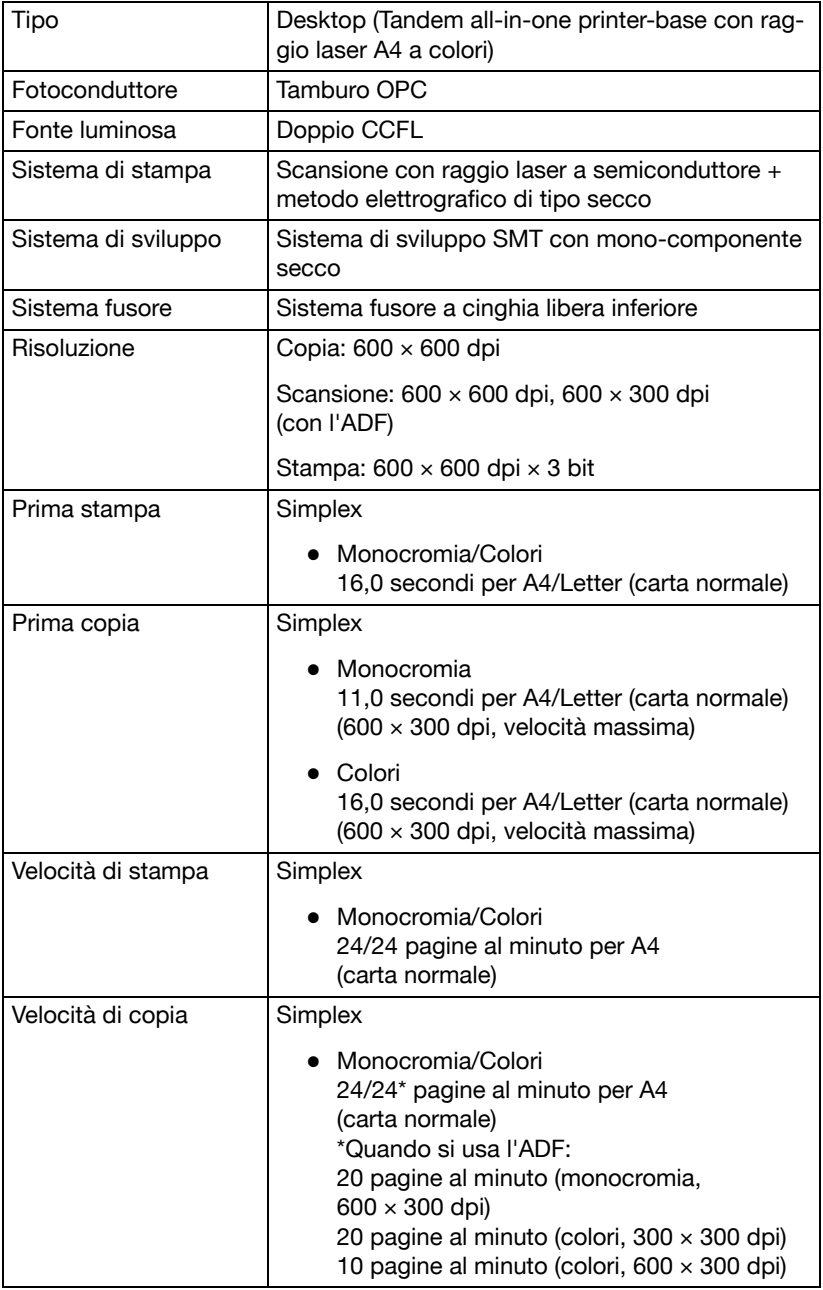

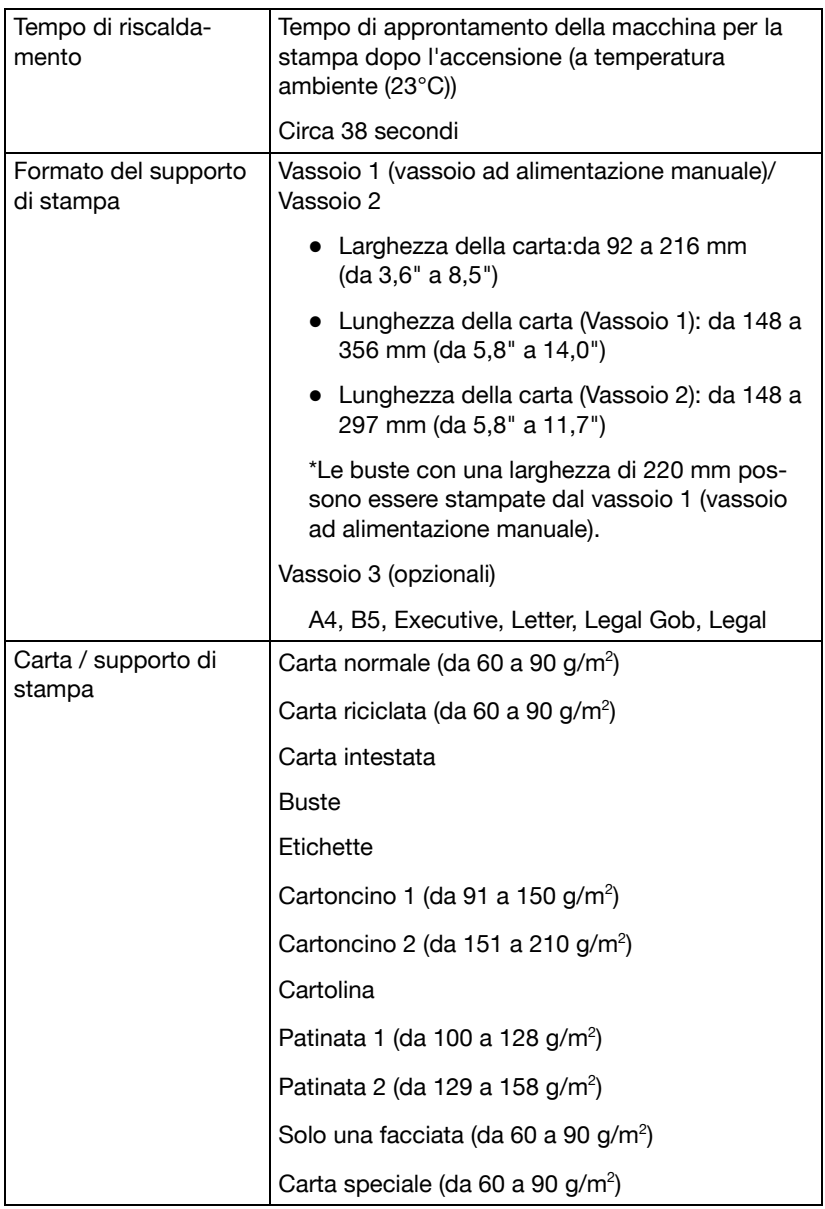

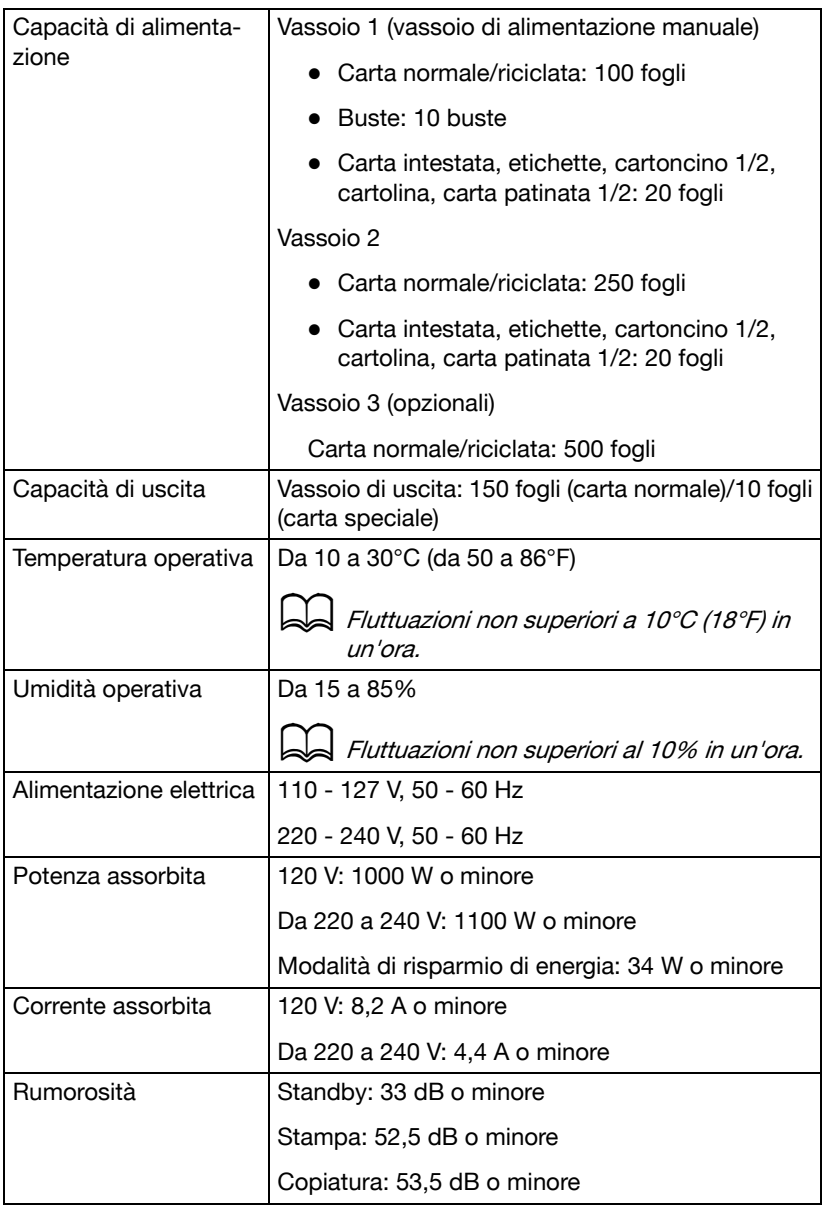

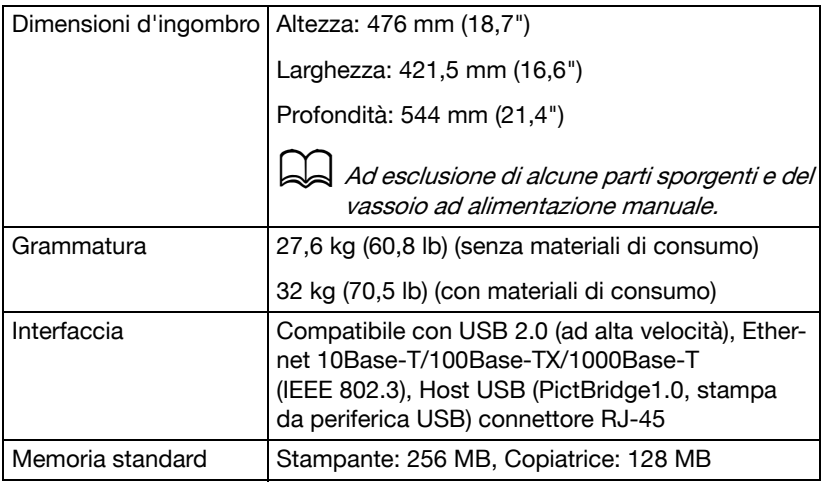

### **Durata prevista dei consumabili**

### **Consumabili sostituibili dall'utente**

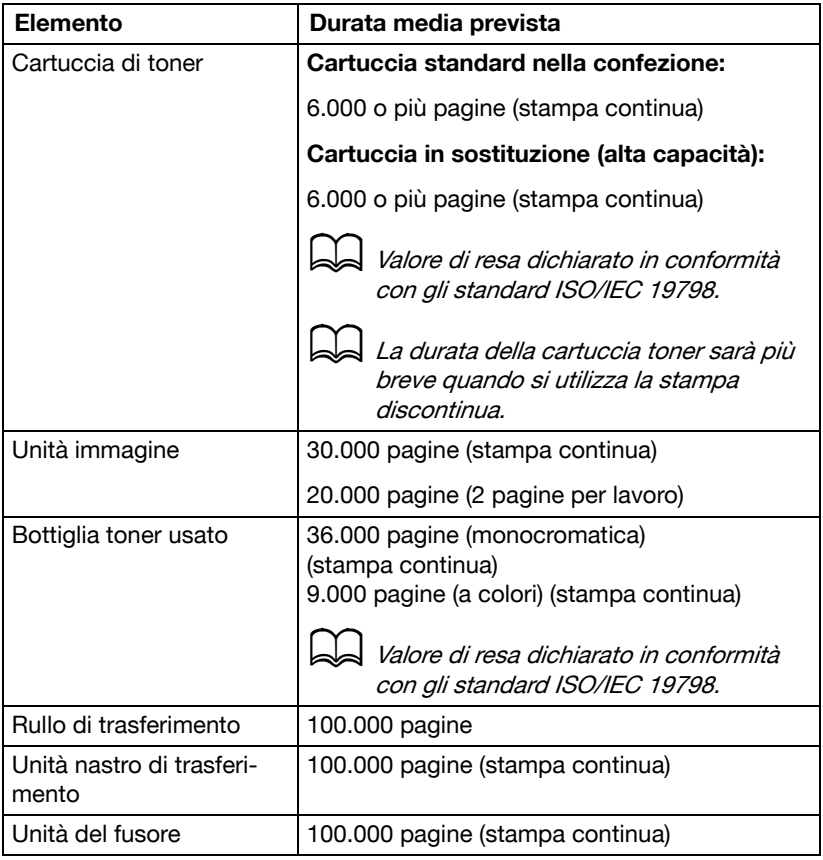

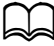

d I valori mostrati sopra indicano il numero di pagine per stampa su una sola facciata con carta di formato A4/Letter e copertura del 5%. La durata effettiva può essere minore in funzione delle condizioni di stampa (copertura, formato della carta, ecc.), delle differenze del metodo di stampa, ad esempio continua o intermittente (stampa frequente di lavori di una sola pagina) e del tipo di carta usata, ad esempio cartoncino. La durata è inoltre influenzata dalla temperatura e dall'umidità dell'ambiente.

d Sia in caso di stampa a colori che in bianco e nero, le stampanti a colori consumano un piccolo quantitativo di toner durante l'operazione di inizializzazione quando la macchina viene accesa o spenta e nel corso delle regolazioni automatiche per mantenere la qualità di stampa; anche se si verifica un errore di funzionamento durante la stampa in bianco e nero, il toner del colore si consuma e può essere necessario sostituirlo.

#### **Parti sostituibili dal tecnico di assistenza**

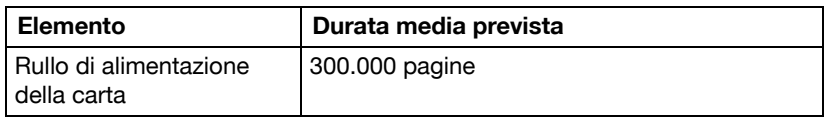

### **Inserimento del testo**

Quando si specifica il nome utente o programma il nome destinatario con i tasti di composizione one-touch, è possibile inserire lettere, caratteri accentati, numeri e simboli.

### **Funzionamento tasti**

Utilizzare il tastierino numerico per inserire numeri, lettere e simboli. Elenco dei caratteri disponibili per ogni tasto del tastierino numerico

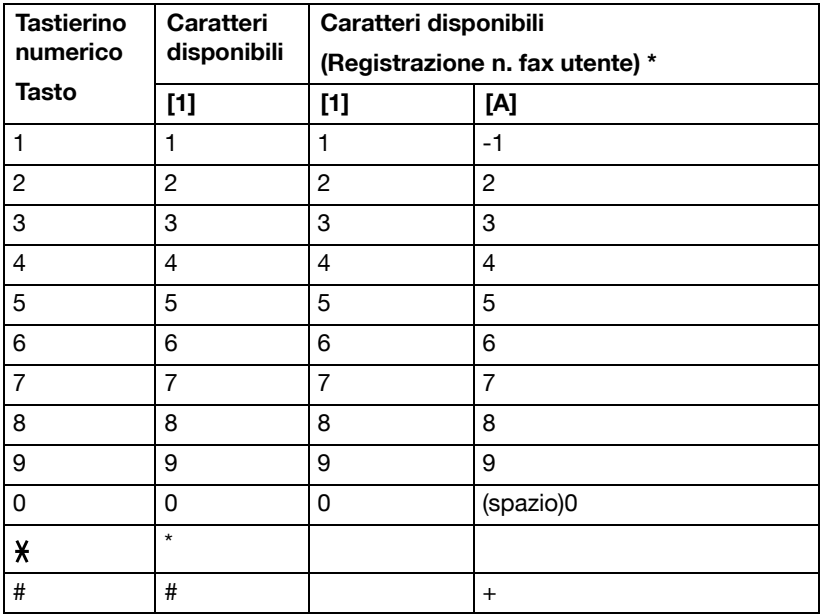

#### **Immissione di numeri di fax**

\*Per visualizzare il proprio numero di fax, selezionare [Gestione ammin]/ [Impostaz. utente]/[N. fax utente] nel menu [Utilità]. Per dettagli, consultare il [Manuale d'uso Facsimile] sul CD/DVD della Documentazione.

### **Immissione di nomi**

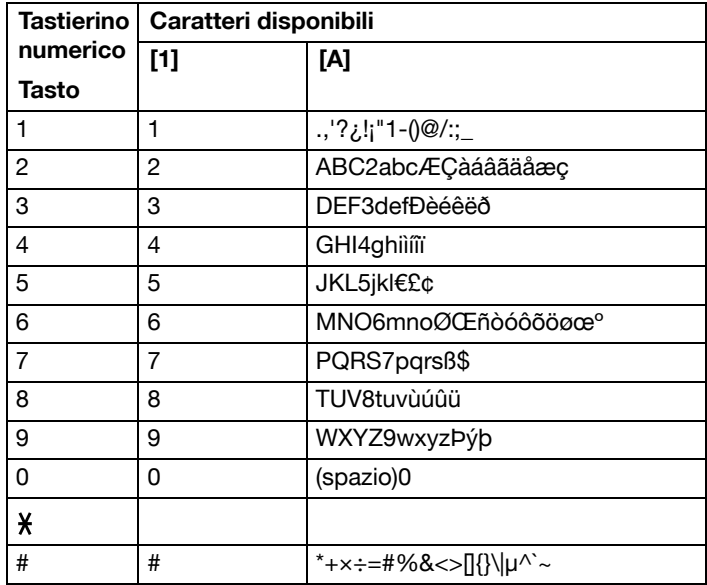

### **Immissione di indirizzi e-mail**

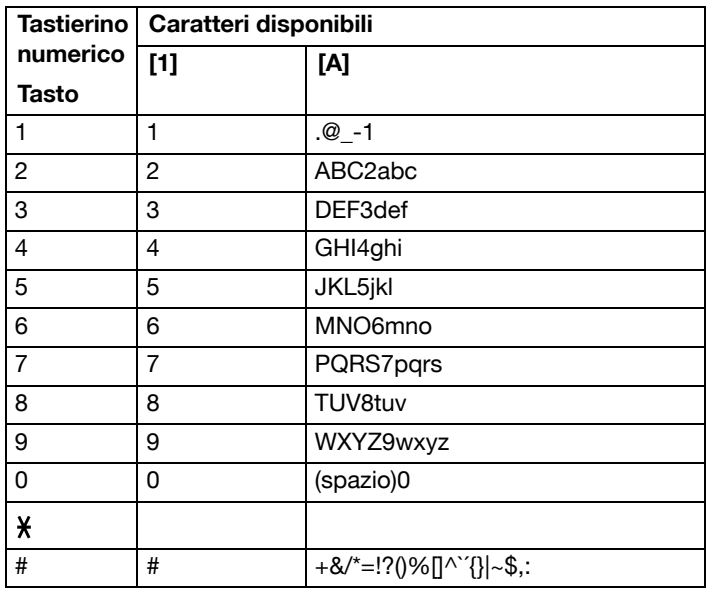

### **Modifica della modalità di immissione**

A ogni pressione del tasto  $\frac{1}{2}$  si passa dalla modalità di immissione numerica a quella alfabetica e viceversa.

- [1...]: è possibile inserire numeri.
- [A...]: è possibile inserire lettere.

### **Esempio di immissione**

Qui di seguito è descritta la procedura di immissione del testo, utilizzando "NJ Office" come esempio.

- 1 Premere il tasto  $x$  per modificare la modalità di immissione in modo da inserire i caratteri alfabetici.
- 2 Premere due volte il tasto **6**. È inserito "N".
- 3 Premere una volta il tasto **5**. È inserito "J".
- 4 Premere una volta il tasto **0**. È inserito uno spazio.
- 5 Premere tre volte il tasto **6**. È inserito "O".
- 6 Premere sette volte il tasto **3**. È inserito "f".
- $7$  Premere il tasto  $\blacktriangleright$ . Il cursore si sposta verso destra.
- 8 Premere sette volte il tasto **3**. È inserito "f".
- 9 Premere sette volte il tasto **4**. È inserito "i".
- 10 Premere sette volte il tasto **2**. È inserito "c".
- 11 Premere sei volte il tasto **3**.  $\mathsf{\dot{F}}$  inserito "e"

### **Correzione testo e precauzioni nell'immissione**

- Per cancellare tutto il testo inserito tenere premuto il tasto **Indietro**.
- $\bullet$  Per cancellare solo parte del testo inserito, usare i tasti  $\blacktriangleleft e \blacktriangleright$  per spostare il cursore () sul carattere da eliminare, quindi premere il tasto **Indietro**.
- Se sono assegnati diversi caratteri a un solo tasto, sarà visualizzato [OK=▶] sul lato inferiore della schermata.
- Se occorre usare lo stesso tasto per inserire due caratteri consecutivi, premere il tasto  $\blacktriangleright$  dopo la selezione del primo carattere (fare riferimento all'esempio di immissione precedente.)
- Per inserire uno spazio premere il tasto **0**.

### **I nostri sforzi per la salvaguardia dell'ambiente**

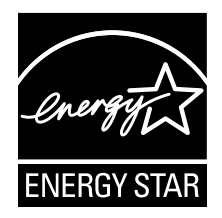

Come partner ENERGY STAR® , abbiamo stabilito che questa fotocopiatrice è conforme alle direttive ENERGY STAR per il basso consumo di energia.

### **Caratteristiche di un prodotto ENERGY STAR**

Un prodotto ENERGY STAR possiede funzioni speciali che gli consentono di commutare automaticamente sulla "modalità di consumo ridotto" dopo un determinato periodo di inattività. Un prodotto ENERGY STAR utilizza l'energia in maniera più efficiente, fa risparmiare denaro e contribuisce alla salvaguardia dell'ambiente.

# **Indice**

# **A**

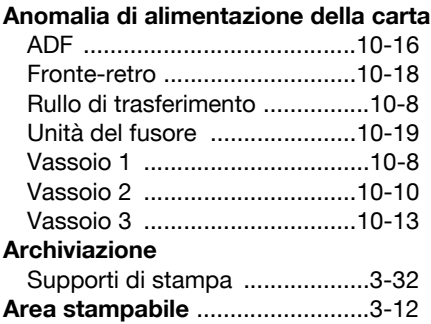

# **B**

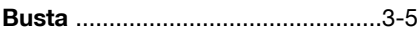

# **C**

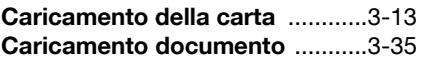

### **Carta**

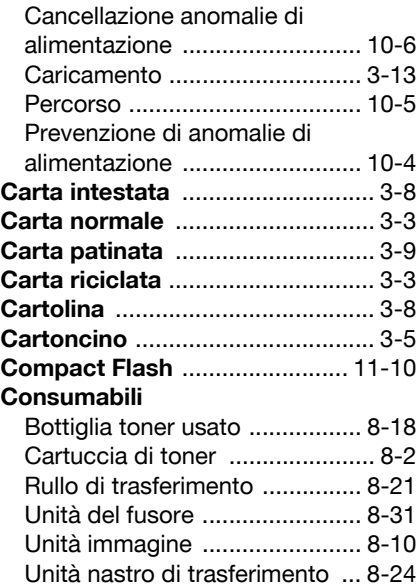

#### **Copia**

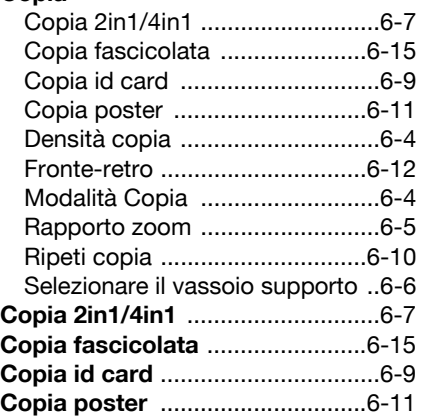

# **D**

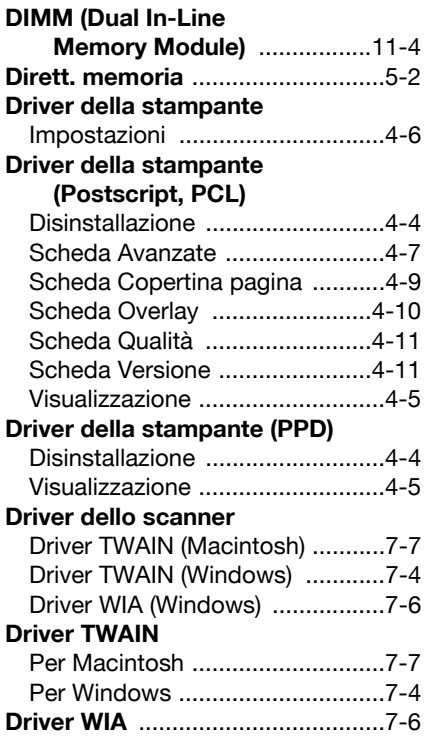

## **E**

**Elenco ag. telef.**

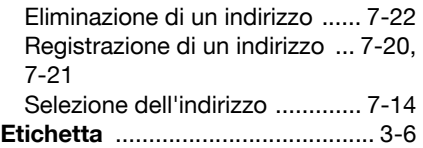

### **F**

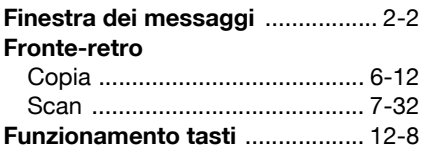

### **I**

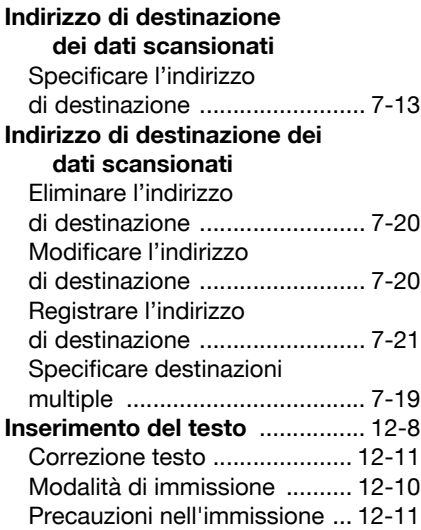

### **K**

**Kit disco rigido HD-P03** ............. 11-7

### **M**

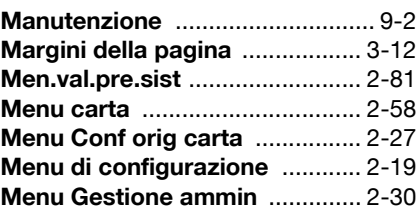

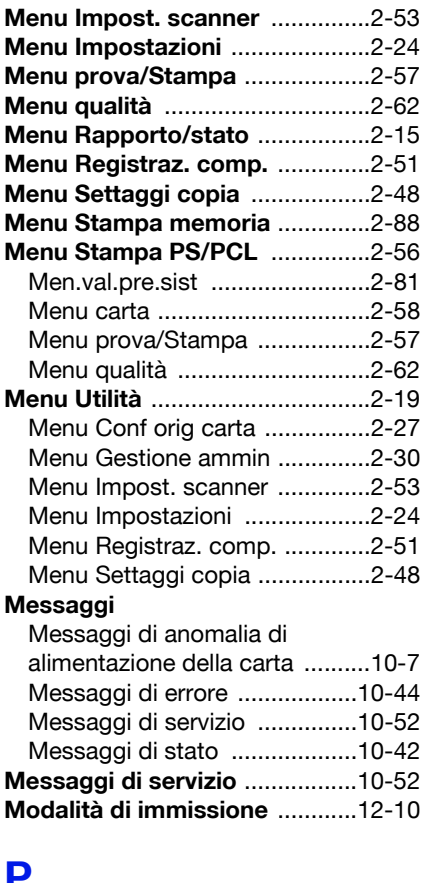

### **P**

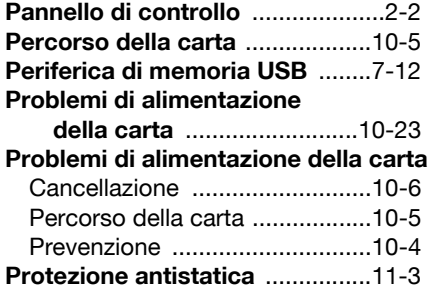

# **Q**

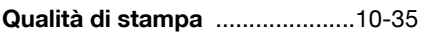

# **R**

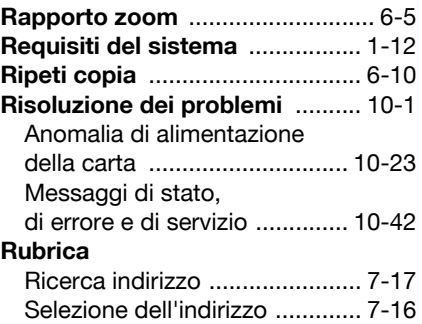

# **S**

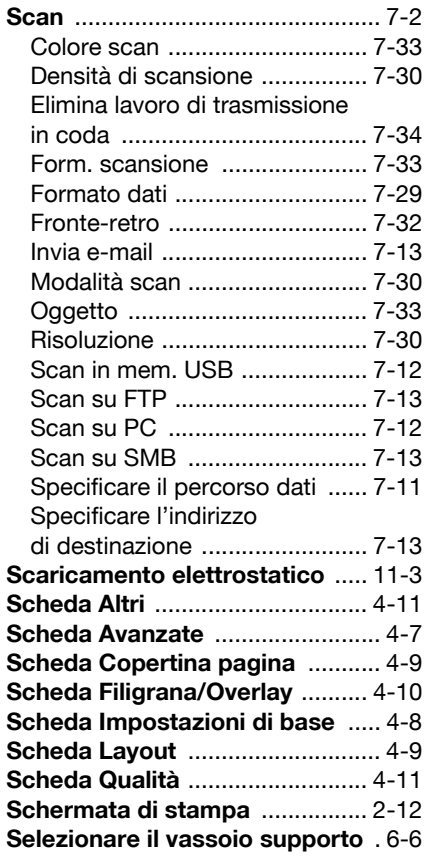

#### **Selezione gruppo**

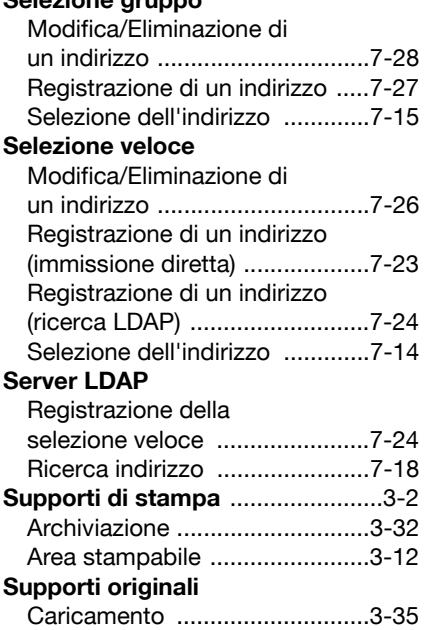

# **T**

#### **Tipo di supporto di stampa**

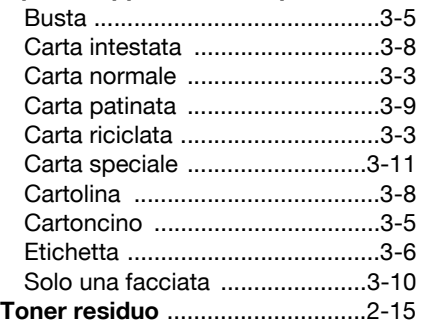

### **U**

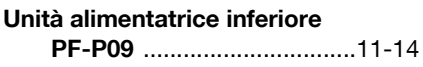

# **V**

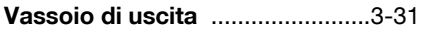